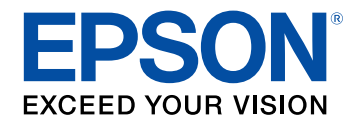

## **Bedienungsanleitung**

# **Multimedia Projector**

**EB-L775U EB-L770U EB-L570U** 

## **[Verwendete Bezeichnungen](#page-6-0) [7](#page-6-0)**

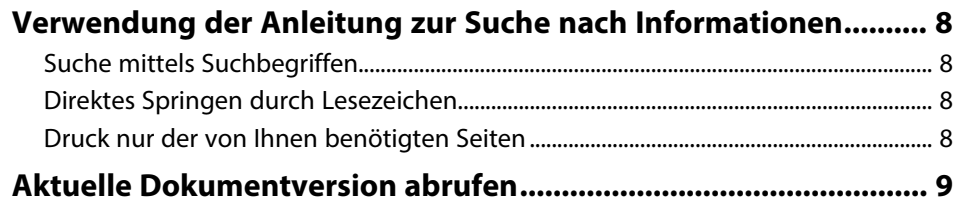

## **[Vorstellung Ihres Projektors](#page-9-0) [10](#page-9-0)**

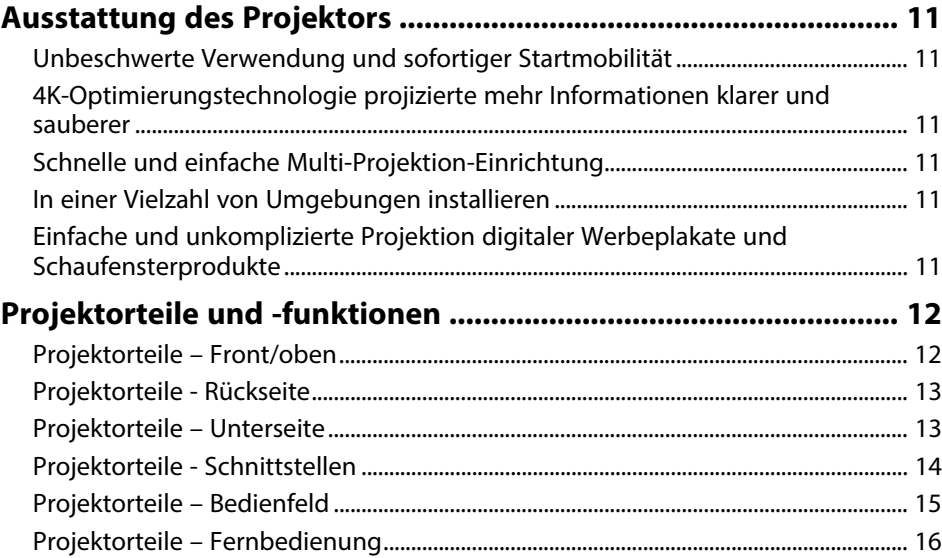

## **[Projektor aufstellen](#page-17-0) [18](#page-17-0)**

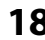

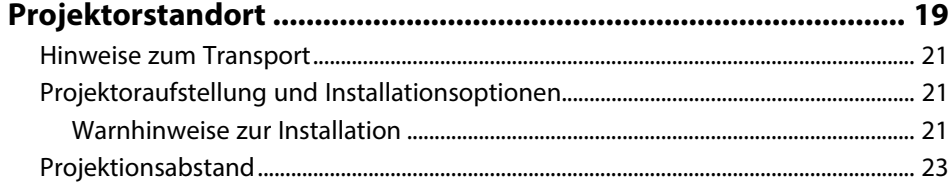

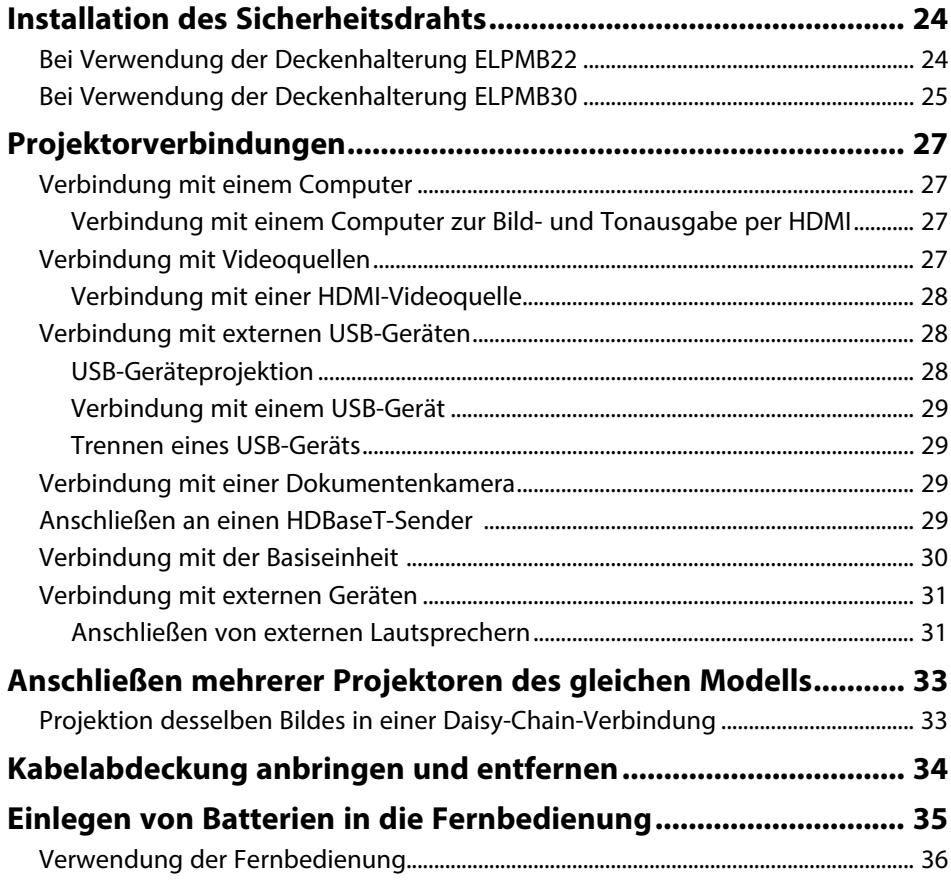

## **[Verwendung der Basisfunktionen des Projektors 37](#page-36-0)**

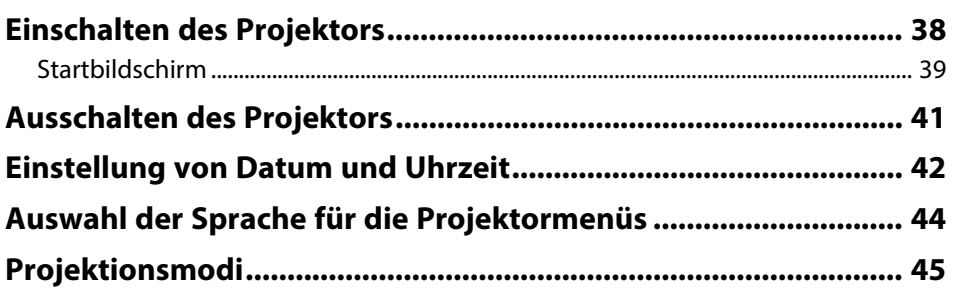

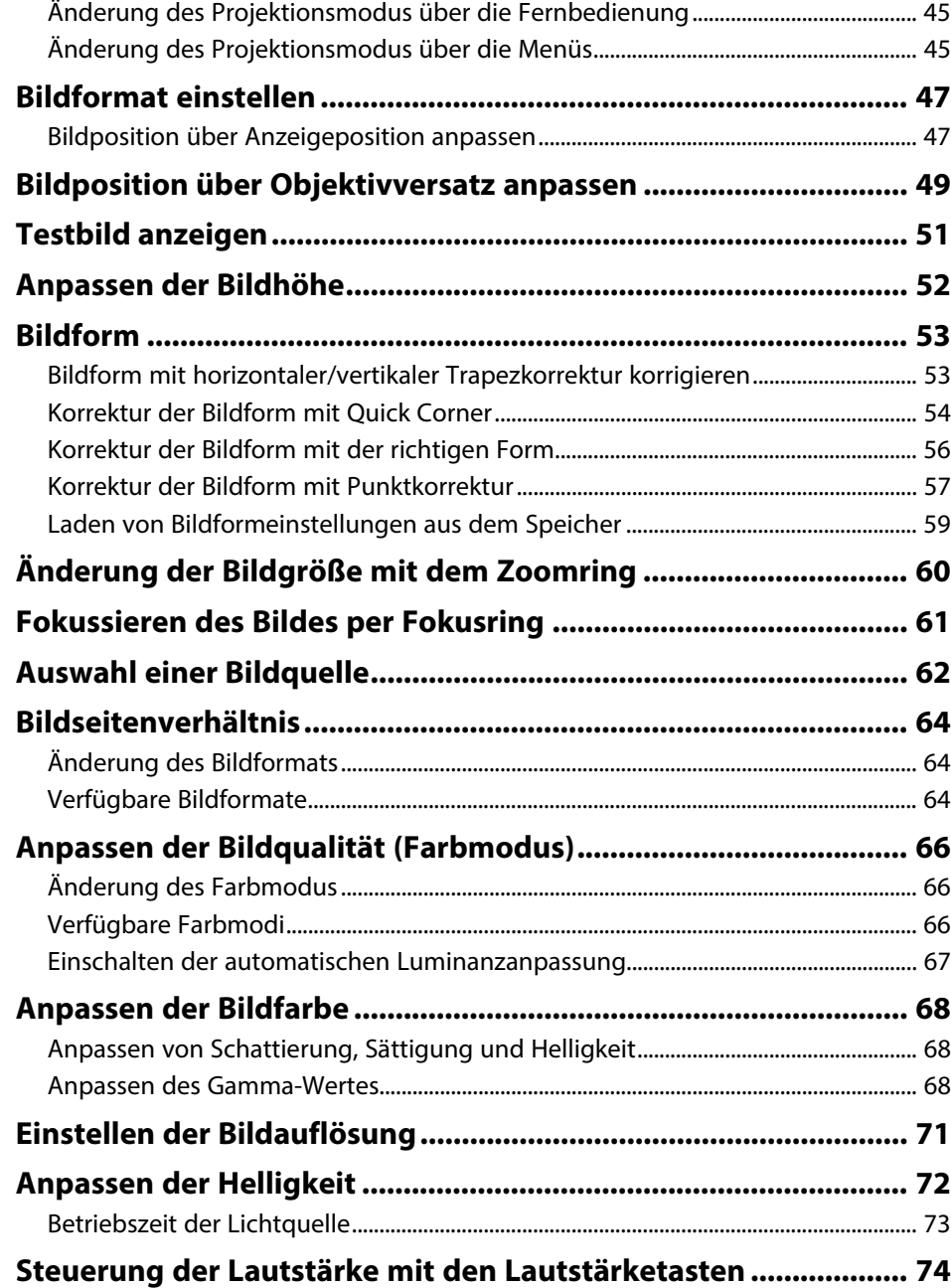

## **[Anpassen der Projektorfunktionen](#page-74-0) [75](#page-74-0)**

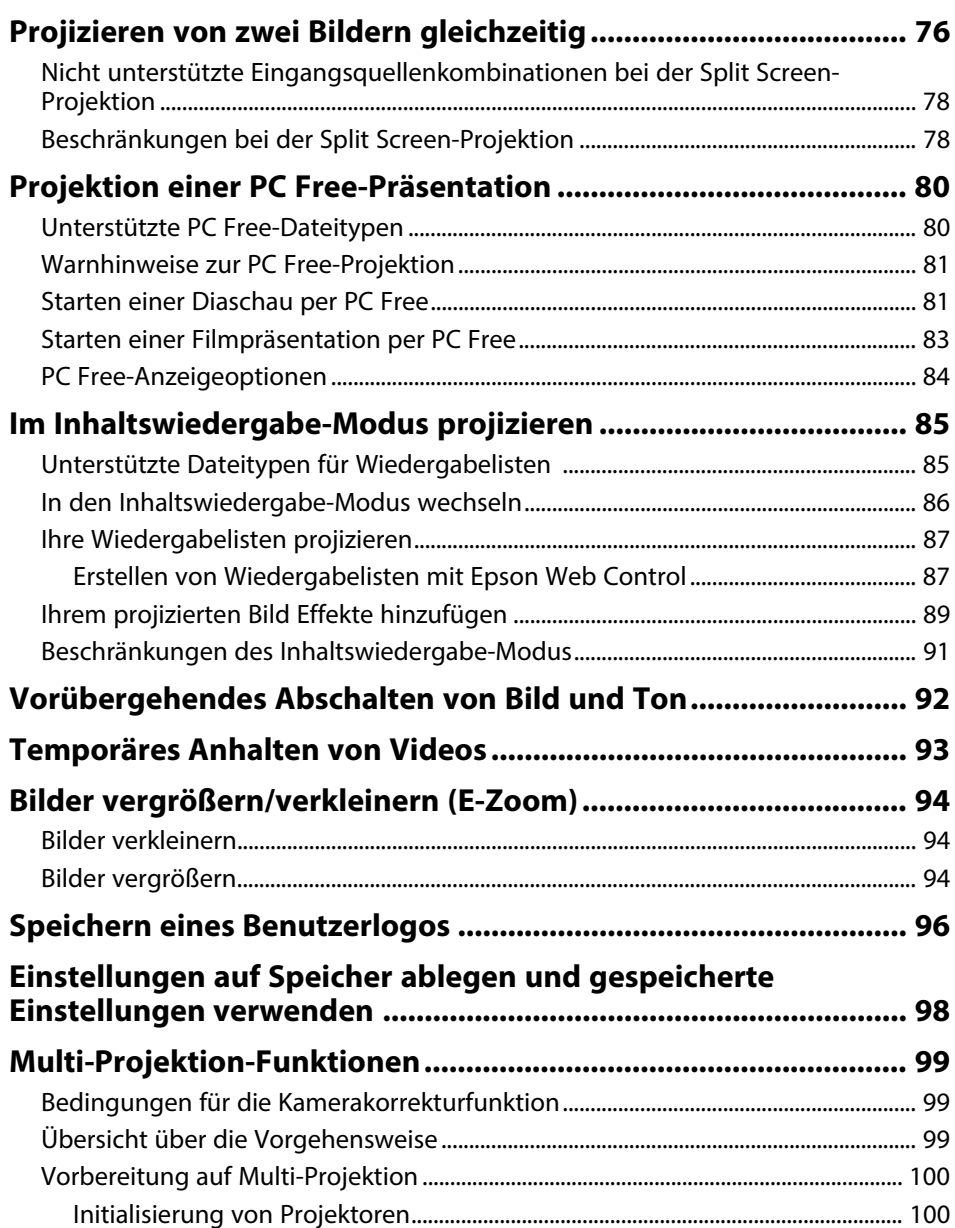

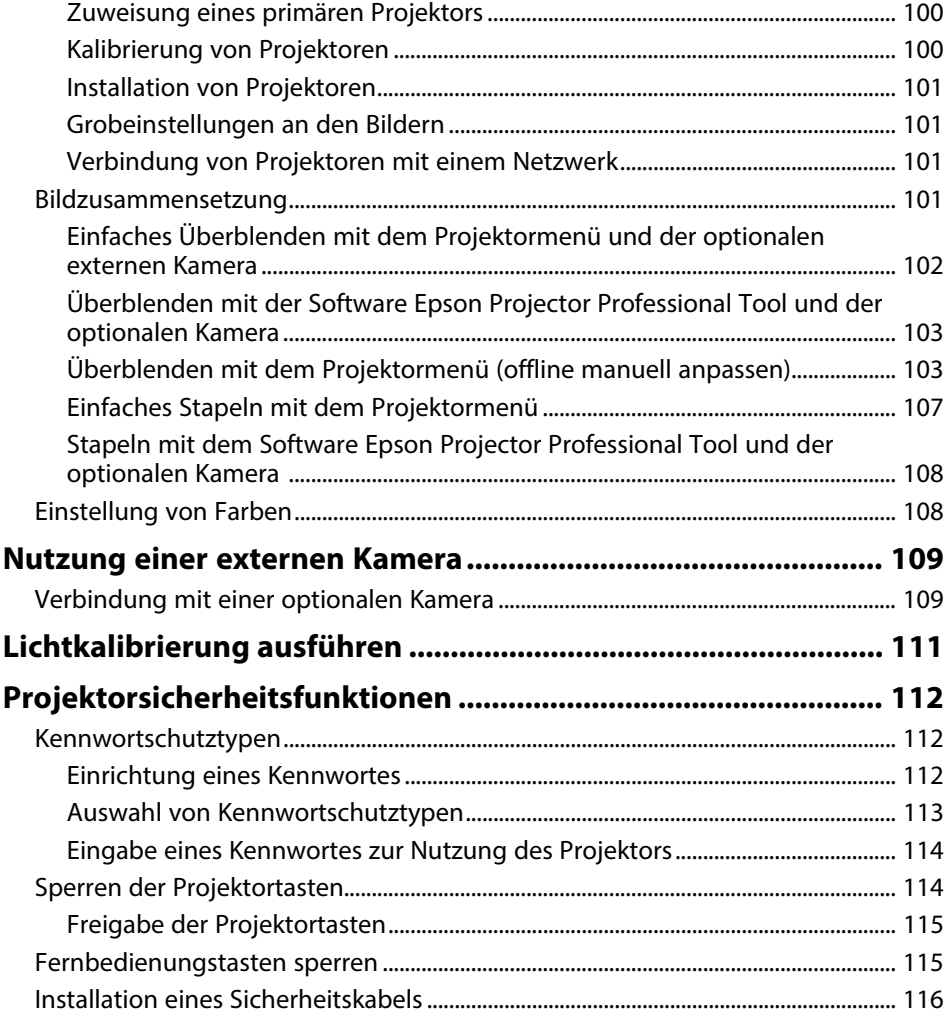

## **[Verwendung des Projektors in einem Netzwerk 117](#page-116-0)**

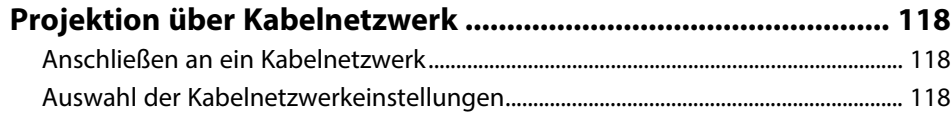

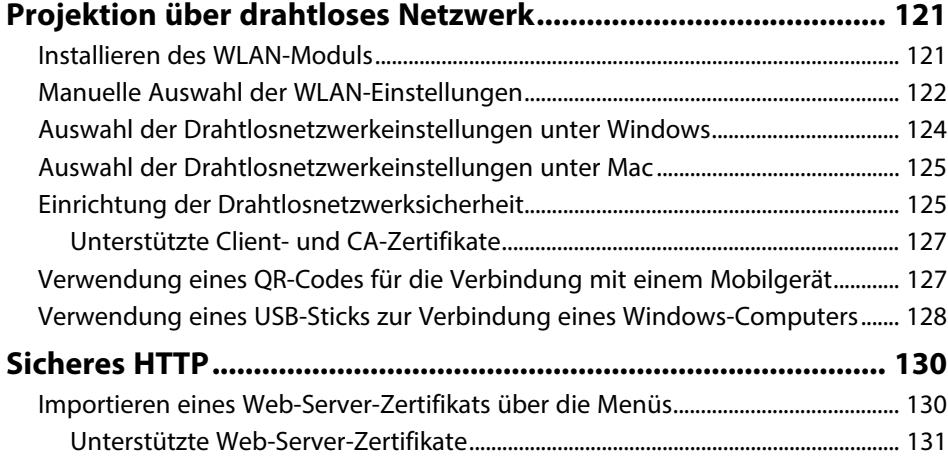

## **[Überwachung und Steuerung des Projektors 132](#page-131-0)**

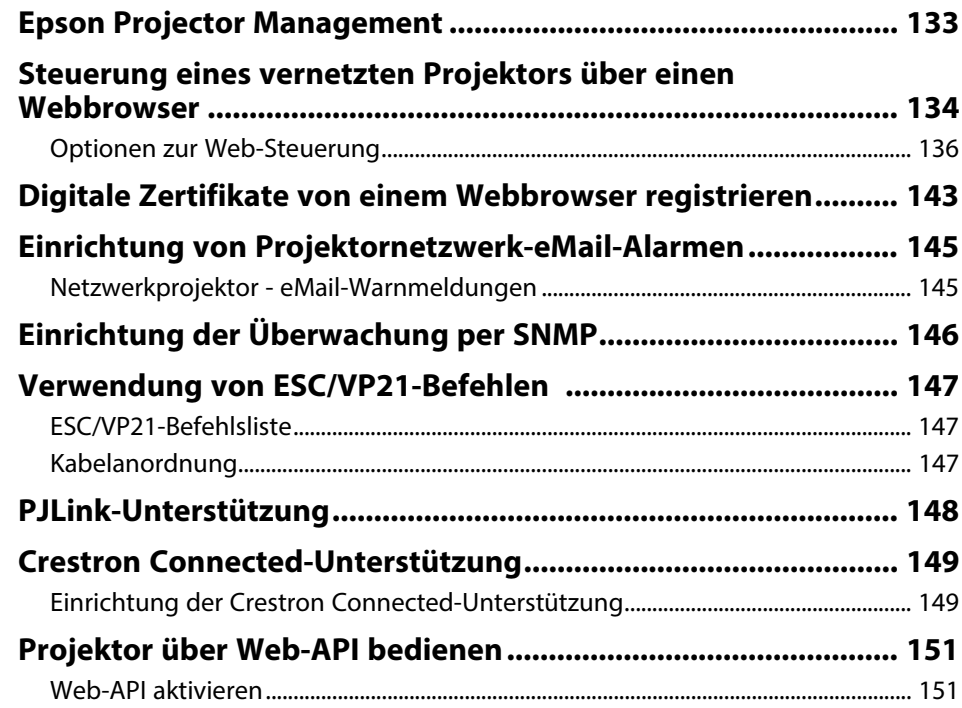

## **Inhalt <sup>5</sup>**

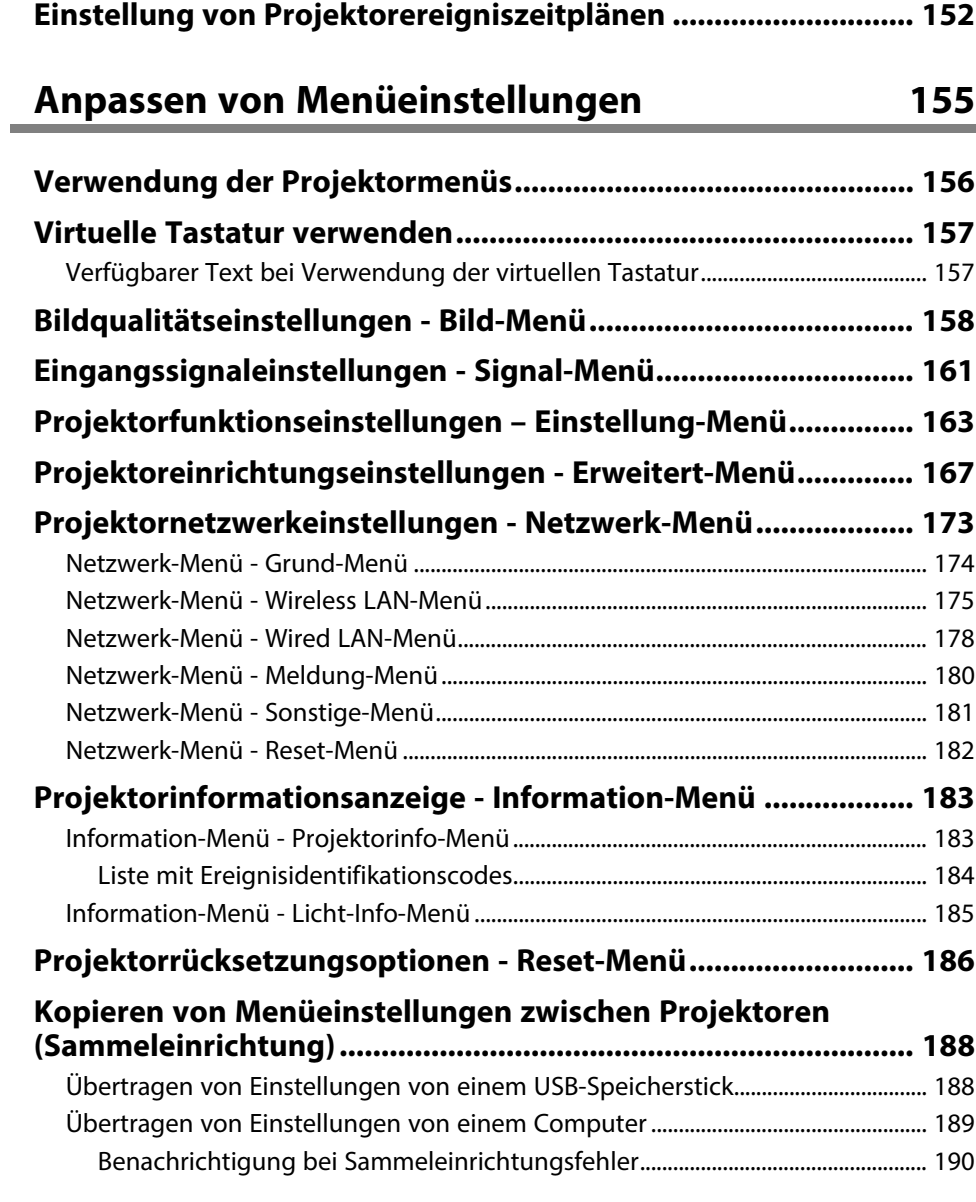

## **[Wartung des Projektors](#page-190-0) [191](#page-190-0) [Wartung des Projektors ................................................................ 192](#page-191-0) [Reinigen des Objektivs.................................................................. 193](#page-192-0) [Reinigung des Projektorgehäuses ............................................... 194](#page-193-0) [Wartung von Luftfilter und Belüftungsöffnungen..................... 195](#page-194-0)** [Reinigung der Luftfilter und Zuluftöffnungen ............................................................... 195](#page-194-1) [Austausch des Luftfilters.......................................................................................................... 197](#page-196-0) **[Problemlösung](#page-198-0) [199](#page-198-0)**

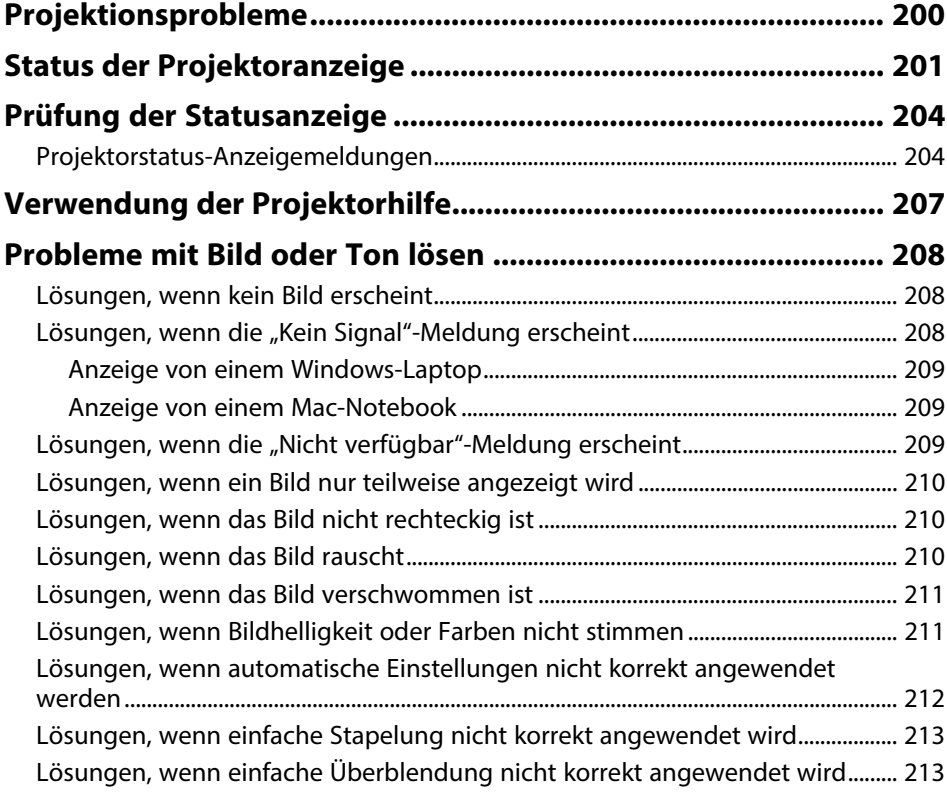

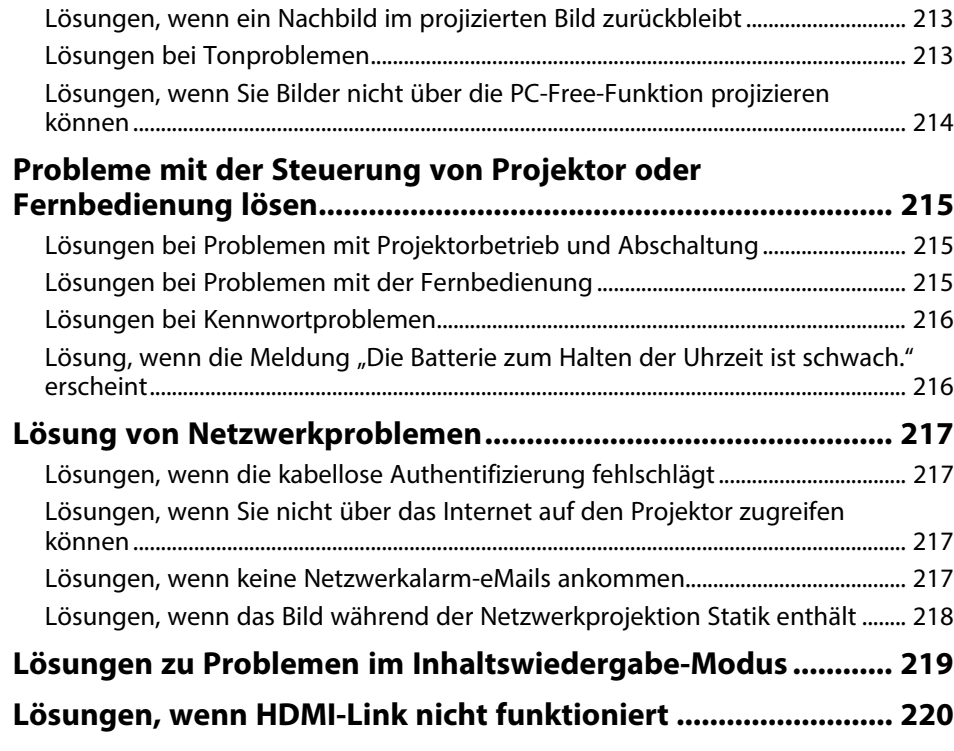

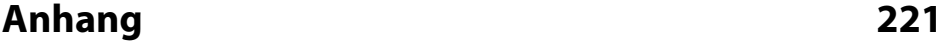

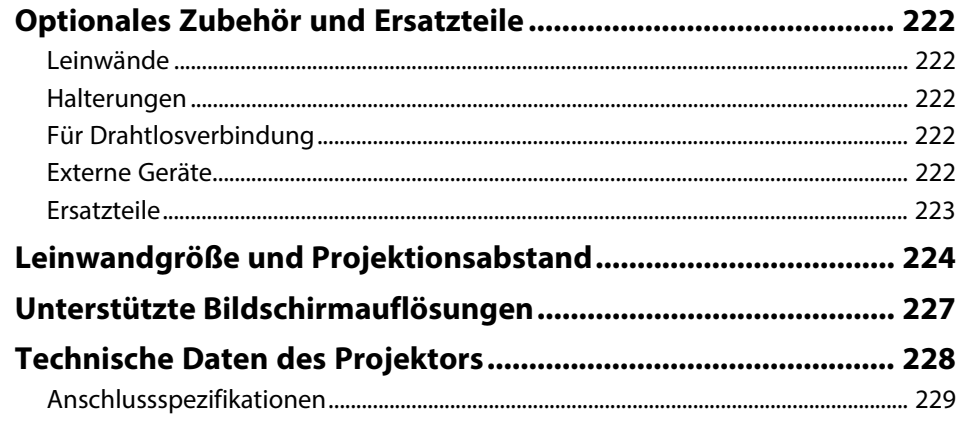

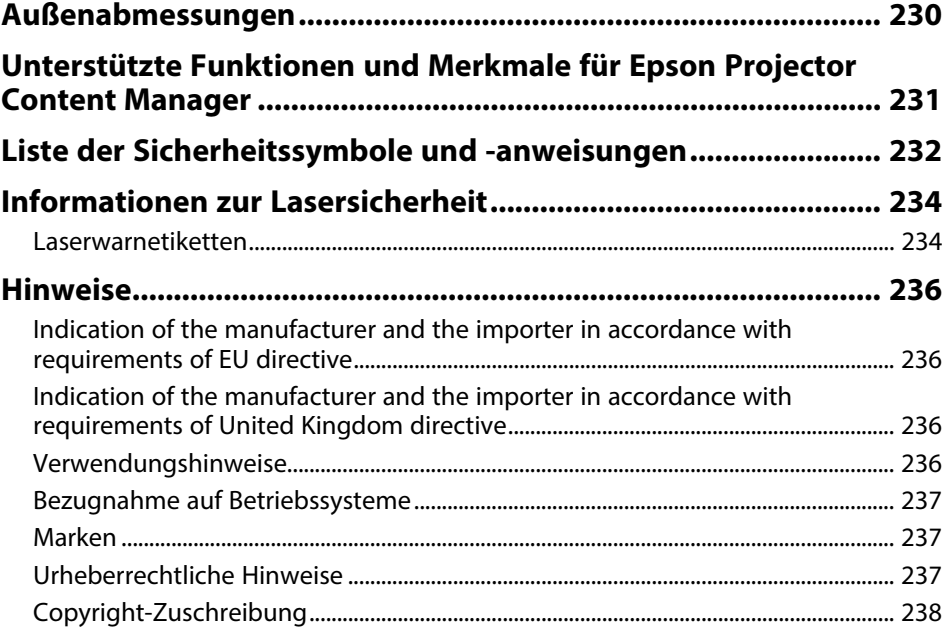

## <span id="page-6-0"></span>**Verwendete Bezeichnungen**

#### **Sicherheitssymbole**

Der Projektor und seine Anleitungen nutzen grafische Symbole und Etiketten zur Anzeige von Inhalten, die Sie in der sicheren Nutzung des Projektors unterweisen. Lesen und befolgen Sie zur Vermeidung von Verletzungen und Sachschäden aufmerksam die mit diesen Symbolen und Etiketten gekennzeichneten Anweisungen.

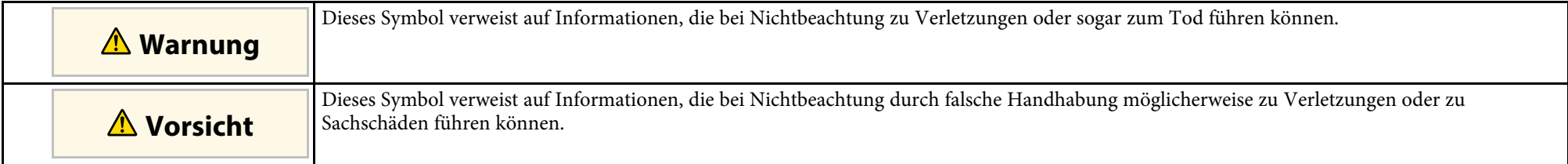

#### **Allgemeine Informationen**

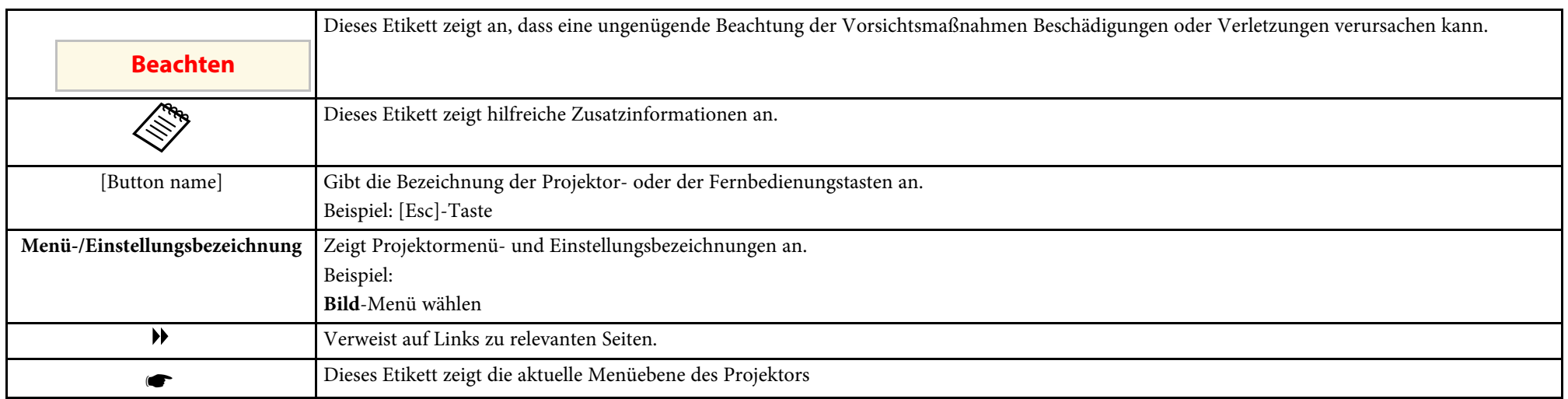

#### **P** Relevante Links

• ["Verwendung der Anleitung zur Suche nach Informationen"](#page-7-0) S.8

• ["Aktuelle Dokumentversion abrufen"](#page-8-0) S.9

<span id="page-7-0"></span>Die PDF-Anleitung ermöglicht die Suche nach gewünschten Informationen mittels Suchbegriffen oder das direkte Springen zu bestimmten Abschnitten mittels Lesezeichen. Sie können zudem nur die von Ihnen benötigten Seiten drucken. Dieser Abschnitt erläutert die Nutzung einer PDF-Anleitung, die in Adobe Reader X an Ihrem Computer geöffnet wurde.

#### **P** Relevante Links

- • ["Suche mittels Suchbegriffen"](#page-7-4) S.8
- • ["Direktes Springen durch Lesezeichen"](#page-7-5) S.8
- • ["Druck nur der von Ihnen benötigten Seiten"](#page-7-6) S.8

• Mac OS: Halten Sie die Befehlstaste gedrückt und drücken Sie dann **←**.

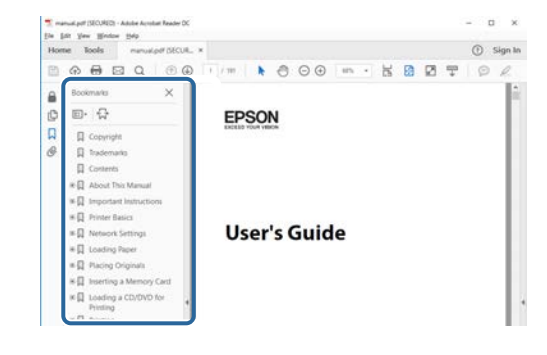

### <span id="page-7-4"></span><span id="page-7-3"></span><span id="page-7-1"></span>**Suche mittels Suchbegriffen**

Klicken Sie auf **Bearbeiten** > **Erweiterte Suche**. Geben Sie den Suchbegriff (Text) der gewünschten Informationen in das Suchfenster ein, klicken Sie dann auf **Suche**. Ergebnisse werden in Listenform angezeigt. Klicken Sie auf eines der angezeigten Ergebnisse, um zu dieser Seite zu springen.

<span id="page-7-6"></span>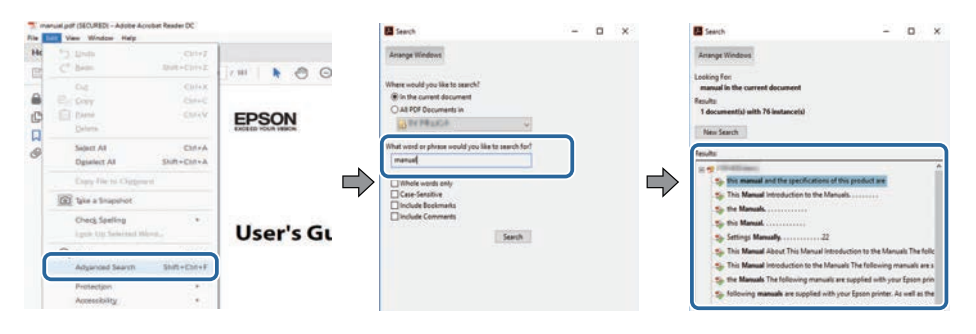

## <span id="page-7-5"></span><span id="page-7-2"></span>**Direktes Springen durch Lesezeichen**

Klicken Sie auf einen Titel, um zu dieser Seite zu springen. Klicken Sie zur Anzeige von Titeln auf niedrigerer Ebene in diesem Abschnitt auf **+** oder **>**. Kehren Sie zur vorherigen Seite zurück, indem Sie folgende Schritte an Ihrer Tastatur befolgen.

• Windows: Halten Sie **Alt** gedrückt, drücken Sie dann **←**.

## **Druck nur der von Ihnen benötigten Seiten**

Sie können nur die von Ihnen benötigten Seiten extrahieren und drucken. Klicken Sie im **Drucken**-Menü auf **Datei**, geben Sie dann unter **Seiten** in **Zu druckende Seiten** die Seiten an, die Sie drucken möchten.

- Geben Sie eine Reihe von Seiten an, indem Sie einen Bindestrich zwischen Start- und Endseite einfügen. Beispiel: 20-25
- Geben Sie nicht aufeinanderfolgende Seite an, indem Sie sie mit Kommata unterteilen.

Beispiel: 5, 10, 15

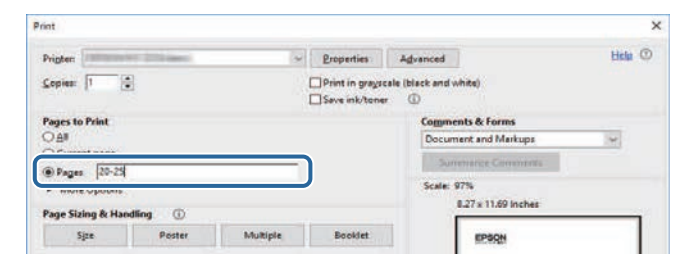

## **Aktuelle Dokumentversion abrufen**

<span id="page-8-0"></span>Sie finden die aktuelle Version von Anleitungen und Spezifikationen auf der Epson-Website.

Besuchen Sie [epson.sn](http://epson.sn) und geben Sie Ihren Modellnamen ein.

## <span id="page-9-0"></span>**Vorstellung Ihres Projektors**

In diesen Abschnitten erfahren Sie mehr über die Funktionen und Teilebezeichnungen Ihres Projektors.

#### **\*\*** Relevante Links

- • ["Ausstattung des Projektors"](#page-10-0) S.11
- • ["Projektorteile und -funktionen"](#page-11-0) S.12

<span id="page-10-3"></span><span id="page-10-0"></span>Dieser Projektor wird mit dieser speziellen Ausstattung ausgeliefert. Weitere Einzelheiten finden Sie in diesen Abschnitten.

#### <span id="page-10-8"></span>**P** Relevante Links

- • ["Unbeschwerte Verwendung und sofortiger Startmobilität"](#page-10-6) S.11
- • ["4K-Optimierungstechnologie projizierte mehr Informationen klarer und](#page-10-7) [sauberer"](#page-10-7) S.11
- • ["Schnelle und einfache Multi-Projektion-Einrichtung"](#page-10-8) S.11
- • ["In einer Vielzahl von Umgebungen installieren"](#page-10-9) S.11
- • ["Einfache und unkomplizierte Projektion digitaler Werbeplakate und](#page-10-10) [Schaufensterprodukte"](#page-10-10) S.11

## <span id="page-10-9"></span><span id="page-10-4"></span><span id="page-10-1"></span>**Unbeschwerte Verwendung und sofortiger Startmobilität**

<span id="page-10-6"></span>Eine solide Laserlichtquelle bietet nahezu wartungsfreien Betrieb, bis die Helligkeit der Lichtquelle nachlässt.

### <span id="page-10-5"></span><span id="page-10-2"></span>**4K-Optimierungstechnologie projizierte mehr Informationen klarer und sauberer**

- <span id="page-10-7"></span>• Die hohe Auflösung der 4K-Optimierungstechnologie ermöglicht Ihnen die Anzeige von mehr Informationen im Vergleich zu WUXGA oder Full HD.
- <span id="page-10-10"></span>• Hohe Helligkeit von 7.000 lm ermöglicht klare, saubere Bilder selbst in hellen Umgebungen.
- Die hohe Farbwiedergabe der 3LCD-Technologie ermöglicht Ihnen die Anzeige von Bildern mit satten Farben.
- Digitale Bildverarbeitung, wie Super-resolution, Detailverbesserung, Rauschunterdrückung und adaptives Video-Gamma, ermöglichen die Betrachtung klarer Bilder mit hoher Sichtbarkeit.

### **Schnelle und einfache Multi-Projektion-Einrichtung**

- Bei der Verwendung mehrerer Projektoren können Sie zur automatischen Kompensation installations- oder alterungsbedingter ungleichmäßiger Helligkeit oder Farbe eine optionale externe Kamera anbringen.
- Epson Projector Professional Tool ermöglicht Ihnen die schnelle und einfache Einrichtung und Anpassung mehrerer Projektoren sowie die Durchführung einer erweiterten Geometriekorrektur.
- Durch die Realisierung von Daisy-Chain-Verbindungen können Sie auch ohne einen Verteilen gleichzeitig projizieren.

## **In einer Vielzahl von Umgebungen installieren**

- Ein leichtes und kompaktes Gehäuse ermöglicht eine platzsparende Installation.
- Ein Zoomverhältnis von 1,6 oder mehr in Kombination mit dem Objektivversatz ermöglicht Ihnen die Vermeidung unebener Decken und ungleichmäßiger Beleuchtung bei der Installation.

### **Einfache und unkomplizierte Projektion digitaler Werbeplakate und Schaufensterprodukte**

- Unterstützt Netzwerkaktualisierungen für Projekte, wodurch Sie Inhalte mühelos ändern können.
- Die 5-V-/2-A-USB-Stromversorgung ermöglicht Ihnen die Verwendung des Projektors mit einem externen Medienplayer bei unkomplizierter Stromversorgung.
- Der Projektor kann Medien direkt von einem USB-Speicherlaufwerk abspielen.

<span id="page-11-0"></span>Die folgenden Abschnitte erklären die Projektorteile und ihre Funktionen.

#### **P** Relevante Links

- • ["Projektorteile Front/oben"](#page-11-2) S.12
- • ["Projektorteile Rückseite"](#page-12-2) S.13
- • ["Projektorteile Unterseite"](#page-12-3) S.13
- • ["Projektorteile Schnittstellen"](#page-13-1) S.14
- • ["Projektorteile Bedienfeld"](#page-14-1) S.15
- • ["Projektorteile Fernbedienung"](#page-15-1) S.16

## <span id="page-11-2"></span><span id="page-11-1"></span>**Projektorteile – Front/oben**

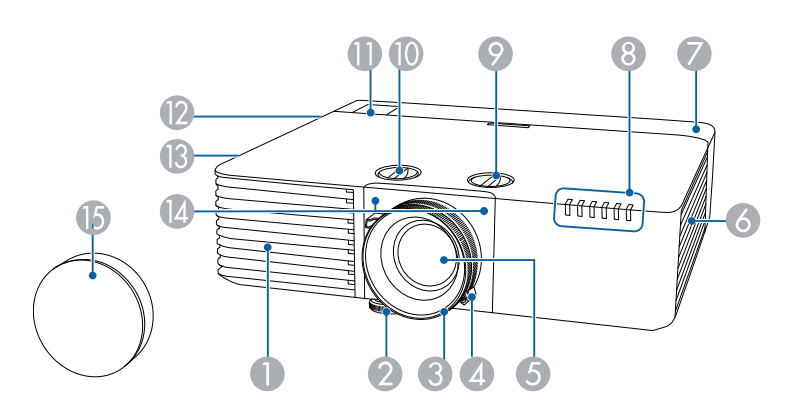

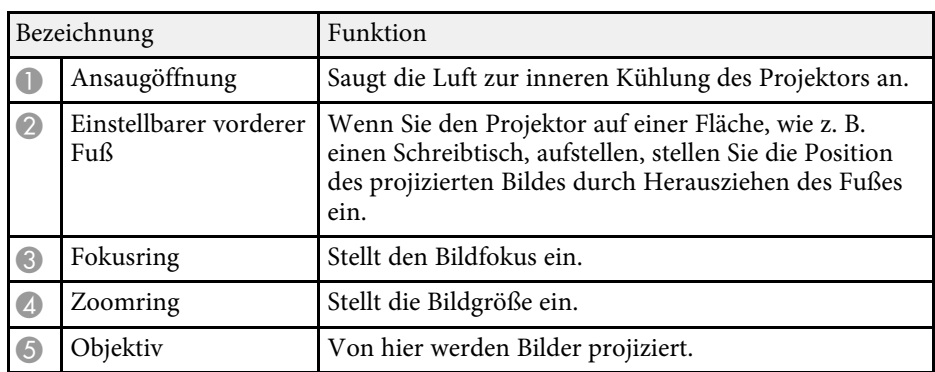

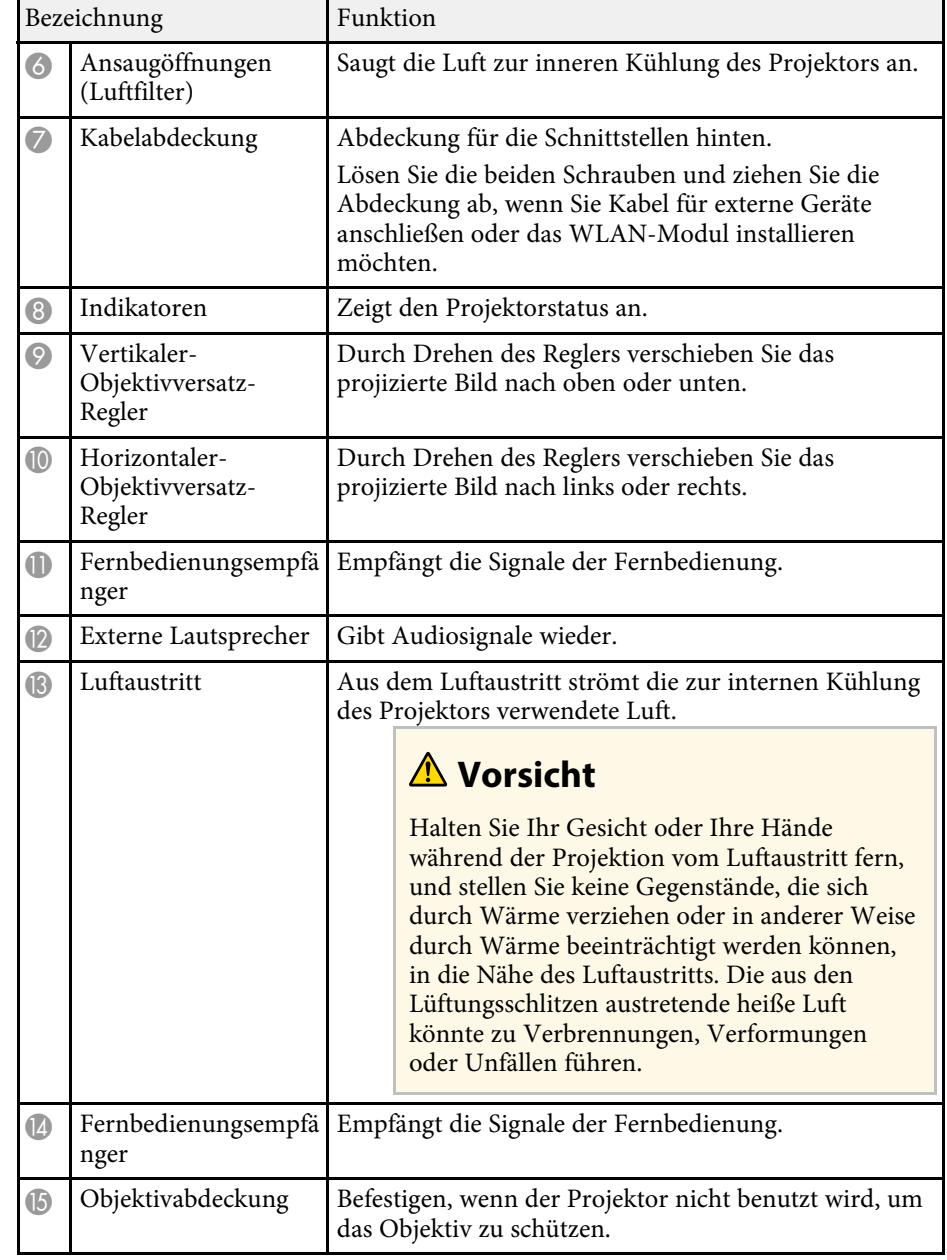

#### **P** Relevante Links

- • ["Wartung von Luftfilter und Belüftungsöffnungen"](#page-194-0) S.195
- • ["Status der Projektoranzeige"](#page-200-0) S.201
- <span id="page-12-1"></span>• ["Verwendung der Fernbedienung"](#page-35-1) S.36
- • ["Änderung der Bildgröße mit dem Zoomring"](#page-59-0) S.60
- • ["Fokussieren des Bildes per Fokusring"](#page-60-0) S.61

## <span id="page-12-3"></span><span id="page-12-2"></span><span id="page-12-0"></span>**Projektorteile - Rückseite**

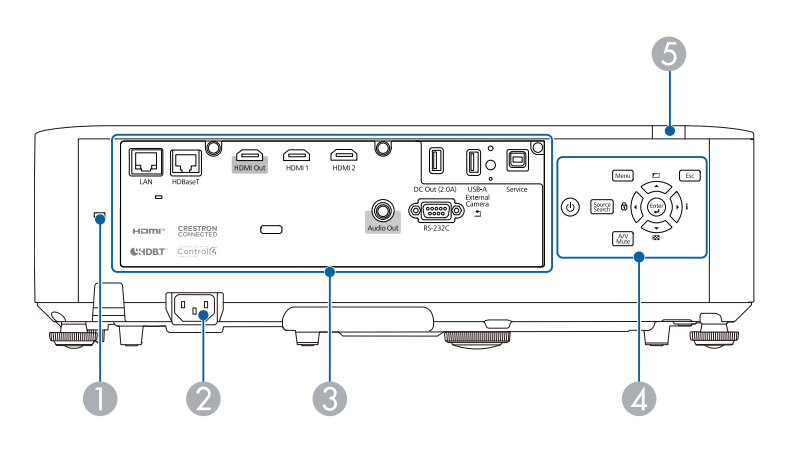

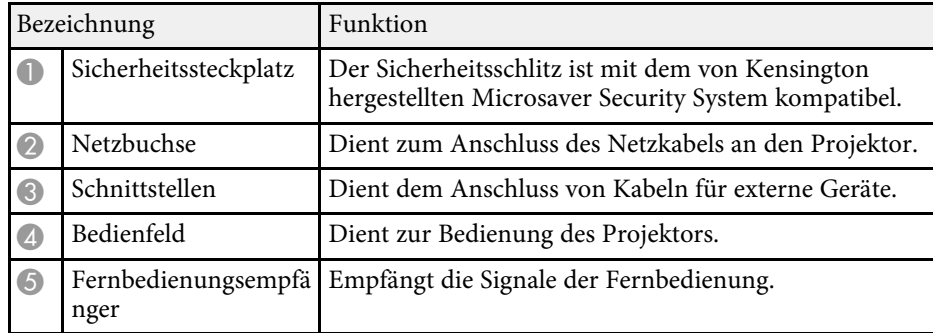

#### **P** Relevante Links

• ["Projektorteile - Schnittstellen"](#page-13-1) S.14

• ["Installation eines Sicherheitskabels"](#page-115-1) S.116

## **Projektorteile – Unterseite**

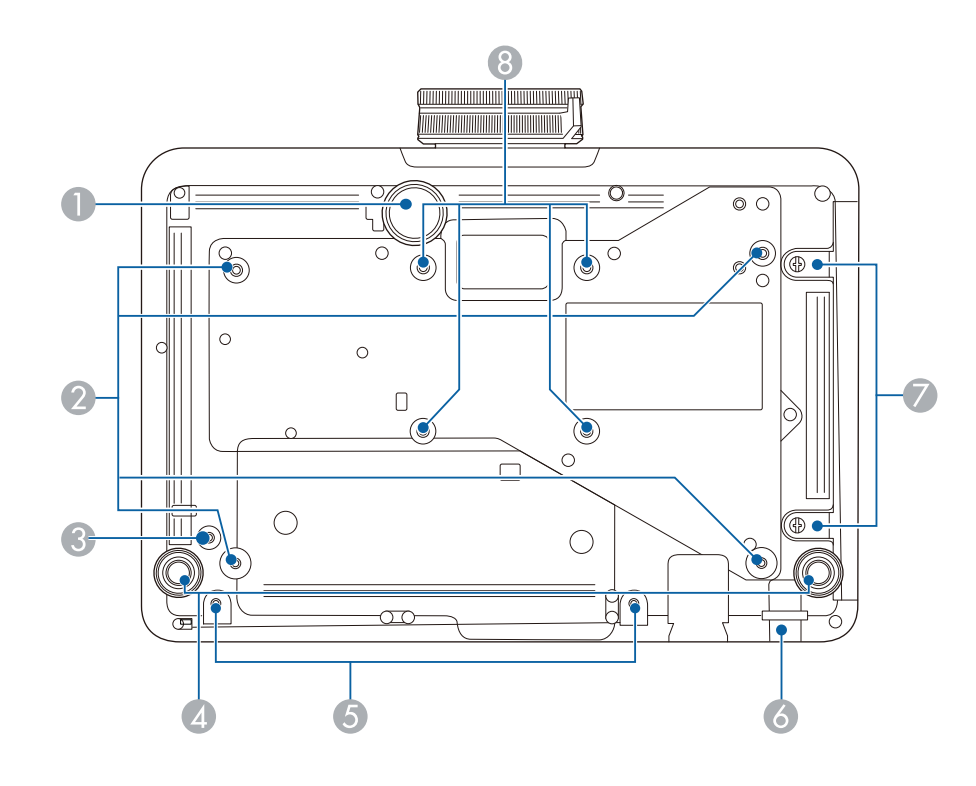

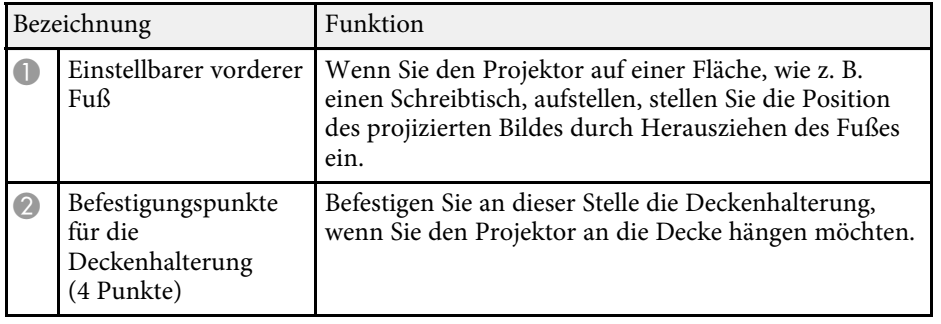

<span id="page-13-1"></span><span id="page-13-0"></span>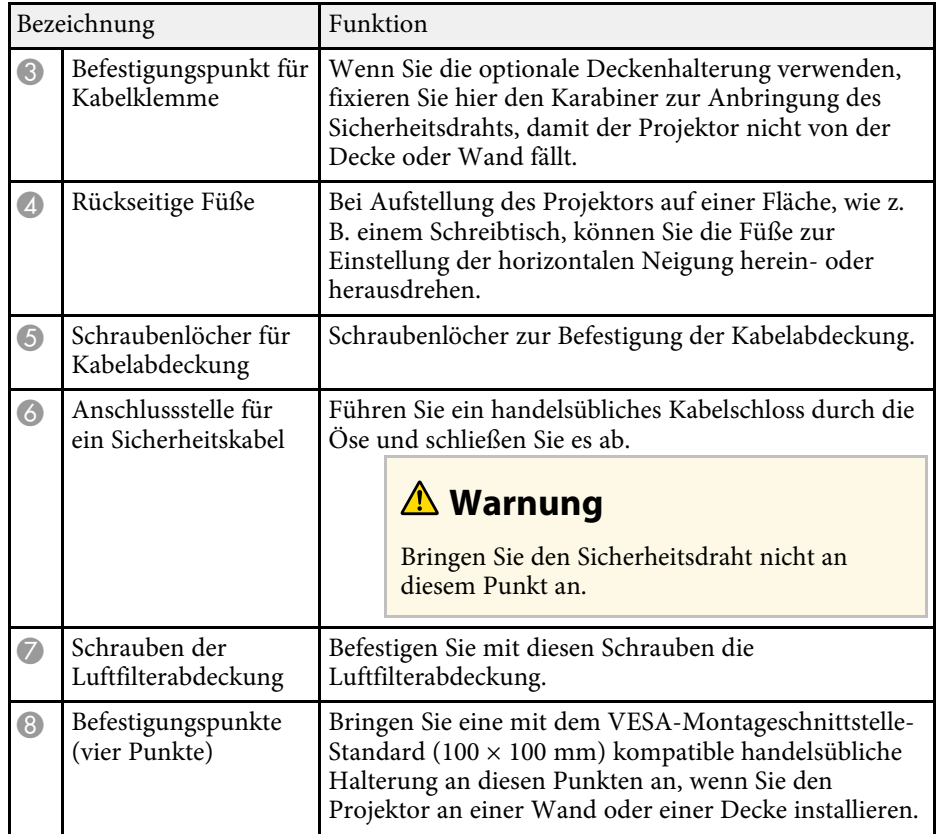

#### **A** Relevante Links

• ["Installation eines Sicherheitskabels"](#page-115-1) S.116

## **Projektorteile - Schnittstellen**

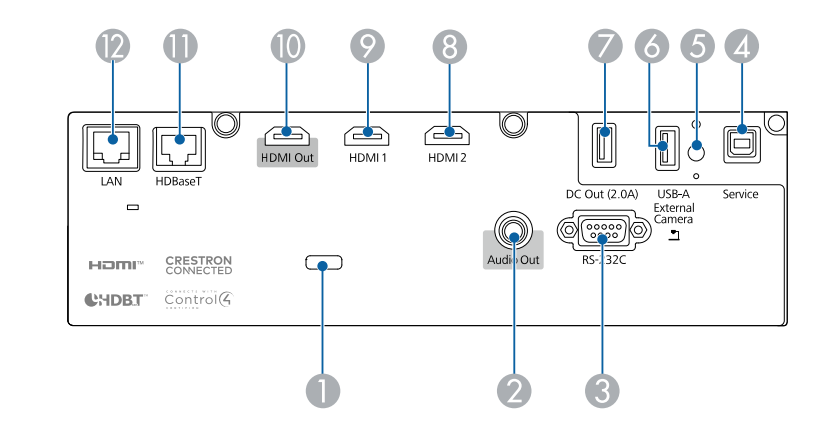

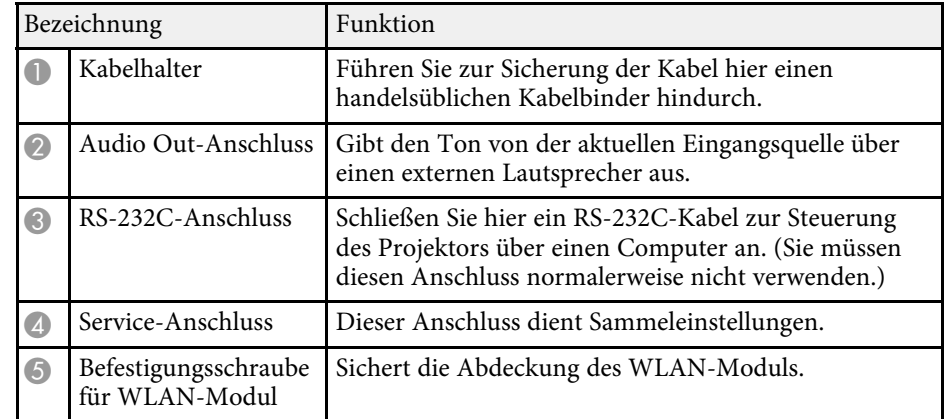

<span id="page-14-1"></span><span id="page-14-0"></span>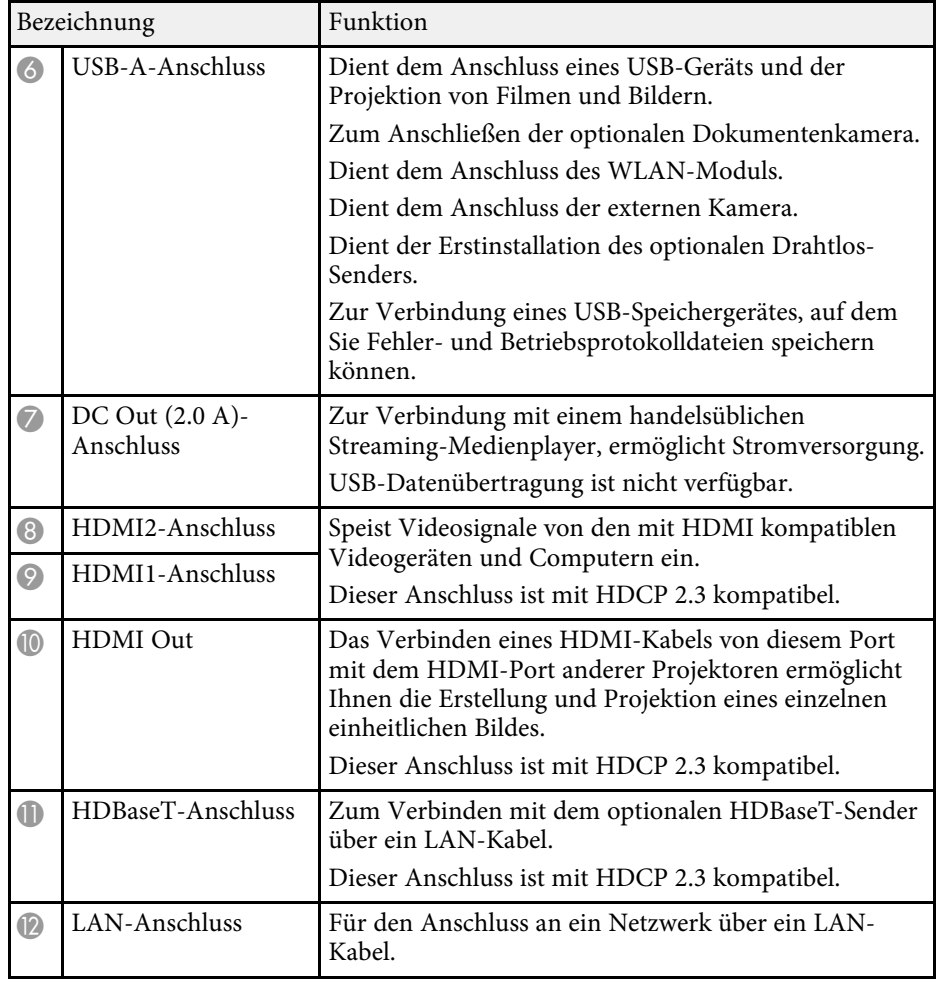

## **Projektorteile – Bedienfeld**

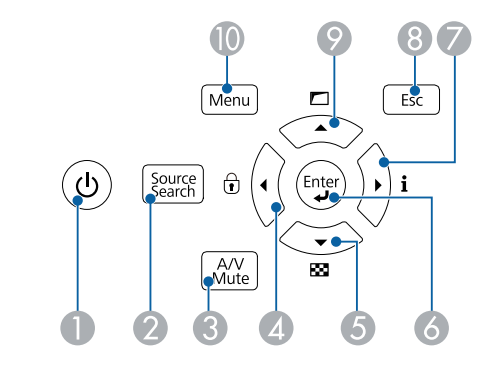

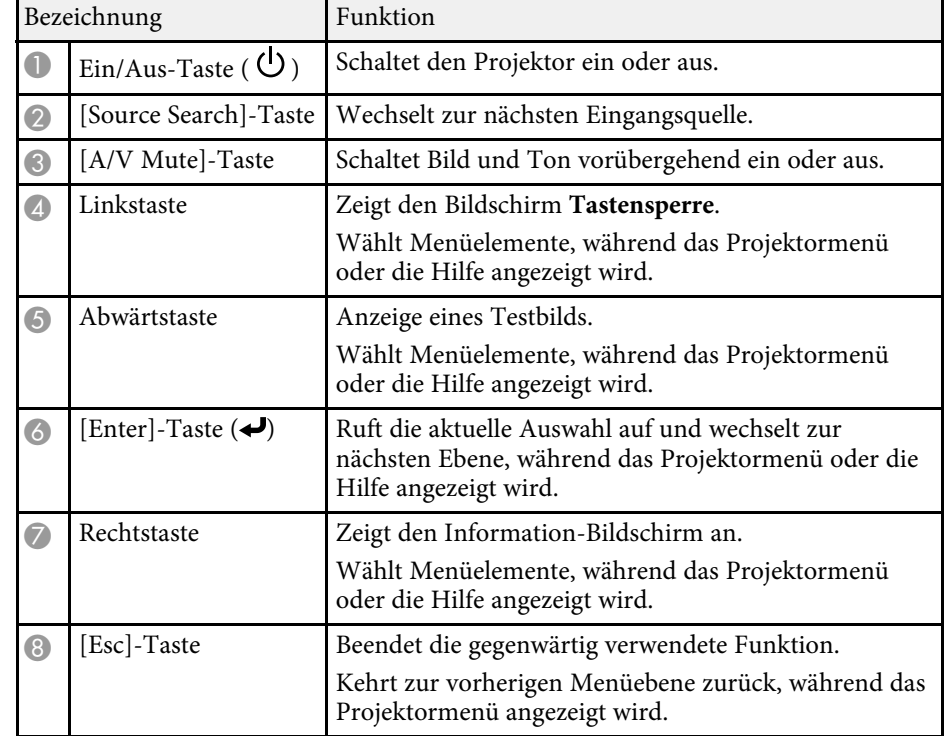

<span id="page-15-1"></span><span id="page-15-0"></span>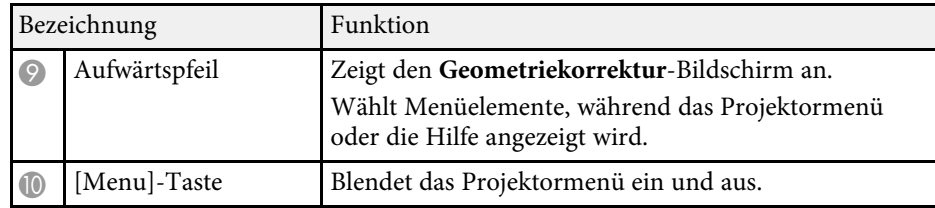

#### **\*\*** Relevante Links

• ["Auswahl einer Bildquelle"](#page-61-0) S.62

## **Projektorteile – Fernbedienung**

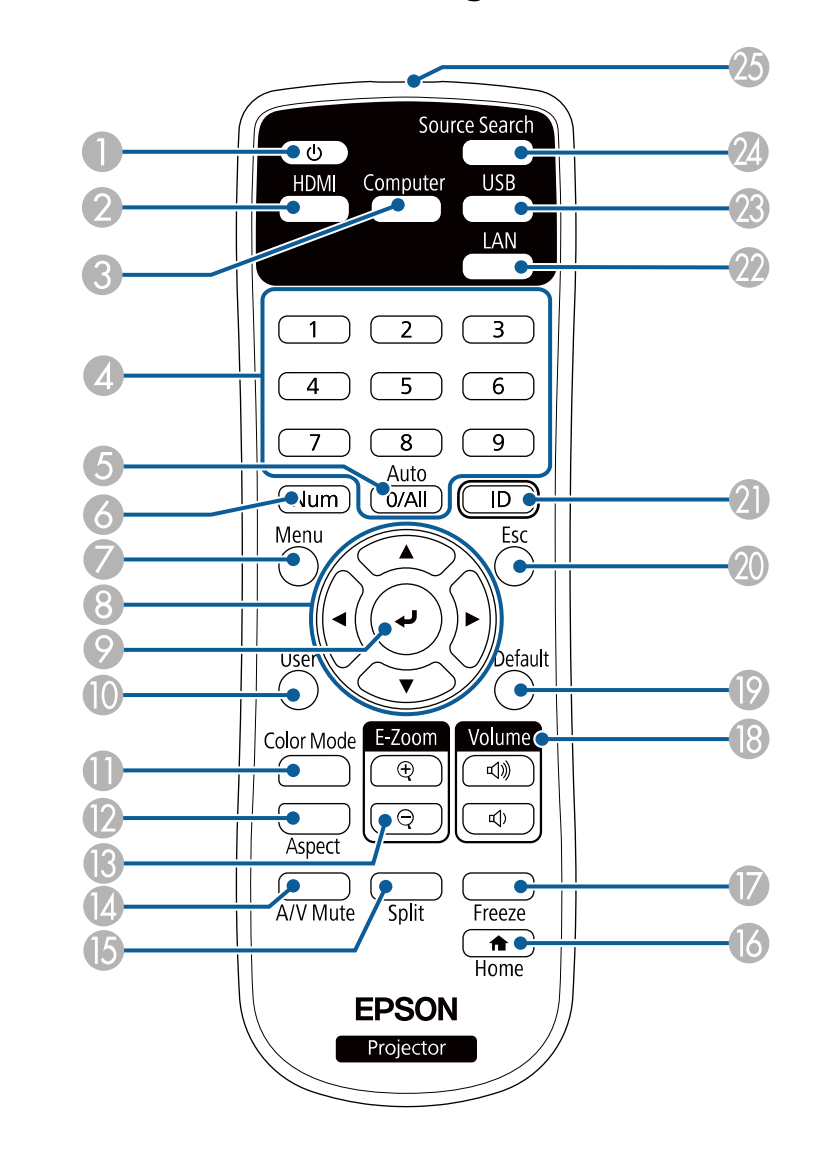

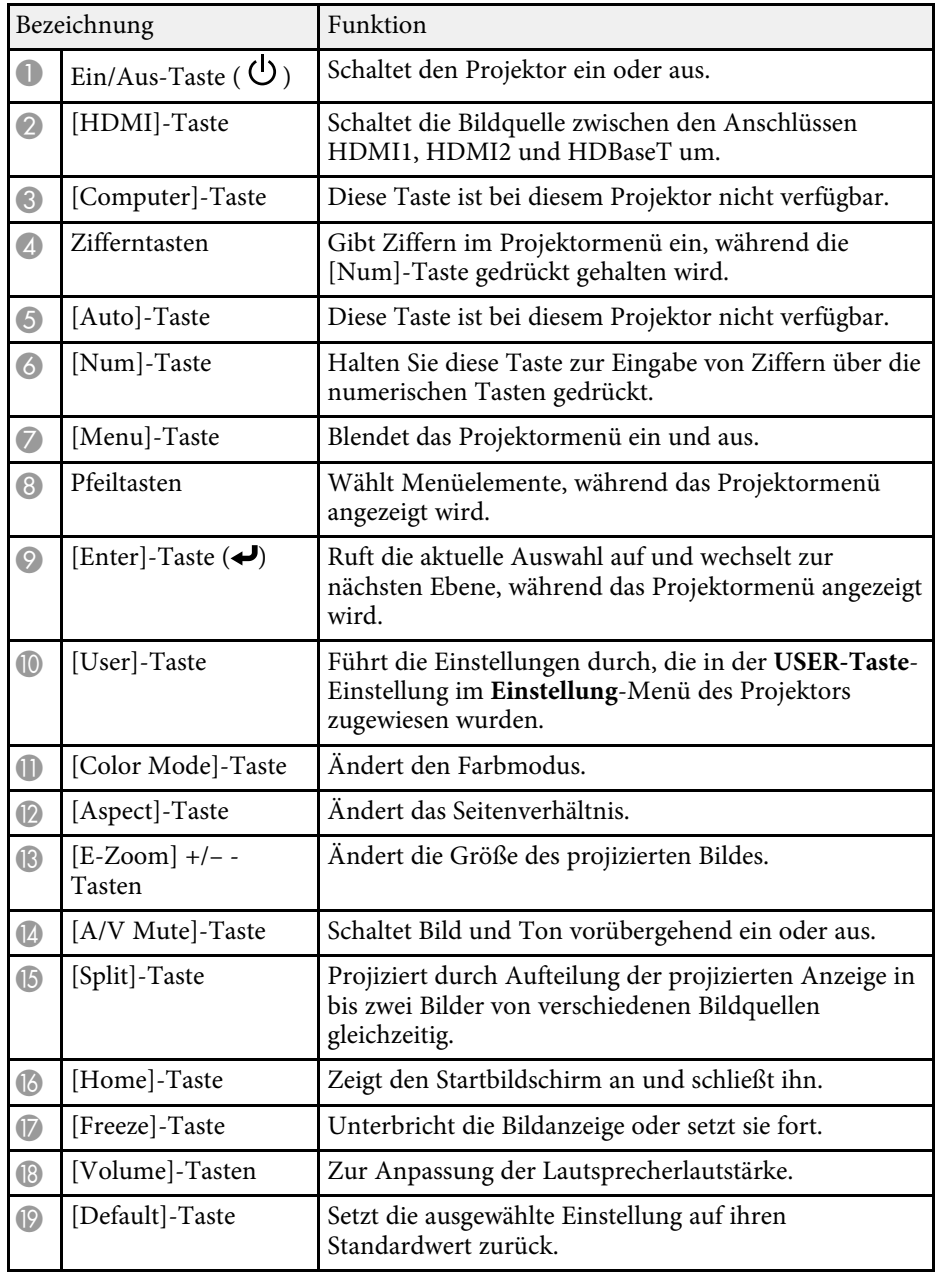

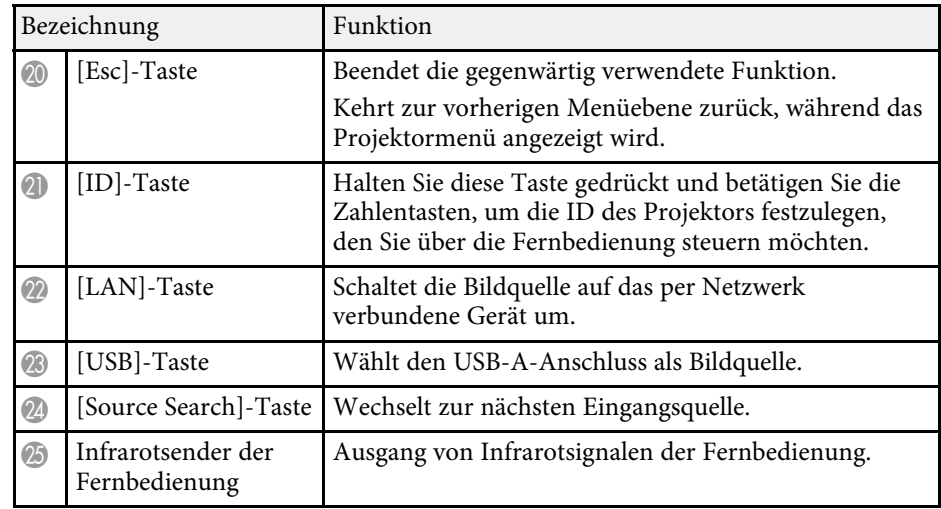

#### **P** Relevante Links

- • ["Im Inhaltswiedergabe-Modus projizieren"](#page-84-0) S.85
- • ["Anpassen der Bildqualität \(Farbmodus\)"](#page-65-0) S.66
- • ["Bildseitenverhältnis"](#page-63-0) S.64
- • ["Bilder vergrößern/verkleinern \(E-Zoom\)"](#page-93-0) S.94
- • ["Eingangssignaleinstellungen Signal-Menü"](#page-160-0) S.161
- • ["Startbildschirm"](#page-38-1) S.39
- • ["Auswahl einer Bildquelle"](#page-61-0) S.62
- • ["Vorübergehendes Abschalten von Bild und Ton"](#page-91-0) S.92
- • ["Projizieren von zwei Bildern gleichzeitig"](#page-75-0) S.76
- • ["Temporäres Anhalten von Videos"](#page-92-0) S.93
- • ["Steuerung der Lautstärke mit den Lautstärketasten"](#page-73-0) S.74
- • ["Anpassen von Menüeinstellungen"](#page-154-1) S.155

## <span id="page-17-0"></span>**Projektor aufstellen**

Befolgen Sie die Anweisungen in diesen Abschnitten zur Aufstellung Ihres Projektors.

#### **P** Relevante Links

- • ["Projektorstandort"](#page-18-0) S.19
- • ["Installation des Sicherheitsdrahts"](#page-23-0) S.24
- • ["Projektorverbindungen"](#page-26-0) S.27
- • ["Anschließen mehrerer Projektoren des gleichen Modells"](#page-32-0) S.33
- • ["Kabelabdeckung anbringen und entfernen"](#page-33-0) S.34
- • ["Einlegen von Batterien in die Fernbedienung"](#page-34-0) S.35

## **Projektorstandort <sup>19</sup>**

<span id="page-18-0"></span>Sie können den Projektor zur Bildprojektion auf nahezu jedem flachen Untergrund aufstellen.

Zudem können Sie den Projektor in einer Deckenhalterung installieren, wenn Sie ihn an einem festen Standort verwenden möchten. Für die Aufhängung des Projektors an der Decke ist eine als Sonderzubehör erhältliche Deckenhalterung erforderlich.

Sie können auch eine handelsübliche, mit dem VESA-Montageschnittstelle-Standard (100  $\times$  100 mm) kompatible Halterung verwenden.

Der Projektor kann in verschiedenen Winkeln installiert werden. Bei der Installation des Projektors gibt es keine vertikale oder horizontale Begrenzung.

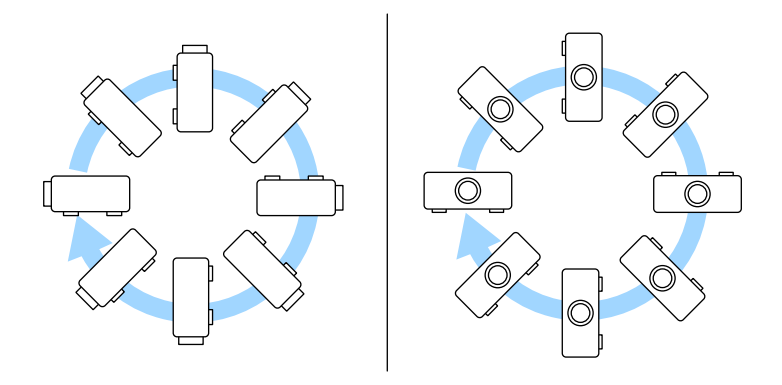

Beachten Sie die nachstehenden Punkte bei der Auswahl eines Projektoraufstellungsortes:

• Platzieren Sie den Projektor auf einem stabilen, ebenen Untergrund oder installieren Sie ihn mit einer kompatiblen Halterung.

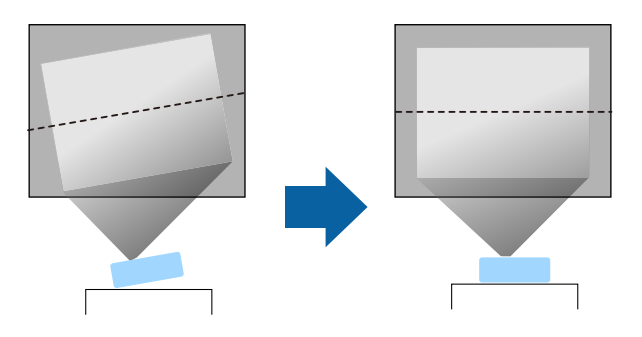

- Lassen Sie genügend Platz zu Belüftung rund um und unter dem Projektor; stellen Sie ihn nicht auf oder in die Nähe von etwas, das die Belüftungsöffnungen blockieren könnte.
- Platzieren Sie den Projektor so, dass er lotrecht auf die Projektionsfläche gerichtet ist.

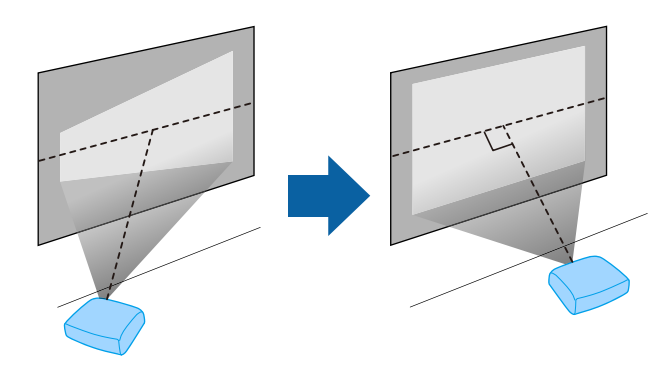

## **Warnung**

- Wenn Sie den Projektor an die Decke hängen möchten, müssen Sie eine Deckenhalterung installieren. Falls Sie den Projektor nicht richtig installieren, kann er herunterfallen und Schäden oder Verletzungen verursachen.
- Verwenden Sie keinen Kleber zur Sicherung der Schrauben an den Befestigungspunkten für die Deckenhalterung und wenden Sie auch keine Schmiermittel, Öle oder ähnliche Substanzen am Projektor an; andernfalls kann das Projektorgehäuse brechen und aus der Deckenhalterung herunterstürzen. Dies kann Verletzungen oder schwere Schäden am Projektor verursachen.
- Bei fehlerhafter Installation von Deckenhalterung und Projektor könnte der Projektor herunterfallen. Bitte achten Sie nach Installation der spezifischen Epson-Halterung, die Ihren Projektor trägt, darauf, alle Befestigungspunkte für die Deckenhalterung des Projektors sicher zu montieren. Sichern Sie Projektor und Halterungen zudem mit einem Draht, der stark genug ist, ihr Gewicht zu halten.
- Installieren Sie den Projektor nicht an einem sehr staubigen oder feuchten Ort oder an einem Ort, der Rauch oder Dampf ausgesetzt ist. Anderenfalls könnte dies zu einem Brand oder Stromschlag führen. Das Projektorgehäuse könnte verschleißen oder beschädigt werden, wodurch der Projektor aus der Halterung fallen könnte.

#### **Beispiele von Umgebungen, in denen der Projektor aufgrund von Gehäuseverschleiß herunterfallen könnte**

- Orte, die übermäßigem Rauch oder luftgetragenen Partikeln ausgesetzt sind, wie Fabriken oder Küchen
- Orte mit flüchtigen Lösungsmitteln oder Chemikalien, wie Fabriken oder Laboratorien
- Orte, an denen der Projektor Reinigungsmitteln oder Chemikalien ausgesetzt sein könnte, wie Fabriken oder Küchen
- Orte, an denen häufig Aromaöle verwendet werden, wie bspw. Entspannungsräume
- In der Nähe von Geräten, die bei Veranstaltungen übermäßigen Rauch, luftgetragene Ölpartikel oder Schaum erzeugen
- Orte in der Nähe von Luftbefeuchtern

## **Warnung**

- Halten Sie die Luftaustritte des Projektors frei. Werden sie versehentlich verdeckt, kann dies zu einer Überhitzung im Gerät führen und ein Brandrisiko darstellen.
- Verwenden oder lagern Sie den Projektor nicht an Orten, an denen er Staub oder Schmutz ausgesetzt ist. Andernfalls könnte die Qualität des projizierten Bildes abnehmen. Falls Objektiv oder Luftfilter staubig werden, drohen Fehlfunktion und/oder Brand.
- Stellen Sie den Projektor nicht auf einem instabilen Untergrund oder an einem Ort mit unzureichender Tragfähigkeit auf. Er könnte anderenfalls herunterstürzen und zu Schäden und Verletzungen führen.
- Treffen Sie bei der Aufstellung an einer erhöhten Position Maßnahmen gegen Herunterfallen durch Verwendung von Drähten, um die Sicherheit im Notfall, wie bei einem Erdbeben, zu gewährleisten und Unfälle zu vermeiden. Eine Fehlmontage kann zum Herunterstürzen des Projektors und somit zu Schäden und Verletzungen führen.
- Nicht an Orten mit drohendem Salzschaden oder an Orten mit korrosiven Gasen, wie Schwefelgas von heißen Quellen, installieren. Andernfalls kann Korrosion dazu führen, dass der Projektor herunterfällt. Zudem droht eine Fehlfunktion des Projektors.

#### **Beachten**

- Wenn Sie den Projektor in Höhen über 1.500 m verwenden, setzen Sie die Einstellung **Höhenlagen-Modus** im Projektormenü auf **Ein**, damit die interne Temperatur des Projektors entsprechend reguliert wird.
	- s **Erweitert** > **Betrieb** > **Höhenlagen-Modus**
- Vermeiden Sie die Aufstellung des Projektors an Orten mit hoher Feuchtigkeit und Staubbelastung oder an Orten mit einer Rauchentwicklung durch Feuer oder Tabak.

#### g **Relevante Links**

- • ["Hinweise zum Transport"](#page-20-3) S.21
- • ["Projektoraufstellung und Installationsoptionen"](#page-20-4) S.21
- • ["Projektionsabstand"](#page-22-1) S.23
- • ["Bildform"](#page-52-0) S.53
- • ["Projektoreinrichtungseinstellungen Erweitert-Menü"](#page-166-0) S.167

### <span id="page-20-3"></span><span id="page-20-0"></span>**Hinweise zum Transport**

Im Projektor befinden sich viele Glas- und Präzisionsteile. Handhaben Sie den Projektor beim Transport so wie im Folgenden beschrieben, um Schäden durch Stöße zu vermeiden.

- Entfernen Sie alle an den Projektor angeschlossenen Geräte.
- Bringen Sie die mit dem Projektor gelieferte Objektivabdeckung an.
- Wenn der Projektor über weite Strecken transportiert wird oder als Gepäcks aufgegeben wird, verpacken Sie ihn in einer festen Kiste mit Polsterung und kennzeichnen Sie die Kiste mit "Zerbrechlich" bzw. "Fragile".
- Beim Einsenden des Projektors zu Reparaturzwecken platzieren Sie ihn in seiner Originalverpackung oder nutzen Sie gleichwertige Materialien mit Polsterung rund um den Projektor. Kennzeichnen Sie die Kiste mit "Zerbrechlich" bzw. "Fragile".

Epson haftet nicht für Transportschäden.

## <span id="page-20-4"></span><span id="page-20-2"></span><span id="page-20-1"></span>**Projektoraufstellung und Installationsoptionen**

Sie können Ihren Projektor wie folgt aufstellen oder installieren: Front/Rück

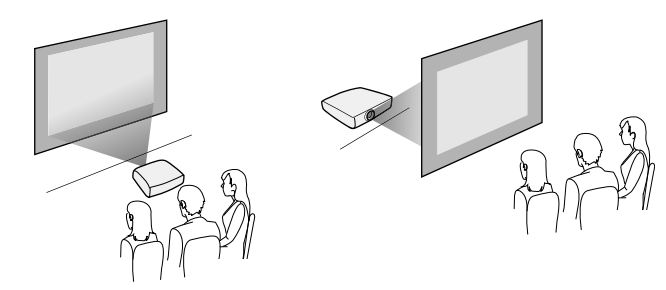

Frontprojektion Decke/Rückprojektion Decke

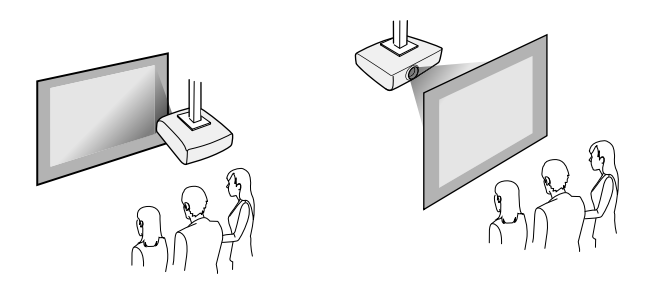

Wählen Sie die entsprechend der verwendeten Installationsmethode richtige **Projektion**-Option im Projektormenü **Installation**. Bei Bedarf schalten Sie **Taste Richtgsumkehr** im Projektormenü **Betrieb** ein und passen **Menüdrehung** im Projektormenü **Display** an.

#### g **Relevante Links**

- • ["Warnhinweise zur Installation"](#page-20-2) S.21
- • ["Projektionsmodi"](#page-44-0) S.45

#### **Warnhinweise zur Installation**

Beachten Sie folgende Warnhinweise bei Installation des Projektors.

## **Projektorstandort <sup>22</sup>**

#### **Beachten**

- Falls der Projektor gewinkelt installiert wird, sollte dies durch einen qualifizierten Techniker mit Hilfe der für diesen Projektor vorgesehenen Montagehardware erfolgen.
- Installieren Sie den Projektor sachgemäß, damit er nicht herunterfällt.
- Befestigen Sie die Deckenmontage-Befestigungspunkte des Projektors und die Montagehardware an vier Punkten mit M4-Schrauben (Tiefe bis 9 mm).

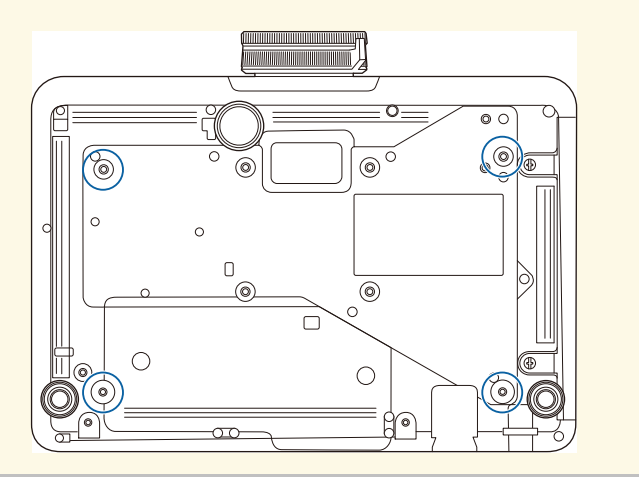

#### **Installationsfläche**

#### **Beachten**

Achten Sie darauf, folgenden Freiraum rund um den Projektor einzuhalten, damit die Abluft- und Zuluftöffnungen nicht blockiert werden.

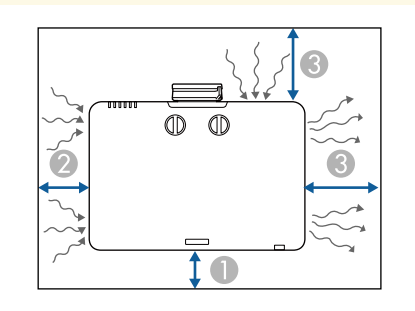

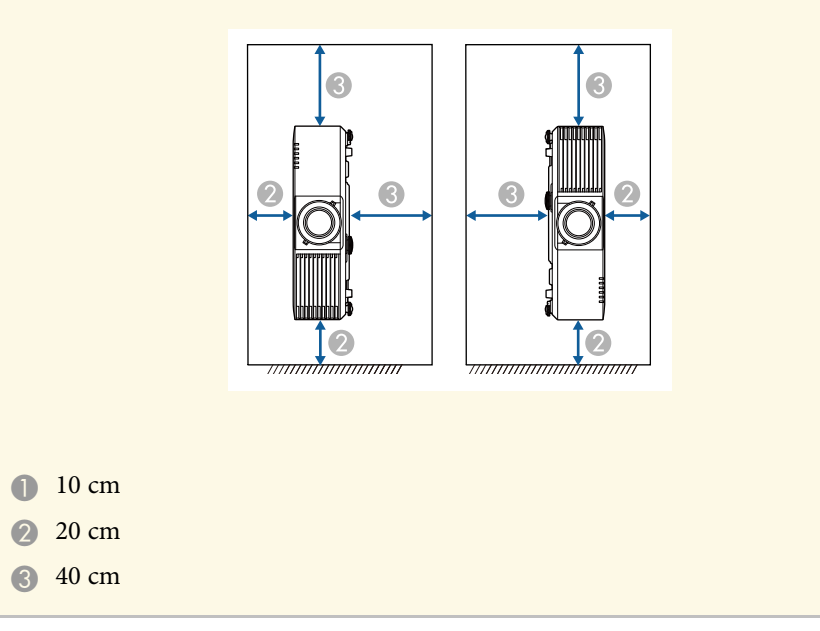

## **Projektorstandort <sup>23</sup>**

**Installationsfläche (bei Installation mehrerer Projektoren nebeneinander)**

#### **Beachten**

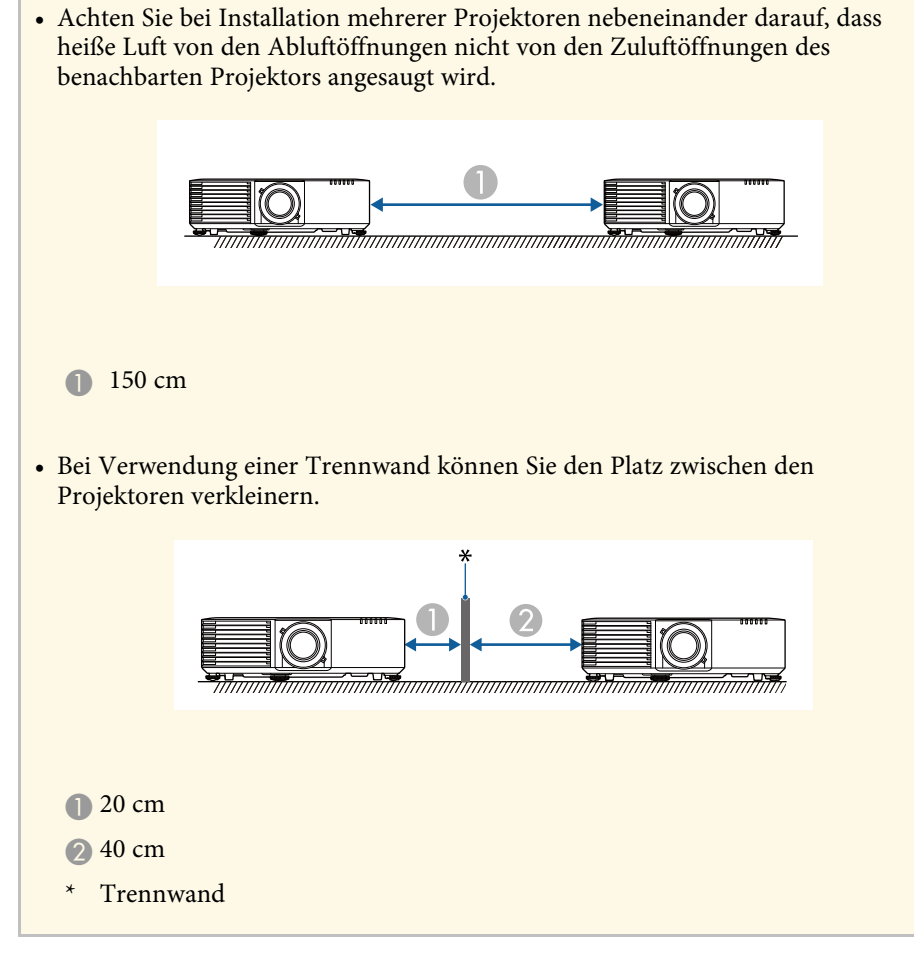

### <span id="page-22-1"></span><span id="page-22-0"></span>**Projektionsabstand**

Der Abstand, in dem Sie den Projektor zur Projektionsfläche aufstellen, bestimmt die ungefähre Bildgröße. Je größer der Abstand zwischen Projektor und Projektionsfläche, desto größer das Bild; dies kann jedoch je nach Zoomfaktor, Bildformat und anderen Einstellungen variieren.

Entnehmen Sie dem Anhang Einzelheiten darüber, wie groß der Abstand zwischen Projektor und Projektionsfläche basierend auf der Größe des projizierten Bildes sein soll.

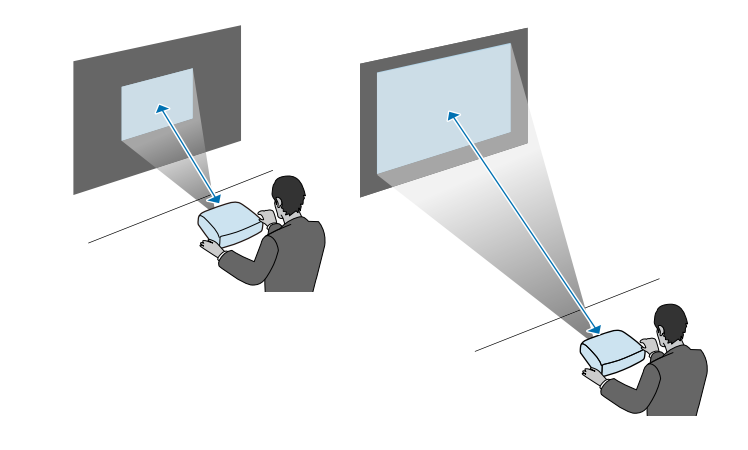

#### g **Relevante Links**

• ["Leinwandgröße und Projektionsabstand"](#page-223-0) S.224

<span id="page-23-0"></span>Sie können den Sicherheitsdraht installieren, damit der Projektor nicht von der Decke fällt.

## **Warnung**

Achten Sie darauf, den mit der Epson-Deckenhalterung gelieferten Sicherheitsdraht zu verwenden. Der Sicherheitsdraht ist als optionales Sicherheitskabelset ELPWR01 erhältlich.

#### **P** Relevante Links

- • ["Bei Verwendung der Deckenhalterung ELPMB22"](#page-23-2) S.24
- • ["Bei Verwendung der Deckenhalterung ELPMB30"](#page-24-1) S.25

### <span id="page-23-2"></span><span id="page-23-1"></span>**Bei Verwendung der Deckenhalterung ELPMB22**

Zur Steigerung der Sicherheit können Sie wie dargestellt einen Sicherheitsdraht an Ihrem Projektor anbringen

Stellen Sie vor Beginn sicher, dass Sie die Deckenhalterung ELPMB22 richtig am Projektor angebracht und die im Lieferumfang des Sicherheitskabelsets enthaltenen Artikel zur Hand haben:

- Sicherheitsdraht  $\times$  1
- Karabiner  $\times$  2
- Kabelklemme  $\times$  1
- Befestigungsschraube ( $M4 \times 10$  mm)  $\times 1$

Einzelheiten zur Installation von ELPMB22 finden Sie in der Deckenhalterung ELPMB22/ELPMB23 Bedienungsanleitung *Deckenhalterung ELPMB22/ELPMB23 Bedienungsanleitung*.

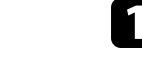

a Bringen Sie einen Karabiner an dem Loch der Deckenhalterung an und ziehen Sie die Karabinerverriegelung fest.

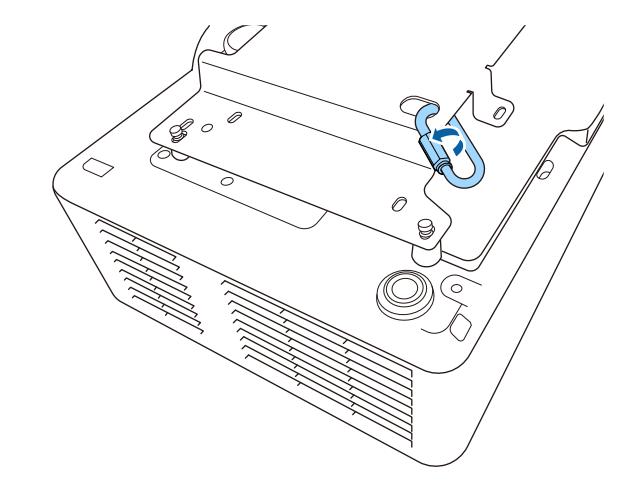

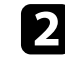

Bringen Sie die Kabelklemme an einem anderen Karabiner an und befestigen Sie dann mit der Schraube die Kabelklemme am Befestigungspunkt für Kabelklemme am Projektor.

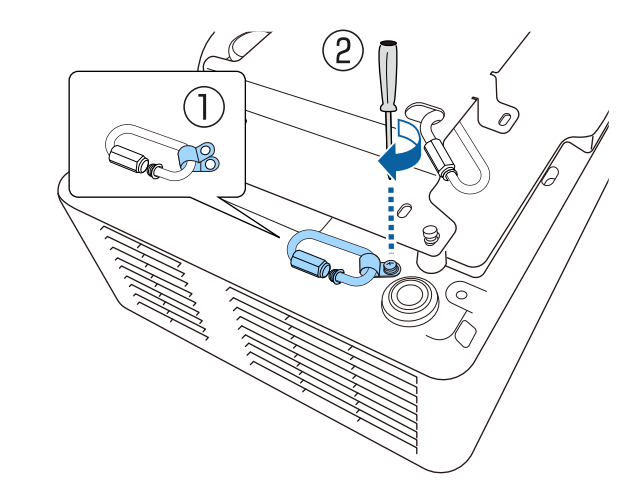

c Führen Sie den Sicherheitsdraht durch den Karabiner an der Deckenhalterung und bringen Sie beide Enden am Karabiner am Projektor an.

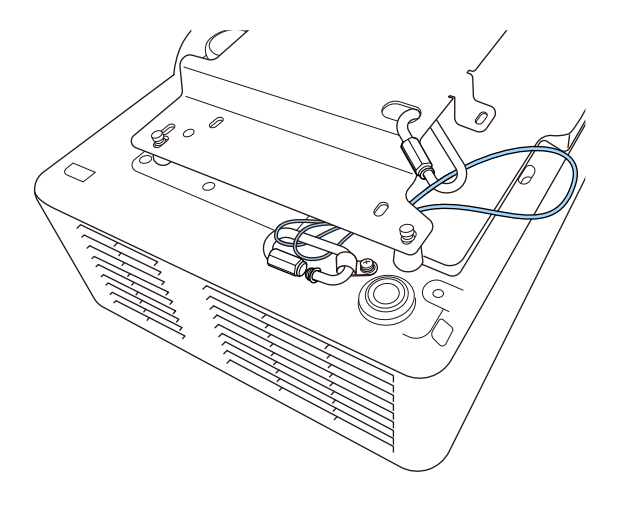

Ziehen Sie die Karabinerverriegelung fest.

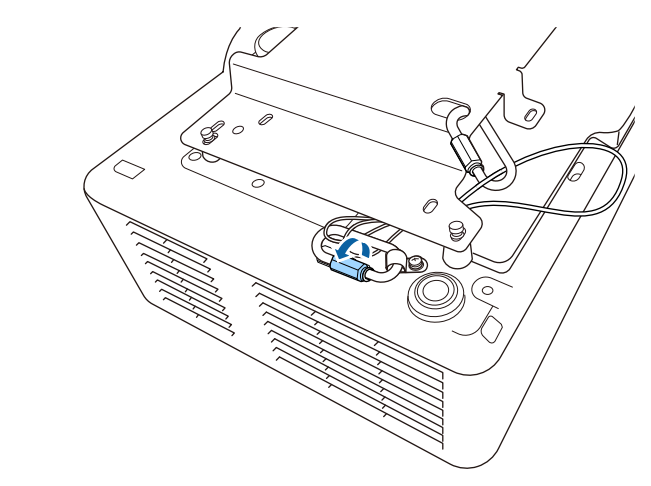

### <span id="page-24-1"></span><span id="page-24-0"></span>**Warnung**

Bringen Sie den Sicherheitsdraht nicht am Befestigungspunkt für das Sicherheitskabel an.

## **Bei Verwendung der Deckenhalterung ELPMB30**

Zur Steigerung der Sicherheit können Sie wie dargestellt einen Sicherheitsdraht an Ihrem Projektor anbringen.

Stellen Sie vor Beginn sicher, dass Sie die Projektorplatte für die Deckenhalterung ELPMB30 richtig am Projektor angebracht und die im Lieferumfang des Sicherheitskabelsets enthaltenen Artikel zur Hand haben:

- Sicherheitsdraht  $\times$  1
- Karabiner × 2 (für den ELPMB30 wird nur ein Karabiner verwendet.)
- Kabelklemme  $\times$  1
- Befestigungsschraube ( $M4 \times 10$  mm)  $\times 1$

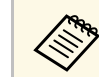

Einzelheiten zur Verwendung von ELPMB30 finden Sie in der *ELPMB30 Bedienungsanleitung*.

a Bringen Sie die Kabelklemme am Karabiner an und befestigen Sie dann mit der Schraube die Kabelklemme an der Schraube im Befestigungspunkt für Kabelklemme am Projektor.

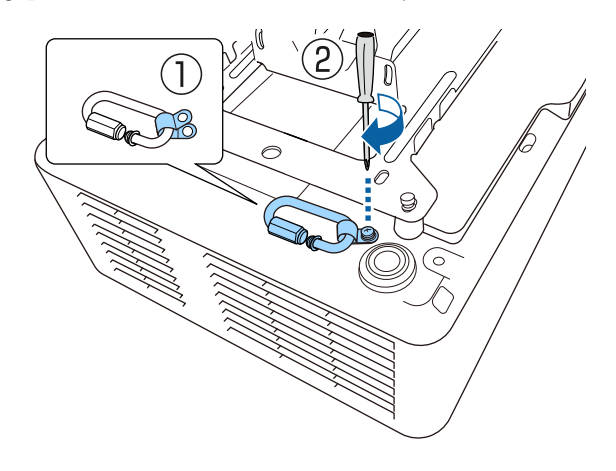

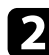

b Führen Sie den Sicherheitsdraht durch das Loch in der Deckenhalterung und bringen Sie dann beide Enden am Karabiner an.

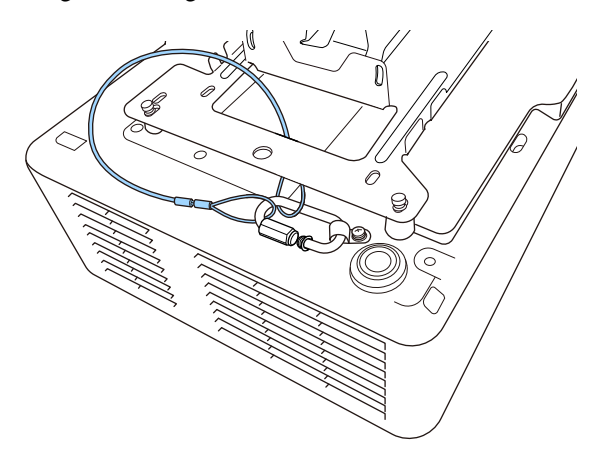

## **Warnung**

Bringen Sie den Sicherheitsdraht nicht am Befestigungspunkt für das Sicherheitskabel an.

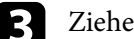

c Ziehen Sie die Karabinerverriegelung fest.

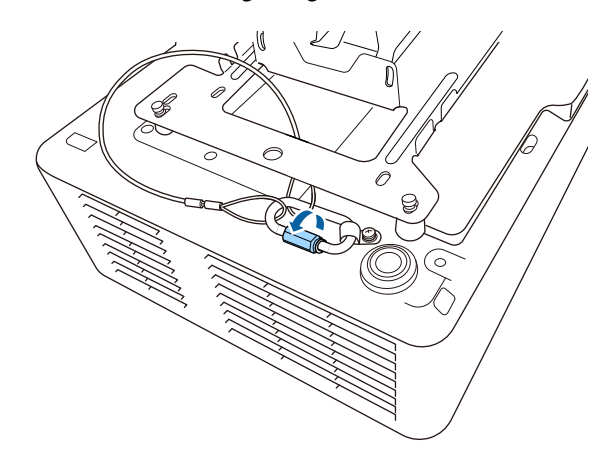

<span id="page-26-0"></span>Beachten Sie diese Abschnitte zum Anschließen des Projektors an einer Vielzahl von Projektionsquellen.

#### <span id="page-26-2"></span>**Beachten**

• Prüfen Sie Form und Ausrichtung der Anschlüsse an jedem Kabel, das Sie anschließen möchten. Stecken Sie einen Stecker nicht mit Gewalt in einen Anschluss, falls er nicht passt. Andernfalls können das Gerät oder Ihr Projektor beschädigt werden oder Fehlfunktionen auftreten.

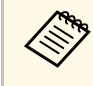

a Eine Liste der mit Ihrem Projektor gelieferten Kabel finden Sie in der *Kurzübersicht*. Kaufen Sie bei Bedarf optionale oder handelsübliche Kabel.

#### g **Relevante Links**

- • ["Verbindung mit einem Computer"](#page-26-4) S.27
- • ["Verbindung mit Videoquellen"](#page-26-5) S.27
- • ["Verbindung mit externen USB-Geräten"](#page-27-3) S.28
- • ["Verbindung mit einer Dokumentenkamera"](#page-28-4) S.29
- • ["Anschließen an einen HDBaseT-Sender"](#page-28-5) S.29
- • ["Verbindung mit der Basiseinheit"](#page-29-1) S.30
- • ["Verbindung mit externen Geräten"](#page-30-2) S.31

## <span id="page-26-4"></span><span id="page-26-1"></span>**Verbindung mit einem Computer**

Befolgen Sie die Anweisungen in diesen Abschnitten zum Verbinden eines Computers mit dem Projektor.

#### <span id="page-26-3"></span>g **Relevante Links**

<span id="page-26-5"></span>• ["Verbindung mit einem Computer zur Bild- und Tonausgabe per HDMI"](#page-26-2) [S.27](#page-26-2)

#### **Verbindung mit einem Computer zur Bild- und Tonausgabe per HDMI**

Falls Ihr Computer über einen HDMI-Anschluss verfügt, können Sie ihn über ein HDMI-Kabel mit dem Projektor verbinden und den Computerton gemeinsam mit dem projizierten Bild aussenden.

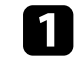

Verbinden Sie das HDMI-Kabel mit dem HDMI-Ausgang Ihres Computers.

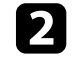

b Verbinden Sie das andere Ende mit dem HDMI-Anschluss des Projektors.

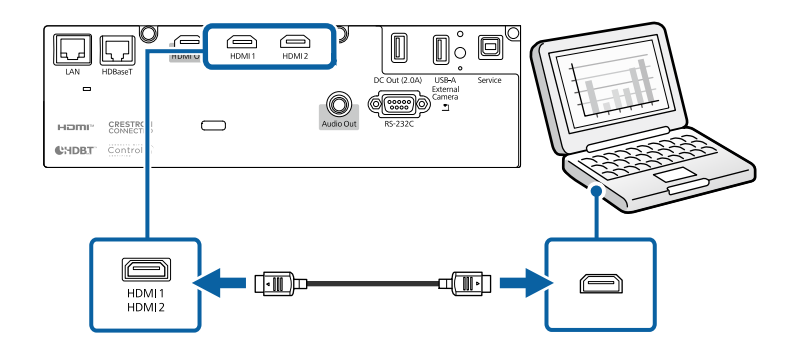

#### g **Relevante Links**

• ["Projektoreinrichtungseinstellungen - Erweitert-Menü"](#page-166-0) S.167

## **Verbindung mit Videoquellen**

Befolgen Sie die Anweisungen in diesen Abschnitten zum Verbinden von Videoquellen mit dem Projektor.

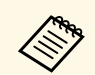

- Wenn der Anschluss an dem Gerät, das Sie anschließen möchten, eine ungewöhnliche Form hat, verwenden Sie das mit dem Gerät mitgelieferte oder ein als Sonderzubehör erhältliches Kabel für den Anschluss an den Projektor.
	- Entsprechend dem Ausgangssignal des angeschlossenen Videogerätes ist ein anderes Kabel erforderlich.
	- Es gibt Videogeräte, die verschiedene Ausgangssignale liefern können. Prüfen Sie anhand der Bedienungsanleitung des Videogerätes, welche Signalarten zur Verfügung stehen.
	- Falls der Ton nicht richtig ausgegeben wird, prüfen Sie die Einstellungen unter **Audio-Ausgangsgerät**.
		- s **Einstellung** > **HDMI-Link** > **Audio-Ausgangsgerät**

#### **P** Relevante Links

• ["Verbindung mit einer HDMI-Videoquelle"](#page-27-0) S.28

#### <span id="page-27-1"></span><span id="page-27-0"></span>**Verbindung mit einer HDMI-Videoquelle**

<span id="page-27-3"></span>Falls Ihre Videoquelle über einen HDMI-Anschluss verfügt, können Sie sie über ein HDMI-Kabel mit dem Projektor verbinden und den Ton der Bildquelle gemeinsam mit dem projizierten Bild aussenden.

#### **Beachten**

Schalten Sie die Videoquelle erst ein, wenn sie an den Projektor angeschlossen wurde. Andernfalls kann der Projektor beschädigt werden.

<span id="page-27-2"></span>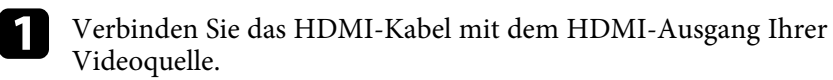

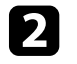

b Verbinden Sie das andere Ende mit dem HDMI-Anschluss des Projektors.

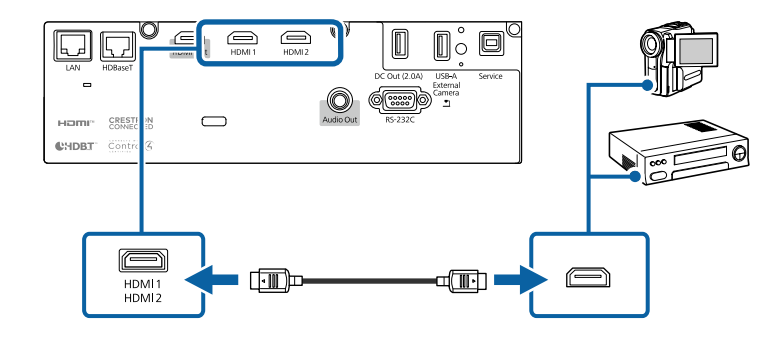

#### g **Relevante Links**

• ["Projektoreinrichtungseinstellungen - Erweitert-Menü"](#page-166-0) S.167

## **Verbindung mit externen USB-Geräten**

Befolgen Sie die Anweisungen in diesen Abschnitten zum Verbinden externer USB-Geräte mit dem Projektor.

#### g **Relevante Links**

- • ["USB-Geräteprojektion"](#page-27-2) S.28
- • ["Verbindung mit einem USB-Gerät"](#page-28-0) S.29
- • ["Trennen eines USB-Geräts"](#page-28-1) S.29

#### **USB-Geräteprojektion**

Sie können Bilder und andere Inhalte ohne Einsatz eines Computers oder Videogerätes projizieren, indem Sie eines dieser Geräte mit Ihrem Projektor verbinden:

- USB-Flash-Laufwerk
- Digitalkamera oder Smartphone
- USB-Festplatte

## **Projektorverbindungen <sup>29</sup>**

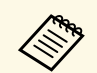

a • Digitalkameras und Smartphones müssen mit USB-Massenspeicherklasse konforme USB-Geräte sein; TWAIN-konforme Geräte werden nicht unterstützt.

- USB-Festplatten müssen diese Anforderungen erfüllen:
- Konformität mit USB-Massenspeicherklasse (nicht alle USB-Massenspeicherklasse-Geräte werden unterstützt)
- In FAT16/32 formatiert
- Eigene Stromversorgung über separate Netzteile (Festplatten mit Bus-Stromversorgung werden nicht empfohlen)
- Verwenden Sie keine Festplatten mit mehreren Partitionen

<span id="page-28-1"></span>Sie können auf einem USB-Flash-Laufwerk gespeicherte Wiedergabelisten mit Bildern und Filmen auch im Inhaltswiedergabe-Modus projizieren.

#### **P** Relevante Links

- • ["Im Inhaltswiedergabe-Modus projizieren"](#page-84-0) S.85
- • ["Projektion einer PC Free-Präsentation"](#page-79-0) S.80

#### <span id="page-28-0"></span>**Verbindung mit einem USB-Gerät**

<span id="page-28-2"></span>Sie können Ihr USB-Gerät mit dem USB-A-Anschluss des Projektors verbinden und zur Projektion von Bildern und anderen Inhalten nutzen.

<span id="page-28-4"></span>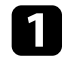

Falls Ihr USB-Gerät mit einem Netzteil geliefert wurde, schließen Sie das Gerät an eine Steckdose an.

<span id="page-28-5"></span><span id="page-28-3"></span>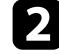

b Verbinden Sie das USB-Kabel oder den USB-Speicherstick wie abgebildet mit dem USB-A-Anschluss des Projektors.

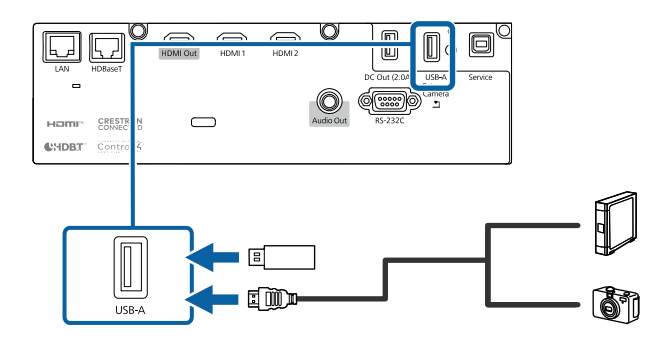

#### **Beachten**

- Verwenden Sie das mit dem Gerät gelieferte oder für dessen Nutzung vorgesehene USB-Kabel.
- Schließen Sie keinen USB-Hub und kein USB-Kabel mit einer Länge von mehr als 3 Metern an; andernfalls arbeitet das Gerät möglicherweise nicht richtig.

c Schließen Sie gegebenenfalls das andere Ende an Ihrem Gerät an.

#### **Trennen eines USB-Geräts**

Wenn Sie die Projektion mit einem angeschlossenen USB-Gerät abgeschlossen haben, trennen Sie das Gerät vom Projektor.

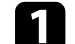

Schalten Sie das Gerät bei Bedarf aus und trennen Sie es.

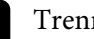

b Trennen Sie das USB-Gerät vom Projektor.

### **Verbindung mit einer Dokumentenkamera**

Sie können eine Dokumentenkamera zur Projektion von durch die Kamera angezeigten Bildern mit Ihrem Projektor verbinden.

Die Verbindungsmethode variiert je nach Modell Ihrer Epson-Dokumentenkamera. Einzelheiten finden Sie in der Anleitung der Dokumentenkamera.

## **Anschließen an einen HDBaseT-Sender**

Zur Übertragung eines HDMI- oder RS-232C-Signals über weite Strecken können Sie den Projektor über ein 100Base-TX-Netzwerkkabel mit einem optionalen HDBaseT-Sender verbinden. Dies ist praktisch, wenn Sie von einem entfernten Ort aus Signale an den Projektor senden oder diesen steuern möchten, bspw. in einer Halle oder an einem Veranstaltungsort. In diesem Fall können Sie ein Netzwerkkabel mit einer Länge von bis zu 100 m

verwenden. Verwenden Sie zur Gewährleistung einer angemessenen Datenübertragung ein STP-Kabel der Kategorie 5e oder besser. Allerdings wird der Betrieb nicht bei allen Ein-/Ausgangsgeräten und Umgebungen garantiert.

• Wählen Sie zur Aktivierung der Kommunikation von den Ethernet-<br>und seriellen Anschlüssen am Sender Fin als und seriellen Anschlüssen am Sender **Ein** als **Steuerung/Kommunik.**-Einstellung im Projektormenü **Erweitert**. Durch Einschalten dieser Einstellung werden die LAN- und RS-232C-Anschlüsse des Projektors deaktiviert.

s **Erweitert** > **HDBaseT** > **Steuerung/Kommunik.**

- Wenn Sie einen Extron XTP-Sender oder -Schalter mit dem HDBaseT-Anschluss des Projektors verbunden haben, wählen Sie **Ein** als **Extron XTP**-Einstellung im Projektormenü **Erweitert** (**Steuerung/Kommunik.** wird automatisch auf **Ein** gesetzt, und **Standby-Modus** wird automatisch auf **Kommunikat. ein** gesetzt).
	- s **Erweitert** > **HDBaseT** > **Extron XTP**
	- s **Erweitert** > **Standby-Modus** > **Standby-Modus**

a Schalten Sie Projektor und HDBaseT-Sender aus.

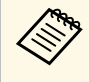

Stellen Sie sicher, dass Projektor und HDBaseT-Sender<br>ausgeschaltet sind, wenn Sie ein Netzwerkkabel zwische ausgeschaltet sind, wenn Sie ein Netzwerkkabel zwischen den beiden Geräten anschließen oder trennen.

<span id="page-29-1"></span><span id="page-29-0"></span>b Verbinden Sie ein Ende des Netzwerkkabels mit dem HDBaseT-Anschluss am Sender.

c Verbinden Sie das andere Ende mit dem HDBaseT-Anschluss des Projektors.

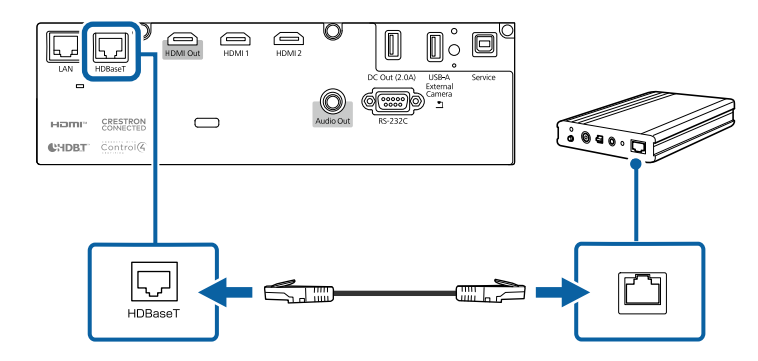

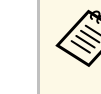

Anweisungen zur Verbindung mit Ihrem Videogerät oder<br>Computer entnehmen Sie bitte der mit dem HDBaseT-Sender gelieferten Dokumentation.

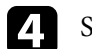

Schalten Sie Projektor und HDBaseT-Sender ein.

#### g **Relevante Links**

• ["Projektoreinrichtungseinstellungen - Erweitert-Menü"](#page-166-0) S.167

### **Verbindung mit der Basiseinheit**

Sie können mit dem optionalen Drahtlos-Präsentationssystem über die Basiseinheit (Empfänger) projizieren. Ihr Drahtlos-Präsentationssystem (ELPWP20) beinhaltet eine Basiseinheit (ELPBU01) und zwei Drahtlos-Sender (ELPWT01). Über den Projektor mit Drahtlos-Sendern können Sie mittels Basiseinheit eine Verbindung zu Windows-/Mac-Computern herstellen und mühelos Ihre Bilder projizieren.

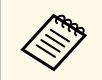

a Einzelheiten zur Installation der Basiseinheit finden Sie in der *ELPWP20 Quick Start Guide*.

## **Projektorverbindungen <sup>31</sup>**

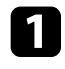

a Verbinden Sie das mit Ihrem Drahtlos-Präsentationssystem gelieferte HDMI-Kabel mit dem HDMI Out an der Basiseinheit.

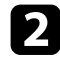

b Verbinden Sie das andere Ende mit dem HDMI-Anschluss des Projektors.

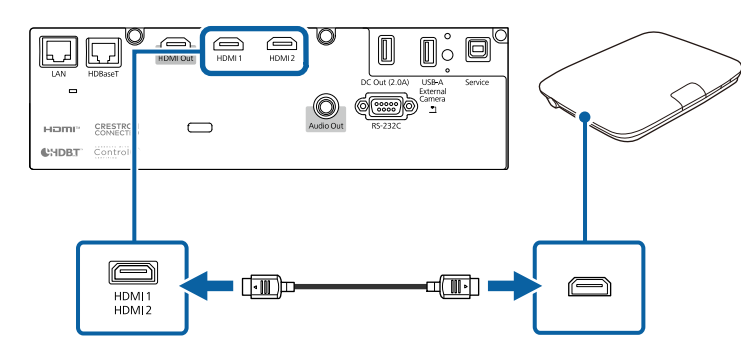

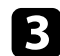

c Verbinden Sie den Drahtlos-Sender mit einem USB-Anschluss an Ihrem Computer. Einzelheiten finden Sie in der *Epson Wireless Presentation System Bedienungsanleitung*.

## <span id="page-30-2"></span><span id="page-30-0"></span>**Verbindung mit externen Geräten**

Befolgen Sie die Anweisungen in diesen Abschnitten zum Verbinden externer Geräte mit dem Projektor.

#### **P** Relevante Links

• ["Anschließen von externen Lautsprechern"](#page-30-1) S.31

#### <span id="page-30-1"></span>**Anschließen von externen Lautsprechern**

Sie können den Projektor auch an externe Lautsprecher mit eigener Stromversorgung. anschließen. Die Lautstärke kann über die Fernbedienung des Projektors gesteuert werden.

Zur Ausgabe von Audio von externen Lautsprechern setzen Sie **Audio-Ausgangsgerät** im Projektormenü **Einstellung** auf **Projektor**. Wenn kein Audio-/Videosystem mit dem Projektor verbunden ist, wird Ton über die externen Lautsprecher ausgegeben, selbst wenn **Audio-Ausgangsgerät** auf **AV-System** eingestellt ist.

#### s **Einstellung** > **HDMI-Link** > **Audio-Ausgangsgerät**

- Wenn Sie Ton von externen Lautsprechern ausgeben möchten, während der Projektor ausgeschaltet ist, wählen Sie **Immer** als **A/V-Ausgang**-Einstellung im Projektormenü **Erweitert**.
	- s **Erweitert** > **A/V-Einstellungen** > **A/V-Ausgang**
	- Sie können den Projektor auch an einen Verstärker mit Lautsprechern anschließen.
	- Das integrierte Lautsprechersystem des Projektors wird deaktiviert, wenn Sie externe Lautsprecher anschließen.

a Achten Sie darauf, dass Ihr Computer bzw. Ihre Videoquelle wie erforderlich über Audio- und Videokabel mit dem Projektor verbunden ist.

b Wählen Sie das geeignete Kabel zum Anschließen Ihrer externen Lautsprecher, bspw. ein Stereo-Miniklinke-zu-Stecker-Kabel oder einen anderen Kabel- bzw. Adaptertyp.

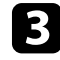

c Verbinden Sie ein Ende des Kabels wie erforderlich mit Ihren externen Lautsprechern.

Verbinden Sie den Stereo-Miniklinke-Stecker des Kabels mit dem Audio Out-Anschluss Ihres Projektors.

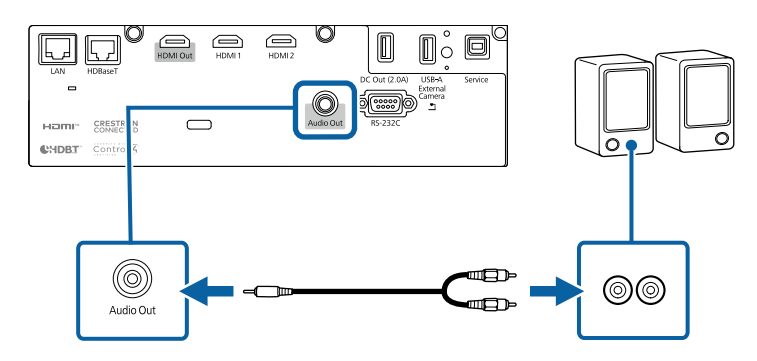

## **Projektorverbindungen <sup>32</sup>**

#### g **Relevante Links**

• ["Projektoreinrichtungseinstellungen - Erweitert-Menü"](#page-166-0) S.167

## **Anschließen mehrerer Projektoren des gleichen Modells <sup>33</sup>**

<span id="page-32-0"></span>Sie können dasselbe Bild von mehreren Projektoren projizieren.

Sie können mehrere Projektoren über eine der folgenden Methoden verbinden: Daisy-Chain-Verbindung oder Verteilerverbindung. Sie können bis zu vier Projektoren mittels Daisy-Chain-Verbindung verbinden.

#### **Beachten**

Achten Sie bei Installation der Projektoren darauf, dass heiße Luft von den Abluftöffnungen nicht von den Zuluftöffnungen eines anderen Projektors angesaugt wird.

#### g **Relevante Links**

- • ["Projektion desselben Bildes in einer Daisy-Chain-Verbindung"](#page-32-2) S.33
- • ["Warnhinweise zur Installation"](#page-20-2) S.21

### <span id="page-32-2"></span><span id="page-32-1"></span>**Projektion desselben Bildes in einer Daisy-Chain-Verbindung**

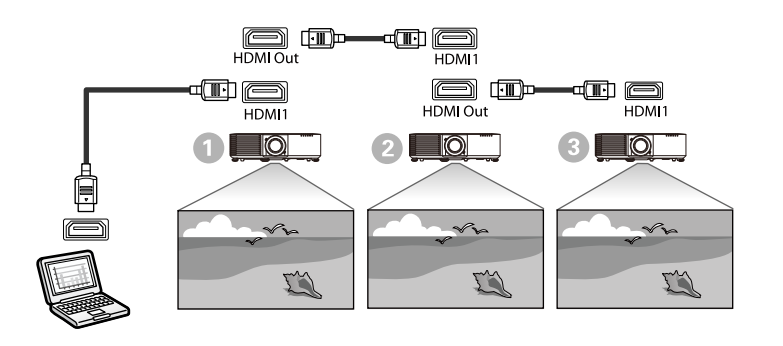

a Verbinden Sie den Projektor über das HDMI-Kabel mit dem Computer und verbinden Sie dann den HDMI1-Anschluss und HDMI Out der Projektoren über das HDMI-Kabel.

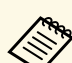

- **a Das Bild wird nur dann vom HDMI Out ausgegeben, wenn** HDMI1 als Bildquelle ausgewählt ist.
	- Wenn Sie drei oder vier Projektoren in einer Daisy-Chain verbinden, verbinden Sie die Projektoren wie abgebildet.

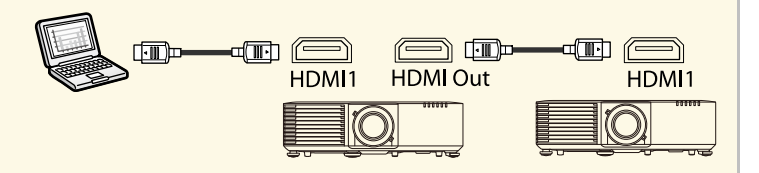

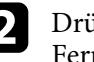

äcken Sie die [Menu]-Taste auf dem Bedienfeld oder der nbedienung.

c Wählen Sie die erforderliche Einstellung unter **HDMI-Link** <sup>&</sup>gt; **HDMI-Ausgangseinstellungen** im Projektormenü **Einstellung**. Weitere Informationen dazu finden Sie in der Einstellungsliste.

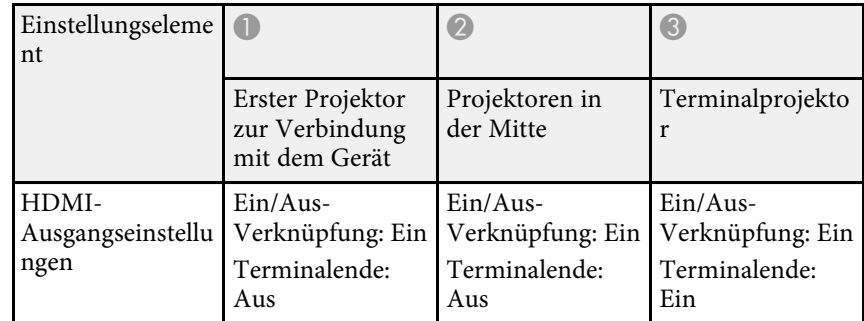

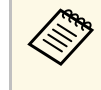

Dies funktioniert möglicherweise nicht, wenn fünf oder mehr Projektoren in einer Daisy-Chain verbunden sind oder die Einstellungen nicht stimmen.

<span id="page-33-0"></span>Wenn der Projektor an einer Decke hängt, können Sie die mit dem Projektor gelieferte Kabelabdeckung anbringen, um die angeschlossenen Kabel zu verbergen.

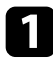

Führen Sie einen handelsüblichen Kabelbinder durch den Kabelhalter und binden Sie die Kabel zusammen.

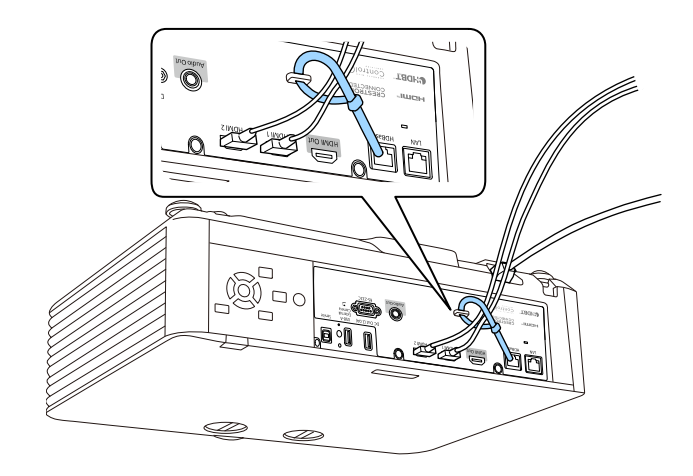

## **Vorsicht**

Binden Sie das Netzkabel nicht mit anderen Kabeln zusammen. Andernfalls könnte ein Brand entstehen.

Platzieren Sie die Kabelabdeckung wie abgebildet auf dem Projektor und führen Sie die Kabel durch die Kerbe an der Unterseite der Kabelabdeckung.

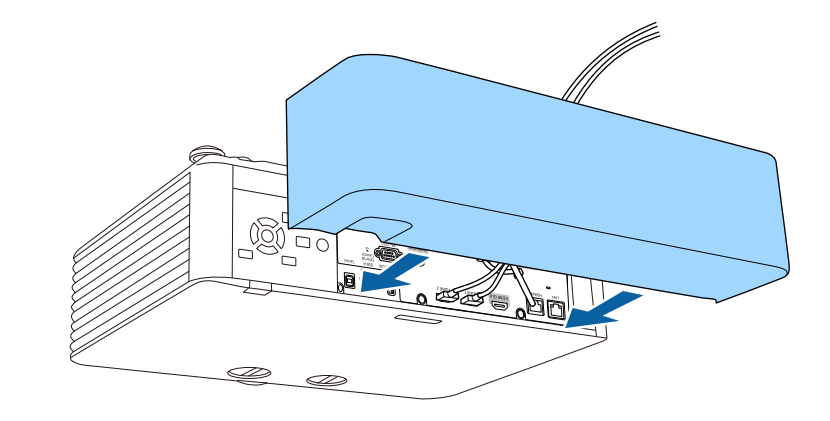

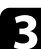

c Ziehen Sie die Schrauben der Kabelabdeckung fest.

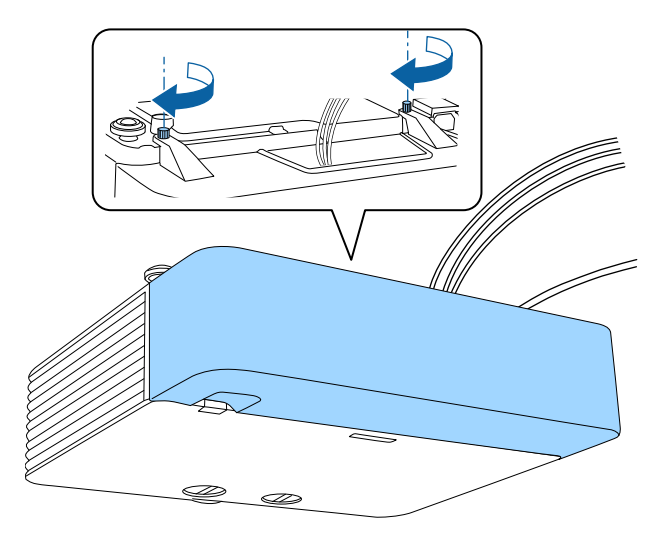

<span id="page-34-0"></span>Die Fernbedienung nutzt die beiden AA-Batterien, die mit dem Projektor geliefert wurden.

#### **Beachten**

Bitte lesen Sie vor dem Umgang mit den Batterien die *Sicherheitsanweisungen*.

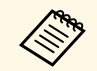

a Ersetzen Sie die Batterien, sobald sie erschöpft sind. Die Fernbedienung nutzt zwei AA-Mangan- oder -Alkalibatterien.

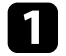

Entfernen Sie die Batteriefachabdeckung wie abgebildet.

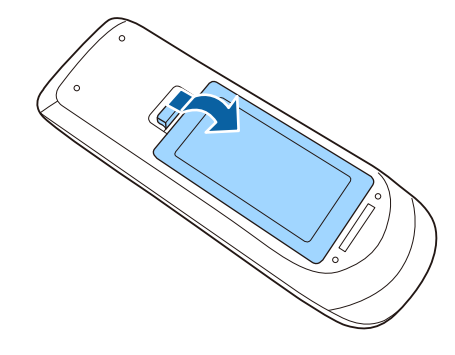

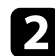

**DEN** Entfernen Sie die alten Batterien bei Bedarf.

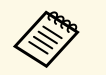

Entsorgen Sie benutzte Batterien entsprechend den örtlichen Richtlinien.

c Legen Sie die Batterien ein; beachten Sie die Ausrichtung der Enden **<sup>+</sup>** und **–**.

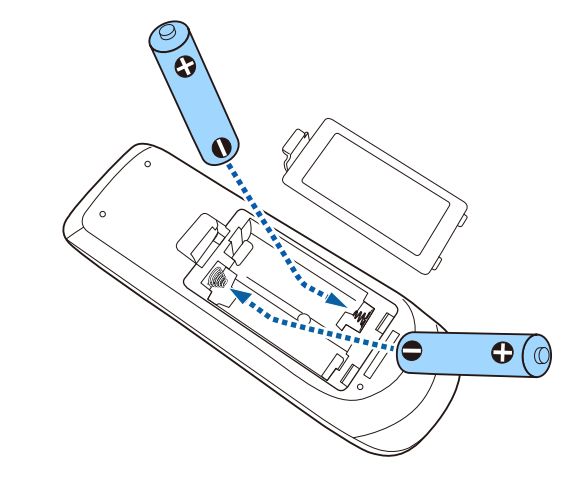

## **Warnung**

Kontrollieren Sie die Polaritätszeichen (+) und (–) im Batteriefach, damit Sie die Batterien richtig einsetzen können. Werden die Batterien nicht ordnungsgemäß verwendet, könnten sie explodieren bzw. auslaufen und einen Brand, Verletzungen oder Beschädigungen des Produkts verursachen.

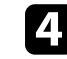

d Bringen Sie die Batteriefachabdeckung wieder an und drücken Sie sie herunter, bis sie einrastet.

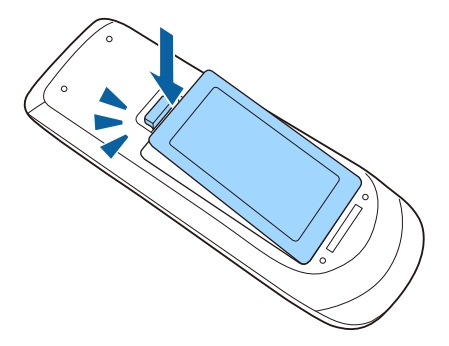

#### **P** Relevante Links

• ["Verwendung der Fernbedienung"](#page-35-1) S.36

## <span id="page-35-1"></span><span id="page-35-0"></span>**Verwendung der Fernbedienung**

Über die Fernbedienung können Sie den Projektor von nahezu jedem Punkt im Raum aus steuern.

Achten Sie darauf, die Fernbedienung innerhalb der hier aufgeführten Entfernung und Winkel auf die Projektorempfänger zu richten.

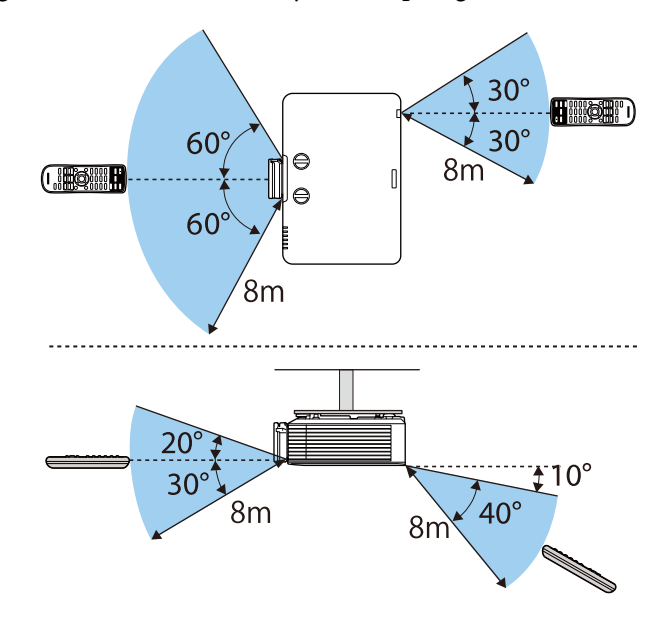

• Verwenden Sie die Fernbedienung nicht bei hellem Leuchtstofföhrenlicht oder direktem Sonnenlicht; andernfalls reagiert der Projektor möglicherweise nicht auf die Befehle. Falls Sie die Fernbedienung längere Zeit nicht benutzen, entfernen Sie die Batterien.
# **Verwendung der Basisfunktionen des Projektors**

Befolgen Sie die Anweisungen in diesen Abschnitten zur Nutzung der Basisfunktionen des Projektors.

#### g **Relevante Links**

- • ["Einschalten des Projektors"](#page-37-0) S.38
- • ["Ausschalten des Projektors"](#page-40-0) S.41
- • ["Einstellung von Datum und Uhrzeit"](#page-41-0) S.42
- • ["Auswahl der Sprache für die Projektormenüs"](#page-43-0) S.44
- • ["Projektionsmodi"](#page-44-0) S.45
- • ["Bildformat einstellen"](#page-46-0) S.47
- • ["Bildposition über Objektivversatz anpassen"](#page-48-0) S.49
- • ["Testbild anzeigen"](#page-50-0) S.51
- • ["Anpassen der Bildhöhe"](#page-51-0) S.52
- • ["Bildform"](#page-52-0) S.53
- • ["Änderung der Bildgröße mit dem Zoomring"](#page-59-0) S.60
- • ["Fokussieren des Bildes per Fokusring"](#page-60-0) S.61
- • ["Auswahl einer Bildquelle"](#page-61-0) S.62
- • ["Bildseitenverhältnis"](#page-63-0) S.64
- • ["Anpassen der Bildqualität \(Farbmodus\)"](#page-65-0) S.66
- • ["Anpassen der Bildfarbe"](#page-67-0) S.68
- • ["Einstellen der Bildauflösung"](#page-70-0) S.71
- • ["Anpassen der Helligkeit"](#page-71-0) S.72
- • ["Steuerung der Lautstärke mit den Lautstärketasten"](#page-73-0) S.74

<span id="page-37-0"></span>Schalten Sie zuerst den Projektor und dann den Computer oder das Videogerät ein, den/das Sie nutzen möchten.

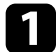

a Verbinden Sie das Gerät mit dem Projektor.

### **Vorsicht**

Schließen Sie nach Verbindung des Geräts mit dem Projektor das Netzkabel an.

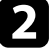

b Schließen Sie das Netzkabel an die Netzbuchse des Projektors und an eine Steckdose an.

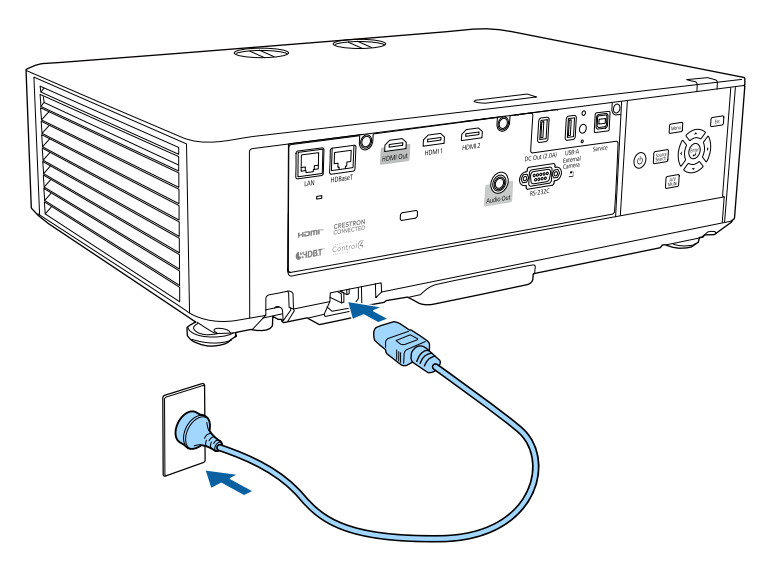

### **Warnung**

Achten Sie vor dem Anschließen auf eine Erdungsverbindung. Beim Entfernen der Erdungsverbindung ziehen Sie das Netzkabel ab und trennen die Erdungsverbindung.

Die Betriebsanzeige des Projektors wird blau. Dies zeigt an, dass der Projektor mit Strom versorgt wird, aber noch nicht eingeschaltet ist (er befindet sich im Standby-Modus).

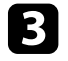

c Drücken Sie zum Einschalten des Projektors die Ein-/Austaste am Bedienfeld oder an der Fernbedienung.

Der Projektor gibt einen Signalton aus und die Statusanzeige blinkt blau, während der Projektor sich aufwärmt. Sobald der Projektor aufgewärmt ist, blinkt die Statusanzeige nicht mehr und leuchtet blau.

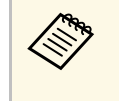

**a • Wenn Schnellstart** im Projektormenü **Erweitert** aktiviert ist,<br>ist der Projektor bei der pächsten Betätigung der Fin-(Austast ist der Projektor bei der nächsten Betätigung der Ein-/Austaste innerhalb weniger Sekunden einsatzbereit. s **Erweitert** > **Betrieb** > **Schnellstart**

Versuchen Sie Folgendes, falls Sie kein projiziertes Bild sehen.

- Schalten Sie den angeschlossenen Computer bzw. das Videogerät ein.
- Ändern Sie die Bildschirmausgabe vom Computer, wenn Sie einen Notebook-PC verwenden.
- Legen Sie eine DVD oder ein anderes Videomedium ein und drücken Sie die Wiedergabetaste (falls erforderlich).
- Drücken Sie zum Erkennen der Quelle die [Source Search]-Taste am Bedienfeld oder auf der Fernbedienung.
- Drücken Sie die Taste der gewünschten Videoquelle an der Fernbedienung.
- Wenn der Startbildschirm angezeigt wird, wählen Sie die Quelle, die Sie projizieren möchten.

## **Einschalten des Projektors <sup>39</sup>**

### **Warnung**

- Blicken Sie niemals in das Projektorobjektiv, wenn die Lichtquelle eingeschaltet ist. Dies kann Ihre Augen schädigen und ist besonders für Kinder gefährlich.
- Achten Sie beim Einschalten des Projektors mittels Fernbedienung aus der Ferne darauf, dass niemand in das Objektiv blickt.
- Blockieren Sie während der Projektion das Licht des Projektors nicht mit einem Buch oder mit sonstigen Gegenständen. Wird das Licht des Projektors blockiert, kann der Bereich, auf den das Licht scheint, heiß werden, was den Bereich zum Schmelzen bringen oder ihn entzünden und ein Feuer auslösen kann. Außerdem kann das Objektiv durch das reflektierte Licht überhitzen, was zu einem Defekt des Projektors führen kann. Um die Projektion zu beenden, verwenden Sie bitte die Funktion A/V Stummschalten oder schalten den Projektor aus.
- a Wenn die Einstellung **Direkt Einschalten** im Projektormenü **Erweitert** auf **Ein** gesetzt ist, schaltet der Projektor sich ein, sobald er angeschlossen wird. Bitte beachten Sie, dass der Projektor sich auch in Fällen wie etwa dem Wiedereinsetzen der Netzversorgung nach einem Stromausfall automatisch einschaltet.
	- s **Erweitert** > **Betrieb** > **Direkt Einschalten**
	- Wenn Sie einen bestimmten Anschluss für die Einstellung **Auto-Einschalten** im Projektormenü **Erweitert** wählen, schaltet der Projektor sich ein, sobald er ein Signal oder eine Kabelverbindung an diesem Anschluss erkennt.
		- s **Erweitert** > **Betrieb** > **Auto-Einschalten**

#### g **Relevante Links**

- • ["Startbildschirm"](#page-38-0) S.39
- • ["Projektoreinrichtungseinstellungen Erweitert-Menü"](#page-166-0) S.167

### <span id="page-38-0"></span>**Startbildschirm**

Der Startbildschirm ermöglicht die einfache Auswahl einer Bildquelle sowie Zugriff auf nützliche Funktionen.

Sie können den Startbildschirm anzeigen, indem Sie die [Home]-Taste an der Fernbedienung drücken. Falls Sie beim Einschalten des Projektors für den

Fall, dass noch kein Signal eingespeist wird, den Startbildschirm anzeigen möchten, setzen Sie **Startbildsch.-AutoAnz.** auf **Ein**.

s **Erweitert** > **Startbildschirm** > **Startbildsch.-AutoAnz.**

Drücken Sie die Pfeiltasten am Bedienfeld oder auf der Fernbedienung, um einen Menüpunkt auszuwählen, und drücken Sie anschließend [Enter].

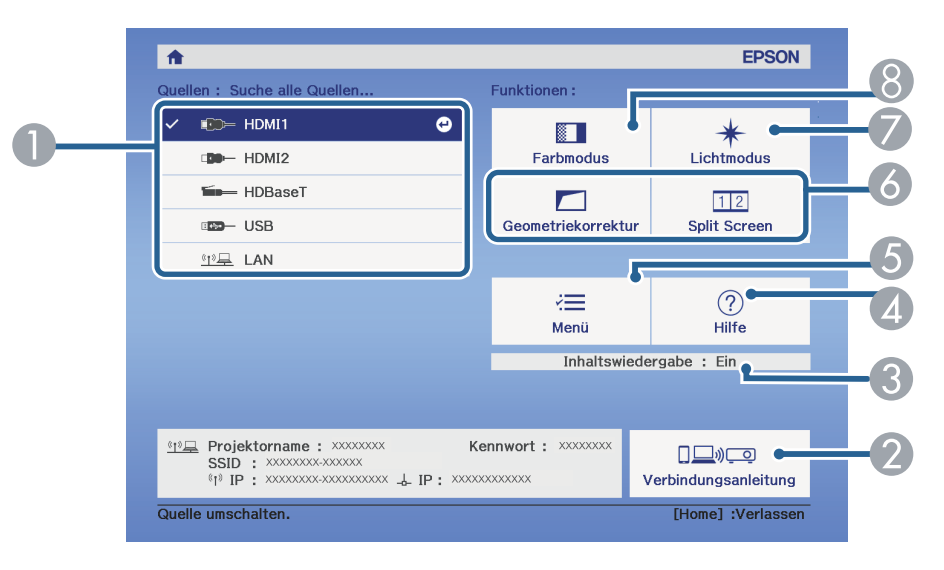

- A Wählt die Quelle aus, die Sie projizieren möchten.
- Zeigt die Verbindungsanleitung. Sie können die Drahtlosverbindungsmethode entsprechend den verwendeten Geräten, wie Smartphones oder Computer, wählen.
- Zeigt an, dass sich der Projektor im Inhaltswiedergabe-Modus befindet.
- Zeigt die Hilfe an.
- Zeigt das Projektormenü an.
- F Führt Menüoptionen aus, die **Startbildschirm** im Menü **Erweitert** des Projektors zugeordnet sind.
- G Stellen Sie die Helligkeit der Lichtquelle ein.
- **B** Ändert den Farbmodus des Projektors.

# **Einschalten des Projektors <sup>40</sup>**

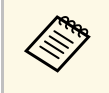

a • Nach 10 Minuten Inaktivität verschwindet der Startbildschirm und Sie kehren zum vorherigen Bildschirm zurück (der Bildschirm der aktuellen Eingangsquelle oder Meldung über fehlendes Signal).

#### **P** Relevante Links

- • ["Bildform"](#page-52-0) S.53
- • ["Projektoreinrichtungseinstellungen Erweitert-Menü"](#page-166-0) S.167
- • ["Verwendung eines QR-Codes für die Verbindung mit einem Mobilgerät"](#page-126-0) [S.127](#page-126-0)
- • ["Verwendung der Projektormenüs"](#page-155-0) S.156
- • ["Verwendung der Projektorhilfe"](#page-206-0) S.207
- • ["Projizieren von zwei Bildern gleichzeitig"](#page-75-0) S.76

# **Ausschalten des Projektors <sup>41</sup>**

<span id="page-40-0"></span>Schalten Sie den Projektor nach Gebrauch aus.

- Schalten Sie diesen Projektor zur Verlängerung der Produktlebenszeit bei Nichtbenutzung aus. Die Lichtquellenlebensdauer variiert je nach gewähltem Modus, Umgebungsbedingungen und Nutzung. Die Helligkeit kann mit der Zeit nachlassen.
	- Die Lichtkalibrierung startet automatisch, wenn Sie den Projektor ausschalten und folgende Bedingungen vorliegen:
	- Die **Lichtkalibrierung**-Einstellung ist im Projektormenü **Reset** auf **Regelmäßig ausführen** eingestellt
	- Seit der letzten Lichtkalibrierung sind 100 Stunden vergangen
	- Sie haben den Projektor länger als 20 Minuten kontinuierlich benutzt
	- Da der Projektor die Direktabschaltung unterstützt, kann er über den Trennschalter direkt abgeschaltet werden.

a Drücken Sie die Ein-/Austaste am Bedienfeld oder an der Fernbedienung.

Der Projektor zeigt eine Abschaltbestätigung an.

Möchten Sie den Projektor ausschalten?

Ja : Drücken Sie die (1) Taste Nein: Drücken Sie eine andere Taste

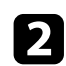

**Drücken Sie die Ein-/Austaste noch einmal. (Wenn Sie das Gerät** eingeschaltet lassen möchten, drücken Sie eine beliebige andere Taste.) Der Projektor gibt zwei Signaltöne aus, die Lichtquelle erlischt und die Statusanzeige schaltet sich ab.

Stellen Sie zum Transportieren und Aufbewahren des Projektors sicher, dass die Betriebsanzeige blau ist (ohne zu blinken) und dass die Statusanzeige erloschen ist, und ziehen Sie dann das Netzkabel.

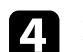

Bringen Sie die Objektivabdeckung an.

<span id="page-41-0"></span>Sie können Datum und Zeit des Projektors einstellen.

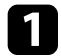

**a** Schalten Sie den Projektor ein.

**b** Drücken Sie die [Menu]-Taste auf dem Bedienfeld oder der Fernbedienung.

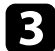

c Wählen Sie das **Erweitert**-Menü und drücken Sie [Enter].

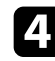

d Wählen Sie die **Betrieb**-Einstellung und drücken Sie [Enter].

e Wählen Sie die **Datum & Zeit**-Einstellung und drücken Sie [Enter]. Sie sehen diese Anzeige:

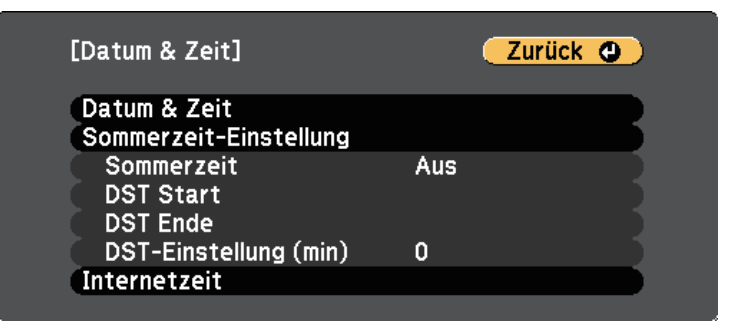

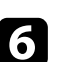

f Wählen Sie die **Datum & Zeit**-Einstellung und drücken Sie [Enter]. Sie sehen diese Anzeige:

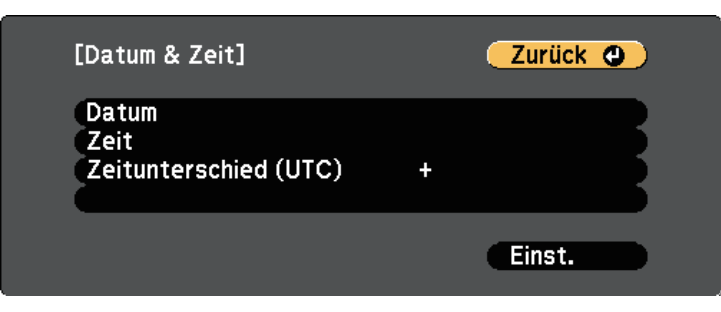

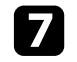

g Wählen Sie **Datum**, drücken Sie [Enter] und geben Sie über die eingeblendete Tastatur das heutige Datum ein.

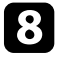

h Wählen Sie **Zeit**, drücken Sie [Enter] und geben Sie über die eingeblendete Tastatur die koordinierte Weltzeit ein.

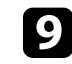

Wählen Sie Zeitunterschied (UTC), drücken Sie [Enter] und stellen Sie den Zeitunterschied ausgehend von der koordinierten Weltzeit ein.

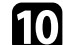

**journal** Wählen Sie anschließend Einst. und drücken Sie [Enter].

**Kanadische Sie zum Aktivieren der Sommerzeit die Sommerzeit-Einstellung** und drücken Sie [Enter]. Wählen Sie dann die Einstellungen.

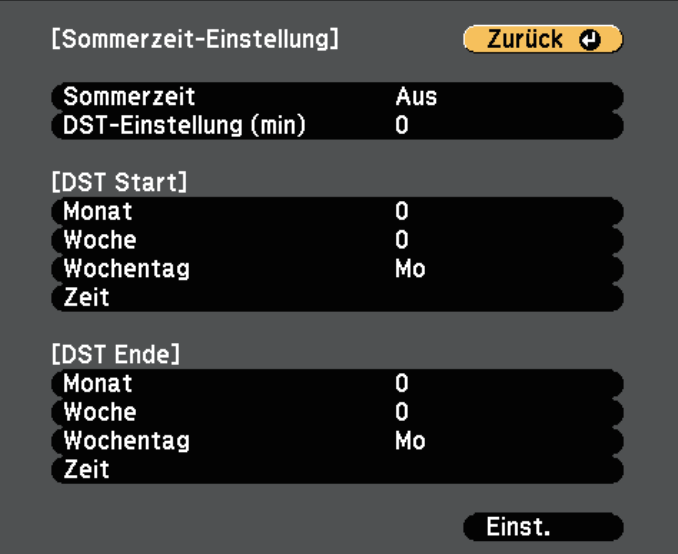

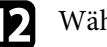

**lachter** Wählen Sie anschließend Einst. und drücken Sie [Enter].

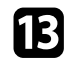

m Wählen Sie zur automatischen Aktualisierung der Zeit über einen Internetzeitserver die **Internetzeit**-Einstellung und drücken Sie [Enter]. Wählen Sie dann die Einstellungen.

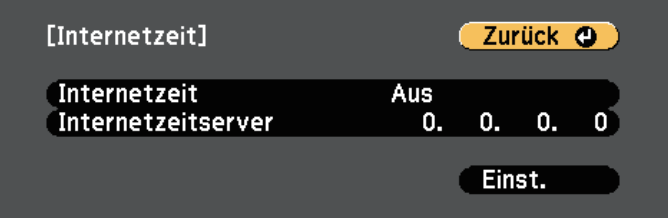

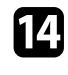

n Wählen Sie anschließend **Einst.** und drücken Sie [Enter].

o Drücken Sie zum Verlassen der Menüs [Menu] oder [Esc].

<span id="page-43-0"></span>Wenn Sie Projektormenüs und Meldungen in einer anderen Sprache anzeigen möchten, können Sie die **Sprache**-Einstellung ändern.

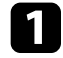

a Schalten Sie den Projektor ein.

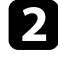

b Drücken Sie die [Menu]-Taste auf dem Bedienfeld oder der Fernbedienung.

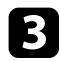

c Wählen Sie das **Erweitert**-Menü und drücken Sie [Enter].

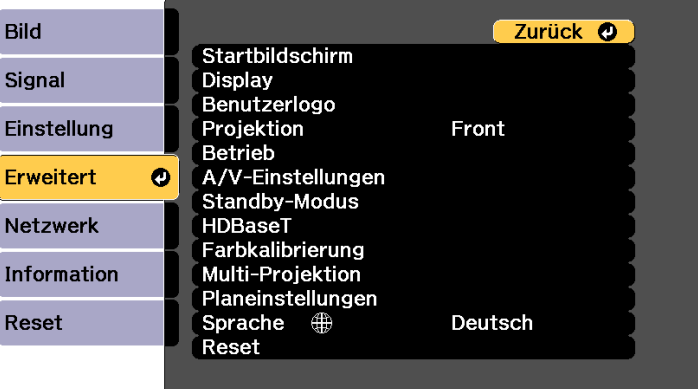

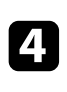

d Wählen Sie die **Sprache**-Einstellung und drücken Sie [Enter].

- Wählen Sie die gewünschte Sprache und drücken Sie [Enter].
- f Drücken Sie zum Verlassen der Menüs [Menu] oder [Esc].

# **Projektionsmodi <sup>45</sup>**

<span id="page-44-0"></span>Je nachdem, wie Sie den Projektor positioniert haben, müssen Sie zur richtigen Bildprojektion möglicherweise den Projektionsmodus ändern.

- **Front** ermöglicht Ihnen die Projektion von einem Tisch von der Vorderseite der Projektionsfläche.
- **Front/Decke** stellt das Bild zur Projektion von einer Decken- oder Wandhalterung auf den Kopf.
- **Rück** dreht das Bild horizontal um, wenn Sie von hinten auf eine durchscheinende Leinwand projizieren.
- <span id="page-44-2"></span>• **Rück/Decke** dreht das Bild um und stellt es auf den Kopf, wenn Sie von einer Decke oder Wandhalterung von hinten auf eine durchscheinende Leinwand projizieren.

#### g **Relevante Links**

- • ["Änderung des Projektionsmodus über die Fernbedienung"](#page-44-1) S.45
- • ["Änderung des Projektionsmodus über die Menüs"](#page-44-2) S.45
- • ["Projektoraufstellung und Installationsoptionen"](#page-20-0) S.21

### **Änderung des Projektionsmodus über die Fernbedienung**

<span id="page-44-1"></span>Durch Änderung des Projektionsmodus können Sie das Bild auf den Kopf stellen.

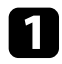

a Schalten Sie den Projektor ein und zeigen Sie ein Bild an.

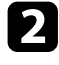

**b** Halten Sie die [A/V Mute]-Taste an der Fernbedienung 5 Sekunden lang gedrückt.

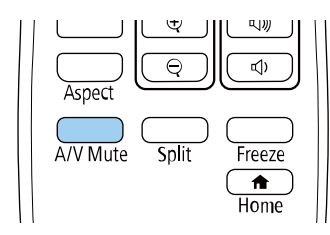

Das Bild verschwindet kurz, dann wird es auf den Kopf gestellt wieder angezeigt.

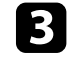

c Sie können die Projektion auf den Originalmodus zurücksetzen, indem Sie die [A/V Mute]-Taste noch einmal 5 Sekunden lang gedrückt halten.

### **Änderung des Projektionsmodus über die Menüs**

Sie können den Projektionsmodus zum vertikalen und/oder horizontalen Umkehren des Bildes über die Projektormenüs ändern.

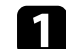

a Schalten Sie den Projektor ein und zeigen Sie ein Bild an.

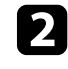

b Drücken Sie die [Menu]-Taste auf dem Bedienfeld oder der Fernbedienung.

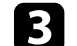

c Wählen Sie das **Erweitert**-Menü und drücken Sie [Enter].

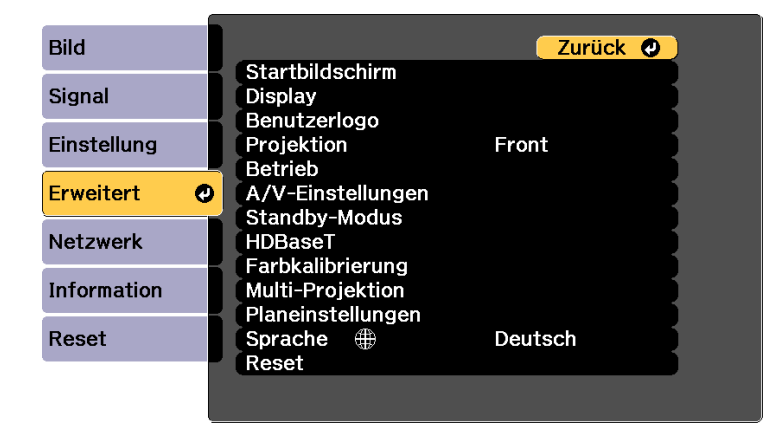

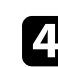

Wählen Sie Projektion und drücken Sie [Enter].

# **Projektionsmodi <sup>46</sup>**

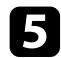

e Wählen Sie einen Projektionsmodus und drücken Sie [Enter].

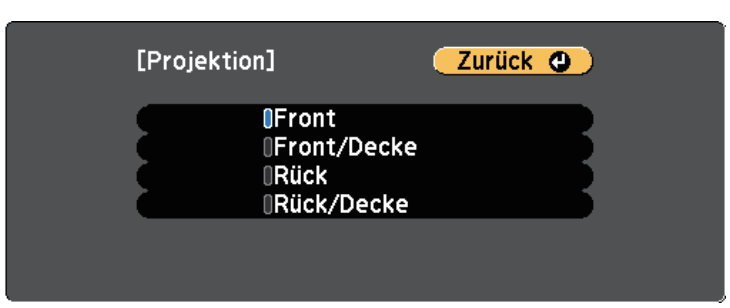

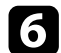

f Drücken Sie zum Verlassen der Menüs [Menu] oder [Esc].

<span id="page-46-0"></span>Sie können die Bildformat-Einstellung zur Anpassung des Seitenverhältnisses des angezeigten Bilds auf die von Ihnen verwendete Projektionsfläche verwenden.

- 
- Diese Einstellung ist nicht verfügbar, wenn Sie eine der folgenden<br>Fingangsquellen nutzen: Eingangsquellen nutzen:
	- USB
	- LAN
	- Sie können die Einstellung **Bildformat** nicht ändern, wenn die Einstellung **Inhaltswiedergabe** im **Einstellung**-Menü des Projektors auf **Ein** gesetzt ist.
	- Wenn Sie die Einstellung **Bildformat** ändern, werden die **Geometriekorrektur**-Einstellungen initialisiert.
- 

a Schalten Sie den Projektor ein und zeigen Sie ein Bild an.

**b** Drücken Sie die [Menu]-Taste auf dem Bedienfeld oder der Fernbedienung.

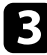

c Wählen Sie das **Erweitert**-Menü und drücken Sie [Enter].

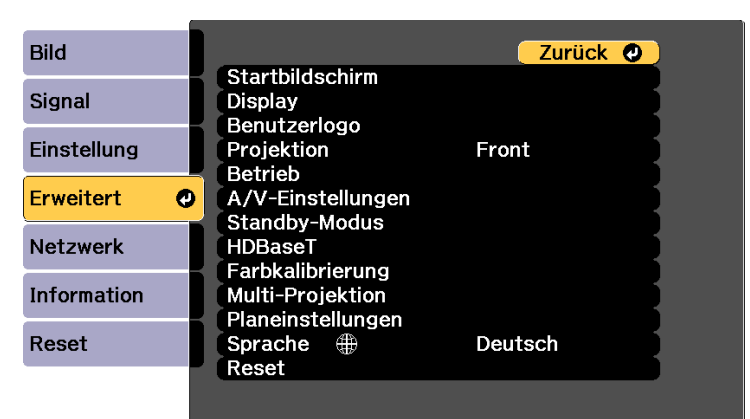

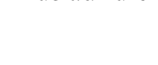

<span id="page-46-1"></span>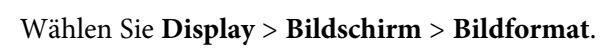

# Sie sehen diese Anzeige:

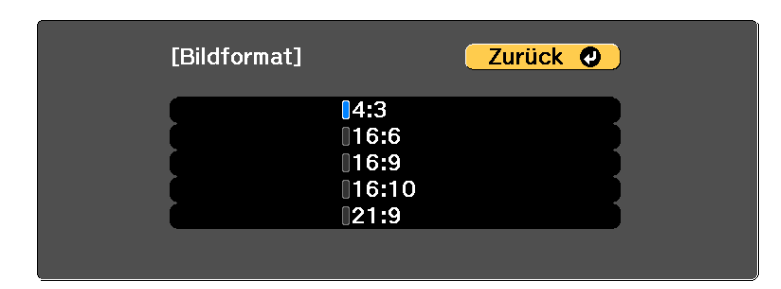

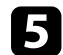

e Wählen Sie das Seitenverhältnis Ihrer Anzeige und drücken Sie [Enter].

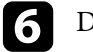

f Drücken Sie zum Verlassen der Menüs [Menu].

g Passen Sie bei Bedarf das Seitenverhältnis für das projizierte Bild an.

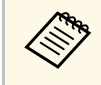

a Wenn sich die Einstellung **Bildformat** ändert, werden die **EDID**-Einstellungen automatisch angepasst.

s **Signal** > **Erweitert** > **EDID**

#### **P** Relevante Links

• ["Bildposition über Anzeigeposition anpassen"](#page-46-1) S.47

### **Bildposition über Anzeigeposition anpassen**

Wenn sich Ränder zwischen Bildkante und dem Rahmen des projizierten Bildschirms befinden, können Sie die Position des Bilds anpassen.

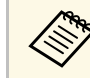

a • Sie können die Anzeigeposition nicht anpassen, wenn **Bildformat** auf **16:10** eingestellt ist.

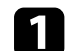

a Schalten Sie den Projektor ein und zeigen Sie ein Bild an.

# **Bildformat einstellen <sup>48</sup>**

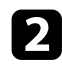

b Drücken Sie die [Menu]-Taste auf dem Bedienfeld oder der Fernbedienung.

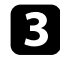

c Wählen Sie das **Erweitert**-Menü und drücken Sie [Enter].

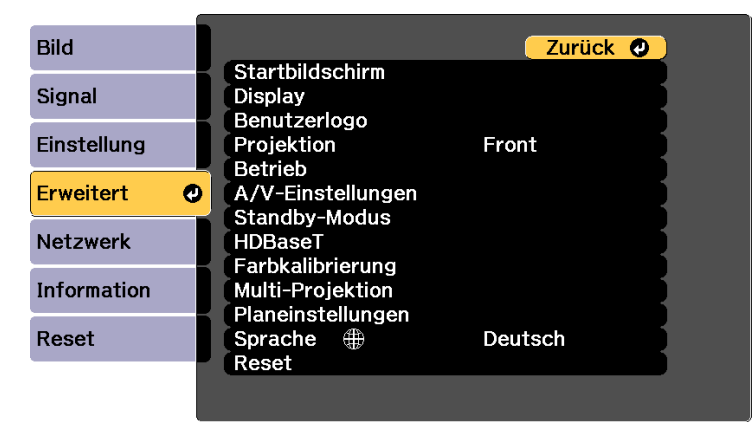

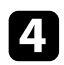

d Wählen Sie **Display** <sup>&</sup>gt; **Bildschirm** <sup>&</sup>gt; **Anzeigeposition**.

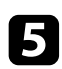

e Verwenden Sie zum Anpassen der Bildposition die Pfeiltasten am Bedienfeld oder an der Fernbedienung.

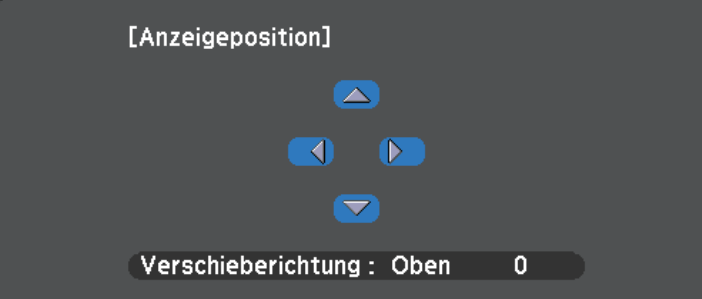

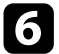

f Wenn Sie fertig sind, drücken Sie [Menu].

<span id="page-48-0"></span>Falls Sie den Projektor nicht direkt vor der Projektionsfläche installieren können, können Sie die Position des projizierten Bilds über den Objektivversatz anpassen.

- $\begin{array}{ccc}\n\bullet & \text{Water Sie nach Einschalten des Projektors für maximale}\n\hline\n\text{Genauigkeit 20 München, bevor Sie Fokus. Zoom und Obie\n\end{array}$ Genauigkeit 20 Minuten, bevor Sie Fokus, Zoom und Objektivversatz anpassen.
	- Halten Sie die Regler des vertikalen und horizontalen Objektivversatzes für ein möglichst klares Bild in ihrer mittleren Position.

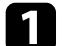

**and Schalten Sie den Projektor ein und zeigen Sie ein Bild an.** 

**D** Drehen Sie die Regler des vertikalen und horizontalen Objektivversatzes bei Bedarf zur Anpassung der Position des projizierten Bilds.

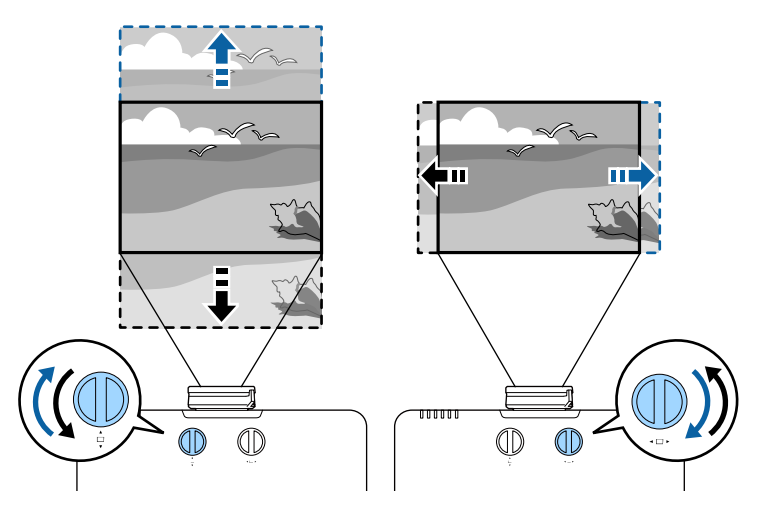

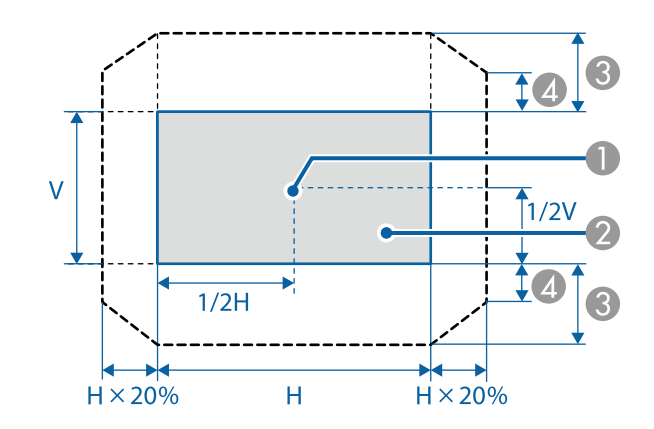

- **A** Objektivmitte
- B Projektionsbild, wenn das Objektiv auf die Ausgangsposition eingestellt ist
- C Maximaler Bereich: V × 50 %

 $\bullet$  Wenn bei horizontaler Ausrichtung der Maximalwert erreicht ist: V × 12 %

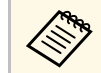

Sie können das Bild nicht horizontal verschieben, wenn das Obiektiv so weit wie möglich vertikal verschoben wurde. Objektiv so weit wie möglich vertikal verschoben wurde.

# **Testbild anzeigen <sup>51</sup>**

<span id="page-50-0"></span>Sie können zur Anpassung des projizierten Bilds ohne Anschluss eines Computers oder Videogeräts ein Testbild anzeigen.

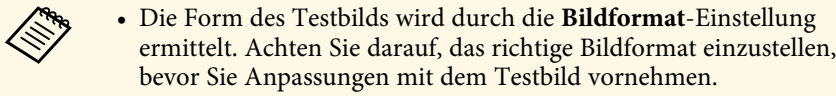

s **Erweitert** > **Display** > **Bildschirm** > **Bildformat**

• Um die Menüpositionen einzustellen, die nicht eingestellt werden können, während das Testbild angezeigt wird, oder um eine Feineinstellung des Bilds vorzunehmen, projizieren Sie ein Bild vom angeschlossenen Gerät.

Schalten Sie den Projektor ein.

**Drücken Sie die Abwärtstaste am Bedienfeld.** 

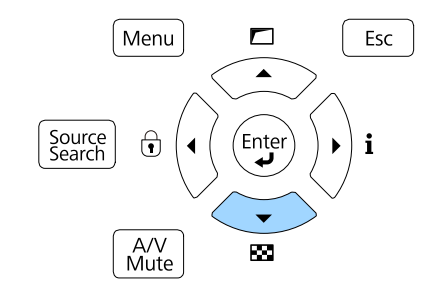

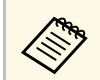

Sie können auch über die Fernbedienung ein Testbild aus dem Einstellung-Menü anzeigen. **Einstellung**-Menü anzeigen.

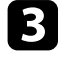

c Drücken Sie den Links- oder Rechtspfeil an der Fernbedienung oder drücken Sie [Enter] am Bedienfeld, um durch die verfügbaren Testbilder zu schalten.

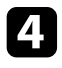

**d.** Passen Sie das Bild wie erforderlich an.

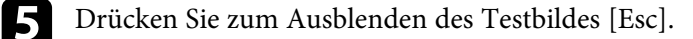

# **Anpassen der Bildhöhe <sup>52</sup>**

<span id="page-51-0"></span>Wenn Sie von einem Tisch oder anderen flachen Untergrund projizieren und das Bild zu hoch oder tief ist, können Sie die Bildhöhe über die einstellbaren Füße des Projektors anpassen.

Je größer der Neigungswinkel ist, desto schwieriger wird es, den Fokus einzustellen. Stellen Sie den Projektor so auf, dass nur ein kleiner Neigungswinkel erforderlich ist.

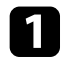

**a** Schalten Sie den Projektor ein und zeigen Sie ein Bild an.

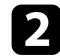

Passen Sie die Bildhöhe an, indem Sie den vorderen Fuß zum Verlängern oder Verkürzen drehen.

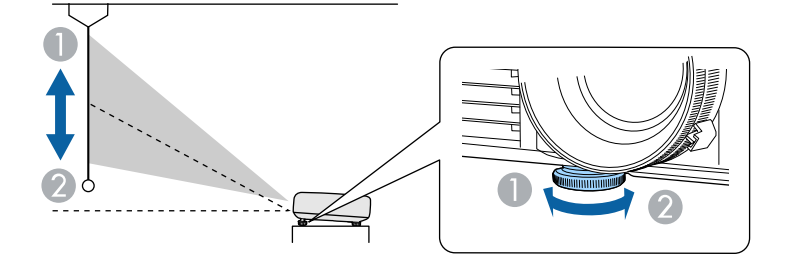

- A Vorderen Fuß herausdrehen
- B Vorderen Fuß hereindrehen

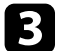

c Wenn das Bild geneigt ist, drehen Sie zur Angleichung der Höhe an den hinteren Füßen.

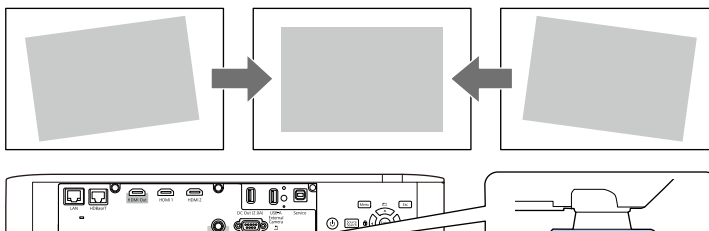

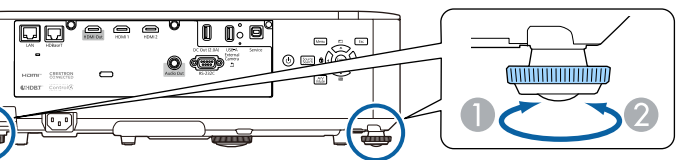

- A Hinteren Fuß herausdrehen
- **B** Hinteren Fuß hereindrehen

Falls das projizierte Bild nicht rechteckig angezeigt wird, müssen Sie die Bildform anpassen.

- **P** Relevante Links
- $\bullet$  ["Bildform"](#page-52-0) S.53

<span id="page-52-0"></span>Sie können ein gleichmäßiges, rechteckiges Bild projizieren, indem Sie den Projektor ebenerdig direkt vor der Mitte der Projektionsfläche aufstellen. Falls Sie den Projektor in einem Winkel zur Projektionsfläche aufstellen oder nach oben, unten oder zur Seite neigen, müssen Sie möglicherweise die Bildform korrigieren.

Nach der Korrektur ist Ihr Bild etwas kleiner.

Für optimale Bildqualität sollten Sie die Installationsposition des Projektors zur Erzielung der richtigen Bildgröße und -form anpassen.

#### **P** Relevante Links

- • ["Bildform mit horizontaler/vertikaler Trapezkorrektur korrigieren"](#page-52-1) S.53
- • ["Korrektur der Bildform mit Quick Corner"](#page-53-0) S.54
- • ["Korrektur der Bildform mit der richtigen Form"](#page-55-0) S.56
- • ["Korrektur der Bildform mit Punktkorrektur"](#page-56-0) S.57
- • ["Laden von Bildformeinstellungen aus dem Speicher"](#page-58-0) S.59

### **Bildform mit horizontaler/vertikaler Trapezkorrektur korrigieren**

<span id="page-52-1"></span>Sie können die Form eines an den Seiten nicht rechteckigen Bildes über die **H/V-Keystone**-Einstellung des Projektors korrigieren.

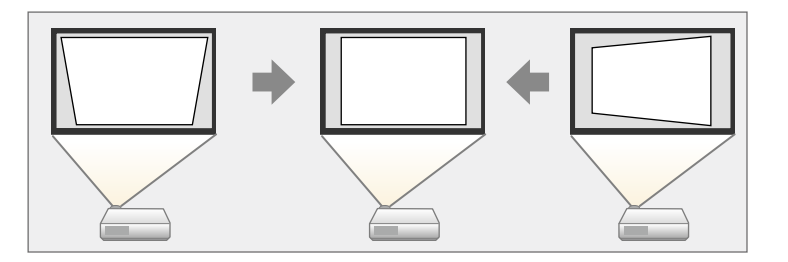

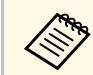

Sie können die H/V-Keystone-Korrektur nicht mit anderen Methoden zur Bildformkorrektur kombinieren.

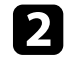

**Drücken Sie die [Menu]-Taste auf dem Bedienfeld oder der** Fernbedienung.

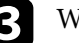

c Wählen Sie das **Einstellung**-Menü und drücken Sie [Enter].

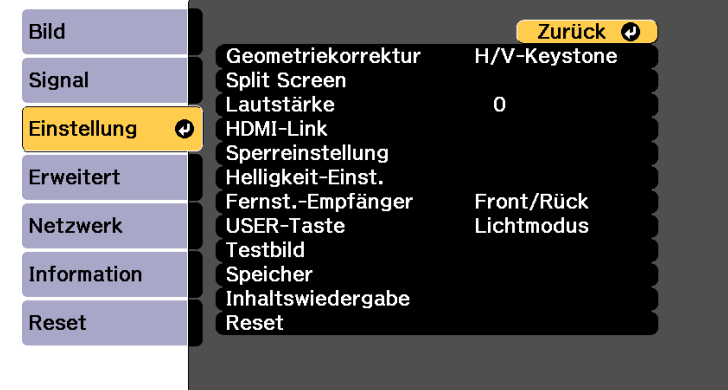

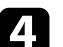

d Wählen Sie **Geometriekorrektur** und drücken Sie [Enter].

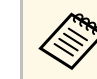

a Zudem können Sie durch Betätigung der Aufwärtstaste am Bedienfeld auf die**Geometriekorrektur**-Anzeige zugreifen.

e Wählen Sie **H/V-Keystone** und drücken Sie [Enter]. Drücken Sie dann noch einmal [Enter].

Die **H/V-Keystone**-Anzeige erscheint.

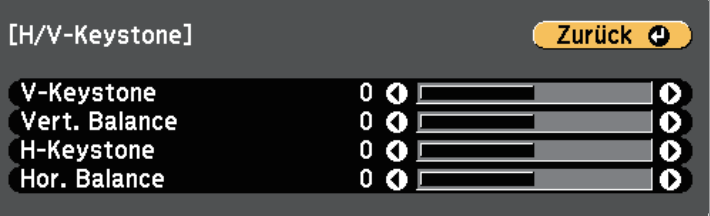

# **Bildform <sup>54</sup>**

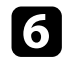

f Mit den Pfeiltasten am Projektor oder an der Fernbedienung können Sie zwischen vertikaler und horizontaler Trapezkorrektur wählen und die Bildform wie erforderlich anpassen.

• **V-Keystone**

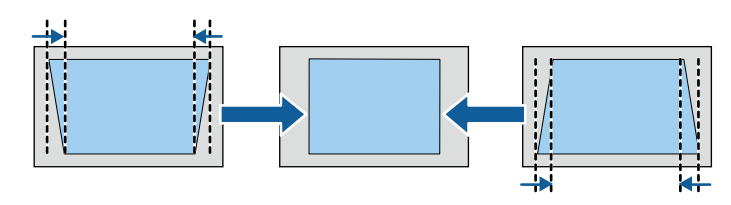

• **H-Keystone**

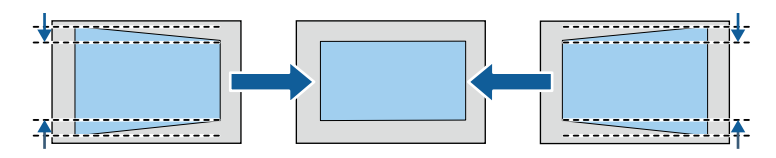

<span id="page-53-0"></span>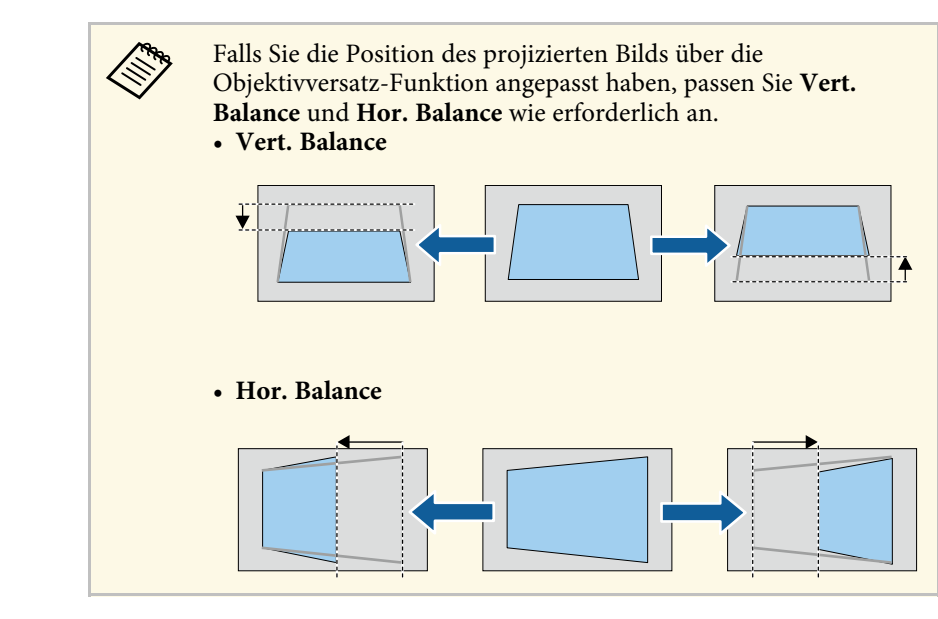

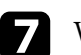

Wenn Sie fertig sind, drücken Sie [Esc]. Nach der Korrektur ist Ihr Bild etwas kleiner.

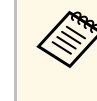

Wählen Sie zum Speichern der aktuellen Form eines angepassten Bildes<br>Speichereingabe Sie können bis zu zwei Bildformen im Speicher **Speichereingabe**. Sie können bis zu zwei Bildformen im Speicher ablegen.

s **Einstellung** > **Geometriekorrektur** > **Speicher**

#### g **Relevante Links**

• ["Projektorfunktionseinstellungen – Einstellung-Menü"](#page-162-0) S.163

### **Korrektur der Bildform mit Quick Corner**

Sie können Form und Größe eines nicht rechteckigen Bildes über die **Quick Corner**-Einstellung des Projektors korrigieren.

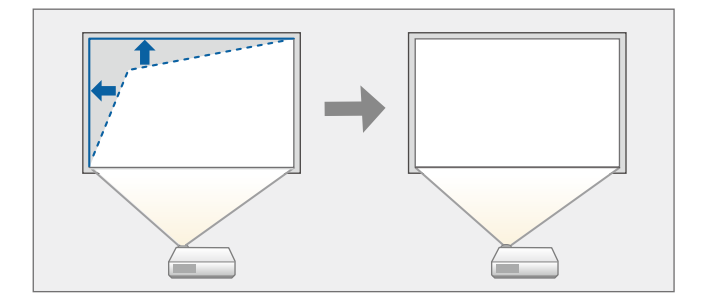

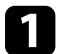

a Schalten Sie den Projektor ein und zeigen Sie ein Bild an.

Drücken Sie die [Menu]-Taste auf dem Bedienfeld oder der Fernbedienung.

# **Bildform <sup>55</sup>**

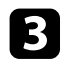

c Wählen Sie das **Einstellung**-Menü und drücken Sie [Enter].

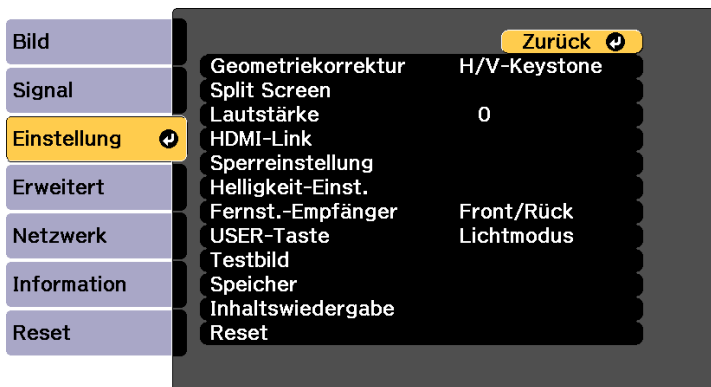

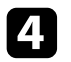

d Wählen Sie **Geometriekorrektur** und drücken Sie [Enter].

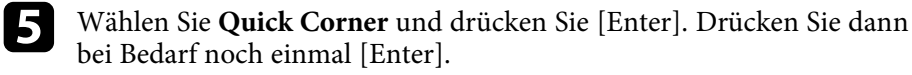

Die Bereichsauswahl erscheint.

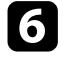

f Wählen Sie mit den Pfeiltasten die Bildecke, die Sie anpassen möchten. Drücken Sie dann [Enter].

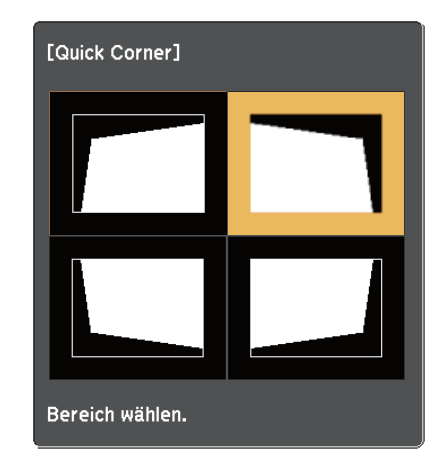

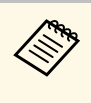

a Halten Sie zum Rücksetzen der Quick Corner-Korrekturen bei eingeblendeter Bereichsauswahl zwei Sekunden lang die [Esc]- Taste gedrückt und wählen Sie dann **Ja**.

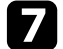

g Drücken Sie die Pfeiltasten zum Anpassen der Bildform.

Drücken Sie zum Zurückkehren zur Bereichsauswahl [Enter].

a • Falls Sie diese Anzeige sehen, können Sie die Form in der durch das graue Dreieck angezeigten Richtung nicht weiter anpassen.

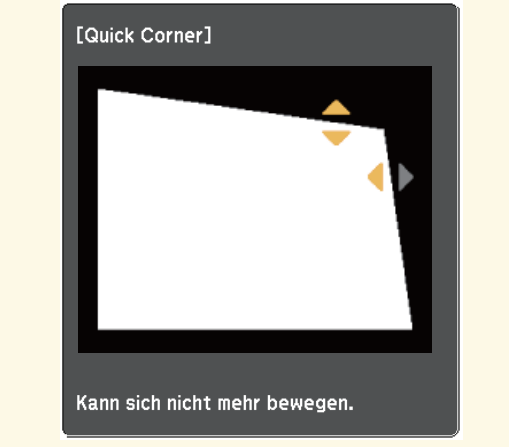

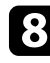

h Wiederholen Sie bei Bedarf die Schritte 6 und 7 zur Anpassung der restlichen Ecken.

**O** Wenn Sie fertig sind, drücken Sie [Esc].

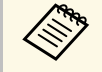

Wählen Sie zum Speichern der aktuellen Form eines angepassten Bildes<br>Speichereingabe, Sie können bis zu musikalte **Speichereingabe**. Sie können bis zu zwei Bildformen im Speicher ablegen.

s **Einstellung** > **Geometriekorrektur** > **Speicher**

#### **P** Relevante Links

• ["Projektorfunktionseinstellungen – Einstellung-Menü"](#page-162-0) S.163

## <span id="page-55-0"></span>**Korrektur der Bildform mit der richtigen Form**

Mit Hilfe der Gekrümmte Fläche-Einstellung können Sie die Form eines auf eine gewölbte oder sphärische Oberfläche projizierten Bildes anpassen.

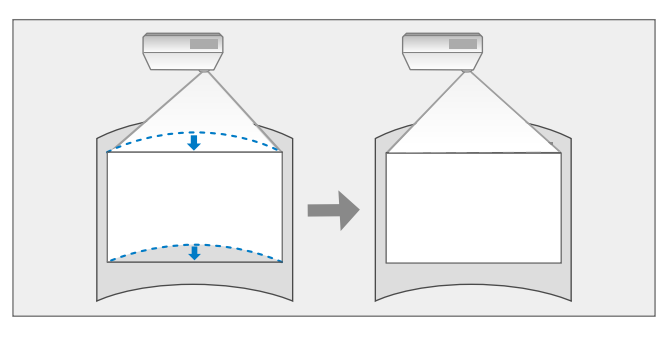

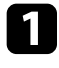

**a** Schalten Sie den Projektor ein und zeigen Sie ein Bild an.

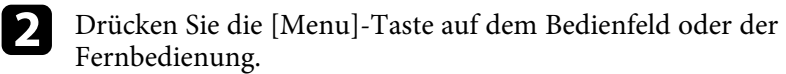

c Wählen Sie das **Einstellung**-Menü und drücken Sie [Enter].

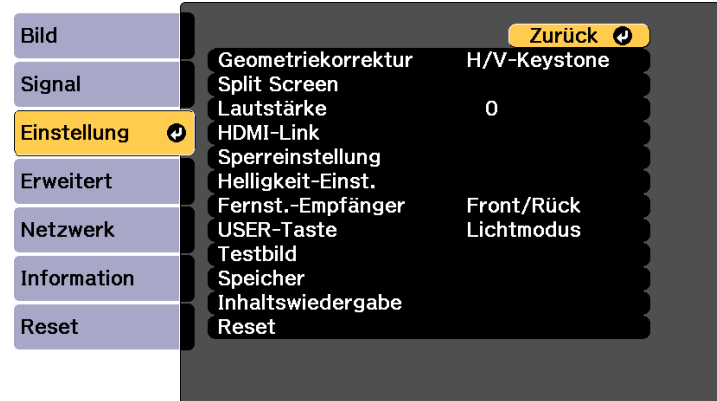

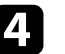

Wählen Sie Geometriekorrektur und drücken Sie [Enter].

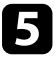

e Wählen Sie **Gekrümmte Fläche** und drücken Sie [Enter]. Drücken Sie dann bei Bedarf noch einmal [Enter].

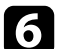

f Wählen Sie **Gekrümmte Fläche** und drücken Sie [Enter].

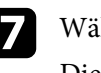

Wählen Sie Richtige Form und drücken Sie [Enter].

Die Bereichsauswahl erscheint.

# **Bildform <sup>57</sup>**

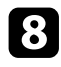

h Wählen Sie mit den Pfeiltasten den Bereich, den Sie anpassen möchten, und drücken Sie dann [Enter].

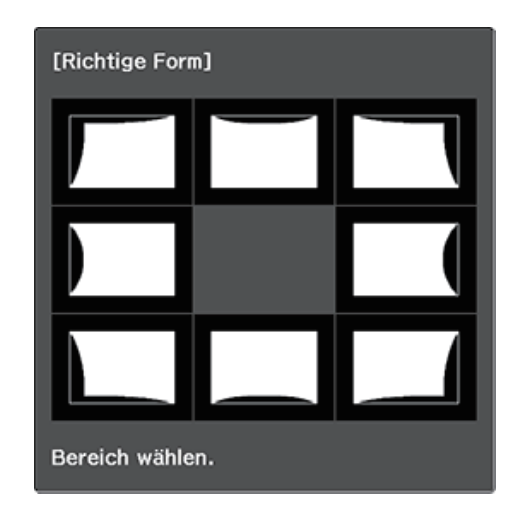

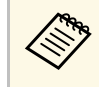

a Halten Sie zum Rücksetzen der Bogenkorrektur-Einstellungen bei eingeblendeter Bereichsauswahl zwei Sekunden lang die [Esc]-Taste gedrückt und wählen Sie dann **Ja**.

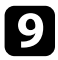

i Drücken Sie die Pfeiltasten zum Anpassen der Bildform des ausgewählten Bereichs.

<span id="page-56-0"></span>Drücken Sie zum Zurückkehren zur Bereichsauswahl [Enter].

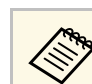

Falls Sie diese Anzeige sehen, können Sie die Form in der durch das graue Dreieck angezeigten Richtung nicht weiter anpassen.

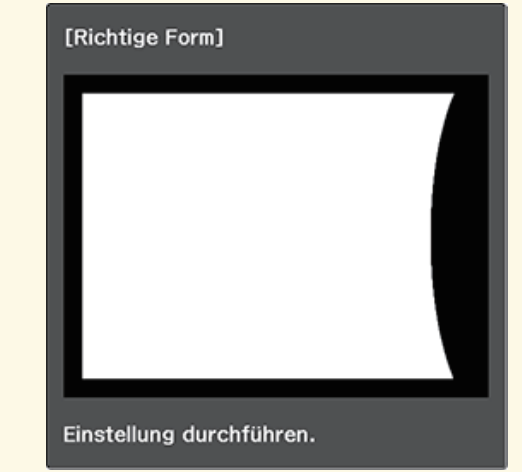

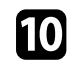

j Wiederholen Sie bei Bedarf die Schritte 8 und 9 zur Anpassung der restlichen Bereiche.

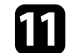

Wenn Sie fertig sind, drücken Sie [Esc].

• Wählen Sie zum Speichern der aktuellen Form eines angepassten<br>Bildes Speichereingabe, Sie können bis zu zwei Bildformen im Bildes **Speichereingabe**. Sie können bis zu zwei Bildformen im Speicher ablegen.

s **Einstellung** > **Geometriekorrektur** > **Speicher**

• Um die **Gekrümmte Fläche** auf die ursprünglichen Positionen zurückzusetzen, wählen Sie **Rücksetzen** am Bildschirm **Gekrümmte Fläche**.

### **Korrektur der Bildform mit Punktkorrektur**

Mit der Projektoreinstellung **Punktkorrektur** können Sie die Bildform im Verhältnis zu einem Bild fein einstellen. Das Bild ist durch ein Raster

unterteilt, wodurch Sie die Schnittpunkte am Raster zur Korrektur der Verzerrung wie erforderlich verschieben können.

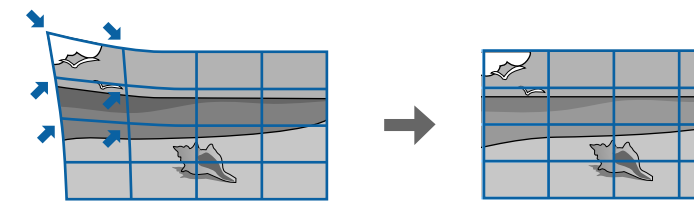

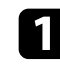

**a Schalten Sie den Projektor ein und zeigen Sie ein Bild an.** 

b Drücken Sie die [Menu]-Taste auf dem Bedienfeld oder der Fernbedienung.

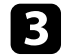

c Wählen Sie das **Einstellung**-Menü und drücken Sie [Enter].

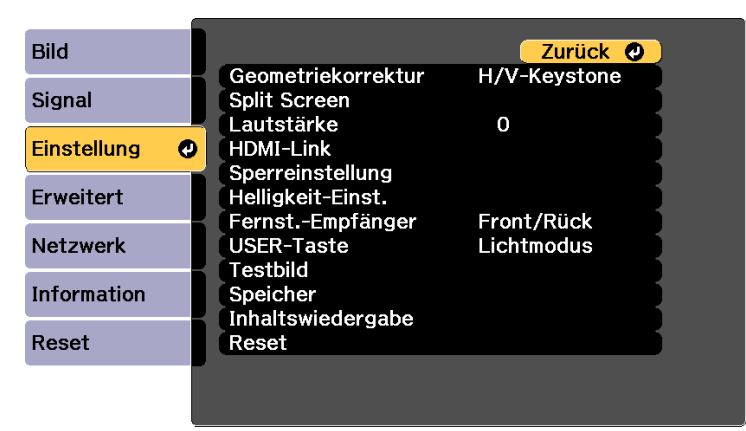

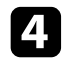

d Wählen Sie **Geometriekorrektur** und drücken Sie [Enter].

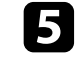

e Wählen Sie **Punktkorrektur** und drücken Sie [Enter]. Drücken Sie dann bei Bedarf noch einmal [Enter].

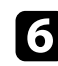

f Wählen Sie **Punktkorrektur** und drücken Sie [Enter].

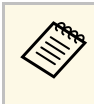

Wählen Sie zur Feineinstellung zunächst Quick Corner für eine grobe Korrektur von Form und Größe eines Bildes und dann **Punktkorrektur** zur präzisen Anpassung.

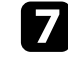

g Wählen Sie die Rasternummer für **Punkte (Vert.)** und **Punkte (Horiz.)**.

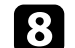

**h Wählen Sie Punktkorrektur** und drücken Sie [Enter].

Sie sehen das Raster im projizierten Bild.

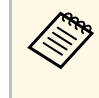

Wenn Sie die Rasterfarbe für bessere Sichtbarkeit ändern wollen, drücken Sie [Esc] und wählen Sie dann eine andere **Farbe des Musters** im **Punktkorrektur**-Menü.

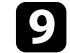

i Verschieben Sie den Punkt, den Sie korrigieren möchten, mit den Pfeiltasten, drücken Sie dann [Enter].

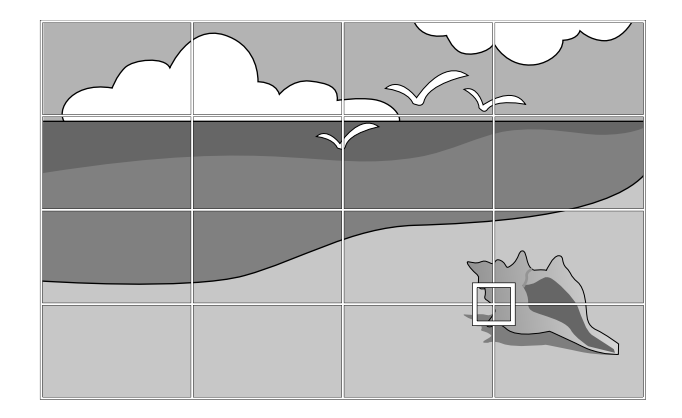

# **Bildform <sup>59</sup>**

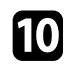

Korrigieren Sie die Verzerrung wie erforderlich mit den Pfeiltasten.

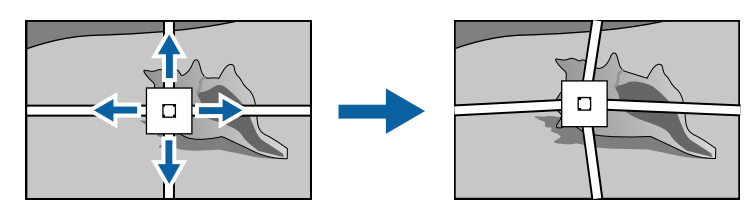

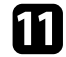

Korrigieren Sie die restlichen Punkte, indem Sie mit der Taste [Esc] zum vorherigen Bildschirm zurückkehren und dann die Schritte 9 und 10 wiederholen.

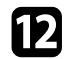

Wenn Sie fertig sind, drücken Sie [Esc].

• Wählen Sie zum Speichern der aktuellen Form eines angepassten Bildes **Speichereingabe**. Sie können bis zu zwei Bildformen im Speicher ablegen.

s **Einstellung** > **Geometriekorrektur** > **Speicher**

• Um die **Punktkorrektur** auf die ursprünglichen Positionen zurückzusetzen, wählen Sie **Reset** am Bildschirm **Punktkorrektur**.

### <span id="page-58-0"></span>**Laden von Bildformeinstellungen aus dem Speicher**

Sie können die von Ihnen ausgewählten und im Projektorspeicher abgelegten Bildformeinstellungen laden und auf das aktuelle Bild anwenden.

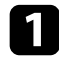

a Schalten Sie den Projektor ein und zeigen Sie ein Bild an.

**b Halten Sie die [Num]-Taste an der Fernbedienung gedrückt und** drücken Sie dann die Zifferntaste (1, 2 oder 3) entsprechend der Nummer der gespeicherten Einstellung.

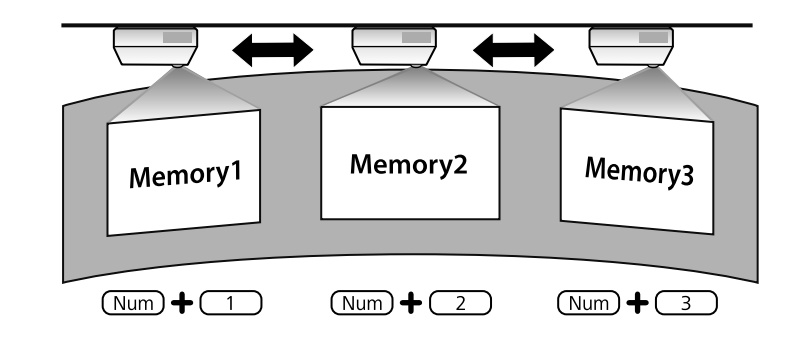

- <sup>8</sup> Die obige Abbildung ist nur ein Beispiel.
	- Sie können die gespeicherten Bildformeinstellungen durch Auswahl von **Speicherabruf** im Menü **Einstellung** auswählen.

# **Änderung der Bildgröße mit dem Zoomring <sup>60</sup>**

<span id="page-59-0"></span>Sie können die Bildgröße über den Zoomring des Projektors ändern.

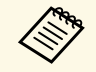

Warten Sie nach Einschalten des Projektors für maximale Genauigkeit<br>20 Minuten, bevor Sie Fokus, Zoom und Objektivversatz anpassen. 20 Minuten, bevor Sie Fokus, Zoom und Objektivversatz anpassen.

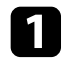

a Schalten Sie den Projektor ein und zeigen Sie ein Bild an.

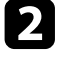

b Drehen Sie den Zoomring zum Vergrößern oder Verkleinern des Bildes.

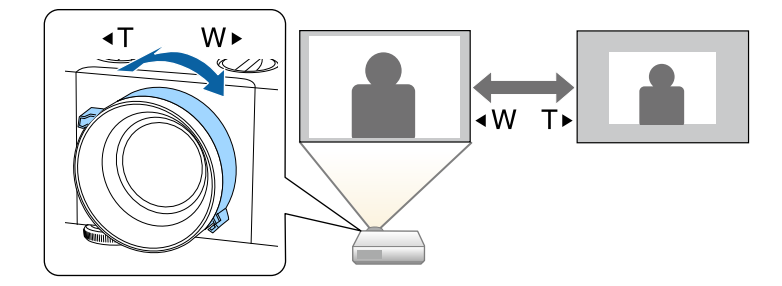

<span id="page-60-0"></span>Der Fokus kann mit Hilfe des Fokusrings korrigiert werden.

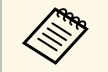

Warten Sie nach Einschalten des Projektors für maximale Genauigkeit<br>20 Minuten, bevor Sie Fokus, Zoom und Objektivversatz anpassen.

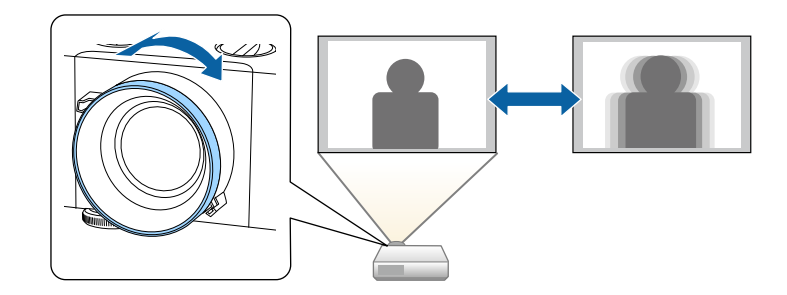

# **Auswahl einer Bildquelle <sup>62</sup>**

<span id="page-61-0"></span>Wenn mehrere Bildquellen mit dem Projektor verbunden sind, z. B. ein Computer und ein DVD-Player, können Sie von einer Bildquelle zur anderen wechseln.

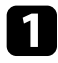

a Stellen Sie sicher, dass die verbundene Bildquelle, die Sie nutzen möchten, eingeschaltet ist.

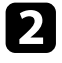

b Bei Videobildquellen legen Sie eine DVD oder ein anderes Videomedium ein und drücken die Wiedergabetaste.

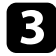

- c Führen Sie eine der folgenden Anweisungen aus:
	- Drücken Sie die [Source Search]-Taste am Bedienfeld oder auf der Fernbedienung, bis Sie das Bild von der gewünschten Quelle sehen.

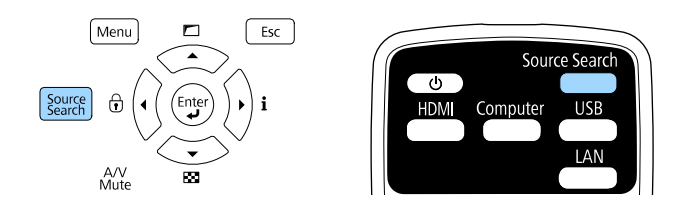

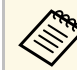

a Diese Anzeige erscheint, wenn kein Bildsignal erkannt wird. Prüfen Sie die Kabelverbindungen zwischen Projektor und Bildquelle.

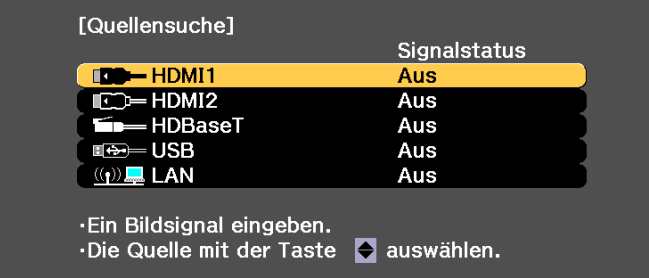

• Drücken Sie die Taste der gewünschten an der Fernbedienung. Falls mehr als ein Anschluss für diese Quelle vorhanden ist, drücken Sie die Taste zum Umschalten zwischen den Quellen noch einmal.

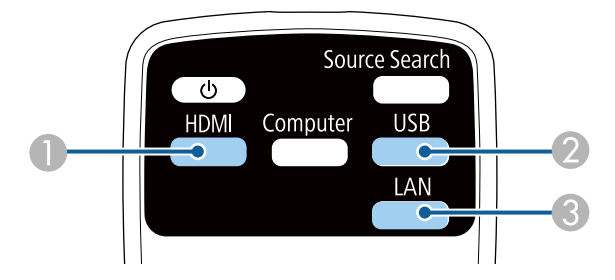

- A HDMI- und HDBaseT-Quellen (HDMI1-, HDMI2- und HDBaseT-Anschlüsse)
- **Q** Quelle am USB-Anschluss
- **G** LAN-Quelle
- Drücken Sie die [Home]-Taste an der Fernbedienung.

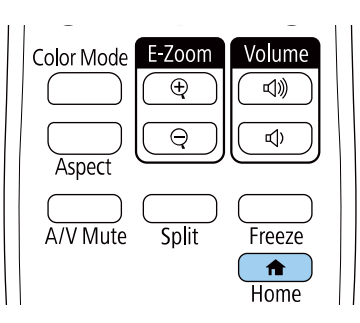

Wählen Sie anschließend im angezeigten Bildschirm die Quelle, die Sie verwenden möchten.

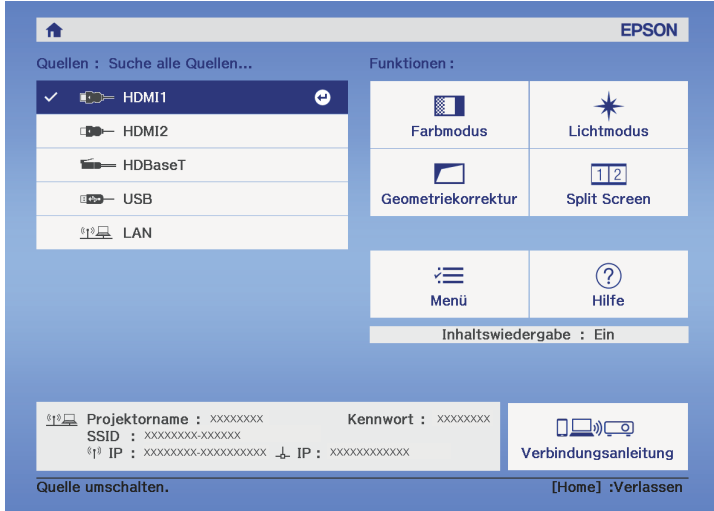

#### g **Relevante Links**

• ["Projektorteile – Fernbedienung"](#page-15-0) S.16

<span id="page-63-0"></span>Der Projektor kann Bilder in verschiedenen Seitenverhältnissen (das Verhältnis zwischen Höhe und Breite) anzeigen, die auch als Bildformat bezeichnet werden. Normalerweise bestimmt das Eingangssignal von Ihrer Videoquelle das Bildformat. Sie können das Seitenverhältnis jedoch bei bestimmten Bildern entsprechend Ihrer Projektionsfläche ändern.

Wenn Sie ein bestimmtes Seitenverhältnis bei einer bestimmten Videoeingangsquelle verwenden möchten, können Sie dieses über das **Signal**-Projektormenü wählen.

#### g **Relevante Links**

- • ["Änderung des Bildformats"](#page-63-1) S.64
- • ["Verfügbare Bildformate"](#page-63-2) S.64
- • ["Eingangssignaleinstellungen Signal-Menü"](#page-160-0) S.161

### <span id="page-63-1"></span>**Änderung des Bildformats**

Sie können das Bildformat des angezeigten Bildes ändern.

- a Diese Einstellung ist nur verfügbar, wenn **Skalierungsmodus** auf **Vollbild** eingestellt ist.
	- s **Signal** > **Skalieren** > **Skalierungsmodus**
	- Nur verfügbar, wenn Sie eine der folgenden Eingangsquellen nutzen:
	- HDMI
	- HDBaseT
	- Stellen Sie vor Änderung des Seitenverhältnisses die **Bildformat**-Einstellung im **Erweitert**-Menü des Projektors ein.
		- s **Erweitert** > **Display** > **Bildschirm** > **Bildformat**

<span id="page-63-2"></span>a Schalten Sie den Projektor ein und schalten Sie zu der gewünschten Bildquelle.

Drücken Sie die [Aspect]-Taste der Fernbedienung.

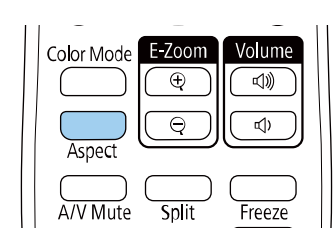

Form und Größe des angezeigten Bilds ändern sich und der Name des Seitenverhältnisses wird kurz angezeigt.

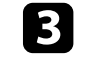

c Drücken Sie zum Umschalten zwischen den für Ihr Eingangssignal verfügbaren Bildformaten wiederholt die [Aspect]-Taste.

- **Base Das verfügbare Seitenverhältnis variiert je nach Eingangssignal.**<br>
Stellen Sie zur Anzel Litteratur Litteratur Litteratur Stellen Sie zur Anzel Litteratur Litteratur Litteratur Litteratur Litter
	- Stellen Sie zur Anzeige von Bildern ohne schwarze Balken **Auflösung** im Projektormenü **Signal** entsprechend der Computerauflösung auf **Fern** oder **Normal** ein.
	- Falls sich Ränder zwischen dem Bildrand und dem Rahmen der Projektionsfläche befinden, können Sie die Position des Bildes mit der Einstellung **Anzeigeposition** im Projektormenü **Erweitert** anpassen.
		- s **Erweitert** > **Display** > **Bildschirm** > **Anzeigeposition**
	- Das Bild bei **Nativ** variiert je nach Eingangssignal.

#### **P** Relevante Links

• ["Bildqualitätseinstellungen - Bild-Menü"](#page-157-0) S.158

### **Verfügbare Bildformate**

Sie können je nach ausgewählter **Bildformat**-Einstellung und Eingangssignal von Ihrer Bildquelle folgende Bildformate wählen.

# **Bildseitenverhältnis <sup>65</sup>**

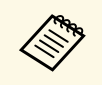

a • Bitte beachten: Wenn Sie die Bildformatfunktion des Projektors zum Verkleinern, Vergrößern oder Aufteilen des projizierten Bildes für kommerzielle Zwecke oder bei öffentlichen Präsentationen nutzen, kann dies die Rechte des Urheberrechtsinhabers des entsprechenden Bildes basierend auf dem Urheberrecht verletzen.

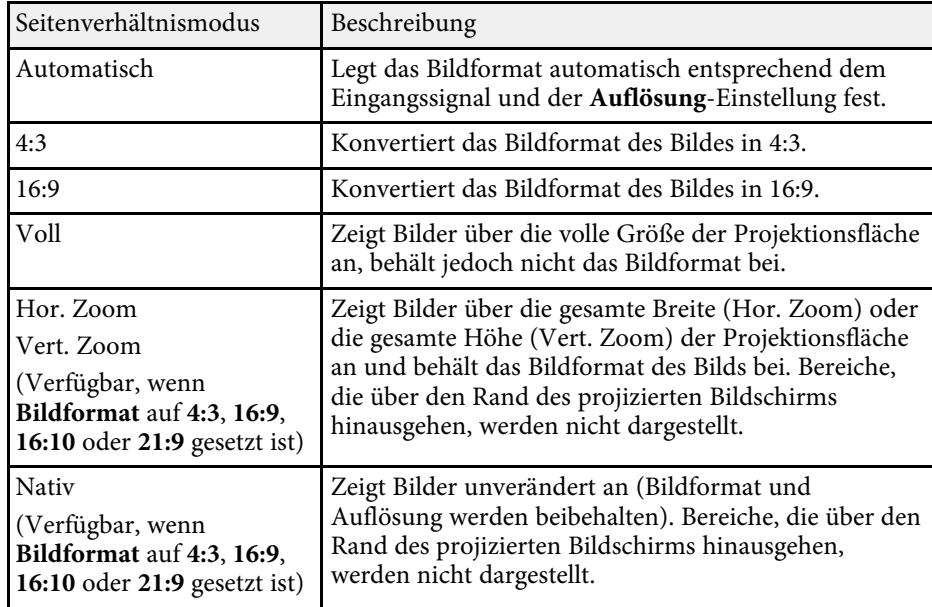

<span id="page-65-0"></span>Der Projektor bietet verschiedene Farbmodi zur Bereitstellung optimaler Helligkeits-, Kontrast- und Farbwerte für eine Vielzahl von Betrachtungsumgebungen und Bildtypen. Sie können den auf Ihr Bild und Ihre Umgebung abgestimmten Modus wählen oder mit den verfügbaren Modi experimentieren.

#### **P** Relevante Links

- • ["Änderung des Farbmodus"](#page-65-1) S.66
- • ["Verfügbare Farbmodi"](#page-65-2) S.66
- • ["Einschalten der automatischen Luminanzanpassung"](#page-66-0) S.67

### <span id="page-65-2"></span><span id="page-65-1"></span>**Änderung des Farbmodus**

Sie können den Farbmodus des Projektors zur Optimierung des Bildes für Ihre Betrachtungsumgebung über die Fernbedienung ändern.

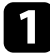

Schalten Sie den Projektor ein und schalten Sie zu der gewünschten Bildquelle.

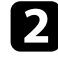

**b** Drücken Sie die [Color Mode]-Taste an der Fernbedienung zum Ändern des Farbmodus.

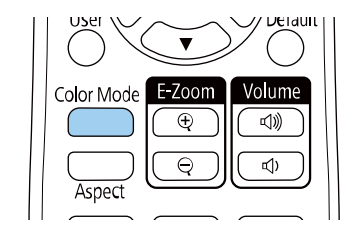

Der Name des Farbmodus wird kurz auf dem Bildschirm angezeigt und das Aussehen des Bildes ändert sich.

c Drücken Sie zum Umschalten zwischen den für Ihr Eingangssignal verfügbaren Farbmodi wiederholt die [Color Mode]-Taste.

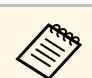

a Sie können auch die **Farbmodus**-Einstellung im **Bild**-Menü des Projektors anpassen.

#### g **Relevante Links**

• ["Bildqualitätseinstellungen - Bild-Menü"](#page-157-0) S.158

### **Verfügbare Farbmodi**

Sie können den Projektor je nach Eingangsquelle auf die Nutzung dieser Farbmodi einstellen:

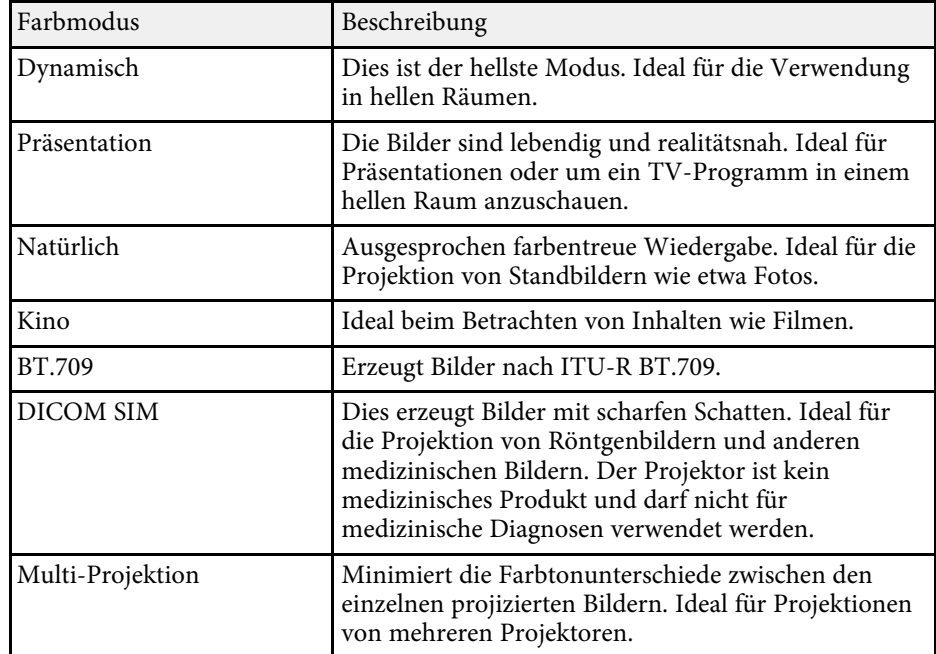

# **Anpassen der Bildqualität (Farbmodus) <sup>67</sup>**

#### <span id="page-66-0"></span>**Einschalten der automatischen Luminanzanpassung**

Sie können Dynamischer Kontrast zur automatischen Optimierung der Bildhelligkeit aktivieren. Dies verbessert den Bildkontrast basierend auf der Helligkeit des projizierten Inhalts.

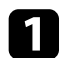

**a** Schalten Sie den Projektor ein und schalten Sie zu der gewünschten Bildquelle.

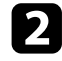

b Drücken Sie die [Menu]-Taste auf dem Bedienfeld oder der Fernbedienung.

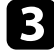

c Wählen Sie das **Bild**-Menü und drücken Sie [Enter].

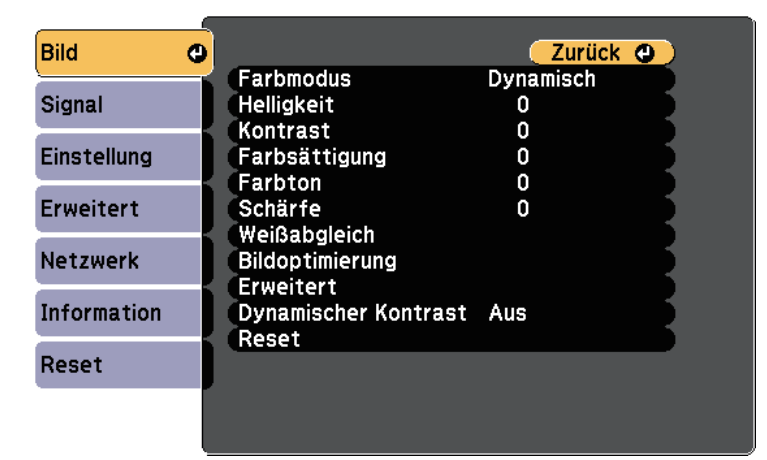

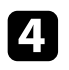

d Wählen Sie **Dynamischer Kontrast** und drücken Sie [Enter].

Wählen Sie eine der folgenden Optionen und drücken Sie [Enter]:

• **Normal** dient der Standardhelligkeitsanpassung.

• **Hohe Geschw.** passt die Helligkeit an, sobald sich die Szene ändert.

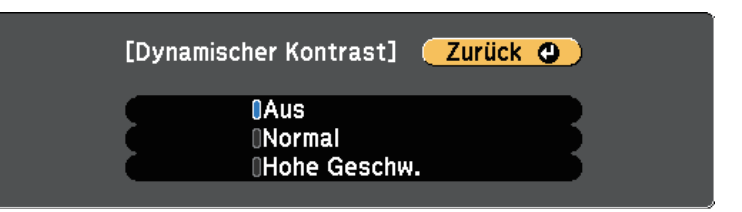

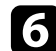

f Drücken Sie zum Verlassen der Menüs [Menu] oder [Esc].

# **Anpassen der Bildfarbe <sup>68</sup>**

<span id="page-67-0"></span>Sie können verschiedene Aspekte der Darstellung von Farben in Ihren projizierten Bildern feineinstellen.

#### **P** Relevante Links

- • ["Anpassen von Schattierung, Sättigung und Helligkeit"](#page-67-1) S.68
- • ["Anpassen des Gamma-Wertes"](#page-67-2) S.68

### <span id="page-67-1"></span>**Anpassen von Schattierung, Sättigung und Helligkeit**

Sie können Schattierung, Sättigung und Helligkeit für individuelle Bildfarben anpassen.

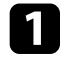

a Schalten Sie den Projektor ein und schalten Sie zu der gewünschten Bildquelle.

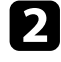

**b** Drücken Sie die [Menu]-Taste auf dem Bedienfeld oder der Fernbedienung.

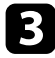

c Wählen Sie das **Bild**-Menü und drücken Sie [Enter].

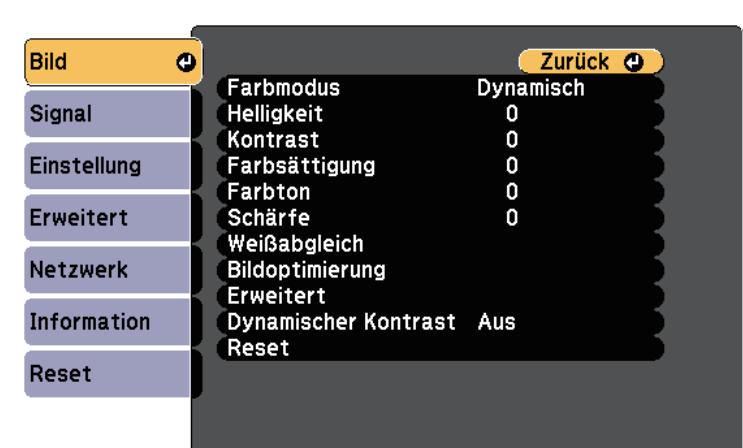

<span id="page-67-2"></span>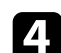

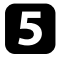

Wählen Sie RGBCMY und drücken Sie [Enter].

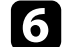

f Wählen Sie die anzupassende Farbe und drücken Sie [Enter].

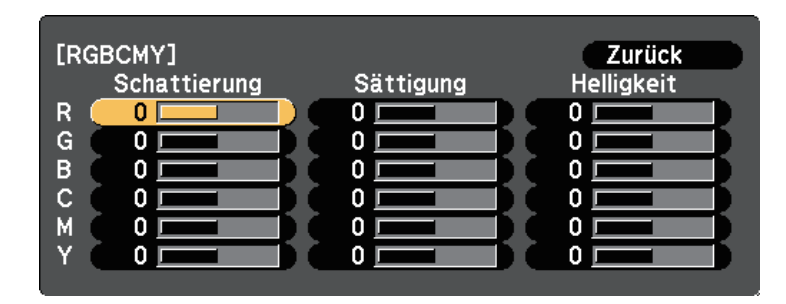

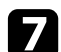

Führen Sie folgende Schritte wie erforderlich für jede Einstellung aus:

- Passen Sie zur Festlegung des Gesamtfarbtons, bläulich grünlich rötlich, die **Schattierung**-Einstellung an.
- Passen Sie zur Festlegung der Gesamtlebendigkeit von Farben die **Sättigung**-Einstellung an.
- Passen Sie zur Festlegung der Gesamthelligkeit von Farben die **Helligkeit**-Einstellung an.

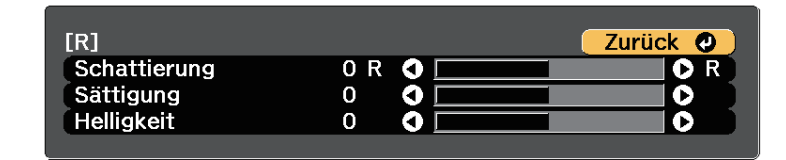

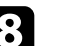

h Drücken Sie zum Verlassen der Menüs [Menu] oder [Esc].

#### **Anpassen des Gamma-Wertes**

Über die Gamma-Einstellung können Sie Farbabweichungen der von unterschiedlichen Bildquellen projizierten Bilder korrigieren.

# **Anpassen der Bildfarbe <sup>69</sup>**

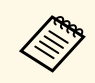

Korrigieren Sie zur Optimierung des Farbtons entsprechend der Szene<br>und zur Anzeige eines lebendigeren Bildes das Bild durch Anpassung der Einstellung **Szenen-adapt. Gamma**.

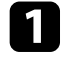

a Schalten Sie den Projektor ein und schalten Sie zu der gewünschten Bildquelle.

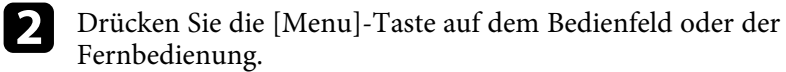

c Wählen Sie das **Bild**-Menü und drücken Sie [Enter].

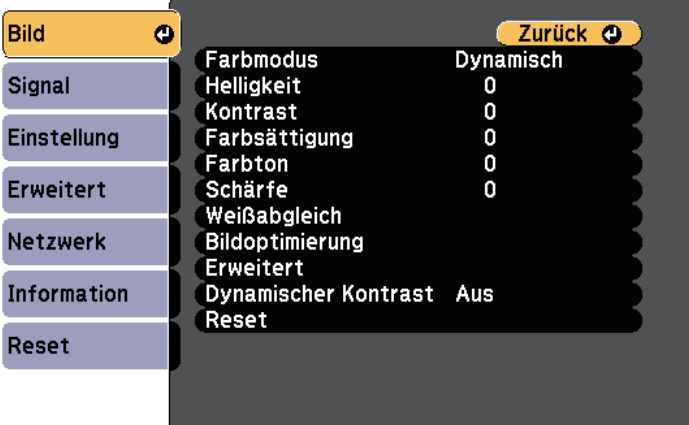

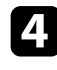

**d.** Wählen Sie Erweitert und drücken Sie [Enter].

e Wählen Sie **Gamma** und drücken Sie [Enter].

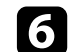

f Wählen Sie den Korrekturwert und passen Sie ihn an.

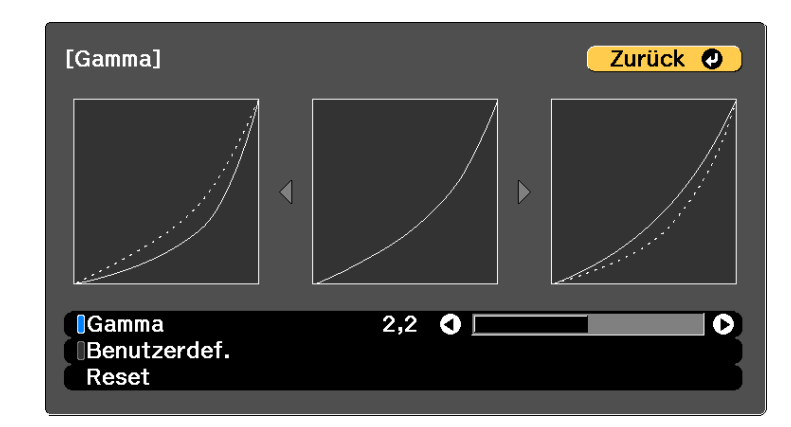

Durch Auswahl eines kleineren Wertes können Sie die Gesamthelligkeit des Bildes reduzieren, damit es schärfer dargestellt wird. Durch Auswahl eines größeren Wertes werden dunklere Bildbereiche heller, während jedoch die Farbsättigung in helleren Bereichen abnimmt.

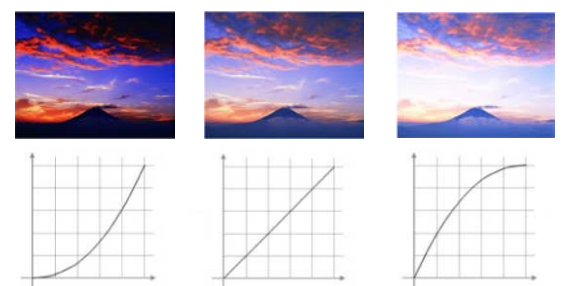

# **Anpassen der Bildfarbe <sup>70</sup>**

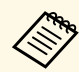

• Wenn Sie die Einstellung **Farbmodus** im Bild-Menü des Projektors auf DICOM SIM setzen wählen Sie den Projektors auf **DICOM SIM** setzen, wählen Sie den Einstellwert entsprechend der Projektionsgröße.

- Wenn die Projektionsgröße 80 Zoll oder weniger beträgt, wählen Sie einen geringen Wert.
- Wenn die Projektionsgröße 80 Zoll oder mehr beträgt, wählen Sie einen hohen Wert.
- Medizinische Bilder werden je nach Einstellungen und Spezifikationen möglicherweise nicht richtig angezeigt.

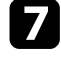

Wenn Sie feinere Anpassungen vornehmen möchten, wählen Sie **Benutzerdef.** und drücken Sie [Enter].

h Wählen Sie mit der Links- oder Rechtstaste in der Gamma-Grafik den Farbton, den Sie anpassen möchten. Passen Sie dann mit der Aufwärtsoder Abwärtstaste den Wert an und drücken Sie [Enter].

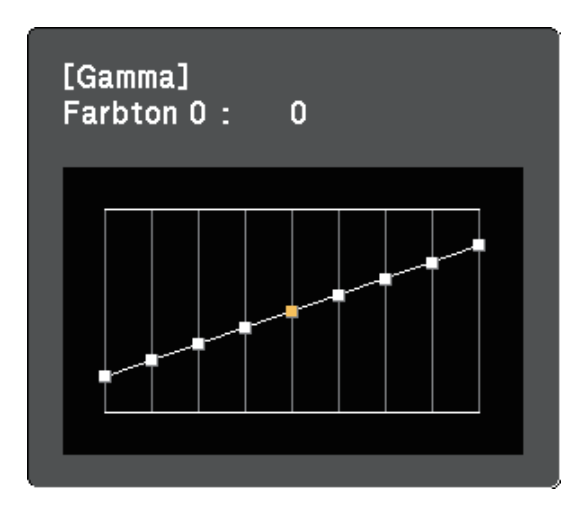

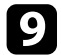

i Drücken Sie zum Verlassen der Menüs [Menu] oder [Esc].

#### **P** Relevante Links

• ["Bildqualitätseinstellungen - Bild-Menü"](#page-157-0) S.158

# **Einstellen der Bildauflösung <sup>71</sup>**

<span id="page-70-0"></span>Sie können die Auflösung des Bildes so einstellen, dass ein klares Bild mit betonten und greifbar wirkenden Strukturen wiedergegeben wird.

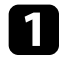

**a** Schalten Sie den Projektor ein und schalten Sie zu der gewünschten Bildquelle.

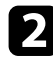

**b** Drücken Sie die [Menu]-Taste auf dem Bedienfeld oder der Fernbedienung.

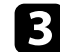

- c Wählen Sie das **Bild**-Menü und drücken Sie [Enter].
- 
- d Wählen Sie **Bildoptimierung** und drücken Sie [Enter].

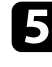

- Wählen Sie Bildvoreinstellungen und drücken Sie [Enter].
- 
- f Wählen Sie die Voreinstellung und drücken Sie [Enter].

Die folgenden in der Voreinstellung gespeicherten Einstellungen werden auf das Bild angewandt.

- **Rauschunterdrückung**
- **MPEG-Rauschunterdr.**
- **Deinterlacing**
- **Super-resolution**
- **Detailverbesserung**
- **FR** Passen Sie die Einstellungen im Bild-Menü des Projektors dem Bedarf entsprechend einzeln an.
	- Reduzieren Sie Flimmern in Bildern, indem Sie **Rauschunterdrückung** anpassen.
	- Passen Sie die Einstellung **MPEG-Rauschunterdr.** an, um Rauschen oder Artefakte in MPEG-Video zu reduzieren.
	- Passen Sie die Einstellung **Deinterlacing** an, um für bestimmte Videobildtypen Signale von Zeilensprung in Progressiv zu konvertieren.
		- **Aus**: Bei schnell bewegten Videobildern.
- **Video**: Bei den meisten Videobildern.
- **Film/Auto**: Bei Filmen, Computergrafiken und Animationen.

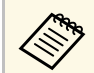

Einstellung wird nur angezeigt, wenn das aktuelle Signal das<br>Zeilensprungsignal ist (1080i). Zeilensprungsignal ist (1080i).

• Passen Sie die Einstellung **Super-resolution** an, um Unschärfe beim Projizieren eines Bildes mit niedriger Auflösung zu reduzieren.

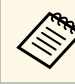

Der Einstellungswert in der Voreinstellung wird überschrieben.

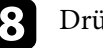

h Drücken Sie zum Verlassen der Menüs [Menu] oder [Esc].

# **Anpassen der Helligkeit <sup>72</sup>**

<span id="page-71-0"></span>Sie können die Helligkeit der Projektorlichtquelle anpassen.

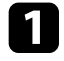

and Schalten Sie den Projektor ein und schalten Sie zu der gewünschten Bildquelle.

**b** Drücken Sie die [Menu]-Taste auf dem Bedienfeld oder der Fernbedienung.

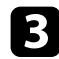

c Wählen Sie das **Einstellung**-Menü und drücken Sie [Enter].

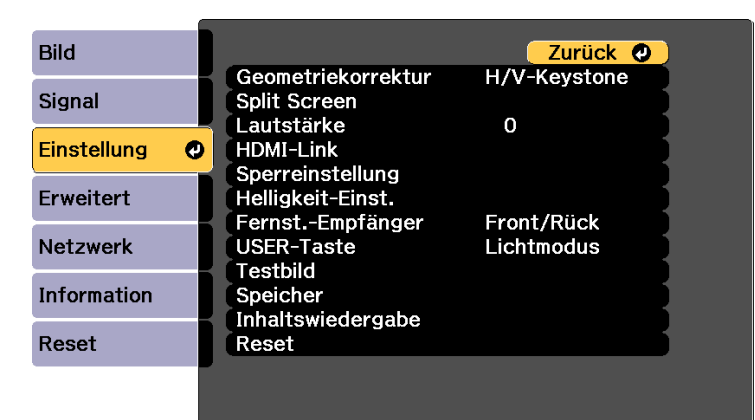

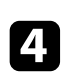

Wählen Sie Helligkeit-Einst. und drücken Sie [Enter].

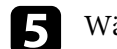

e Wählen Sie **Lichtmodus** und drücken Sie [Enter].

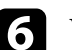

f Wählen Sie eine der folgenden Optionen:

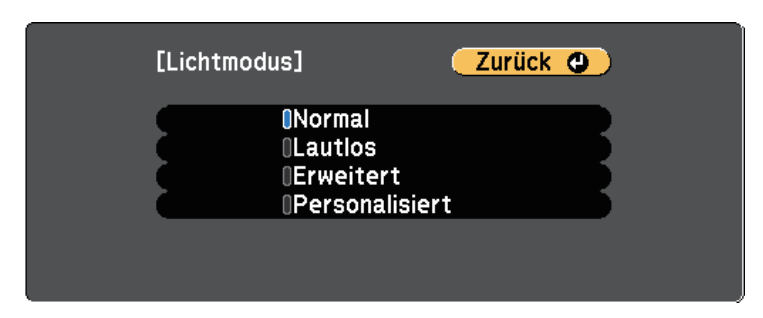

- **Normal** ermöglicht Ihnen die Einstellung der Helligkeit auf den maximalen Wert. Dadurch beträgt die Betriebszeit der Lichtquelle etwa 20.000 Stunden.
- **Lautlos** ermöglicht Ihnen die Einstellung der Helligkeit auf 70 % und die Reduzierung der Lüftergeräusche. Dadurch beträgt die Betriebszeit der Lichtquelle etwa 20.000 Stunden.
- **Erweitert** ermöglicht Ihnen die Einstellung der Helligkeit auf 70 % und die Verlängerung der Lebensdauer der Lichtquelle. Dadurch beträgt die Betriebszeit der Lichtquelle etwa 30.000 Stunden.
- **Personalisiert** ermöglicht Ihnen die Auswahl einer angepassten Helligkeit zwischen 70 und 100 %.

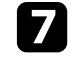

g Falls Sie **Personalisiert** ausgewählt haben, wählen Sie **Helligkeitsstufe** am Bildschirm Helligkeit-Einst. und legen Sie mit der Links- und Rechtstaste die Helligkeit fest.

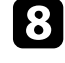

h Aktivieren Sie zur Beibehaltung einer gleichmäßigen Helligkeit die Einstellung **Konstantmodus**.

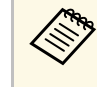

**AB Wenn Sie Konstantmodus** einschalten, können Sie die Einstellungen **Lichtmodus** und **Helligkeitsstufe** nicht ändern. Wenn Sie **Konstantmodus** abschalten, wechselt **Helligkeitsstufe** entsprechend dem Status der Lichtquelle.
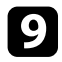

i Drücken Sie zum Verlassen der Menüs [Menu] oder [Esc].

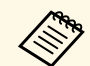

a Planen Sie in folgenden Situationen regelmäßige **Lichtkalibrierung**-Ereignisse im **Rücksetzen**-Menü des Projektors:

• Falls Sie den Projektor länger als 24 Stunden kontinuierlich im Konstantmodus benutzen

Andernfalls funktioniert die Einstellung **Konstantmodus** möglicherweise nicht richtig.

s **Erweitert** > **Planeinstellungen**

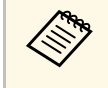

Für optimale Ergebnisse unter Beibehaltung einer konstanten Helligkeit setzen Sie **Lichtkalibrierung** im Projektormenü **Rücksetzen** auf **Regelmäßig ausführen**.

#### **P** Relevante Links

• ["Betriebszeit der Lichtquelle"](#page-72-0) S.73

### <span id="page-72-0"></span>**Betriebszeit der Lichtquelle**

Die Betriebszeit der Lichtquelle variiert je nach **Helligkeitsstufe**-Einstellung und in Abhängigkeit davon, ob **Konstantmodus** ein- oder ausgeschaltet ist.

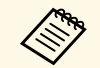

- Die Betriebszeit der Lichtquelle variiert je nach<br>Umgebungsbedingungen und Nutzung. Umgebungsbedingungen und Nutzung.
	- Die hier aufgelisteten Stunden sind Näherungswerte und werden nicht garantiert.
	- Möglicherweise müssen Sie interne Teile vor Ablauf der geschätzten Betriebszeit der Lichtquelle ersetzen.
	- Falls **Konstantmodus** eingeschaltet ist und Sie die hier aufgelisteten Betriebsstunden überschritten haben, können Sie möglicherweise keine hohe **Helligkeitsstufe**-Einstellung auswählen.

#### **Konstantmodus aus**

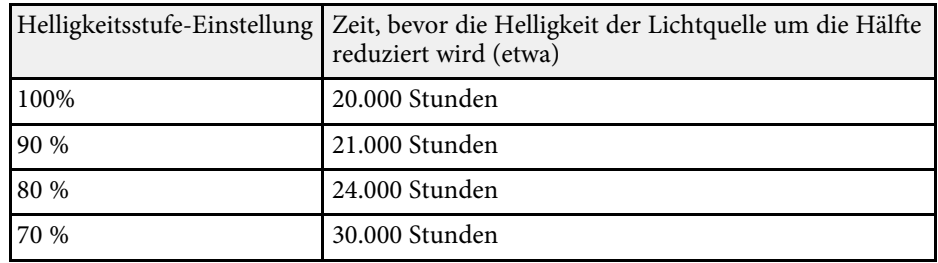

#### **Konstantmodus ein**

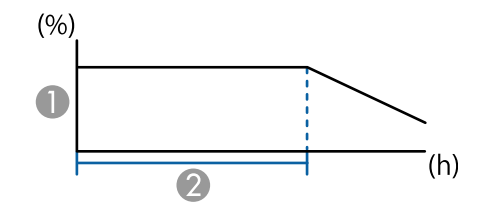

- A Helligkeitsstufe
- Zeit, die der Projektor konstante Helligkeit beibehalten kann (etwa)

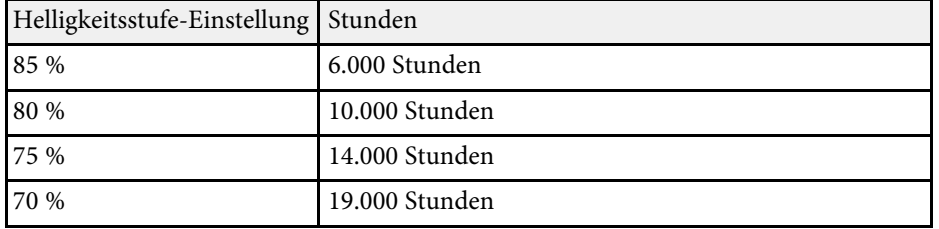

# **Steuerung der Lautstärke mit den Lautstärketasten <sup>74</sup>**

Die Lautstärketasten steuern das interne Lautsprechersystem des Projektors.

Sie können auch die Lautstärke beliebiger externer Lautsprecher steuern, die Sie an den Projektor angeschlossen haben.

Sie müssen die Lautstärke bei jeder einzelnen verbundenen Eingangsquelle separat anpassen.

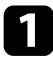

a Schalten Sie den Projektor ein und starten Sie eine Präsentation.

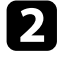

**Drücken Sie zum Erhöhen oder Verringern der Lautstärke wie** dargestellt die [Volume]-Tasten an der Fernbedienung.

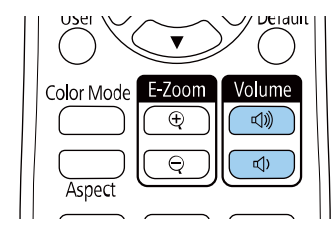

Eine Lautstärkeleiste wird angezeigt.

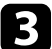

Stellen Sie die Lautstärke für eine Eingangsquelle auf eine bestimmte Stufe ein, indem Sie **Lautst.** im **Einstellung**-Menü des Projektors wählen.

### **Vorsicht**

Beginnen Sie eine Präsentation nicht bei einer hohem Lautstärkeeinstellung. Plötzliche laute Geräusche können das Gehör schädigen.

Achten Sie vor dem Ausschalten des Geräts immer darauf, die Lautstärke zu verringern, damit Sie diese dann nach dem erneuten Einschalten schrittweise wieder erhöhen können.

### g **Relevante Links**

• ["Projektorfunktionseinstellungen – Einstellung-Menü"](#page-162-0) S.163

# **Anpassen der Projektorfunktionen**

Befolgen Sie die Anweisungen in diesen Abschnitten zur Nutzung der Einstellfunktionen Ihres Projektors.

### g **Relevante Links**

- • ["Projizieren von zwei Bildern gleichzeitig"](#page-75-0) S.76
- • ["Projektion einer PC Free-Präsentation"](#page-79-0) S.80
- • ["Im Inhaltswiedergabe-Modus projizieren"](#page-84-0) S.85
- • ["Vorübergehendes Abschalten von Bild und Ton"](#page-91-0) S.92
- • ["Temporäres Anhalten von Videos"](#page-92-0) S.93
- • ["Bilder vergrößern/verkleinern \(E-Zoom\)"](#page-93-0) S.94
- • ["Speichern eines Benutzerlogos"](#page-95-0) S.96
- • ["Einstellungen auf Speicher ablegen und gespeicherte Einstellungen verwenden"](#page-97-0) S.98
- • ["Multi-Projektion-Funktionen"](#page-98-0) S.99
- • ["Nutzung einer externen Kamera"](#page-108-0) S.109
- • ["Lichtkalibrierung ausführen"](#page-110-0) S.111
- • ["Projektorsicherheitsfunktionen"](#page-111-0) S.112

<span id="page-75-0"></span>Über die Split Screen-Funktion können Sie zwei Bilder von verschiedenen Bildquellen gleichzeitig projizieren. Sie können die Split Screen-Funktion über Ober die Split Screen-Funktion konnen Sie zwei Bilder von verschiedenen<br>Bildquellen gleichzeitig projizieren. Sie können die Split Screen-Funktion über Projektorfunktionen möglicherweise nicht verfügbar und einige Projekto

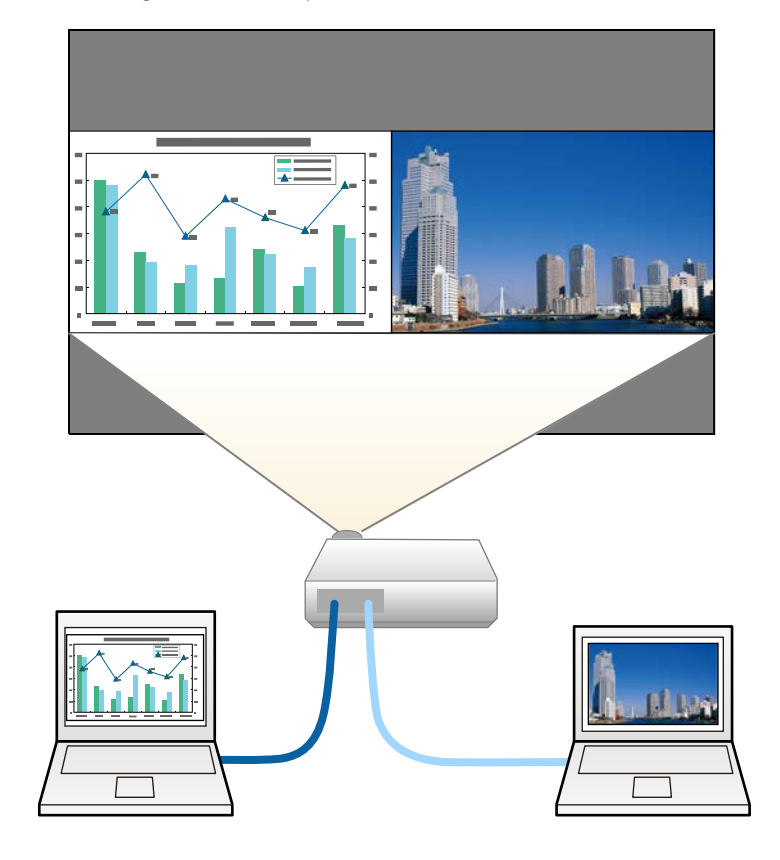

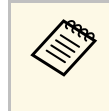

- Projektorfunktionen möglicherweise nicht verfügbar und einige Einstellungen werden eventuell automatisch auf beide Bilder angewendet.
- Sie können die Split-Screen-Projektion nicht durchführen, wenn die Einstellung **Inhaltswiedergabe** im **Einstellungen**-Menü des Projektors auf **Ein** gesetzt ist.
- Sie können die **Skalieren**-Einstellung nicht durchführen, während Sie Split-Screen-Projektion durchführen.

a Drücken Sie die [Split]-Taste an der Fernbedienung.

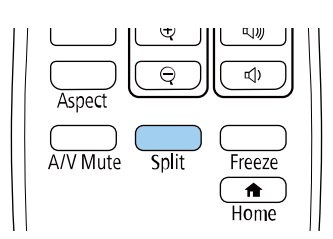

Die gegenwärtig gewählte Eingangsquelle wird auf die linke Seite verschoben.

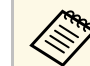

a Sie können dieselben Aktionen über **Split Screen** im **Einstellung**-Menü des Projektors durchführen.

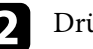

Drücken Sie die [Menu]-Taste.

### Sie sehen diese Anzeige:

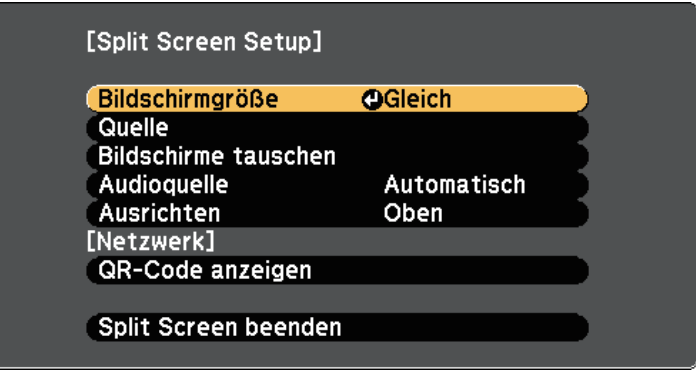

c Wählen Sie zur Festlegung einer Eingangsquelle für das andere Bild die **Quelle**-Einstellung, drücken Sie [Enter], wählen Sie die Eingangsquelle, wählen Sie **Ausf.** und drücken Sie [Enter].

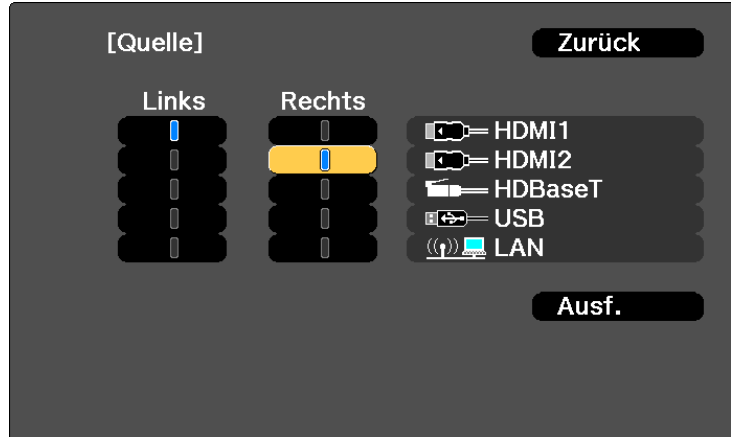

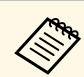

- Sie können nur Eingangsquellen wählen, die kombiniert werden können.
	- Bei Verwendung der Split-Screen-Funktion erscheint die **Quelle**-Anzeige, wenn Sie die Eingangsquelle über die Fernbedienung ändern.
- d Wählen Sie zum Tauschen der Bilder **Bildschirme tauschen** und drücken Sie [Enter].

Die Bilder der linken und rechten Anzeige werden ausgetauscht.

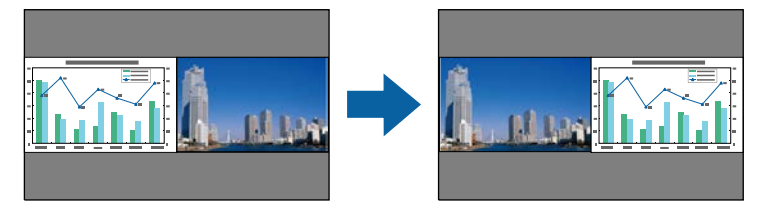

Sie können ein Bild vergrößern, während das andere Bild verkleinert<br>wird, indem Sie **Bildschirmgröße** wählen, [Enter] drücken, eine Größe wählen und erneut [Enter] drücken. Drücken Sie zum Verlassen des Menüs [Menu].

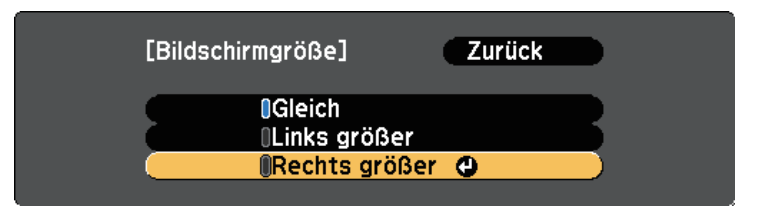

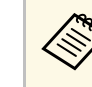

Je nach Videoeingangssignal erscheinen die Bilder möglicherweise nicht in derselben Größe, selbst wenn Sie **Gleich** wählen.

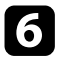

<span id="page-77-1"></span>f Wählen Sie die Tonausgabe, indem Sie **Audioquelle** wählen, [Enter] drücken, eine Audiooption wählen und erneut [Enter] drücken. Drücken Sie zum Verlassen des Menüs [Menu].

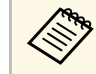

Wählen Sie **Automatisch**, wenn der Ton von der größten<br>Anzeige oder der linken Anzeige ausgegeben werden soll.

g Wählen Sie zum Ausrichten der projizierten Bilder **Ausrichten**, drücken Sie [Enter], wählen Sie die Einstellung und drücken Sie erneut [Enter]. Drücken Sie zum Verlassen des Menüs [Menu].

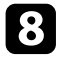

h Drücken Sie zum Verlassen der Split Screen-Funktion [Split] oder [Esc].

### g **Relevante Links**

- • ["Nicht unterstützte Eingangsquellenkombinationen bei der Split Screen-](#page-77-0)[Projektion"](#page-77-0) S.78
- • ["Beschränkungen bei der Split Screen-Projektion"](#page-77-1) S.78

### **Nicht unterstützte Eingangsquellenkombinationen bei der Split Screen-Projektion**

<span id="page-77-0"></span>Diese Kombinationen von Eingangsquellen können bei der Split Screen-Funktion nicht projiziert werden.

- HDMI1 und HDMI2
- USB und LAN

Eingangssignale mit einer horizontalen Auflösung über 1920 werden nicht unterstützt.

### **Beschränkungen bei der Split Screen-Projektion**

### **Betriebseinschränkungen**

Das Folgende kann während der Split-Screen-Projektion nicht ausgeführt werden.

- Einstellung des Projektormenüs
- E-Zoom
- Umschalten des Seitenverhältnismodus
- Tätigkeiten, die das Drücken der [User]-Taste der Fernbedienung beinhalten.
- Dynamischer Kontrast
- Deinterlacing
- Rauschunterdrückung
- Kantenüberblendung
- Dynamischer Bereich
- Szenen-adapt. Gamma

#### **Bildbeschränkungen**

- Wenn Sie Anpassungen an Einstellungen wie **Helligkeit**, **Kontrast**, **Farbsättigung**, **Farbton** und **Schärfe** im Projektormenü **Bild** vornehmen, können Sie diese nur für das Bild links übernehmen. Auf das Bild rechts werden Standardeinstellungen angewendet. Einstellungen, die sich auf das gesamte projizierte Bild auswirken, wie etwa **Farbmodus** und **Farbtemperatur**, werden sowohl auf das linke als auch auf das rechte Bild angewendet.
- Auch wenn Sie Anpassungen an **Rauschunterdrückung** und **Deinterlacing** im Projektormenü **Bild** vornehmen, wird für das rechte Bild **Rauschunterdrückung** auf 0 und **Deinterlacing** auf **Aus** gesetzt.
- s **Bild** > **Bildoptimierung** > **Rauschunterdrückung**
- s **Bild** > **Erweitert** > **Deinterlacing**
- Selbst wenn Sie **Hintergrundanzeige** im Projektormenü **Erweitert** auf **Logo** einstellen, erscheint die blaue Anzeige, wenn kein Bildsignal anliegt.

# **Projizieren von zwei Bildern gleichzeitig <sup>79</sup>**

### g **Relevante Links**

- • ["Bilder vergrößern/verkleinern \(E-Zoom\)"](#page-93-0) S.94
- • ["Bildseitenverhältnis"](#page-63-0) S.64
- • ["Anpassen der Bildqualität \(Farbmodus\)"](#page-65-0) S.66
- • ["Projektorfunktionseinstellungen Einstellung-Menü"](#page-162-0) S.163
- • ["Eingangssignaleinstellungen Signal-Menü"](#page-160-0) S.161
- • ["Projektoreinrichtungseinstellungen Erweitert-Menü"](#page-166-0) S.167
- • ["Anpassen der Bildfarbe"](#page-67-0) S.68

<span id="page-79-0"></span>Sie können die PC Free-Funktion Ihres Projektors nutzen, wann immer Sie ein USB-Gerät mit kompatiblen Präsentationsdateien anschließen. Dadurch können Sie eine Präsentation schnell und einfach anzeigen und über die Fernbedienung des Projektors steuern.

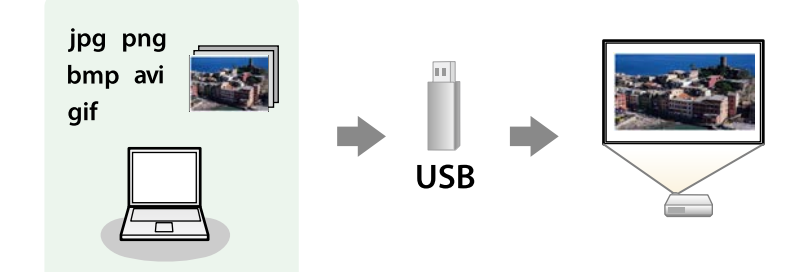

#### g **Relevante Links**

- • ["Unterstützte PC Free-Dateitypen"](#page-79-1) S.80
- • ["Warnhinweise zur PC Free-Projektion"](#page-80-0) S.81
- • ["Starten einer Diaschau per PC Free"](#page-80-1) S.81
- • ["Starten einer Filmpräsentation per PC Free"](#page-82-0) S.83
- • ["PC Free-Anzeigeoptionen"](#page-83-0) S.84

# <span id="page-79-1"></span>**Unterstützte PC Free-Dateitypen**

Sie können diese Dateitypen über die PC Free-Funktion des Projektors projizieren.

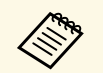

- Legen Sie Ihre Dateien zur Erzielung optimaler Ergebnisse auf einem<br>FAT16/32-formatierten Medium ab. FAT16/32-formatierten Medium ab.
	- Falls Sie Probleme beim Projizieren von einem für Nicht-Windows-Dateisysteme formatierten Medium haben, versuchen Sie, das Medium stattdessen für Windows zu formatieren.

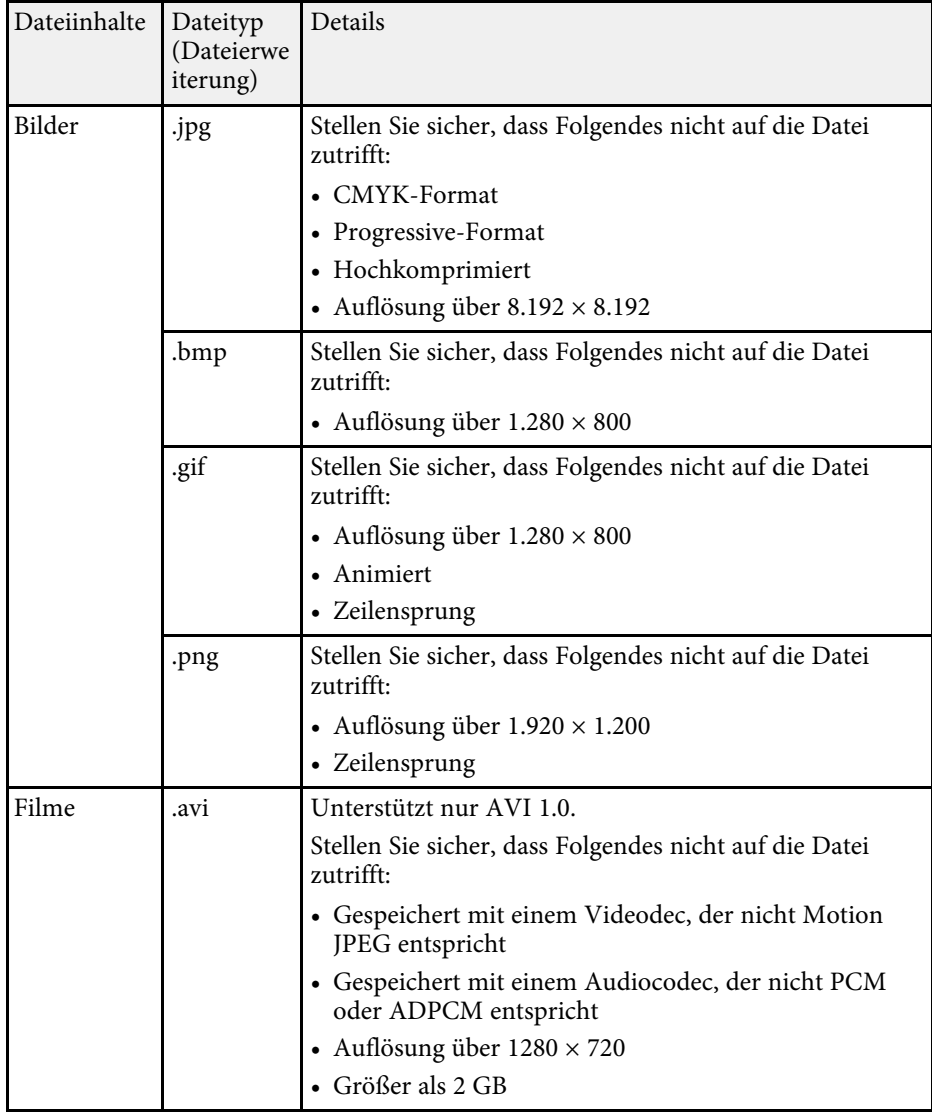

# **Projektion einer PC Free-Präsentation <sup>81</sup>**

### <span id="page-80-0"></span>**Warnhinweise zur PC Free-Projektion**

Beachten Sie bei Verwendung der PC Free-Funktionen die folgenden Warnhinweise.

- Sie können keinen USB-Stick für PC Free-Funktionen nutzen.
- Trennen Sie das USB-Speichergerät nicht, während darauf zugegriffen wird; andernfalls kann PC Free möglicherweise nicht richtig arbeiten.
- Möglicherweise können Sie die Sicherheitsfunktionen bei bestimmten USB-Speichergeräten mit PC Free-Funktionen nicht nutzen.
- Wenn Sie ein USB-Gerät anschließen, das über ein eigenes Netzteil verfügt, verbinden Sie das Netzteil mit einer Steckdose, wenn Sie das Gerät mit Ihrem Projektor verwenden.
- Einige handelsübliche USB-Kartenleser sind möglicherweise nicht mit dem Projektor kompatibel.
- Der Projektor kann bis zu fünf in den angeschlossenen Kartenleser eingelegte Karten gleichzeitig erkennen.
- Sie können folgende Funktionen während der Projektion per PC Free nutzen.
- Einfrieren
- A/V Mute

#### **P** Relevante Links

- • ["Bilder vergrößern/verkleinern \(E-Zoom\)"](#page-93-0) S.94
- • ["Temporäres Anhalten von Videos"](#page-92-0) S.93
- • ["Vorübergehendes Abschalten von Bild und Ton"](#page-91-0) S.92

### <span id="page-80-1"></span>**Starten einer Diaschau per PC Free**

Nach Anschluss eines USB-Gerätes am Projektor können Sie zur USB-Eingangsquelle wechseln und Ihre Diaschau starten.

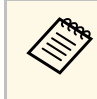

a • Sie können die PC Free-Bedienoptionen ändern oder Spezialeffekte hinzufügen, indem Sie **Option** im unteren Bereich der Anzeige wählen und [Enter] drücken.

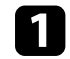

a Drücken Sie die [USB]-Taste der Fernbedienung.

Die PC Free-Dateiliste wird angezeigt.

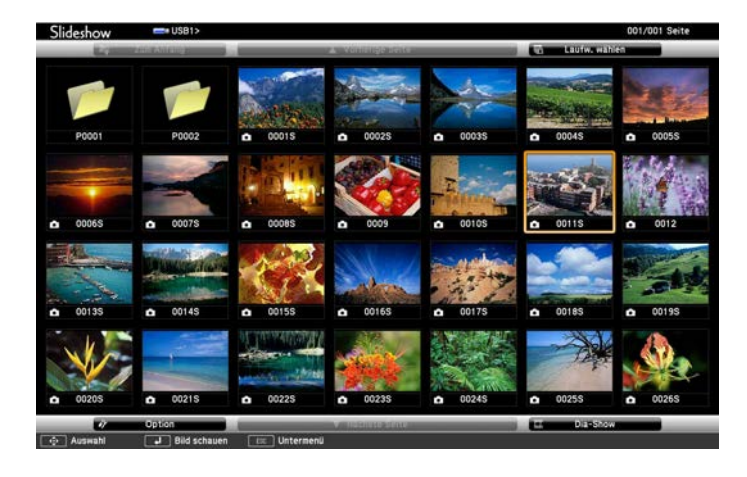

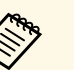

a • Wenn die Laufw. wählen-Anzeige erscheint, wählen Sie mit den Pfeiltasten das Laufwerk und drücken [Enter].

• Markieren Sie zum Einblenden der Bilder auf dem anderen USB-Laufwerk die **Laufw. wählen**-Option im oberen Bereich der Dateiliste und drücken Sie [Enter].

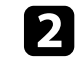

b Befolgen Sie zum Lokalisieren Ihrer Dateien eine der folgenden Anweisungen:

- Wenn Sie Dateien in einem Unterordner auf Ihrem Gerät anzeigen möchten, markieren Sie mit den Pfeiltasten den Ordner und drücken Sie [Enter].
- Sie können zur nächsthöheren Ordnerebene auf Ihrem Gerät zurückkehren, indem Sie **Zum Anfang** markieren und [Enter] drücken.

• Markieren Sie zur Anzeige zusätzlicher Dateien in einem Ordner **Nächste Seite** oder **Vorherige Seite** und drücken Sie [Enter].

### c Führen Sie eine der folgenden Anweisungen aus:

- Markieren Sie zur Anzeige eines einzelnen Bildes mit den Pfeiltasten das Bild und drücken Sie [Enter]. (Drücken Sie zum Zurückkehren zur Dateiliste [Esc].)
- Markieren Sie zur Anzeige einer Diaschau aller Bilder in einem Ordner mit den Pfeiltasten die Option **Dia-Show** im unteren Bereich der Anzeige und drücken Sie [Enter].
- 
- a Sie können die Bildwechselzeit ändern, indem Sie **Option** im unteren Bereich der Anzeige wählen und [Enter] drücken.
	- Wenn Dateinamen den Anzeigebereich überschreiten oder nicht unterstützte Symbole enthalten, werden sie möglicherweise abgekürzt oder geändert (dies gilt nur für die Anzeige).

Nutzen Sie während der Projektion folgende Befehle zur Steuerung der Anzeige:

• Drücken Sie zum Drehen eines angezeigten Bildes die Aufwärtsoder Abwärtstaste.

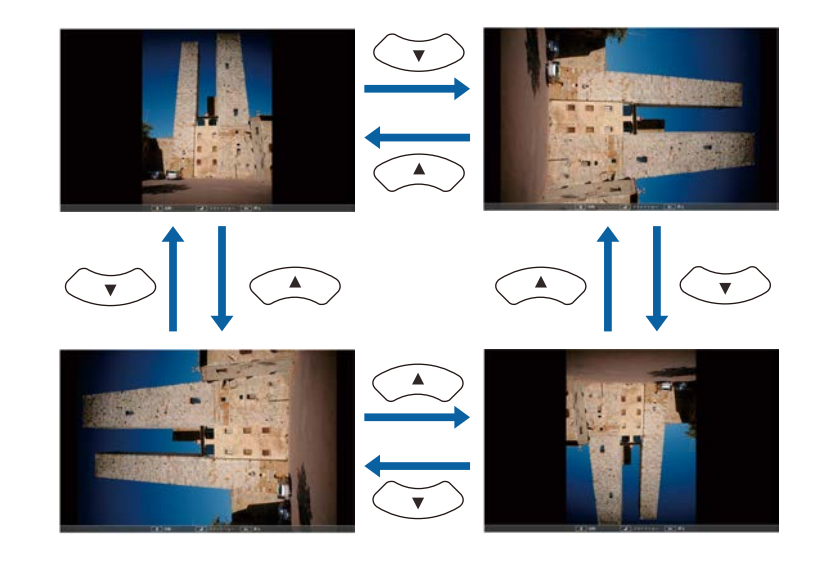

- Drücken Sie zum Aufrufen des nächsten oder vorherigen Bildes die Links- oder Rechtstaste.
- 

Befolgen Sie zum Beenden der Anzeige die eingeblendeten Anweisungen oder drücken Sie die [Esc]-Taste.

Sie kehren zur Dateiliste zurück.

f Schalten Sie das USB-Gerät bei Bedarf aus und trennen Sie es vom Projektor.

#### **P** Relevante Links

- • ["PC Free-Anzeigeoptionen"](#page-83-0) S.84
- • ["Verbindung mit einem USB-Gerät"](#page-28-0) S.29

# **Projektion einer PC Free-Präsentation <sup>83</sup>**

### <span id="page-82-0"></span>**Starten einer Filmpräsentation per PC Free**

Nach Anschluss eines USB-Gerätes am Projektor können Sie zur USB-Eingangsquelle wechseln und Ihren Film starten.

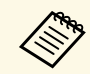

a • Sie können die PC Free-Bedienoptionen ändern, indem Sie **Option** im unteren Bereich der Anzeige wählen und [Enter] drücken.

a Drücken Sie die [USB]-Taste der Fernbedienung. Die PC Free-Dateiliste wird angezeigt.

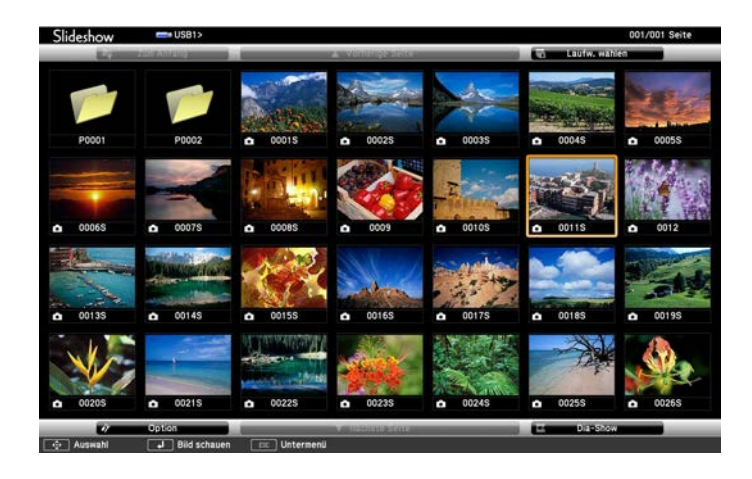

• Wenn die Laufw. wählen-Anzeige erscheint, wählen Sie mit<br>den Pfeiltasten das Laufwerk und drücken [Enter] den Pfeiltasten das Laufwerk und drücken [Enter].

> • Markieren Sie zum Einblenden der Filmdateien auf dem anderen USB-Laufwerk die **Laufwerk wählen**-Option im oberen Bereich der Dateiliste und drücken Sie [Enter].

b Befolgen Sie zum Lokalisieren Ihrer Dateien eine der folgenden Anweisungen:

- Wenn Sie Dateien in einem Unterordner auf Ihrem Gerät anzeigen möchten, markieren Sie mit den Pfeiltasten den Ordner und drücken Sie [Enter].
- Sie können zur nächsthöheren Ordnerebene auf Ihrem Gerät zurückkehren, indem Sie **Zum Anfang** markieren und [Enter] drücken.
- Markieren Sie zur Anzeige zusätzlicher Dateien in einem Ordner **Nächste Seite** oder **Vorherige Seite** und drücken Sie [Enter].
- 

c Markieren Sie zur Wiedergabe eines Filmes mit den Pfeiltasten die Datei und drücken Sie [Enter].

- a Wenn Dateinamen den Anzeigebereich überschreiten oder nicht unterstützte Symbole enthalten, werden sie möglicherweise abgekürzt oder geändert (dies gilt nur für die Anzeige).
	- Wenn Sie alle Filme in einem Ordner der Reihe nach wiedergeben möchten, wählen Sie die **Dia-Show**-Option im unteren Bereich der Anzeige.
- Drücken Sie zum Beenden der Filmwiedergabe [Esc], markieren Sie **Verlassen** und drücken Sie [Enter].

Sie kehren zur Dateiliste zurück.

e Schalten Sie das USB-Gerät bei Bedarf aus und trennen Sie es vom Projektor.

### g **Relevante Links**

- • ["PC Free-Anzeigeoptionen"](#page-83-0) S.84
- • ["Verbindung mit einem USB-Gerät"](#page-28-0) S.29

# <span id="page-83-0"></span>**PC Free-Anzeigeoptionen**

Sie können diese Anzeigeoptionen bei Verwendung von PC Free wählen. Markieren Sie zum Zugreifen auf diese Anzeige **Option** im unteren Bereich der PC Free-Dateiliste und drücken Sie [Enter].

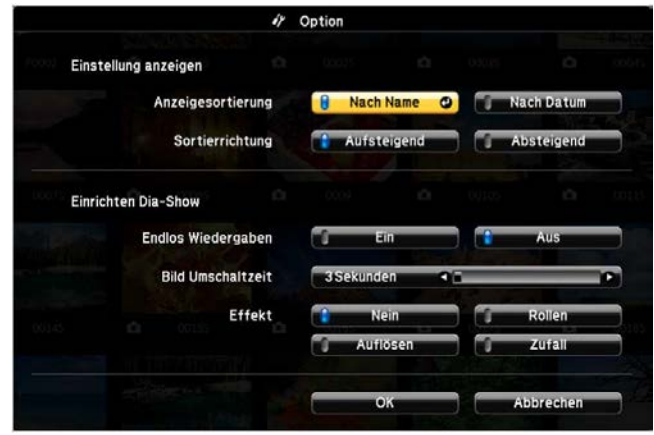

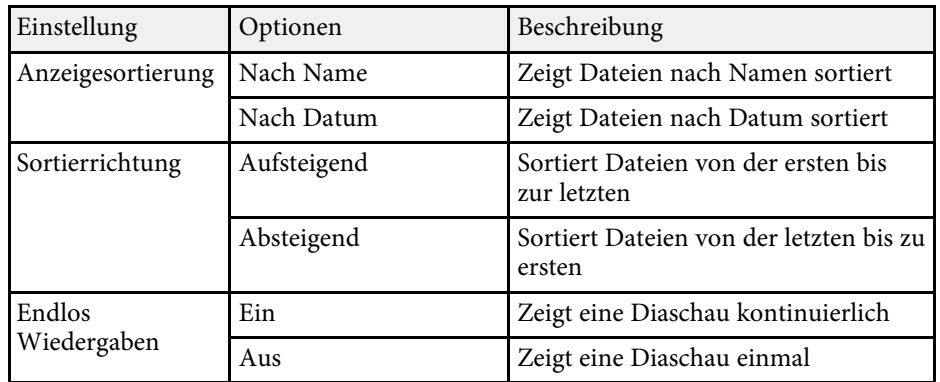

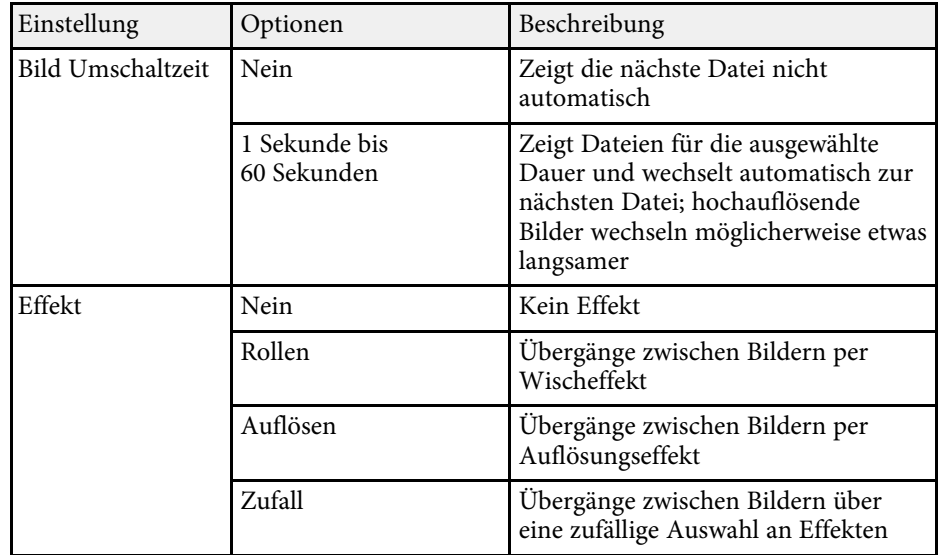

<span id="page-84-0"></span>Die Inhaltswiedergabe-Funktion Ihres Projektors ermöglicht Ihnen die Projektion Ihres Inhalts für digitale Beschilderung. Sie können mühelos auf einem externen Speichergerät abgelegte Wiedergabelisten mit Bildern und Filmen projizieren. Zudem können Sie Ihrem projizierten Bild Farb- und Formeffekte hinzufügen.

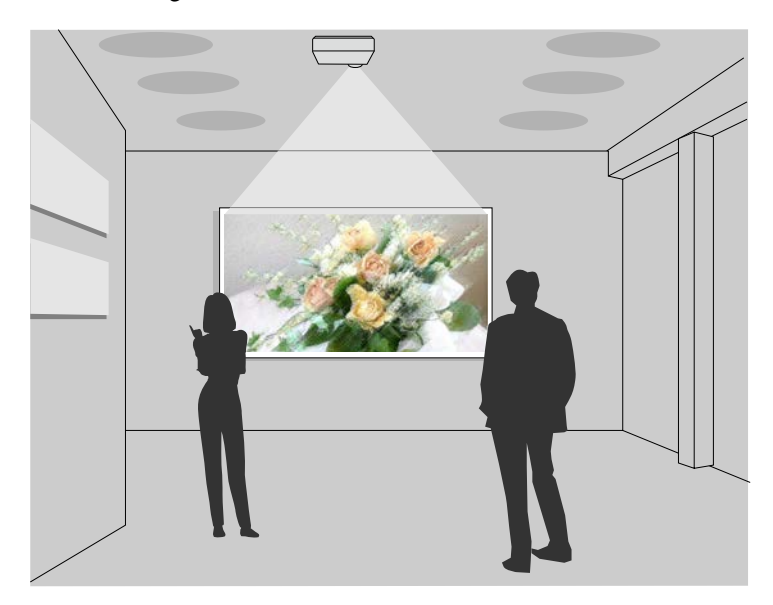

#### g **Relevante Links**

- • ["Unterstützte Dateitypen für Wiedergabelisten"](#page-84-1) S.85
- • ["In den Inhaltswiedergabe-Modus wechseln"](#page-85-0) S.86
- • ["Ihre Wiedergabelisten projizieren"](#page-86-0) S.87
- • ["Ihrem projizierten Bild Effekte hinzufügen"](#page-88-0) S.89
- • ["Beschränkungen des Inhaltswiedergabe-Modus"](#page-90-0) S.91

## <span id="page-84-1"></span>**Unterstützte Dateitypen für Wiedergabelisten**

Ihr Projektor unterstützt die folgenden Arten von Dateien bei Wiedergabelisten.

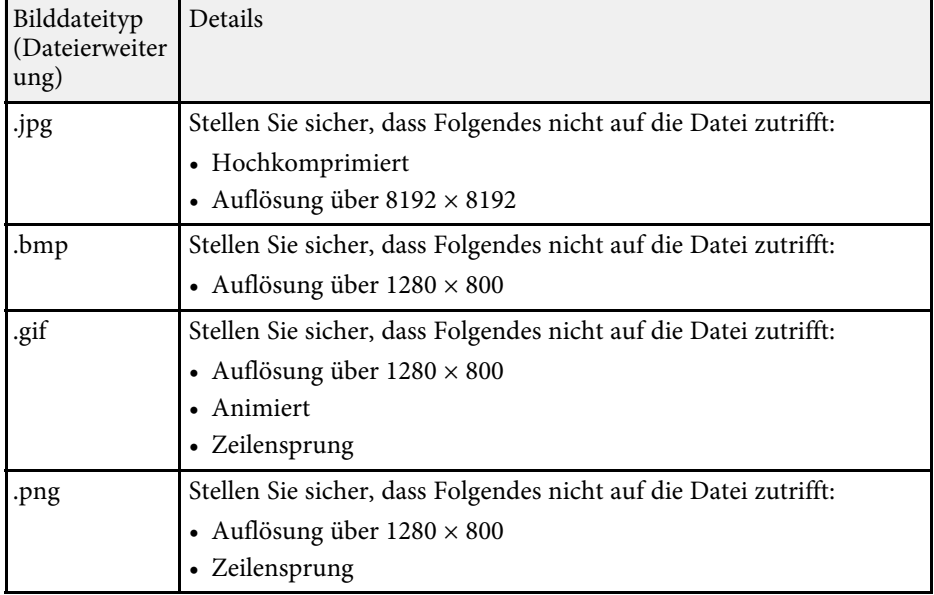

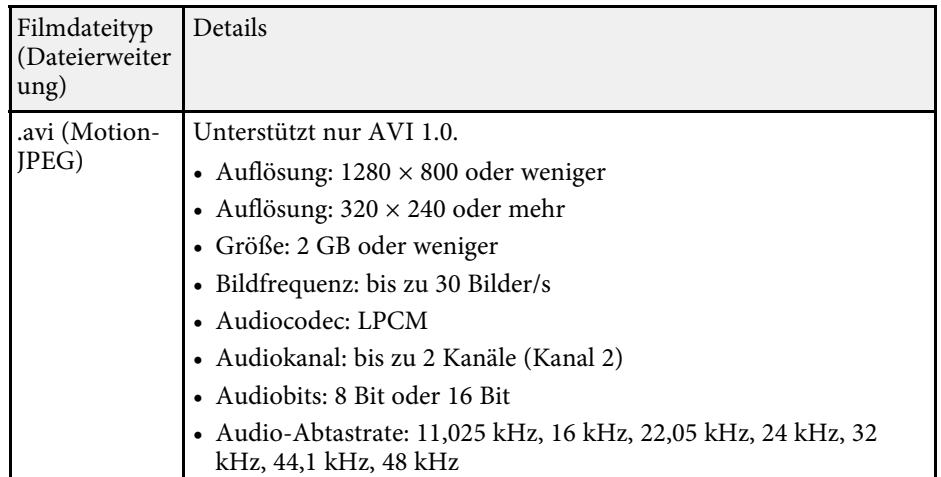

\* High-Profile-Version oder älter wird unterstützt.

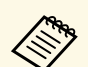

- Dateien, die nicht mit Windows Media Player oder QuickTime<br>wiedergegeben werden können, werden nicht unterstützt. wiedergegeben werden können, werden nicht unterstützt.
	- Falls die Auflösung der Datei 1280 × 800 übersteigt, wird die Größe der Datei bei der Konvertierung entsprechend der Auflösung angepasst.
	- Falls die Größe der Datei nach der Konvertierung 2 GB übersteigt, wird die Datei in mehrere Dateien aufgeteilt.
	- Der Dateityp wmv (WMV9) wird nicht unterstützt.

### <span id="page-85-0"></span>**In den Inhaltswiedergabe-Modus wechseln**

Vor Projektion Ihrer Wiedergabelisten müssen Sie in den Inhaltswiedergabe-Modus wechseln.

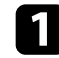

**a** Schalten Sie den Projektor ein.

b Drücken Sie die [Menu]-Taste und wählen Sie das **Einstellung**-Menü und drücken Sie dann [Enter].

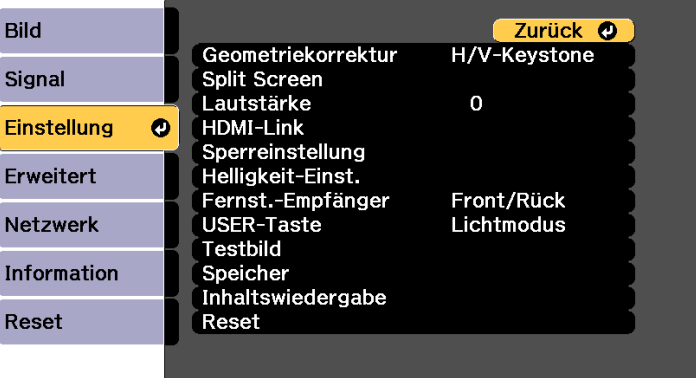

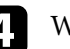

Wählen Sie Ein und drücken Sie [Enter].

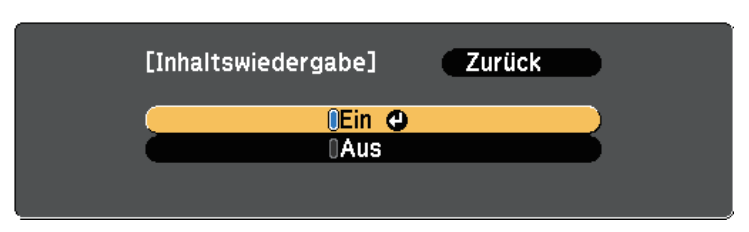

Sie sehen eine Bestätigungsaufforderung.

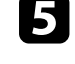

e Zur Aktivierung des Inhaltswiedergabe-Modus müssen Sie den Projektor aus- und wieder einschalten.

f Drücken Sie die [Home]-Taste am Bedienfeld oder auf der Fernbedienung.

Der Startbildschirm wird angezeigt.

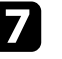

g Stellen Sie sicher, dass sich der Projektor im Inhaltswiedergabe-Modus befindet.

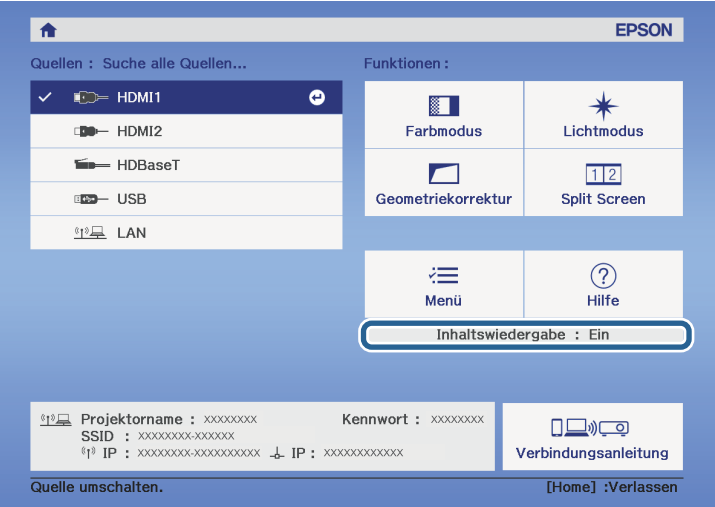

# **Im Inhaltswiedergabe-Modus projizieren <sup>87</sup>**

### <span id="page-86-0"></span>**Ihre Wiedergabelisten projizieren**

Sie können Wiedergabelisten mit Bildern und Filmen im Inhaltswiedergabe-Modus projizieren.

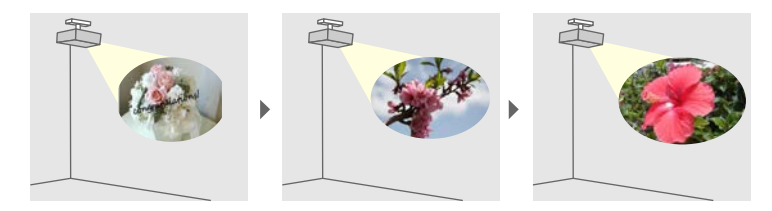

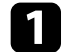

a Erstellen Sie Ihre Wiedergabelisten und exportieren Sie diese in einem der folgenden Verfahren auf ein USB-Flash-Laufwerk:

• Mit der Software Epson Projector Content Manager können Sie Wiedergabelisten erstellen und diese auf einem externen Speichermedium ablegen. Zudem können Sie Ihrem projizierten Bild Farb- und Formeffekte hinzufügen und Wiedergabelisten planen.

Sie können Epson Projector Content Manager von der folgenden Website herunterladen und installieren.

#### [epson.sn](http://epson.sn)

Anweisungen finden Sie in der *Bedienungsanleitung für Epson Projector Content Manager*.

- Epson Web Control ermöglicht Ihnen, Wiedergabelisten mit einem Webbrowser zu erstellen und auf einem externen Speichergerät zu speichern, das in einem Netzwerk mit dem Projektor verbunden ist. Zudem können Sie Ihrem projizierten Bild Farb- und Formeffekte hinzufügen.
- <span id="page-86-1"></span>• Mit der App Epson Creative Projection können Sie Inhalte auf iOS-Geräten erstellen. Sie können Inhalte auch drahtlos an den Projektor übertragen.

Sie können Epson Creative Projection aus dem App Store herunterladen. Sämtliche Gebühren, die bei der Kommunikation mit dem App Store anfallen, sind vom Kunden zu tragen.

c Drücken Sie die [USB]-Taste der Fernbedienung.

mit dem USB-A-Anschluss des Projektors.

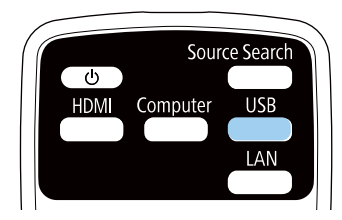

b Verbinden Sie im Inhaltswiedergabe-Modus das USB-Flash-Laufwerk

Die zuletzt abgespielte Wiedergabeliste wird projiziert. Falls ein Zeitplan zugewiesen ist, wird die Wiedergabeliste entsprechend dem Zeitplan wiedergegeben.

- Zudem können Sie zur Projektion Ihrer bevorzugten Wiedergabeliste die Taste [Num] und eine numerische Taste gedrückt halten. Sie können mit der Software, die Sie zum Erstellen der Wiedergabelisten genutzt haben, eine Schnelltaste an der Fernbedienung festlegen.
	- Wählen Sie die Zielwiedergabeliste aus der Liste, indem Sie **USB-Betrachter** im **Einstellung**-Menü des Projektors wählen und die Pfeiltasten verwenden.
		- s **Einstellung** > **Inhaltswiedergabe** > **USB-Betrachter**

#### g **Relevante Links**

• ["Erstellen von Wiedergabelisten mit Epson Web Control"](#page-86-1) S.87

### **Erstellen von Wiedergabelisten mit Epson Web Control**

Im Modus Inhaltswiedergabe können Sie mit Hilfe eines Webbrowsers Wiedergabelisten erstellen und auf einem USB-Flash-Laufwerk speichern, das in einem Netzwerk mit dem Projektor verbunden ist.

# **Im Inhaltswiedergabe-Modus projizieren <sup>88</sup>**

### **Beachten**

Während der Erstellung einer Wiedergabeliste sollten Sie weder das USB-Flash-Laufwerk vom Projektor trennen noch den Netzstecker des Projektors ziehen. Auf dem USB-Flash-Laufwerk gespeicherte Daten könnten beschädigt werden.

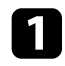

a Stellen Sie sicher, dass sich der Projektor im Inhaltswiedergabe-Modus befindet.

b Stellen Sie sicher, dass Ihr Computer oder Gerät mit demselben Netzwerk verbunden ist wie der Projektor.

c Es muss ein USB-Flash-Laufwerk mit dem USB-A-Anschluss des Projektors verbunden sein.

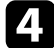

d Starten Sie Ihren Webbrowser an Ihrem Computer oder Gerät.

e Rufen Sie den Bildschirm Epson Web Control auf, indem Sie die IP-Adresse des Projektors in die Adresszeile des Browsers eingeben. Schließen Sie eine IPv6-Adresse bei der Eingabe in [ und ] ein.

### f Wählen Sie **USB-Speichergerät**.

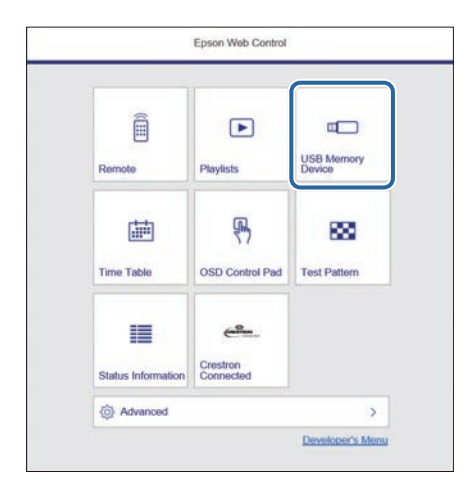

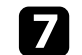

### g Wählen Sie **Neue Daten hochladen**.

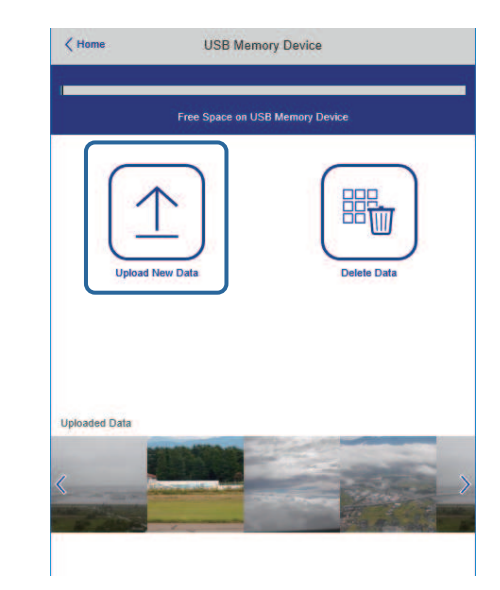

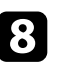

h Wählen Sie die Bilder oder Filme, die Sie zu der Wiedergabeliste hinzufügen möchten.

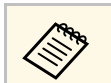

Sie können Dateien im Format .avi, .jpeg (.jpg), .png, .bmp oder<br>sif hochalden. .gif hochalden.

> Wenn Sie der Wiedergabeliste .mp4- oder .mov-Dateien hinzufügen möchten, verwenden Sie die Software Epson Projector Content Manager oder die App Epson Creative Projection.

Die ausgewählten Dateien werden auf das verbundene USB-Flash-Laufwerk kopiert.

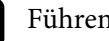

Führen Sie eine der folgenden Anweisungen aus:

• Wählen Sie zum Hinzufügen zu einer existierenden Wiedergabeliste **Der Wiedergabeliste hinzufügen** und wählen Sie die Wiedergabeliste, zu der sie hinzugefügt werden sollen.

• Wählen Sie zum Erstellen einer neuen Wiedergabeliste zum Hinzufügen **Neue Wiedergabeliste erstellen**.

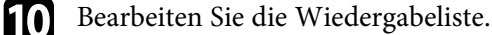

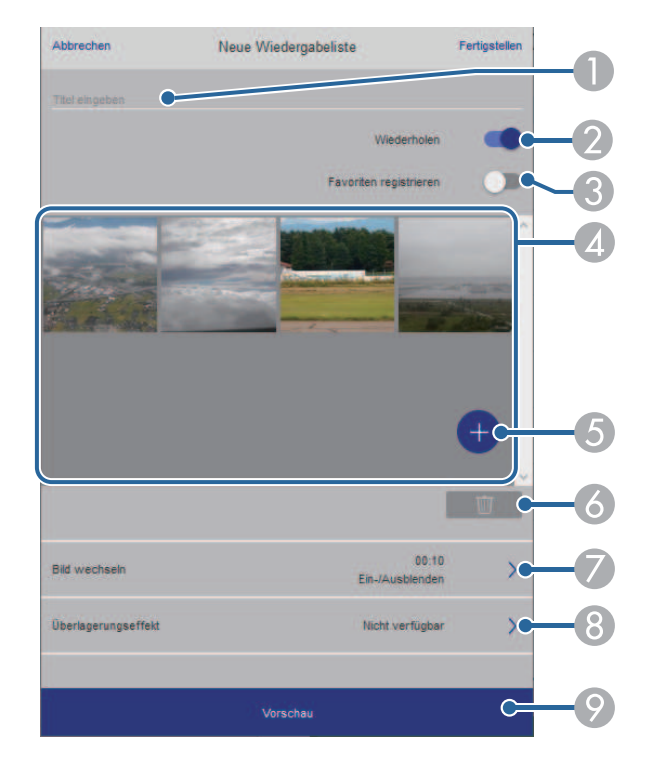

- <span id="page-88-0"></span>A Der Name der Wiedergabeliste wird bearbeitet.
- B Legt fest, ob die wiederholte Wiedergabe aktiviert werden soll.
- C Registriert die Wiedergabeliste in Ihren Favoriten.

Wenn eine Wiedergabeliste als Favorit registriert wurde, können Sie die Wiedergabe rasch auf dem Bildschirm **Remote** oder mit der Fernbedienung starten.

D Zeigt die Bilder oder Filme an, die der Wiedergabeliste hinzugefügt wurden. Die Wiedergabeliste gibt die Bilder oder Filme in dieser Reihenfolge wieder.

- E Fügt der Wiedergabeliste Bilder oder Filme hinzu.
- F Löscht Bilder oder Filme aus der Wiedergabeliste.
- G Öffnet den Bildschirm **Bild wechseln**.

Sie können das Zeitintervall bis zum Wechseln zur nächsten Bilddatei festlegen. Sie können auch einen Übergangseffekt wählen.

H Öffnet den Bildschirm **Effekte**.

Sie können einer Wiedergabeliste vordefinierte Farb- und Formeffektfilter hinzufügen. Sie können auch einen benutzerdefinierten Effekt erstellen.

I Zeigt eine Vorschau der Wiedergabeliste.

K Wenn Sie mit dem Bearbeiten der Wiedergabeliste fertig sind, wählen Sie **Fertigstellen**.

- - Sie können die Wiedergabeliste über den Bildschirm **Remote** oder Wiedergabeliste wiedergeben **Wiedergabeliste** wiedergeben.
		- Wenn Sie festlegen möchten, wann die Wiedergabeliste anfängt und endet, planen Sie Start und Ende der Wiedergabeliste mit der Software Epson Projector Content Manager.

# **Ihrem projizierten Bild Effekte hinzufügen**

Sie können dem projizierten Bild im Inhaltswiedergabe-Modus Farb- und Formeffekte hinzufügen.

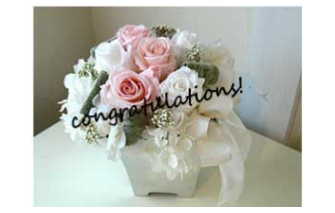

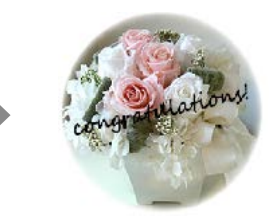

# **Im Inhaltswiedergabe-Modus projizieren <sup>90</sup>**

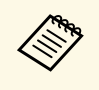

a • Zur Nutzung der Effektfunktionen sollten Sie regelmäßig den **Aktualisierungsmodus** durchführen.

s **Reset** > **Aktualisierungsmodus**

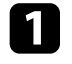

a Drücken Sie im Inhaltswiedergabe-Modus die Taste [Menu], wählen Sie das **Einstellung**-Menü und drücken Sie dann [Enter].

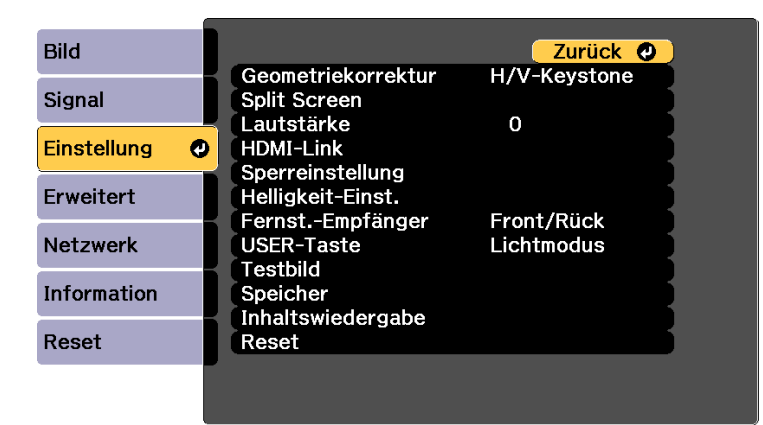

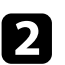

b Wählen Sie **Inhaltswiedergabe** <sup>&</sup>gt; **Überlagerungseffekt**, drücken Sie dann [Enter].

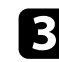

c Wählen Sie bei **Überlagerungseffekt** die Option **Ein** und drücken Sie dann [Enter].

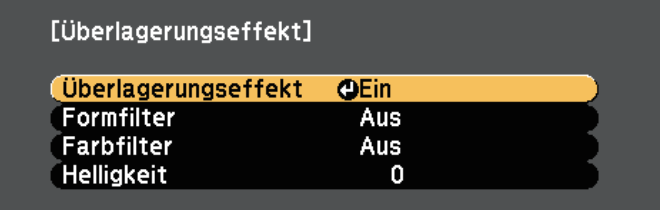

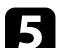

- e Passen Sie bei Bedarf die folgenden Optionen an:
	- **Form** zur Auswahl des gewünschten Formeffekts zwischen Kreisen, Rechtecken und angepassten Formen.

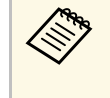

Sie können Ihre Bilder über die Software Epson Projector<br>Content Manager als angepasste Formen hinzufügen. Einzelheiten finden Sie in der *Bedienungsanleitung für Epson Projector Content Manager*.

- **Filtereffekt** zur Auswahl, ob die Innen- oder Außenseite der ausgewählten Form maskiert werden soll.
- **Größe** zur Festlegung der Formgröße.
- **Position** zur Festlegung der Formposition.

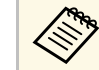

a Wenn Sie eine angepasste Form nutzen, können Sie die Einstellungen **Größe** und **Position** nicht ändern.

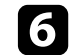

f Wählen Sie **Farbfilter** und drücken Sie [Enter].

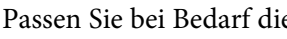

Passen Sie bei Bedarf die folgenden Optionen an:

- **Farbfilter** zur Auswahl der Farbe.
- **Personalisiert** zur Festlegung einer angepassten Farbe durch individuelle Auswahl von **Rot**, **Grün** und **Blau**.

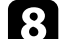

**R** Wählen Sie Helligkeit zur Festlegung der Helligkeitsstufe.

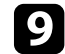

i Wenn Sie fertig sind, drücken Sie zum Verlassen der Menüs [Menu].

### **P** Relevante Links

• ["Projektorrücksetzungsoptionen - Reset-Menü"](#page-185-0) S.186

### <span id="page-90-0"></span>**Beschränkungen des Inhaltswiedergabe-Modus**

### **Betriebseinschränkungen**

Im Modus Inhaltswiedergabe sind folgende Bedienungsvorgänge nicht möglich.

- Ändern der Einstellung **Farbtemperatur** im **Bild**-Menü (bei Auswahl von **Warmes Weiß** oder **Kaltes Weiß** als **Farbfilter** )
- Split Screen
- Ändern der Einstellung **Ausblenden** im **Signal**-Menü
- Bildformat
- Ändern der Einstellung **Hintergrundanzeige** im **Erweitert**-Menü
- Ändern der Einstellung **Bildschirm** im **Erweitert**-Menü
- Ändern der Einstellung **Prot.-Speicherziel** im **Erweitert**-Menü
- Automatische Erkennung des Eingangssignals
- Ändern von Kennwort zu Remote im **Netzwerk**-Menü
- PC Free
- USB-Dokumentenkamera
- Bildschirmlieferfunktion mit der Software Epson iProjection

# **Vorübergehendes Abschalten von Bild und Ton <sup>92</sup>**

<span id="page-91-0"></span>Sie können das projizierte Bild und den Ton vorübergehend abschalten.

Dies ist effektiv, wenn Sie die Aufmerksamkeit Ihres Publikums während einer Präsentation umlenken möchten.

Bild und Ton laufen jedoch weiter; Sie können die Projektion also nicht an dem Punkt fortsetzen, an dem sie gestoppt wurde.

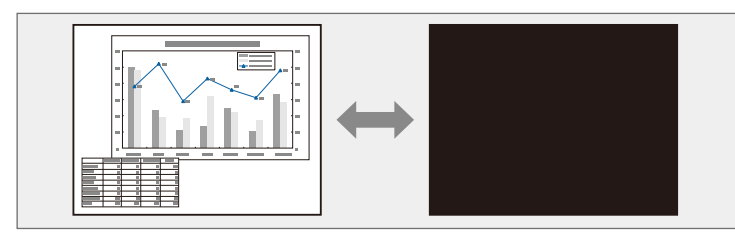

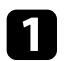

a Drücken Sie die Taste [A/V Mute] am Bedienfeld oder an der Fernbedienung.

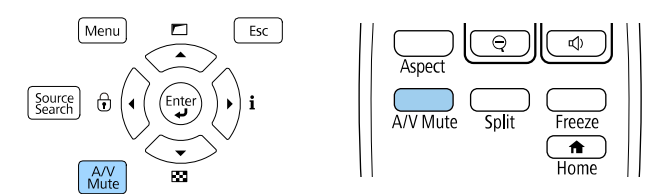

Die Lichtquelle schaltet sich aus und das projizierte Bild und der Ton werden unterbrochen.

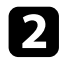

Sie können Bild und Ton wieder aktivieren, indem Sie noch einmal [A/V Mute] drücken.

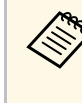

• Der Projektor schaltet sich 30 Minuten nach Aktivierung von  $A/V$ Stummschalten automatisch ab. Sie können diese Funktion deaktivieren.

> s **Erweitert** > **Betrieb** > **A/V-Stummeinstellung** > **Timer A/V Mute**

- Wenn Sie **A/V Stummschalten** als **A/V-Stummsch. lösen**-Einstellung im **Erweitert**-Menü ausgewählt haben, können Sie den Projektor weiterhin steuern, während A/V Stummschalten aktiv ist.
	- s **Erweitert** > **Betrieb** > **A/V-Stummeinstellung** > **A/V-Stummsch. lösen**

### g **Relevante Links**

• ["Projektoreinrichtungseinstellungen - Erweitert-Menü"](#page-166-0) S.167

# **Temporäres Anhalten von Videos <sup>93</sup>**

<span id="page-92-0"></span>Sie können ein Video oder eine Computerpräsentation vorübergehend anhalten und das aktuelle Bild kontinuierlich anzeigen lassen. Bild und Ton laufen jedoch weiter; Sie können die Projektion also nicht an dem Punkt fortsetzen, an dem sie gestoppt wurde.

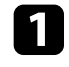

a Drücken Sie zum Anhalten eines Videos die [Freeze]-Taste an der Fernbedienung.

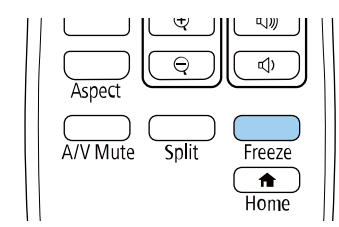

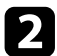

b Wenn Sie das laufende Video wieder starten möchten, drücken Sie noch einmal [Freeze].

# **Bilder vergrößern/verkleinern (E-Zoom) <sup>94</sup>**

<span id="page-93-0"></span>Sie können das projizierte Bild mit der Taste [E-Zoom] an der Fernbedienung vergrößern oder verkleinern.

Größe und Position des vergrößerten Bildes bleiben selbst nach Umschalten der Eingangsquelle oder Abschalten des Projektors erhalten.

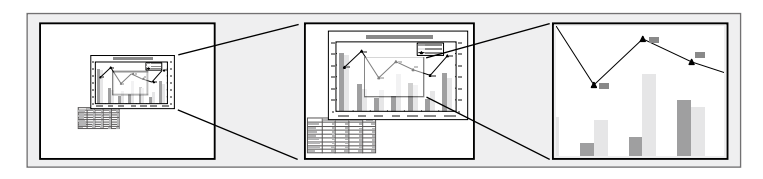

### g **Relevante Links**

- • ["Bilder verkleinern"](#page-93-1) S.94
- • ["Bilder vergrößern"](#page-93-2) S.94

### <span id="page-93-2"></span>**Bilder verkleinern**

<span id="page-93-1"></span>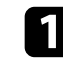

a Drücken Sie die Taste [E-Zoom] – an der Fernbedienung.

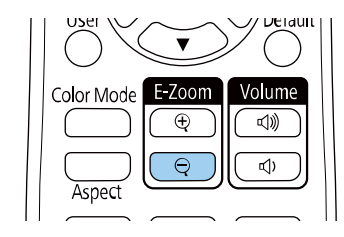

Das projizierte Bild wird verkleinert. Sie können das Bild stufenweise zwischen 100 und 50 % verkleinern.

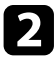

b Verwenden Sie zum Anpassen des verkleinerten Bildes die folgenden Tasten an der Fernbedienung, während das Zoomverhältnis angezeigt wird:

• Drücken Sie zum Verkleinern des projizierten Bildes wiederholt die Taste [E-Zoom] –.

- Verwenden Sie zum Verschieben des verkleinerten Bildes auf der Projektionsfläche die Pfeiltasten.
- Zum Vergrößern des Bildes drücken Sie die Taste [E-Zoom] +.

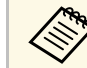

• Sie können auch die Tasten [E-Zoom] + und - der<br>Dokumentenkamera nutzen, von der Sie Bilder projizieren.

Wenn das Zoomverhältnis ausgeblendet wird, werden Größe und Position des vergrößerten Bildes gespeichert. Drücken Sie zur erneuten Anpassung die Tasten [E-Zoom] +/-.

### **Bilder vergrößern**

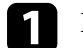

a Drücken Sie die Taste [E-Zoom] + an der Fernbedienung.

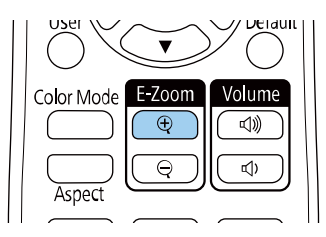

Das projizierte Bild wird vergrößert, wobei die Mitte des Bildes zentriert bleibt. Sie können das Bild in 25 Schritten ein- bis vierfach vergrößern.

- b Verwenden Sie zum Anpassen des vergrößerten Bildes die folgenden Tasten an der Fernbedienung, während das Zoomverhältnis angezeigt wird:
	- Drücken Sie zum Vergrößern des Bildes wiederholt die Taste [E-Zoom] +.
	- Verwenden Sie zum Verschieben des vergrößerten Bildes die Pfeiltasten.

• Zum Verkleinern des Bildes drücken Sie die Taste [E-Zoom] –.

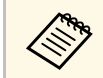

• Sie können auch die Tasten [E-Zoom] + und - der<br>Dokumentenkamera nutzen, von der Sie Bilder projizieren.

Wenn das Zoomverhältnis ausgeblendet wird, werden Größe und Position des vergrößerten Bildes gespeichert. Drücken Sie zur erneuten Anpassung die Tasten  $[E-Zoom]$  +/-.

# **Speichern eines Benutzerlogos <sup>96</sup>**

<span id="page-95-0"></span>Sie können ein Bild auf dem Projektor speichern und anzeigen, sobald sich der Projektor einschaltet.

Sie können das Bild auch anzeigen, wenn der Projektor kein Eingangssignal empfängt.

Dieses Bild nennt sich Benutzerlogo. Sie können ein Foto, eine Grafik oder ein Firmenlogo als Benutzerlogo wählen; dies kann im Falle eines Diebstahls bei der Identifikation des Geräteeigentümers helfen. Sie können Änderungen am Benutzerlogo verhindern, indem Sie einen Kennwortschutz einrichten.

- 
- a Falls die **Benutzerlogoschutz**-Option im **Kennwortschutz**-Einstellungsmenü auf **Ein** eingestellt ist, setzen Sie sie vor Speicherung des Benutzerlogos auf **Aus**.
	- Wenn Sie die Menüeinstellungen von einem Projektor per Sammeleinrichtungsfunktion auf einen anderen Projektor kopieren, wird auch das Benutzerlogo kopiert. Tragen Sie keine Informationen ein, die Sie nicht zwischen mehreren Projektoren als Benutzerlogo teilen möchten.
	- Sie können HDCP-geschützten Druckinhalte nicht speichern.
	- Im **Inhaltswiedergabe**-Modus können Sie das Nutzerlogo nur anzeigen, wenn der Projektor startet.

Zeigen Sie das Bild an, das Sie als Benutzerlogo projizieren möchten.

b Drücken Sie die [Menu]-Taste, wählen Sie das **Erweitert**-Menü und drücken Sie [Enter].

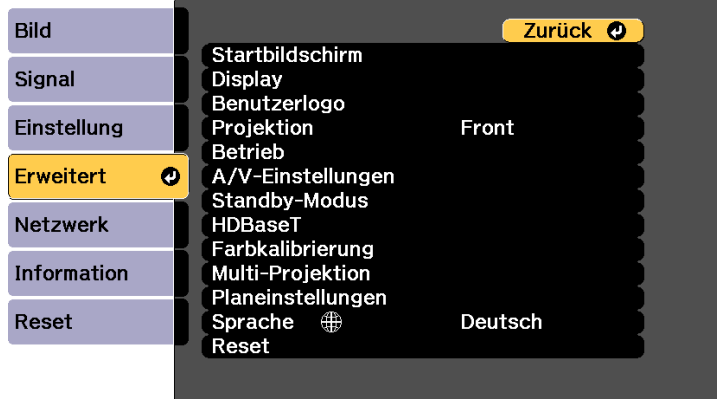

#### c Wählen Sie **Benutzerlogo** <sup>&</sup>gt; **Einstellung starten** und drücken Sie [Enter].

Sie werden gefragt, ob Sie das angezeigte Bild als Benutzerlogo nutzen möchten.

Einstellungen wie Keystone, Zoom und Seitenverhältnis oder<br>Skalieren werden vorübergehend aufgehoben, wenn Sie **Benutzerlogo** wählen.

### Wählen Sie **Ja** und drücken Sie [Enter].

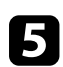

e Prüfen Sie das angezeigte Bild und wählen Sie dann zum Speichern als Benutzerlogo **Ja**.

Das Benutzerlogo wird überschrieben und eine Abschlussmeldung erscheint.

f Drücken Sie zum Verlassen der Meldung [Esc].

g Wählen Sie das **Erweitert**-Menü und drücken Sie [Enter].

# **Speichern eines Benutzerlogos <sup>97</sup>**

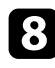

h Wählen Sie **Schalt** und drücken Sie [Enter].

i Wählen Sie **Ein** als **Startbildschirm**-Einstellung, wenn Sie bei jedem Einschalten des Projektors den Bildschirm Benutzerlogo anzeigen möchten.

Hindern Sie unautorisierte Personen mittels Kennwortabfrage daran, die Benutzerlogo-Einstellungen zu ändern, indem Sie die **Benutzerlogoschutz** - Einstellung im Einstellungsmenü **Kennwortschutz** auf **Ein** setzen und das Kennwort festlegen.

### **P** Relevante Links

• ["Auswahl von Kennwortschutztypen"](#page-112-0) S.113

<span id="page-97-0"></span>Sie können angepasste Einstellungen speichern und dann gespeicherte Einstellungen wählen, wann immer Sie diese nutzen möchten.

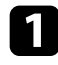

**a Schalten Sie den Projektor ein und zeigen Sie ein Bild an.** 

b Drücken Sie die [Menu]-Taste, wählen Sie das **Einstellung**-Menü und drücken Sie [Enter].

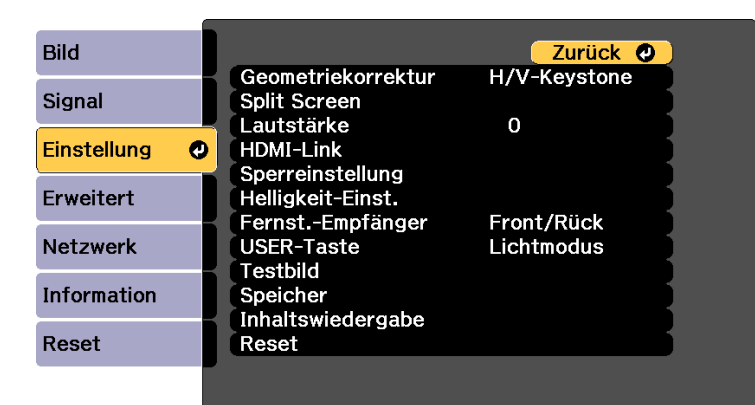

- 
- c Wählen Sie **Speicher** und drücken Sie [Enter].

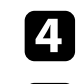

- Wählen Sie Speicher und drücken Sie [Enter].
- Wählen Sie eine der folgenden Optionen:
	- **Speicherabruf** ermöglicht Ihnen das Überschreiben Ihrer aktuellen Einstellungen mit gespeicherten Einstellungen.
	- **Speichereingabe** ermöglicht Ihnen die Speicherung Ihrer aktuellen Einstellungen im Speicher (es sind 10 Speichereinträge mit verschiedenen Namen verfügbar).

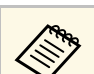

- Sie können die folgenden Einstellungen speichern:
	- **Bild**-Menüeinstellungen
	- **Farbanpassung** im **Erweitert**-Menü
	- Ein Speichername, der bereits verwendet wurde, wird durch eine blaue Markierung angezeigt. Durch Speichern auf einem zuvor gespeicherten Speicherstand werden die Einstellungen durch Ihre aktuellen Einstellungen überschrieben.
- **Speicher löschen** ermöglicht Ihnen die Löschung der ausgewählten Speichereinstellungen.
- **Speicher umbenennen** ermöglicht Ihnen die Umbenennung eines Speicherstands.
- Mit **Speicher-Rückstellung** können Sie Ihre registrierten Speichernamen und Einstellungen zurücksetzen.

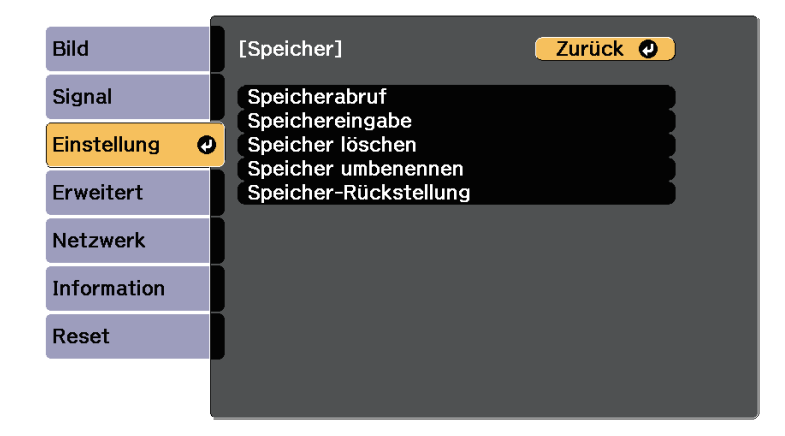

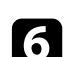

f Drücken Sie zum Verlassen der Menüs [Menu] oder [Esc].

• Der gespeicherte Farbmodus wird rechts neben dem Speichernamen angezeigt.

• Wählen Sie zum Löschen aller abgelegten Speicherstände **Alle Speicher rücks.** im **Rücksetzen**-Menü des Projektors.

# **Multi-Projektion-Funktionen <sup>99</sup>**

<span id="page-98-0"></span>Sie können das projizierte Bild von mehreren Projektoren zu einem hellen Bild oder einem großen nahtlosen Bild kombinieren (Multi-Projektion).

Die Anzahl verwendbarer Projektoren ist je nach Funktion und Methode unterschiedlich.

- Projektion eines großen Bildes durch Zusammenfügen mehrerer Bilder
- Verwendung des Projektormenüs mit einer optionalen externen Kamera: bis zu 2 Projektoren (einfaches Überblenden)
- Verwendung der Software Epson Projector Professional Tool und einer optionalen externen Kamera oder Verwendung des Projektormenüs: bis zu 15 Projektoren (Überblenden)
- Projektion eines hellen Bildes durch Überlappung von Bildern
- Verwendung der Software Epson Projector Professional Tool mit der optionalen externen Kamera: bis zu 6 Projektoren (Stapeln)
- Verwendung des Projektormenüs mit der optionalen externen Kamera: bis zu 2 Projektoren (einfaches Stapeln)

#### g **Relevante Links**

- • ["Bedingungen für die Kamerakorrekturfunktion"](#page-98-1) S.99
- • ["Übersicht über die Vorgehensweise"](#page-98-2) S.99
- • ["Vorbereitung auf Multi-Projektion"](#page-99-0) S.100
- • ["Bildzusammensetzung"](#page-100-0) S.101
- • ["Einstellung von Farben"](#page-107-0) S.108
- • ["Nutzung einer externen Kamera"](#page-108-0) S.109

### <span id="page-98-2"></span><span id="page-98-1"></span>**Bedingungen für die Kamerakorrekturfunktion**

Wie empfehlen, bei Verwendung der Kamerakorrekturfunktion die folgenden Bedingungen zu erfüllen.

- Eine optionale externe Kamera ist an jedem Projektor installiert.
- Warten Sie nach dem Einschalten der beiden Projektoren 2 Minuten, ehe Sie den einfachen Stapelungsvorgang starten.
- Sie projizieren auf einen mattweißen Diffusionsbildschirm, der flach und ebenmäßig ist.
- Der Projektor ist so platziert, dass er lotrecht auf die Projektionsfläche gerichtet ist.
- Die optionale externe Kamera und das projizierte Bild werden durch nichts blockiert.
- Das Beleuchtungsintensitätsverhältnis auf der Bildschirmoberfläche bei der Projektion auf einen vollständig weißen Bildschirm und bei Projektion auf einen vollständig schwarzen Bildschirm beträgt 8:1 oder mehr. (Wenn die Bildschirmhelligkeit 40 Lux oder weniger beträgt, wird eine Projektionsgröße innerhalb des folgenden Bereichs empfohlen.)
- Bis zu 9,9 Klm: 50 bis 200 Zoll
- 10 bis 14,9 Klm: 60 bis 300 Zoll
- 15 bis 19,9 Klm: 70 bis 350 Zoll
- 20 bis 24,9 Klm: 80 bis 400 Zoll
- 25 bis 29,9 Klm: 90 bis 450 Zoll
- 30 Klm oder mehr: 100 bis 500 Zoll
- Die Originalauflösung aller Projektoren ist identisch. (Bildschirmabstimmung ausgenommen)
- **Projektion** im Projektormenü **Erweitert** ist bei allen Projektoren auf **Front** oder **Front/Decke** eingestellt.

# **Übersicht über die Vorgehensweise**

Wir empfehlen die Verwendung des folgenden Verfahrens bei Multi-Projektion.

### **Vorbereitung**

- Initialisierung von Projektoren
- Zuweisung eines primären Projektors
- Kalibrierung von Projektoren
- Installation von Projektoren
- Grobeinstellungen an den Bildern
- Verbindung von Projektoren mit einem Netzwerk

#### **Bildzusammensetzung**

- Überblenden
- Kacheln
- Stapeln

### **Einstellung von Farben**

- Passen Sie Schattierung, Sättigung und Helligkeit für individuelle Bildfarben an.
- Passen Sie den allgemeinen Farbton des Bildes an.

# <span id="page-99-2"></span><span id="page-99-0"></span>**Vorbereitung auf Multi-Projektion**

In diesem Abschnitt wird beschrieben, wie Sie grundlegende Einstellungen vor der Installation des Projektors vornehmen und durch eine geeignete Vorbereitung des Projektors den späteren Betrieb vereinfachen.

### g **Relevante Links**

- • ["Initialisierung von Projektoren"](#page-99-1) S.100
- • ["Zuweisung eines primären Projektors"](#page-99-2) S.100
- • ["Kalibrierung von Projektoren"](#page-99-3) S.100
- • ["Installation von Projektoren"](#page-100-1) S.101
- • ["Grobeinstellungen an den Bildern"](#page-100-2) S.101
- • ["Verbindung von Projektoren mit einem Netzwerk"](#page-100-3) S.101

### <span id="page-99-3"></span><span id="page-99-1"></span>**Initialisierung von Projektoren**

Sie müssen die unterschiedlichen Einstellungen der einzelnen Projektoren korrigieren.

Führen Sie an allen Projektoren folgende Vorgänge durch:

- Setzen Sie die Projektoreinstellungen auf ihre Standardwerte zurück.
	- **s** Reset > Reset total
- Setzen Sie die Werte im **Farbabgleich**-Menü auf ihre Standardeinstellungen zurück.
- s **Erweitert** > **Display** > **Farbabgleich** > **Reset**
- Stellen Sie das **Regelungsniveau** im **Farbanpassung**-Menü auf **Alle** und wählen Sie **0** für **Rot**, **Grün** und **Blau**.
- s **Erweitert** > **Multi-Projektion** > **Gruppen-Kacheln** > **Bildschirmabstimmung** > **Farbanpassung**
- Stellen Sie **2K-4K-Skalierung** auf **Aus** ein.
	- s **Bild** > **Bildoptimierung** > **2K-4K-Skalierung**
- Stellen Sie **Schlaf-Modus** auf **Aus** ein.
	- s **Erweitert** > **Betrieb** > **Schlaf-Modus**

### **Zuweisung eines primären Projektors**

Wählen Sie einen Projektor aus, der als Grundlage für Ihre Einstellungen fungiert.

Zeigen Sie Testbilder von allen Projektoren an und wählen Sie eines mit einer geringeren Farbungleichmäßigkeit als der des primären Projektors.

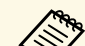

- a Wir empfehlen die Anzeige folgender Testbilder: **Grauskala**, **Vert. graue Balken**, **Hor. graue Balken** und **Weiß**
	-
	- Bei Verwendung der Fernbedienung empfehlen wir, dem primären Projektor und der Fernbedienung dieselbe ID zuzuweisen, um das Steuerungsziel einzugrenzen.

### **Kalibrierung von Projektoren**

Führen Sie zur Anpassung der mit der Zeit nachlassenden Farbbalance und Helligkeit und zur Minimierung der Farbtonunterschiede zwischen den einzelnen projizierten Bildern an allen Projektoren folgende Vorgänge durch:

- Führen Sie eine Lichtkalibrierung durch.
	- s **Reset** > **Lichtkalibrierung**
- Führen Sie eine Farbkalibrierung durch, wenn Sie die optionale externe Kamera installieren.
	- s **Erweitert** > **Farbkalibrierung**
- Führen Sie **Farbabgleich** durch, wenn Sie die optionale externe Kamera nicht installieren oder die Farbkalibrierung fehlschlägt.
- s **> Erweitert** > **Multi-Projektion** > **Gruppen-Kacheln** > **Bildschirmabstimmung** > **Farbabgleich**
- Stellen Sie **Farbmodus** auf **Multi-Projektion** ein.

# **Multi-Projektion-Funktionen <sup>101</sup>**

#### s **Bild** > **Farbmodus**

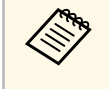

- a Sie sollten **Regelmäßig ausführen** im Menü **Lichtkalibrierung** auf **Aus** einstellen. Wenn Sie **Ein** einstellen, kann sich die in Multi-Projektion eingestellte Farbe ändern. Grund ist die automatische Kalibrierung.
- Sie können den **Farbmodus** des Projektors auch mit der [Color Mode]-Taste auf der Fernbedienung ändern.

### <span id="page-100-1"></span>**Installation von Projektoren**

Installieren Sie alle Projektoren an passenden Positionen.

Wenn Sie den primären Projektor in der Mitte installieren, können Sie die Farben leicht kalibrieren, weil etwaige Ungleichmäßigkeiten in der Mitte der Projektionsfläche reduziert werden.

### <span id="page-100-3"></span><span id="page-100-2"></span>**Grobeinstellungen an den Bildern**

Führen Sie an allen Projektoren folgende Vorgänge durch, um die Position und die Form von rechteckig projizierten Bildern zu justieren.

Die Anzeige des Testbilds vereinfacht die Anpassung der Projektionsposition und der Form.

- Stellen Sie für die Projektionsposition den Ort, den Winkel und den Objektivversatz ein.
- Stellen Sie für die Projektionsgröße den Ort und das Zoomverhältnis ein.
- <span id="page-100-0"></span>• Für die Fokussierung des Bildes stellen Sie den Fokus ein.

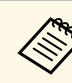

- a Die projizierten Bilder sind unmittelbar nach dem Einschalten des Projektors nicht stabil. Wir empfehlen eine Kalibrierung des Projektors mindestens 20 Minuten nach Beginn der Projektion.
	- Wir empfehlen die Anzeige folgender Testbilder: **Grauskala**, **Vert. graue Balken**, **Hor. graue Balken** und **Weiß**
	- Bei Anpassung der Bildhöhe mit vertikalem Objektivversatz nehmen Sie die Anpassung durch Verschieben des Bildes von unten nach oben vor.

Wenn die Anpassung von oben nach unten vornehmen, könnte sich die Bildposition nach der Anpassung leicht nach unten verschieben.

- Aus folgenden Gründen wird von einer Geometriekorrektur abgeraten:
- Die Bildqualität kann sich verschlechtern.
- Wenn der Korrekturwert zu hoch ist, kann die Bildkalibrierung erschwert werden.

### **Verbindung von Projektoren mit einem Netzwerk**

Verbinden Sie alle Projektoren über LAN-Kabel mit dem Netzwerk.

Überprüfen Sie bei der Herstellung einer Verbindung, dass alle Projektoren ihre eigene zugewiesene IP-Adresse erhalten haben.

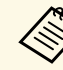

Wenn Sie Bilder von mehreren Projektoren in einem Netzwerk<br>kombinieren, können Sie einen Projektor als "primär" zuweisen und automatisch alle Bilder entsprechend dem "primären" Bild anpassen. Falls die Projektoren nicht mit einem Netzwerk verbunden sind, können Sie die Bilder der einzelnen Projektoren manuell abstimmen.

### **Bildzusammensetzung**

Sie können von mehreren Projektoren ein helles zusammengesetztes Bild und ein großes Bild erzeugen.

Wählen Sie eine Einstellmethode zum Zusammensetzen von Bildern basierend auf Ihrer Umgebung.

# **Multi-Projektion-Funktionen <sup>102</sup>**

- Wenn Sie die optionale externe Kamera installiert haben, können Sie das Bild ganz einfach über das Projektormenü anpassen.
- Wenn Sie die optionale externe Kamera installiert haben und die Software Epson Projector Professional Tool verfügbar ist, können Sie das Bild automatisch mit Hilfe der Camera Assist-Funktion der Software Epson Projector Professional Tool anpassen.
- Wenn Sie die optionale externe Kamera nicht installiert haben oder die Software Epson Projector Professional Tool nicht verfügbar ist, können Sie das Bild manuell über das Projektormenü anpassen.

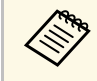

Sie können die Software Epson Projector Professional Tool sowie das<br>Zugebörige Handbuch von der folgenden Website berunterladen zugehörige Handbuch von der folgenden Website herunterladen. [epson.sn](http://epson.sn)

#### **P** Relevante Links

- • ["Einfaches Überblenden mit dem Projektormenü und der optionalen](#page-101-0) [externen Kamera"](#page-101-0) S.102
- • ["Überblenden mit der Software Epson Projector Professional Tool und der](#page-102-0) [optionalen Kamera"](#page-102-0) S.103
- • ["Überblenden mit dem Projektormenü \(offline manuell anpassen\)"](#page-102-1) S.103
- • ["Einfaches Stapeln mit dem Projektormenü"](#page-106-0) S.107
- • ["Stapeln mit dem Software Epson Projector Professional Tool und der](#page-107-1) [optionalen Kamera"](#page-107-1) S.108

### **Einfaches Überblenden mit dem Projektormenü und der optionalen externen Kamera**

<span id="page-101-0"></span>Sie können über die optionale externe Kamera ein horizontal breites Bild erstellen, das von zwei Projektoren projiziert wird.

Diese Funktion steht nur zur Verfügung, wenn die optionale externe Kamera installiert und die Projektoren mit einem Verteiler verbunden sind.

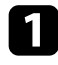

a Verbinden Sie zwei Projektoren mit einem LAN-Kabel.

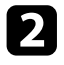

b Stellen Sie sicher, dass die DHCP-Einstellung im Projektormenü Netzwerk für beide Projektoren aktiviert ist.

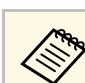

a Warten Sie nach automatischer Zuweisung einer IP-Adresse 1 Minute.

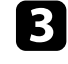

c Wählen Sie **Erweitert** <sup>&</sup>gt; **Multi-Projektion** <sup>&</sup>gt; **Einf. Überblenden** und drücken Sie [Enter]. Drücken Sie dann bei Bedarf noch einmal [Enter].

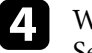

d Wählen Sie die Einstellung **Positionseinrichtung** und legen Sie das Seitenverhältnis des primären Projektors auf **A1** oder **B1** fest.

e Wählen Sie das Bildseitenverhältnis in der Einstellung **Seitenverh. gesamt** für das zusammengefügte breite Bild.

Beachten Sie nachstehende Tabelle zur Vorbereitung und Eingabe von Videoinhalten, die mit der Breite und Höhe des ausgewählten Seitenverhältnisses übereinstimmen.

Die Überblendungsbreite wird zur Abstimmung des Seitenverhältnisses des zusammengefügten Bildes automatisch eingestellt.

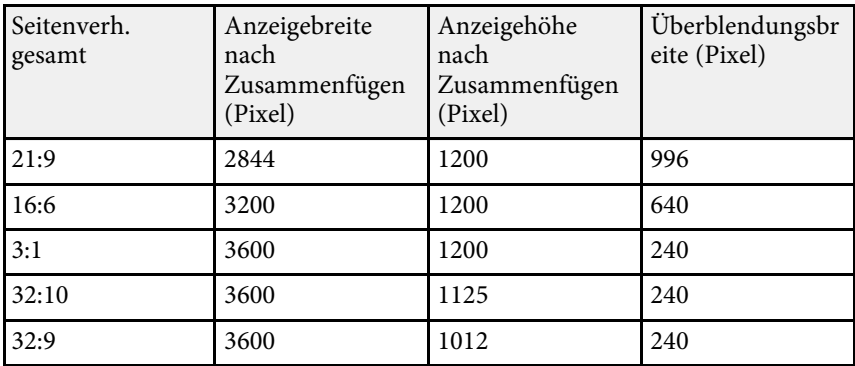

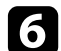

f Führen Sie **Auto-Anpassung starten** durch. Wenn die Projektionsposition über die Objektivversatzregler nicht vollständig angepasst werden kann, bewegen Sie die Projektoren so, dass das grüne Muster und das Magenta-Muster einander überlappen und weiß werden.

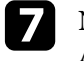

g Nach Abschluss der Auto-Anpassung führen Sie entsprechend den Anweisungen am Bildschirm **Richtige Form** durch.

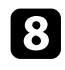

h Führen Sie zur Anpassung von Helligkeit und Farbton der Bilder **Bildschirmabstimmung** durch.

### **Überblenden mit der Software Epson Projector Professional Tool und der optionalen Kamera**

<span id="page-102-0"></span>Sie können einzelnes ein großes Bild von bis zu 15 Projektoren mit Hilfe der optionale externen Kamera und der Software Epson Projector Professional Tool projizieren.

Einzelheiten finden Sie in der *Epson Projector Professional Tool Operation Guide*.

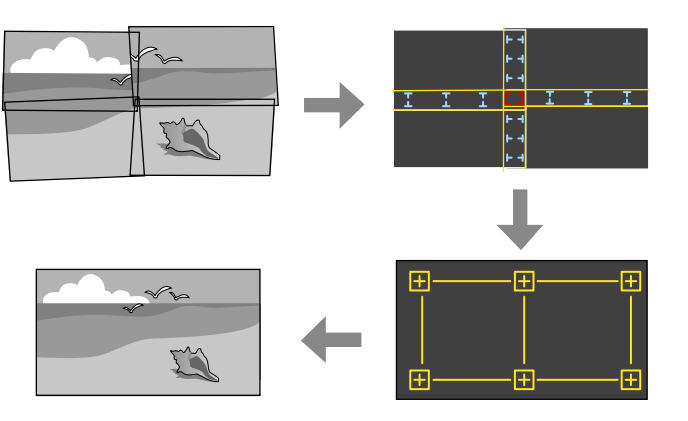

<span id="page-102-1"></span>

**a Starten Sie die Software Epson Projector Professional Tool.** 

b Erstellen Sie unter dem Register **Layout/Monitoring** eine Gruppe von Projektoren.

- c Geben Sie mit **Tiling and Stacking Settings** im Bildschirm **Edit Group** die Position der einzelnen Projektoren an.
- d Starten Sie den Assistenten **Geometry Correction Assist Tiling Function**.

Führen Sie nach Beendigung des Assistenten gegebenenfalls folgende Vorgänge durch:

- **Bildschirmabstimmung**, um den Unterschied zwischen Farbton und Helligkeit der einzelnen projizierten Bilder zu korrigieren.
- **Punktkorrektur**, um die Lücken zwischen den Positionen des projizierten Bildes anzupassen.
- **Skalieren**, um Teile des Bildes zuzuschneiden oder zu skalieren.
- - a Der Zeitaufwand für die automatische Konfiguration von Tiling variiert je nach Layout und Anzahl der Projektoren. In der Regel dauert sie 8 Minuten.
		- Der Zeitaufwand für die Bildschirmabstimmung variiert je nach Layout und Anzahl der Projektoren. In der Regel dauert sie 18 Minuten.

### **Überblenden mit dem Projektormenü (offline manuell anpassen)**

Wenn Sie die optionale externe Kamera nicht installiert haben oder die Software Epson Projector Professional Tool nicht verfügbar ist, können Sie unter Verwendung des Projektormenüs ein einzelnes großes Bild von bis zu 15 Projektoren projizieren. Diese Abschnitt erläutert die manuelle Anpassung der Bilder von allen Projektoren.

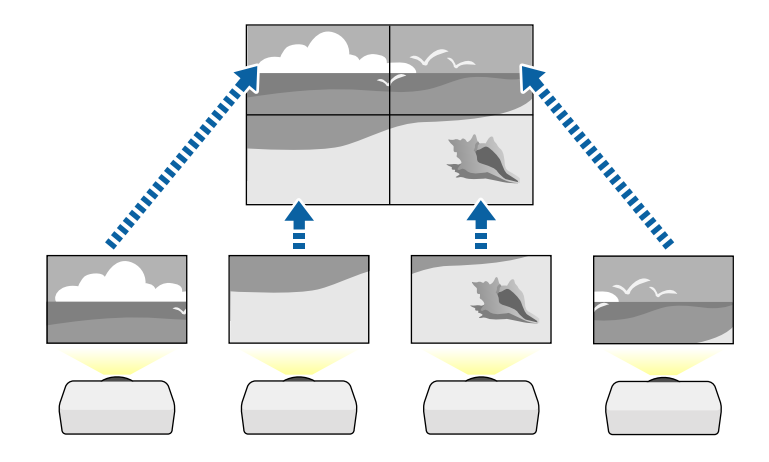

- a Wählen Sie die Einstellung **Projektor ID** und geben Sie jedem Projektor eine eindeutige ID zur Steuerung mehrerer Projektoren über eine Fernbedienung.
- b Stellen Sie die ID der Fernbedienung entsprechend der ID eines bestimmten Projektors ein, damit Sie diesen einen Projektor bedienen können. Drücken Sie die [ID]-Taste an der Fernbedienung und dann innerhalb von 5 Sekunden die Zifferntaste, die der ID des Projektors entspricht. (Geben Sie eine ein- oder zweistellige Ziffer ein.)
- 
- c Wählen Sie die Einstellung **Multi-Projektion** aus dem Projektormenü **Erweitert**.
- d Wählen Sie die Einstellung **Gruppen-Kacheln** am primären Projektor und drücken Sie [Enter].
- e Wählen Sie die **Kacheln**-Einstellung zur Anpassung der Bildanordnung, um ein großes Bild zu erstellen.
	- Wählen Sie **Layout** und wählen Sie dann die Anzahl Reihen und Spalten, die Sie einrichten möchten, über die Einstellungen **Reihe** und **Spalte**.
	- Wählen Sie nach Konfiguration der **Layout**-Einstellungen **Positionseinrichtung**. Wählen Sie die Position jedes projizierten Bildes wie folgt: **Reihenanordnung** zur Anordnung der Bildschirme von oben nach unten in sequenzieller Folge, beginnend mit **1** ganz oben, **Spaltenanordnung** zur Anordnung der Bildschirme von links nach rechts, beginnend mit **A** auf der linken Seite.

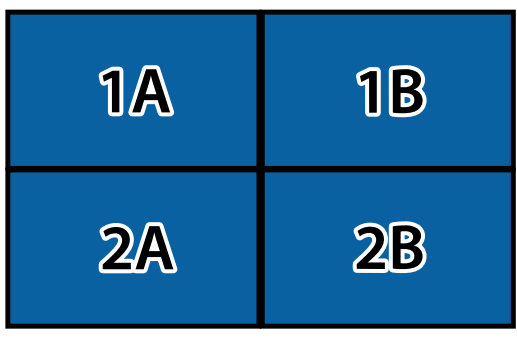

- Wählen Sie die Einstellungen **Layout** und **Positionseinrichtung** an jedem Projektor, den Sie einrichten.
- 
- f Wählen Sie das Eingangssignal zur Anzeige eines Bildes.

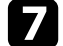

g Wählen Sie zur Anpassung der Bildkanten **Kantenüberblendung**.

- Stellen Sie **Kantenüberblendung** auf **Überblenden/Schwarzpegel** ein und aktivieren Sie die Einstellungen **Linienführung** und **Aus- /Einrichthilfe**.
- Wählen Sie an jedem Projektor die Kante, die Sie überblenden möchten, und stellen Sie dann **Überblenden** auf **Ein**.
- Wählen Sie **Blend.-Startpos.** und passen Sie die Startposition der Überblendung an.
- Wählen Sie die Einstellung **Überblendbereich** und bestimmen Sie dann mit den Pfeiltasten die Breite des Überblendbereichs, sodass die angezeigten Führungen an den Kanten des überlappenden Bereichs zwischen den beiden Bildern liegen.

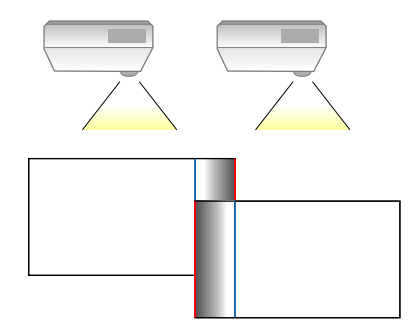

• Wählen Sie die Einstellung **Überblendkurve** und dann einen Gradienten für den schattierten Bereich an den Projektoren.

Wenn die Kanten überblendet sind, schalten Sie **Linienführung** und **Aus-/Einrichthilfe** an jedem Projektor aus, um die abschließenden Einstellungen zu prüfen.

- 
- h Wählen Sie die **Schwarzpegel**-Einstellungen, damit Unterschiede in überlappenden Bereichen weniger sichtbar werden.
	- Wählen Sie zunächst **Farbjustage**.

Die Einstellbereiche werden basierend auf der Einstellung **Kantenüberblendung** angezeigt.

• Wählen Sie mit den Pfeiltasten den Bereich, den Sie anpassen möchten, und drücken Sie dann [Enter].

Der ausgewählte Bereich wird orange angezeigt. Passen Sie den Schwarzton an.

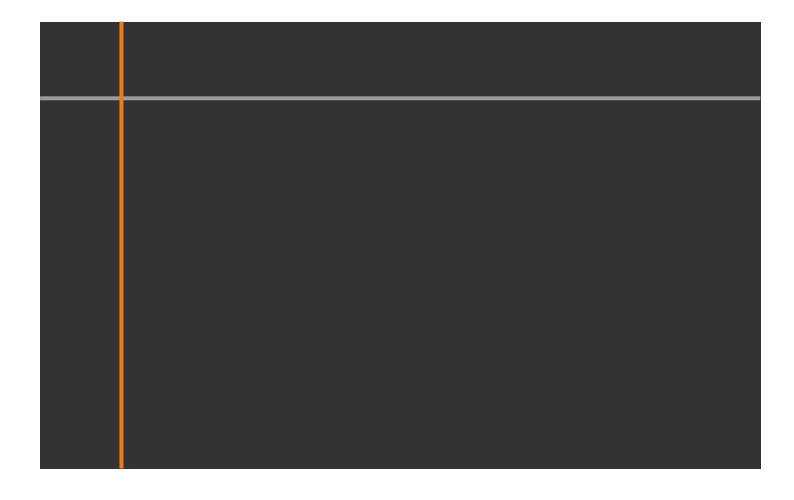

• Wenn mehrere Anzeigen einander überlappen, passen Sie dies basierend auf dem Bereich mit der größten Überlappung (dem hellsten Bereich) an. Richten Sie in der nachstehenden Abbildung zunächst (2) an (1) aus. Dann so anpassen, dass (3) an (2) ausgerichtet ist.

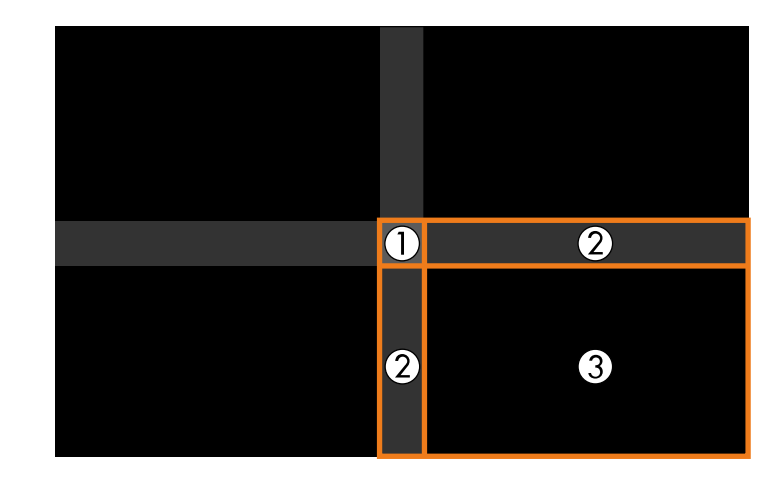

- Wiederholen Sie bei Bedarf diese Schritte zur Anpassung der restlichen Bildschirmbereiche.
- Wenn Sie fertig sind, drücken Sie die [Esc]-Taste.

i Wenn es Bereiche gibt, in denen die Farbe nicht passt, wählen Sie **Bereichskorrektur**.

• Wählen Sie zunächst **Einstell. starten**.

Es werden Grenzlinien eingeblendet, die anzeigen, wo die Bilder einander überlappen. Die Linien werden basierend auf der Einstellung **Kantenüberblendung** angezeigt.

• Wählen Sie mit den Pfeiltasten die Grenzlinie, die Sie anpassen möchten, und drücken Sie dann [Enter].

Die ausgewählte Linie wird orange angezeigt.

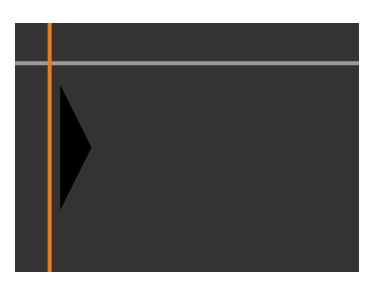

• Passen Sie die Linienposition mit den Pfeiltasten an und drücken Sie dann [Enter]. Wählen Sie als Nächstes mit den Pfeiltasten den Punkt, den Sie verschieben möchten, und drücken Sie dann [Enter].

Der ausgewählte Punkt wird orange angezeigt. Sie können den Punkt mit den Pfeiltasten verschieben.

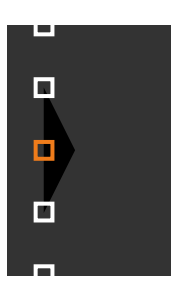

- Sie können die Anzahl angezeigter Punkte mit der Einstellung<br>Punkte ändern. **Punkte** ändern.
	- Um mit dem Verschieben eines anderen Punktes fortzufahren, drücken Sie [Esc] und wiederholen dann die vorigen Schritte.
	- Passen Sie eine weitere Grenzlinie an, indem Sie [Esc] drücken, bis der Bildschirm erscheint.

j Wenn die Projektoren nicht mit einem Netzwerk verbunden sind oder Sie nach der automatischen Anpassung eine manuelle Anpassung

durchführen möchten, wählen Sie die Einstellung **Farbanpassung** zur manuellen Anpassung von Helligkeit und Farbton der Bilder.

- Wählen Sie einen Wert für die **Regelungsniveau**-Einstellung und passen Sie den Farbton für die Einstellungen **Rot**, **Grün** oder **Blau** an. Passen Sie dann die Einstellung **Helligkeit** an.
- Wiederholen Sie diese Schritte bei Bedarf zur Anpassung der jeweiligen Regelungsniveaus.

k Wählen Sie zur Auswahl von Bildabschnitten **Skalieren**.

- Setzen Sie zunächst die **Skalieren**-Einstellung auf **Autom.** oder **Manuell**.
- Wählen Sie die **Skalierungsmodus**-Einstellung und dann eine der folgenden Optionen:
	- **Bild zoomen** zur Wahrung des Bildseitenverhältnisses beim Skalieren des Bildes.

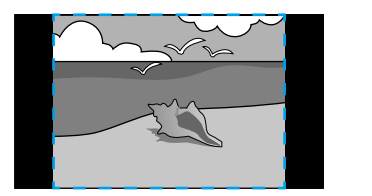

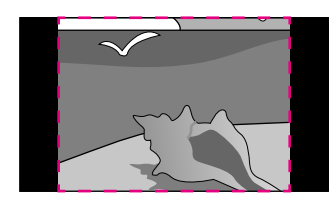

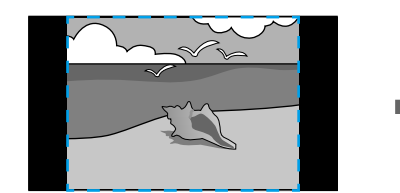

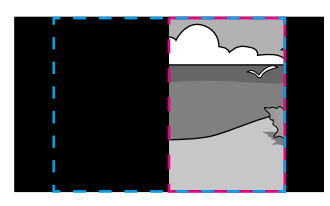

<span id="page-106-0"></span>• **Vollbild** zur Anpassung des Bilds an die Größe der Projektionsfläche beim Skalieren des Bildes.

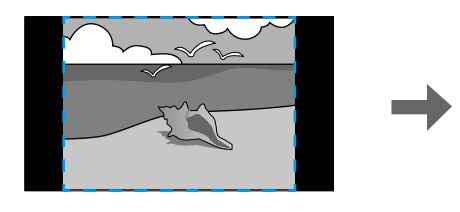

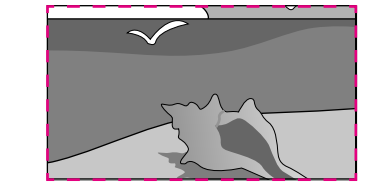

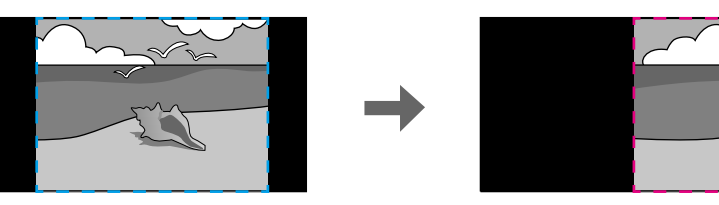

- Wählen Sie eine oder mehrere der folgenden Skalierungsoptionen und passen Sie sie wie erforderlich an:
	- - oder + zur gleichzeitigen horizontalen und vertikalen Skalierung des Bildes.
	- **Vertikal skalieren**, wenn das Bild nur vertikal skaliert werden soll.
	- **Horizontal skalieren**, wenn das Bild nur horizontal skaliert werden soll.
- Wählen Sie die **Schnittanpassung**-Einstellung und passen Sie Koordinaten und Größe jedes Bilds über die Pfeiltasten an, während Sie die Projektionsfläche betrachten.
- Wählen Sie zum Prüfen des ausgewählten Schnittbereichs **Schnittbereich**.

### **Einfaches Stapeln mit dem Projektormenü**

Falls die Software Epson Projector Professional Tool nicht verfügbar ist, können Sie ein einzelnes helles Bild erstellen, indem Sie mithilfe des Projektormenüs Bilder von bis zu 2 Projektoren überlagern.

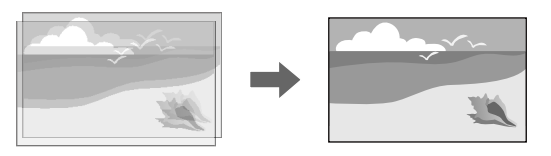

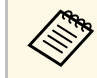

Diese Funktion steht nur zur Verfügung, wenn die optionale externe Kamera installiert ist.

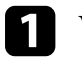

a Verbinden Sie zwei Projektoren mit einem LAN-Kabel.

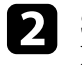

b Stellen Sie sicher, dass die **DHCP**-Einstellung im Projektormenü **Netzwerk** für beide Projektoren aktiviert ist.

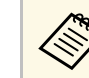

a Warten Sie nach automatischer Zuweisung einer IP-Adresse 1 Minute.

c Wählen Sie **Erweitert** <sup>&</sup>gt; **Multi-Projektion** <sup>&</sup>gt; **Einfache Stapelung** <sup>&</sup>gt; **Punktkorrektur** und passen Sie Bildposition, -form und -fokus an einem der Projektoren (dieser wird zum primären Projektor) über das Menü **Quick Corner** an.

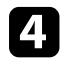

d Wählen Sie **Auto-Anpassung starten** und befolgen Sie die Bildschirmanweisungen.

Wenn die Pixel der projizierten Bilder nach Beendigung der automatischen Anpassung Lücken aufweisen, justieren Sie die Einstellung **Punktkorrektur** manuell.

# **Multi-Projektion-Funktionen <sup>108</sup>**

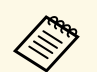

• Der Zeitaufwand für einfache Stapelung variiert je nach<br>Projektorlavout. In der Regel dauert sie bis zu 4 Minuter Projektorlayout. In der Regel dauert sie bis zu 4 Minuten.

> • Wenn Sie die optionale externe Kamera nicht installiert haben, nehmen Sie folgende Einstellungen manuell vor:

- Fokus
- Zoom
- Objektivversatz
- Geometriekorrektur

### <span id="page-107-0"></span>**Stapeln mit dem Software Epson Projector Professional Tool und der optionalen Kamera**

<span id="page-107-1"></span>Sie können ein helles Bild erzeugen, indem Sie unter Verwendung der optionalen externen Kamera und des Software Epson Projector Professional Tool die Bilder von bis zu 15 Projektoren übereinander lagern.

Einzelheiten finden Sie in der *Epson Projector Professional Tool Operation Guide*.

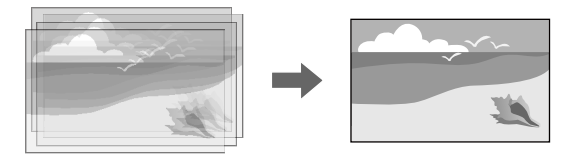

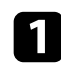

Starten Sie die Software Epson Projector Professional Tool.

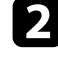

**b** Erstellen Sie unter dem Register Layout/Monitoring eine Gruppe von Projektoren.

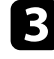

c Geben Sie mit **Tiling and Stacking Settings** im Bildschirm **Edit Group** die Position der einzelnen Projektoren an.

d Starten Sie den Assistenten **Geometry Correction Assist - Stacking Function**.

Wenn die Pixel der projizierten Bilder nach Beendigung des Assistenten Lücken aufweisen, justieren Sie **Punktkorrektur** setting manuell.

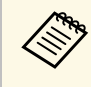

**AM Der Zeitaufwand für die automatische Konfiguration von Stacking<br>variiert je nach Layout und Anzahl der Projektoren. In der Regel dauert** sie bis zu 9 Minuten.

### **Einstellung von Farben**

Überprüfen Sie die einzelnen Farbtöne mit Testbildern von allen Projektoren. Für die Einstellung des Farbtons gehen Sie wie folgt vor:

- Passen Sie Schattierung, Sättigung und Helligkeit für individuelle Bildfarben an.
- s **Bild** > **Erweitert** > **RGBCMY**
- Passen Sie den allgemeinen Farbton des Bildes an.
- s **Bild** > **Weißabgleich**

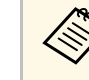

Wir empfehlen die Anzeige folgender Testbilder: **Vert. graue Balken**, **Hor. graue Balken** und **Weiß**
Wenn Sie die optionale externe Kamera am Projektor installieren, können Sie folgende Funktionen zur Unterstützung der Bildanpassung nutzen.

- Passen Sie das Bild automatisch mit der Software Epson Projector Professional Tool (Camera Assist-Funktion) an.
- Erstellen Sie ein helles projiziertes Bild durch Überlappung der Bilder von zwei Projektoren (Einfache Stapelung).
- Prüfen Sie das mit der optionalen externen Kamera aufgenommene Bild in Epson Web Control (Fernkamerazugriff).
- Optimieren Sie die Anzeigequalität von kombinierten Bildern durch Angleichung der Unterschiede in Farbton und Helligkeit zwischen den Projektoren (Bildschirmabstimmung).
- Passen Sie den Farbton des gesamten Bildschirms an, wenn er sich mit der Zeit verschlechtert hat (Farbkalibrierung).

Da die externe Kamera auf dem Projektor oder auf dem Objektiv montiert wird, ist ein Stativ unnötig und die Installation beansprucht keinen Platz. Auch müssen Fokus, Winkel und Belichtung nicht eingestellt werden.

Hinweise zum Installationsverfahren entnehmen Sie bitte dem Handbuch für die externe Kamera.

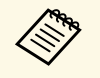

a • Sie können die Software Epson Projector Professional Tool sowie das Handbuch von der folgenden Website herunterladen. [epson.sn](http://epson.sn)

#### **P** Relevante Links

• ["Verbindung mit einer optionalen Kamera"](#page-108-0) S.109

## <span id="page-108-0"></span>**Verbindung mit einer optionalen Kamera**

Sie können eine optionale externe Kamera ELPEC01 mit Ihrem Projektor verbinden und so die von mehreren Projektoren projizierten Bilder anpassen.

Nachdem Sie die externe Kamera ELPEC01 in Übereinstimmung mit der Bedienungsanleitung der ELPEC01 an Ihrem Projektor angebracht haben, sichern Sie das mit der ELPEC01 gelieferte USB-Kabel wie abgebildet.

Stellen Sie sicher, dass Sie die folgenden Gegenstände haben, bevor Sie beginnen:

- Kabelbefestigungsband  $\times$  2
- Handelsüblicher Kabelbinder × 1

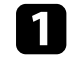

Sichern Sie nach Installation der externen Kamera das USB-Kabel an der Unterseite des Projektors mit dem Befestigungsband.

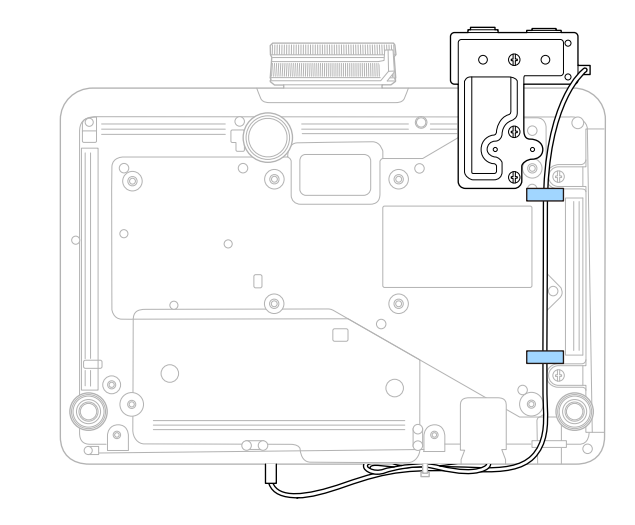

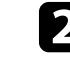

Führen Sie den Kabelbinder durch die Kabelhalterung des Projektors, nachdem Sie das Ende des USB-Kabels an den Projektor angeschlossen haben. Falten Sie dann das USB-Kabel und befestigen Sie es mit dem Kabelbinder.

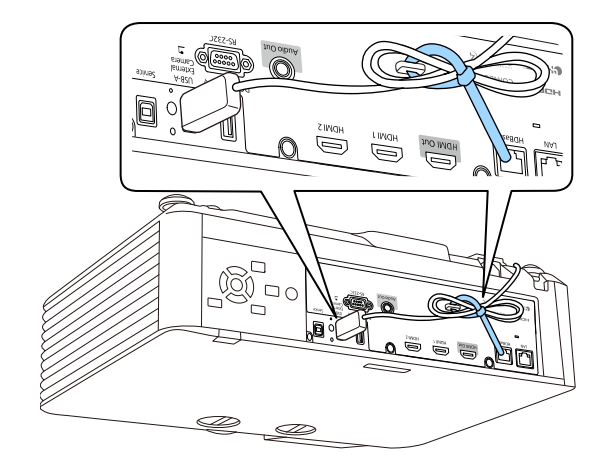

## **Lichtkalibrierung ausführen <sup>111</sup>**

Die Lichtkalibrierung passt automatisch jegliche Differenz zwischen Weißabgleich und Helligkeitsstufe der Lichtquelle an. Sie sollten die Lichtkalibrierung alle 100 Betriebsstunden durchführen. Sie können eine automatische Kalibrierung planen oder manuell eine Lichtkalibrierung über die Menüs ausführen.

Automatische Lichtkalibrierung startet unter folgenden Bedingungen möglicherweise nicht:

- Innerhalb von 20 Minuten nach Einschaltung des Projektors.
- Bei Verwendung der Direktabschaltung.
- Wenn Sie den Projektor länger als 24 Stunden kontinuierlich benutzt haben.
- Wenn die Projektorhelligkeit aufgrund hoher Temperatur automatisch reduziert wurde.

a Drücken Sie die [Menu]-Taste, wählen Sie das **Reset**-Menü und drücken Sie [Enter].

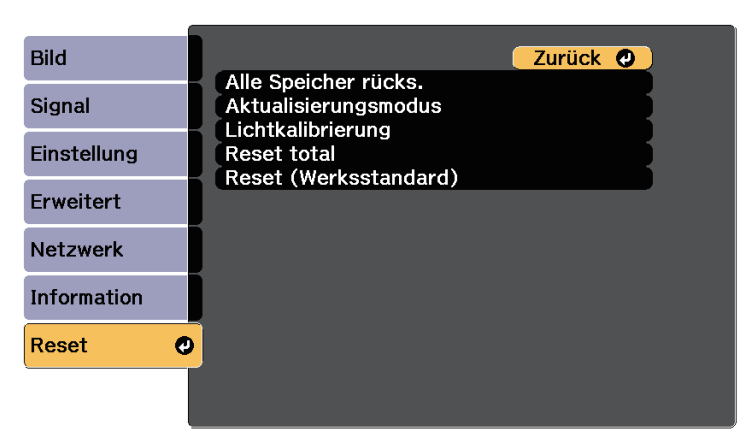

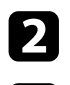

**b Wählen Sie Lichtkalibrierung** und drücken Sie [Enter].

- c Wählen Sie beliebige der folgenden Optionen:
	- Wählen Sie **Jetzt ausführen**, wenn die Lichtkalibrierung sofort ausgeführt werden soll.
- Wählen Sie **Regelmäßig ausführen**, wenn die Lichtkalibrierung alle 100 Betriebsstunden automatisch ausgeführt werden soll.
- Wählen Sie zur Planung einer automatischen Kalibrierung **Planeinstellungen**.
- Prüfen Sie anhand von **Zuletzt ausgeführt**, wann das letzte Mal eine Kalibrierung beim Projektor durchgeführt wurde.

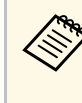

Wenn Sie den Projektor länger als 24 Stunden kontinuierlich<br>benutzen oder regelmäßig die Direktabschaltung verwenden, wählen Sie zur Planung einer regelmäßigen Kalibrierung der Lichtquelle **Planeinstellungen**.

Wenn Sie fertig sind, drücken Sie zum Verlassen der Menüs [Menu].

#### **P** Relevante Links

• ["Einstellung von Projektorereigniszeitplänen"](#page-151-0) S.152

## **Projektorsicherheitsfunktionen <sup>112</sup>**

Sie können Ihren Projektor zur Abschreckung vor Diebstahl bzw. zur Verhinderung unerwünschter Nutzung durch das Einrichten folgender Sicherheitsfunktionen schützen:

• Der Kennwortschutz verhindert, dass Personen, die das Kennwort nicht kennen, den Projektor nutzen; er verhindert Änderungen an Startbildschirm und anderen Einstellungen.

Dies ist ein wirkungsvoller Diebstahlschutz, da der Projektor, selbst wenn er gestohlen wird, nicht benutzt werden kann; außerdem können Sie die Benutzung des Projektors auf bestimmte Personen beschränken.

• Die Tastensperre blockiert die Bedienung des Projektors über die Tasten am Bedienfeld.

Die Tastensperrfunktion erweist sich besonders nützlich bei Vorführungen, in denen während der Projektion alle Tasten gesperrt sein sollen oder in Schulen, wo bestimmte Tastenfunktionen eingeschränkt werden sollen.

<span id="page-111-1"></span>• Sicherheitskabel sichern den Projektor physisch an Ort und Stelle.

#### g **Relevante Links**

- • ["Kennwortschutztypen"](#page-111-0) S.112
- • ["Sperren der Projektortasten"](#page-113-0) S.114
- • ["Fernbedienungstasten sperren"](#page-114-0) S.115
- • ["Installation eines Sicherheitskabels"](#page-115-0) S.116

## <span id="page-111-0"></span>**Kennwortschutztypen**

Sie können folgende Kennwortschutztypen mit einem geteilten Kennwort einrichten:

- Der **Einschaltschutz** verhindert, dass der Projektor ohne vorherige Eingabe eines Kennworts genutzt werden kann. Wenn Sie zum ersten Mal das Netzkabel anschließen und den Projektor einschalten, müssen Sie das richtige Kennwort eingeben. Dies gilt auch für **Direkt Einschalten** und **Auto-Einschalten**.
- Der **Benutzerlogoschutz** verhindert, dass eine unautorisierte Person das angepasste Bild ändert, das angezeigt wird, wenn der Projektor eingeschaltet wird oder kein Signal anliegt. Die benutzerdefinierte Anzeige schreckt durch Identifikation des Geräteeigentümers vor Diebstahl ab.
- Der **Netzwerkschutz** verhindert, dass eine unautorisierte Person **Netzwerk**-Einstellungen am Projektor ändert.
- Der **Zeitplanschutz** verhindert, dass eine unautorisierte Person Änderungen an den Zeitplaneinstellungen des Projektors vornimmt.
- Das **Kennwort** von **Fernkamerazugriff** verhindert, dass Fremde den **Fernkamerazugriff** nutzen.

#### g **Relevante Links**

- • ["Einrichtung eines Kennwortes"](#page-111-1) S.112
- • ["Auswahl von Kennwortschutztypen"](#page-112-0) S.113
- • ["Eingabe eines Kennwortes zur Nutzung des Projektors"](#page-113-1) S.114

#### **Einrichtung eines Kennwortes**

Wenn Sie den Projektor zum ersten Mal verwenden, müssen Sie ein Kennwort einrichten.

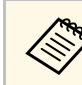

Die Voreinstellung für das Kennwort lautet "0000". Ändern Sie diese in Ihr eigenes Kennwort um.

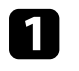

a Halten Sie die [Freeze]-Taste an der Fernbedienung etwa 5 Sekunden lang gedrückt.

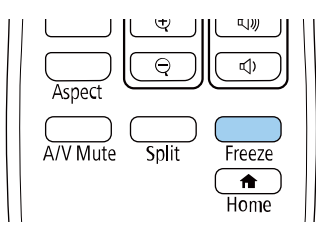

Das Kennwortschutz-Einstellungsmenü wird angezeigt.

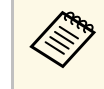

a Falls der Kennwortschutz bereits aktiviert ist, müssen Sie das richtige Kennwort zur Anzeige des Kennwortschutz-Einstellungsmenüs eingeben.

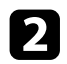

#### b Wählen Sie **Kennwort** und drücken Sie [Enter].

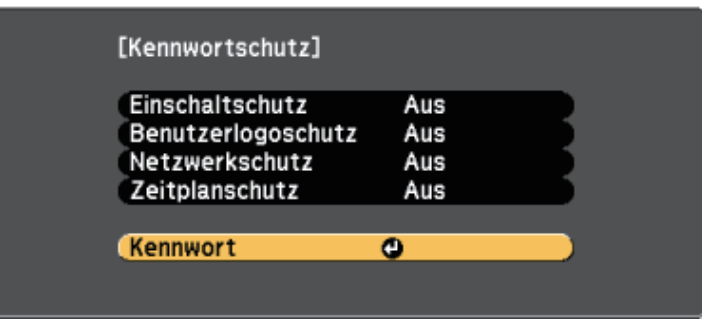

Sie sehen die Meldung "Ändern Sie das Kennwort?".

<span id="page-112-0"></span>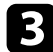

c Wählen Sie **Ja** und drücken Sie [Enter].

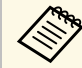

a Wenn Sie **Nein** wählen, wird das Kennwortschutz-Einstellungsmenü wieder angezeigt.

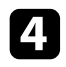

Halten Sie die [Num]-Taste an der Fernbedienung gedrückt und geben Sie über die Zifferntasten ein vierstelliges Kennwort ein.

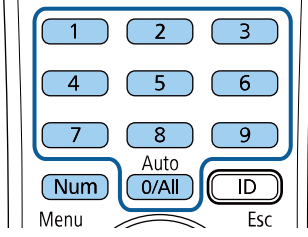

Das Kennwort wird während der Eingabe als \*\*\*\* angezeigt. Eine Bestätigungsaufforderung erscheint, wenn Sie vier Ziffern eingegeben haben.

Sie sehen die Meldung "Kennwort wurde akzeptiert". Bei einer Fehleingabe des Kennworts werden Sie durch eine Anzeige aufgefordert, das Kennwort erneut einzugeben.

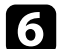

f Drücken Sie zum Zurückkehren zum Menü [Esc].

g Notieren Sie sich das Kennwort und bewahren Sie es an einem sicheren Ort auf.

#### **Auswahl von Kennwortschutztypen**

Nachdem Sie ein Kennwort eingerichtet haben, sehen Sie dieses Menü, in dem Sie die gewünschten Kennwortschutztypen auswählen können.

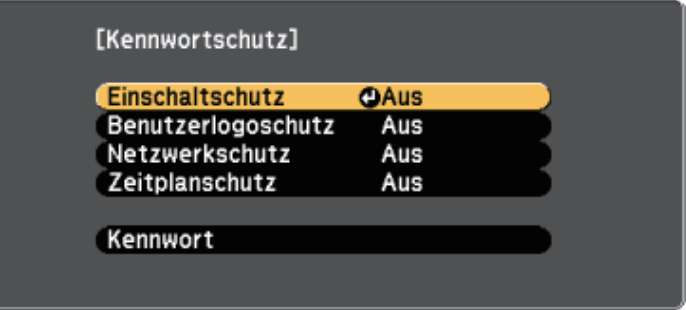

Falls dieses Menü nicht angezeigt wird, halten Sie die [Freeze]-Taste an der Fernbedienung fünf Sekunden lang gedrückt, bis das Menü erscheint.

- Wählen Sie zur Verhinderung einer unautorisierten Nutzung des Projektors **Ein** als **Einschaltschutz**-Einstellung.
- Wählen Sie zum Verhindern von Änderungen an der Benutzerlogo-Anzeige oder zugehörigen Anzeigeeinstellungen **Ein** als **Benutzerlogoschutz**-Einstellung.
- Wählen Sie zum Verhindern von Änderungen an Netzwerkeinstellungen **Ein** als **Netzwerkschutz**-Einstellung.
- Wählen Sie zum Verhindern von Änderungen an Zeitplaneinstellungen des Projektors **Ein** als **Zeitplanschutz**-Einstellung.

Sie können den Kennwortschutzaufkleber als zusätzliche Abschreckung vor Diebstahl am Projektor anbringen.

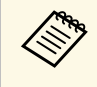

Achten Sie darauf, die Fernbedienung an einem sicheren Ort<br>aufzubewahren; falls Sie sie verlieren, können Sie das Kennwort nicht eingeben.

#### <span id="page-113-1"></span>**Eingabe eines Kennwortes zur Nutzung des Projektors**

Geben Sie das richtige Kennwort ein, wenn die Kennwortabfrage erscheint.

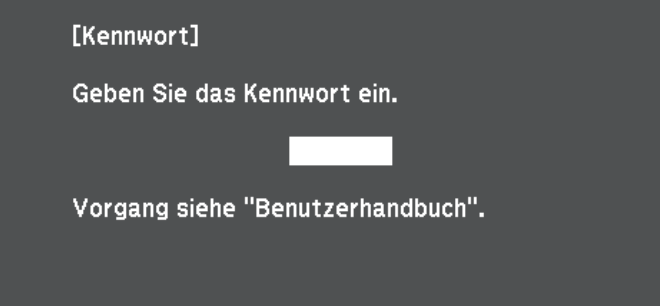

<span id="page-113-0"></span>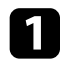

Halten Sie die [Num]-Taste an der Fernbedienung gedrückt, während Sie das Kennwort über die numerischen Tasten eingeben.

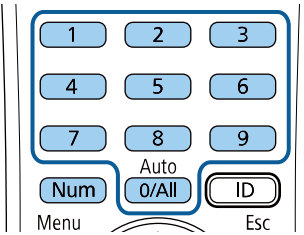

b Falls das Kennwort falsch war, erscheint eine Meldung, und Sie werden zur erneuten Eingabe aufgefordert. Geben Sie zum Fortfahren das richtige Kennwort ein.

#### **Beachten**

- Wird das Kennwort dreimal hintereinander falsch eingegeben, erscheint etwa 5 Minuten lang die Anzeige "Der Projektor wird verriegelt."; anschließend schaltet der Projektor in den Standby-Modus um. In diesem Fall müssen Sie den Netzstecker aus- und wieder einstecken und den Projektor erneut einschalten. Der Kennworteingabebildschirm wird erneut angezeigt, so dass Sie das richtige Kennwort eingeben können.
- Falls Sie das Kennwort vergessen haben, notieren Sie bitte die angezeigte Nummer "Anforderungscode: xxxxx" und wenden sich an Epson.
- Wenn Sie das obige Verfahren wiederholen und 30 Mal in Folge das falsche Kennwort eingeben, erscheint die Meldung "Der Projektor wird verriegelt. Wenden Sie sich wie in Ihrem Handbuch beschrieben an Epson." und der Projektor akzeptiert keine weiteren Kennworteingaben. Wenden Sie sich an Epson.

## **Sperren der Projektortasten**

Sie können die Tasten am Bedienfeld sperren und so die Benutzung des Projektors verhindern. Der Projektor kann mit der Fernbedienung weiter bedient werden.

Die Kennwortabfrage wird ausgeblendet.

<span id="page-114-1"></span>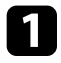

a Drücken Sie die [Menu]-Taste, wählen Sie das **Einstellung**-Menü und drücken Sie [Enter].

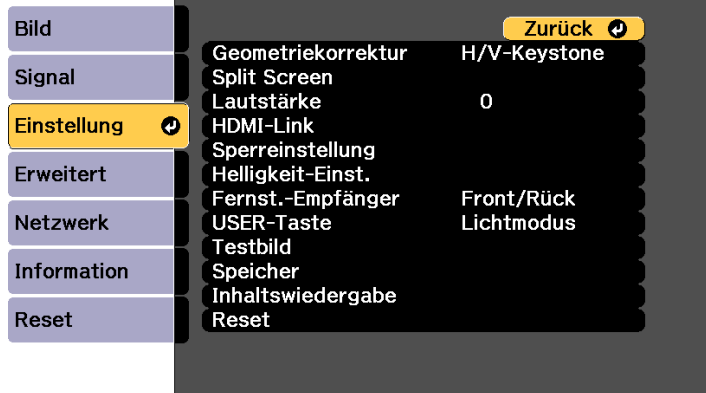

<span id="page-114-0"></span>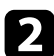

**b** Wählen Sie einen dieser Sperrtypen und drücken Sie [Enter]:

- Wählen Sie zum Sperren aller Projektortasten **Vollsperre**.
- Wählen Sie zum Sperren aller Tasten mit Ausnahme der Ein- /Austaste **Bedienungssperre**.

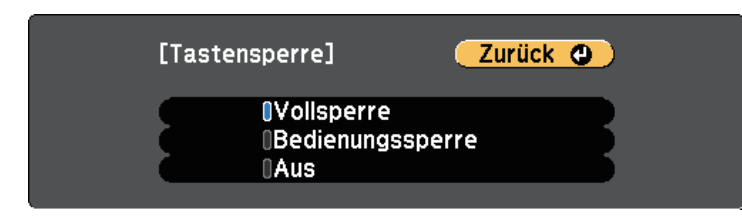

Sie sehen eine Bestätigungsaufforderung.

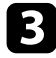

c Wählen Sie **Ja** und drücken Sie [Enter]. Die **Tastensperre**-Einstellung wird wirksam.

#### **P** Relevante Links

• ["Freigabe der Projektortasten"](#page-114-1) S.115

#### **Freigabe der Projektortasten**

Wenn die Projektortasten gesperrt wurden, können Sie sie über einen der nachfolgenden Schritte freigeben.

- Halten Sie die [Enter]-Taste am Bedienfeld 7 Sekunden lang gedrückt. Eine Meldung erscheint und die Sperre wird aufgehoben.
- Wählen Sie bei der **Tastensperre**-Option im **Einstellung**-Menü des Projektors **Aus**.
- s **Einstellung** > **Sperreinstellung** > **Tastensperre**
- **P** Relevante Links
- • ["Projektorfunktionseinstellungen Einstellung-Menü"](#page-162-0) S.163

### **Fernbedienungstasten sperren**

Sie können einige der Tasten an der Fernbedienung sperren.

Sperren Sie die hier angezeigten Fernbedienungstasten, indem Sie die [Home]-Taste an der Fernbedienung circa 5 Sekunden gedrückt halten.

Zum Freigeben der Tasten halten Sie die [Home]-Taste erneut circa 5 Sekunden lang gedrückt.

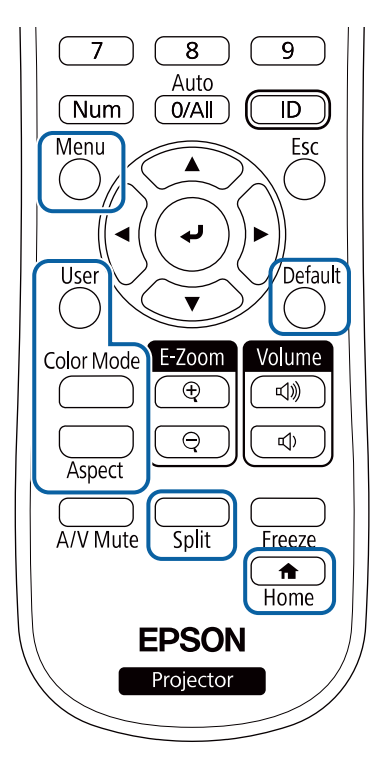

<span id="page-115-0"></span>**Installation eines Sicherheitskabels**

Sie können zur Abschreckung vor Diebstahl das Sicherheitskabel am Projektor installieren.

• Verwenden Sie den Sicherheitssteckplatz am Projektor zur Anbringung eines Kensington MicroSaver-Sicherheitssystems.

Einzelheiten zum MicroSaver-Sicherheitssystem finden Sie auf der Kensington-Website Kensington-Website.

<https://www.kensington.com/>

• Bringen Sie am Sicherheitskabelbefestigungspunkt des Projektors ein Drahtseil und sichern Sie es an einem festen Objekt im Raum bzw. an einem schweren Möbelstück.

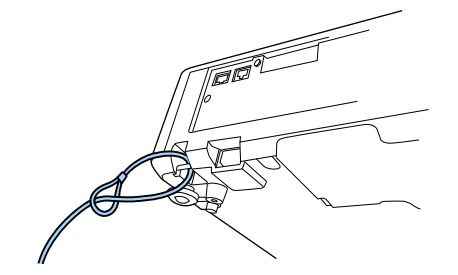

# **Verwendung des Projektors in einem Netzwerk**

Befolgen Sie die Anweisungen in diesen Abschnitten, wenn Sie Ihren Projektor zur Verwendung in einem Netzwerk einrichten möchten.

#### **\*\*** Relevante Links

- • ["Projektion über Kabelnetzwerk"](#page-117-0) S.118
- • ["Projektion über drahtloses Netzwerk"](#page-120-0) S.121
- • ["Sicheres HTTP"](#page-129-0) S.130

<span id="page-117-0"></span>Sie können Bilder über ein Kabelnetzwerk an Ihren Projektor senden. Verbinden Sie den Projektor dazu mit Ihrem Netzwerk; richten Sie dann Projektor und Computer für die Netzwerkprojektion ein.

Laden Sie nach Verbindung und Einrichtung des Projektors entsprechend den Beschreibungen Epson iProjection (Windows/Mac) von der Website herunter und installieren Sie es.

#### [epson.sn](http://epson.sn)

Die Software Epson iProjection richtet Ihren Computer zur Netzwerkprojektion ein. Zudem ermöglicht sie Ihnen die Durchführung interaktiver Konferenzen durch Projektion der Computerbildschirme von Nutzern über ein Netzwerk. Anweisungen finden Sie in der *Bedienungsanleitung zu Epson iProjection (Windows/Mac)*.

#### g **Relevante Links**

- • ["Anschließen an ein Kabelnetzwerk"](#page-117-1) S.118
- <span id="page-117-2"></span>• ["Auswahl der Kabelnetzwerkeinstellungen"](#page-117-2) S.118

### <span id="page-117-1"></span>**Anschließen an ein Kabelnetzwerk**

Verwenden Sie zum Anschließen des Projektors an ein Kabelnetzwerk (LAN) ein 100Base-TX- oder 10Base-T-Netzwerkkabel. Verwenden Sie zur Gewährleistung einer angemessenen Datenübertragung ein abgeschirmtes Kabel der Kategorie 5 oder besser.

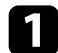

a Verbinden Sie ein Ende des Netzwerkkabels mit Ihrem Netzwerkhub, Switch oder Router.

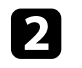

b Verbinden Sie das andere Ende des Kabels mit dem LAN-Anschluss des Projektors.

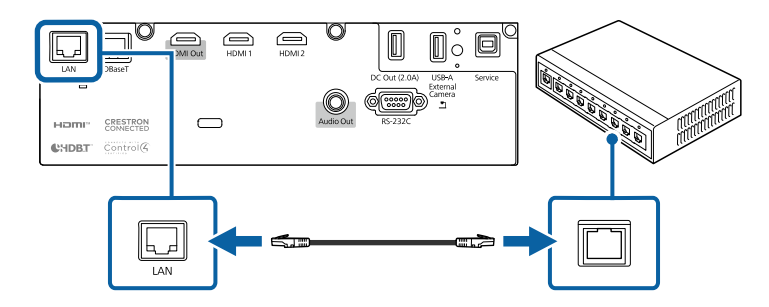

## **Auswahl der Kabelnetzwerkeinstellungen**

Bevor Sie über Computer in Ihrem Netzwerk projizieren können, müssen Sie die entsprechenden Netzwerkeinstellungen am Projektor wählen.

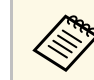

Achten Sie darauf, dass der Projektor bereits über den LAN-Anschluss<br>mit Ihrem Kabelnetzwerk verbunden ist mit Ihrem Kabelnetzwerk verbunden ist.

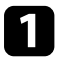

a Drücken Sie die [Menu]-Taste, wählen Sie das **Netzwerk**-Menü und drücken Sie [Enter].

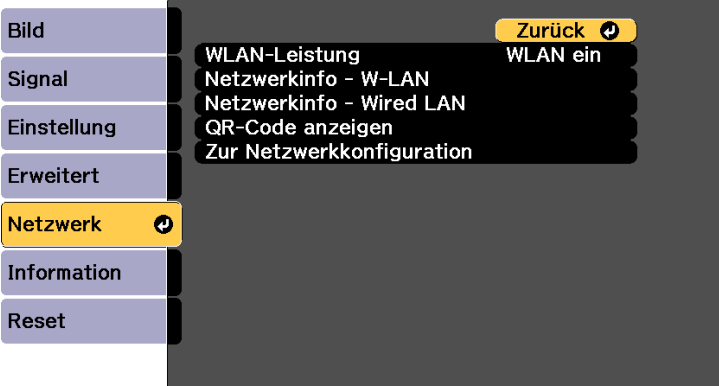

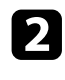

**b** Wählen Sie Zur Netzwerkkonfiguration und drücken Sie [Enter].

c Wählen Sie das **Grund**-Menü und drücken Sie [Enter].

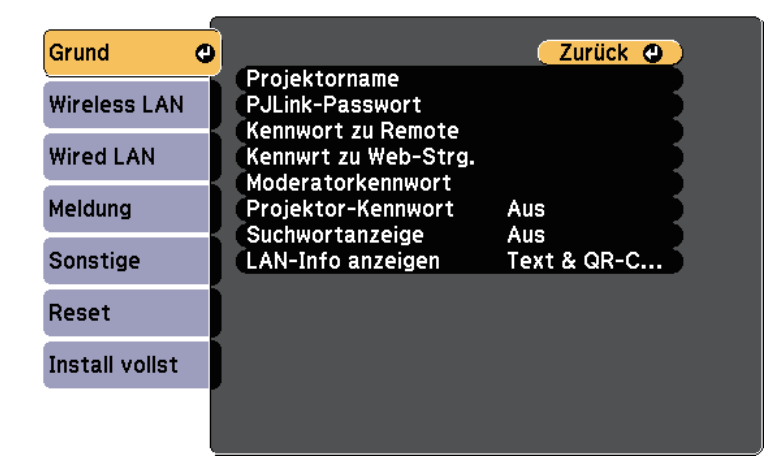

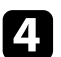

4. Wählen Sie die erforderlichen Basisoptionen.

- Bei **Projektorname** können Sie einen Namen aus bis zu 16 alphanumerischen Zeichen zur Identifikation des Projektors über das Netzwerk eingeben.
- Bei **PJLink-Passwort** können Sie ein Kennwort aus bis zu 32 alphanumerischen Zeichen zur Nutzung des PJLink-Protokolls bei der Projektorsteuerung eingeben.
- Bei **Kennwort zu Remote** können Sie ein Kennwort aus bis zu 32 alphanumerischen Zeichen zum Zugreifen auf den Projektor über die Basissteuerung eingeben. (Benutzername lautet **EPSONREMOTE**; das Standardkennwort ist die Seriennummer des Projektors.)
- Bei **Kennwrt zu Web-Strg.** können Sie ein Kennwort aus bis zu 32 alphanumerischen Zeichen zum Zugreifen auf den Projektor über das Internet eingeben. (Benutzername lautet **EPSONWEB**; das Standardkennwort ist die Seriennummer des Projektors.)
- **Moderatorkennwort** ermöglicht Ihnen die Eingabe eines aus vier Ziffern bestehenden Kennworts zum Zugreifen auf den Projektor als

Moderator über Epson iProjection. (Standardmäßig ist kein Kennwort festgelegt.)

- Bei **Projektor-Kennwort** können Sie ein Sicherheitskennwort aktivieren und damit verhindern, dass jemand, der sich nicht im selben Raum befindet, auf den Projektor zugreift. Damit Sie auf den Projektor zugreifen und den aktuellen Inhalt freigeben können, müssen Sie einen zufällig generierten Schlüssel von einem Computer per Epson iProjection eingeben.
- Mit **Suchwortanzeige** können Sie festlegen, ob bei Zugriff auf den Projektor mittels Epson iProjection ein Projektor-Kennwort am projizierten Bild angezeigt werden soll.
- **LAN-Info anzeigen** ermöglicht Ihnen die Einstellung des Anzeigeformats für die Netzwerkinformationen des Projektors.
- a Nutzen Sie die virtuelle Tastatur zur Eingabe von Buchstaben und Ziffern einblenden Drückten G und Ziffern einblenden. Drücken Sie zum Hervorheben der Zeichen die Pfeiltasten an der Fernbedienung und zur Auswahl [Enter].

Sie können auch Ziffern über die Zifferntasten eingeben, indem Sie die Taste [Num] an der Fernbedienung gedrückt halten.

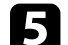

Wählen Sie das Wired LAN-Menü und drücken Sie [Enter].

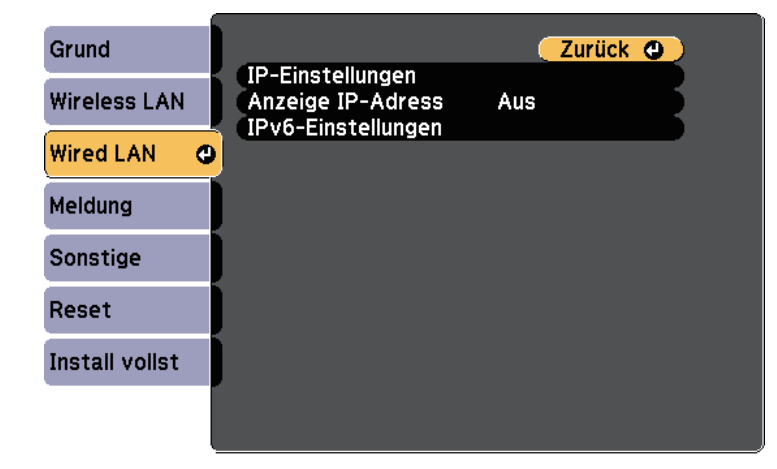

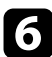

f Weisen Sie die IP-Einstellungen für Ihr Netzwerk wie erforderlich zu.

- Falls Ihr Netzwerk Adressen automatisch zuweist, wählen Sie **IP-Einstellungen**, um die **DHCP**-Einstellung auf **Ein** zu setzen.
- Falls Sie Adressen manuell festlegen müssen, wählen Sie **IP-Einstellungen**, setzen **DHCP** auf **Aus** und geben dann **IP-Adresse**, **Subnet-Maske** und **Gateway-Adresse** des Projektors wie erforderlich ein.
- Wenn Sie den Projektor per IPv6 mit dem Netzwerk verbinden möchten, wählen Sie **IPv6-Einstellungen** zum Einstellen der **IPv6**- Einstellung auf **Ein**, passen Sie dann die Einstellungen **Auto-Konfiguration** und **Temporäre Adresse nutzen** wie erforderlich an.

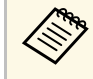

Heben Sie mit den Pfeiltasten an der Fernbedienung die gewünschten Ziffern an der eingeblendeten Tastatur hervor. Drücken Sie zur Auswahl einer hervorgehobenen Ziffer [Enter].

g Setzen Sie **Anzeige IP-Adresse** auf **Aus**, wenn die IP-Adresse am LAN-Standby- und Startbildschirm nicht angezeigt werden soll.

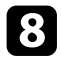

h Wenn Sie mit der Auswahl der Einstellungen fertig sind, wählen Sie **Install vollst** und befolgen Sie die angezeigten Anweisungen zum Speichern Ihrer Einstellungen und zum Verlassen der Menüs.

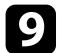

**C** Drücken Sie die [LAN]-Taste auf der Fernbedienung.

Die Kabelnetzwerkeinstellungen sind abgeschlossen, wenn Sie die richtige IP-Adresse auf dem LAN-Standby-Bildschirm sehen.

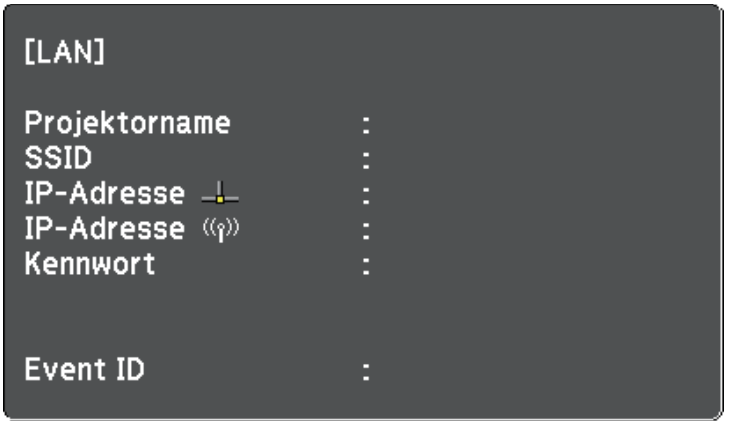

<span id="page-120-0"></span>Sie können Bilder über ein Drahtlosnetzwerk an Ihren Projektor senden.

• Dazu müssen Sie das Epson 802.11a/b/g/n-WLAN-Modul installieren und anschließend Projektor und Computer zur Drahtlosprojektion einrichten.

Sie können den Projektor mit Ihrem Drahtlosnetzwerk verbinden, indem Sie die Verbindung manuell über die **Netzwerk**-Projektormenüs konfigurieren.

<span id="page-120-1"></span>Installieren Sie nach Installation des WLAN-Moduls und Einrichtung des Projektors die Netzwerksoftware von der CD-ROM Epson Projector Software (falls verfügbar) oder laden Sie die Software nach Bedarf herunter. Verwenden Sie folgende Software und Dokumentation zur Einrichtung und Steuerung der Drahtlosprojektion:

Laden Sie die Netzwerksoftware von der folgenden Website herunter und installieren Sie sie, nachdem Sie den Projektor eingerichtet haben.

#### [epson.sn](http://epson.sn)

Verwenden Sie folgende Software und Dokumentation zur Einrichtung und Steuerung der Drahtlosprojektion:

- Die Software Epson iProjection (Windows/Mac) ermöglicht Ihnen die Durchführung interaktiver Konferenzen durch Projektion der Computerbildschirme von Nutzern über ein Netzwerk. Anweisungen finden Sie in der *Bedienungsanleitung zu Epson iProjection (Windows/Mac)*.
- Die App Epson iProjection (iOS/Android) ermöglicht Ihnen die Projektion von iOS- und Android-Geräten.

Sie können Epson iProjection kostenlos aus dem App Store oder von Google Play herunterladen. Sämtliche Gebühren, die bei der

Kommunikation mit dem App Store oder Google Play anfallen, sind vom Kunden zu tragen.

#### **P** Relevante Links

[S.127](#page-126-0)

- • ["Installieren des WLAN-Moduls"](#page-120-1) S.121
- • ["Manuelle Auswahl der WLAN-Einstellungen"](#page-121-0) S.122
- • ["Auswahl der Drahtlosnetzwerkeinstellungen unter Windows"](#page-123-0) S.124
- • ["Auswahl der Drahtlosnetzwerkeinstellungen unter Mac"](#page-124-0) S.125
- • ["Einrichtung der Drahtlosnetzwerksicherheit"](#page-124-1) S.125
- • ["Verwendung eines QR-Codes für die Verbindung mit einem Mobilgerät"](#page-126-0)

• ["Verwendung eines USB-Sticks zur Verbindung eines Windows-](#page-127-0)[Computers"](#page-127-0) S.128

## **Installieren des WLAN-Moduls**

Installieren Sie zur Nutzung des Projektors über ein Drahtlosnetzwerk das 802.11a/b/g/n-WLAN-Modul von Epson. Installieren Sie keine anderen WLAN-Module.

#### **Beachten**

Entfernen Sie das Modul niemals, während seine Anzeige blau leuchtet oder blinkt bzw. während Sie drahtlos projizieren. Andernfalls drohen Schäden am Modul und Datenverlust.

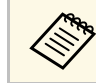

a Die Anzeige am WLAN-Modul funktioniert nicht. Prüfen Sie anhand der WLAN-Anzeige am Projektor den WLAN-Status.

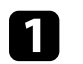

Schalten Sie den Projektor aus und ziehen Sie das Netzkabel.

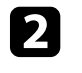

b Entfernen Sie mit einem Kreuzschraubendreher die Schraube, mit der die WLAN-Modulabdeckung befestigt ist.

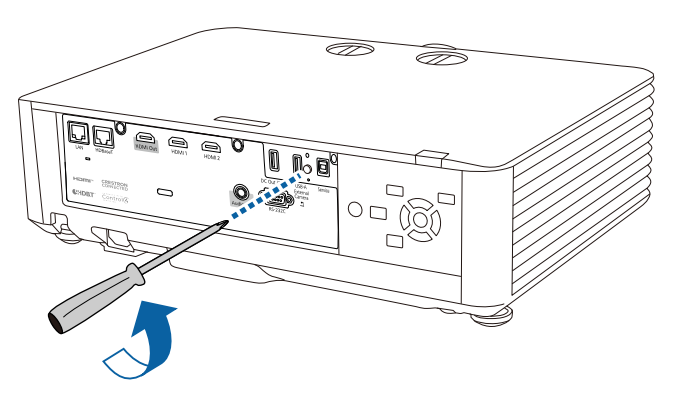

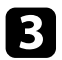

c Schließen Sie das WLAN-Modul an den USB-A-Anschluss an.

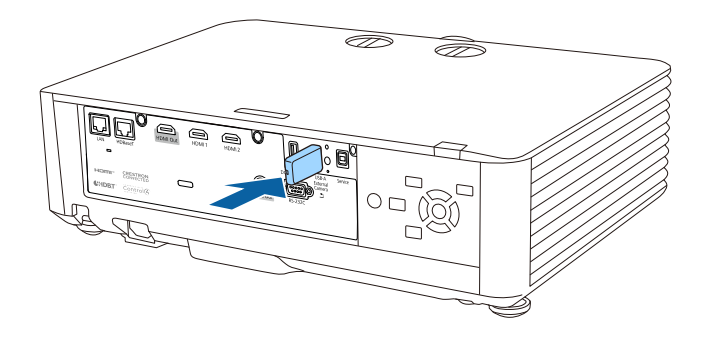

d Bringen Sie die mit Ihrem WLAN-Modul gelieferte Abdeckung an und sichern Sie sie mit der Schraube.

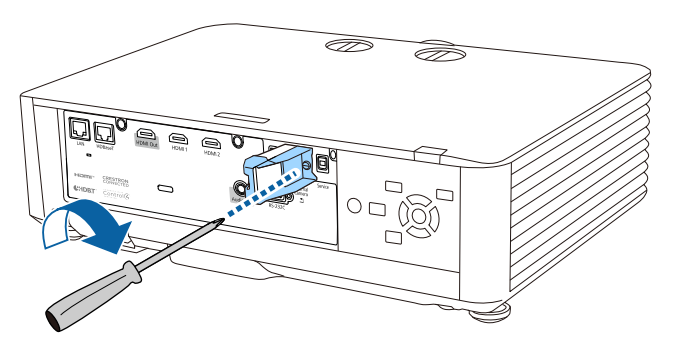

## <span id="page-121-0"></span>**Manuelle Auswahl der WLAN-Einstellungen**

Bevor Sie über Ihr Drahtlosnetzwerk projizieren können, müssen Sie die entsprechenden Netzwerkeinstellungen am Projektor wählen.

a Drücken Sie die [Menu]-Taste, wählen Sie das **Netzwerk**-Menü und drücken Sie [Enter].

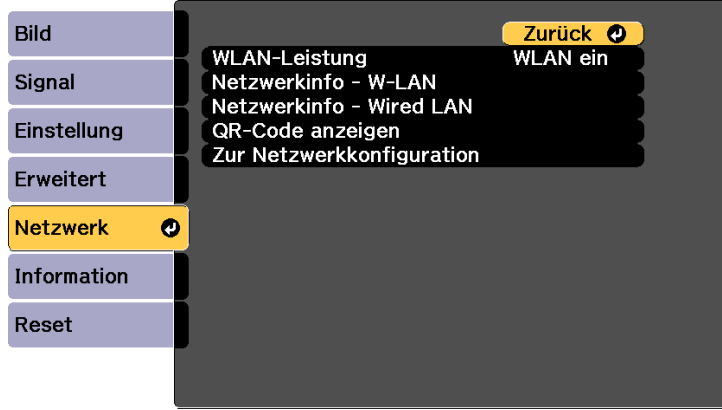

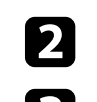

b Wählen Sie bei **WLAN-Leistung** die Option **WLAN ein**.

- c Wählen Sie **Zur Netzwerkkonfiguration** und drücken Sie [Enter].
- d Wählen Sie das **Grund**-Menü und drücken Sie [Enter].

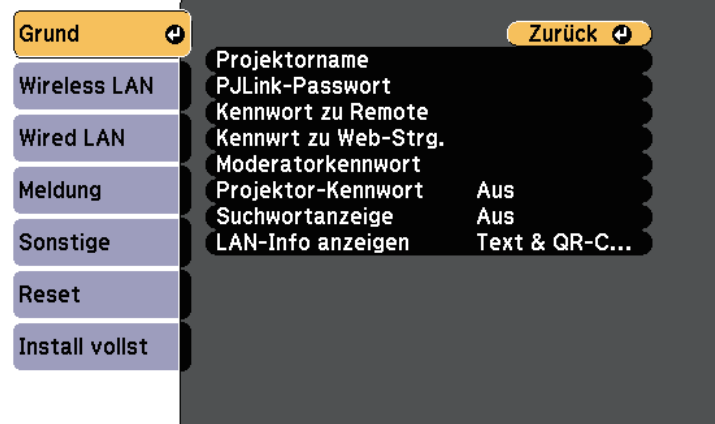

- 
- Wählen Sie die erforderlichen Basisoptionen.
	- Bei **Projektorname** können Sie einen Namen aus bis zu 16 alphanumerischen Zeichen zur Identifikation des Projektors über das Netzwerk eingeben.
	- Bei **PJLink-Passwort** können Sie ein Kennwort aus bis zu 32 alphanumerischen Zeichen zur Nutzung des PJLink-Protokolls bei der Projektorsteuerung eingeben.
	- Bei **Kennwort zu Remote** können Sie ein Kennwort aus bis zu 32 alphanumerischen Zeichen zum Zugreifen auf den Projektor über die Basissteuerung eingeben. (Benutzername lautet **EPSONREMOTE**; das Standardkennwort ist die Seriennummer des Projektors.)
	- Bei **Kennwrt zu Web-Strg.** können Sie ein Kennwort aus bis zu 32 alphanumerischen Zeichen zum Zugreifen auf den Projektor über das Internet eingeben. (Benutzername lautet **EPSONWEB**; das Standardkennwort ist die Seriennummer des Projektors.)
	- **Moderatorkennwort** ermöglicht Ihnen die Eingabe eines aus vier Ziffern bestehenden Kennworts zum Zugreifen auf den Projektor als Moderator über Epson iProjection. (Standardmäßig ist kein Kennwort festgelegt.)
	- Bei **Projektor-Kennwort** können Sie ein Sicherheitskennwort aktivieren und damit verhindern, dass jemand, der sich nicht im selben Raum befindet, auf den Projektor zugreift. Damit Sie auf den Projektor zugreifen und den aktuellen Inhalt freigeben können, müssen Sie einen zufällig generierten Schlüssel von einem Computer per Epson iProjection eingeben.
	- Mit **Suchwortanzeige** können Sie festlegen, ob bei Zugriff auf den Projektor mittels Epson iProjection ein Projektor-Kennwort am projizierten Bild angezeigt werden soll.
	- **LAN-Info anzeigen** ermöglicht Ihnen die Einstellung des Anzeigeformats für die Netzwerkinformationen des Projektors.

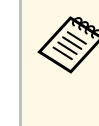

**A<sub>B</sub>** Nutzen Sie die virtuelle Tastatur zur Eingabe von Buchstaben<br>A<sup>TH</sup> A<sup>TH</sup> Sie dinhlenden. Drücken Sie zum Hervorheben der und Ziffern einblenden. Drücken Sie zum Hervorheben der Zeichen die Pfeiltasten an der Fernbedienung und zur Auswahl [Enter].

> Sie können auch Ziffern über die Zifferntasten eingeben, indem Sie die Taste [Num] an der Fernbedienung gedrückt halten.

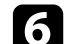

f Wählen Sie das **Wireless LAN**-Menü und drücken Sie [Enter].

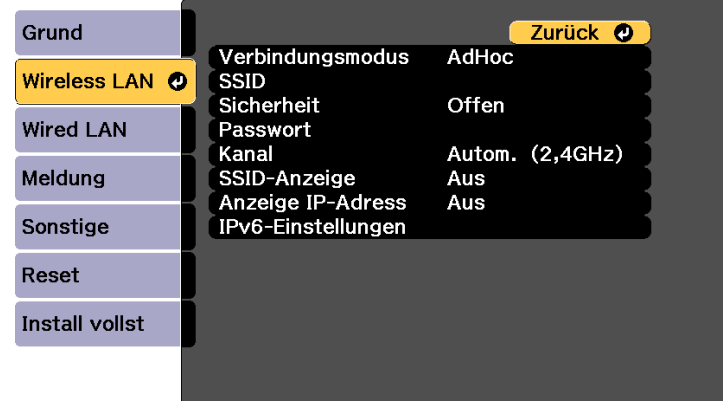

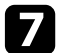

#### g Wählen Sie die **Verbindungsmodus**-Einstellung.

- **AdHoc** ermöglicht Ihnen die direkte Verbindung mit mehreren Smartphones, Tablets oder Computern über Drahtloskommunikation.
- **Infrastruktur**: Ermöglicht Ihnen die Verbindung mit Smartphones, Tablets oder Computern über einen WLAN-Zugangspunkt.

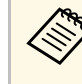

a Setzen Sie **Verbindungsmodus** bei Überwachung oder Steuerung des Projektors per WLAN im Bereitschaftsmodus auf **Infrastruktur**.

h Wenn Sie den **Infrastruktur**-Verbindungsmodus gewählt haben, wählen Sie **Access-Point suchen**, um den Zugangspunkt auszuwählen, mit dem Sie eine Verbindung herstellen möchten.

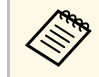

Falls Sie die SSID manuell zuweisen müssen, wählen Sie **SSID**,<br>um die SSID einzugeben um die SSID einzugeben.

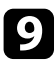

i Für den **Infrastruktur**-Verbindungsmodus weisen Sie nach Bedarf die IP-Einstellungen für Ihr Netzwerk zu.

- Falls Ihr Netzwerk Adressen automatisch zuweist, wählen Sie **IP-Einstellungen**, um die **DHCP**-Einstellung auf **Ein** zu setzen.
- Falls Sie Adressen manuell festlegen müssen, wählen Sie **IP-Einstellungen**, setzen **DHCP** auf **Aus** und geben dann **IP-Adresse**, **Subnet-Maske** und **Gateway-Adresse** des Projektors wie erforderlich ein.
- Wenn Sie den Projektor per IPv6 mit dem Netzwerk verbinden möchten, wählen Sie **IPv6-Einstellungen** zum Einstellen der **IPv6**- Einstellung auf **Ein**, passen Sie dann die Einstellungen **Auto-Konfiguration** und **Temporäre Adresse nutzen** wie erforderlich an.

j Sie können verhindern, dass die SSID oder IP-Adresse am LAN-Standby- und Startbildschirm angezeigt wird, indem Sie **SSID-Anzeige** bzw. **Anzeige IP-Adresse** auf **Aus** setzen.

<span id="page-123-0"></span>K Wenn Sie mit der Auswahl der Einstellungen fertig sind, wählen Sie **Install vollst** und befolgen Sie die angezeigten Anweisungen zum Speichern Ihrer Einstellungen und zum Verlassen der Menüs.

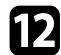

l Drücken Sie die [LAN]-Taste auf der Fernbedienung.

Die WLAN-Einstellungen sind vollständig, wenn Sie die richtige IP-Adresse auf dem LAN-Standby-Bildschirm sehen.

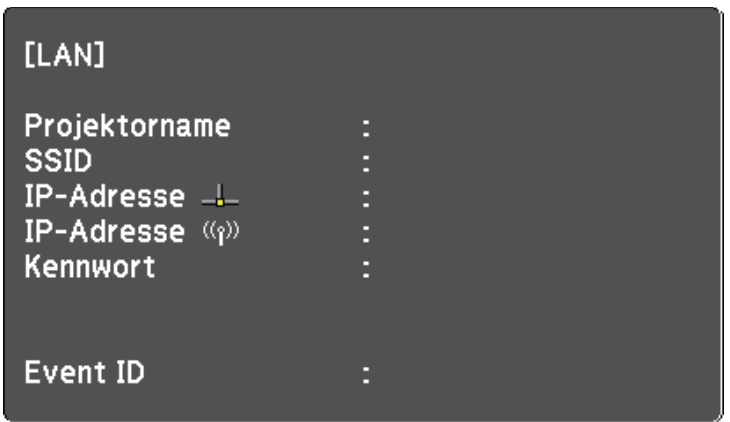

Wenn Sie mit den WLAN-Einstellungen für Ihren Projektor fertig sind, müssen Sie das Drahtlosnetzwerk an Ihrem Computer wählen. Starten Sie anschließend die Netzwerksoftware, um über ein WLAN-Netzwerk Bilder an Ihren Projektor zu senden.

### **Auswahl der Drahtlosnetzwerkeinstellungen unter Windows**

Wählen Sie vor Verbindung mit dem Projektor das richtige Drahtlosnetzwerk an Ihrem Computer.

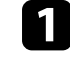

a Klicken Sie zum Zugreifen auf das WLAN-Dienstprogramm auf das Netzwerksymbol in der Windows-Taskleiste.

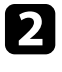

b Bei Verbindung im Infrastruktur-Verbindungsmodus wählen Sie den Netzwerknamen (SSID) des Netzwerks, mit dem sich der Projektor verbindet.

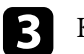

c Klicken Sie auf **Verbinden**.

## **Projektion über drahtloses Netzwerk <sup>125</sup>**

### **Auswahl der Drahtlosnetzwerkeinstellungen unter Mac**

<span id="page-124-0"></span>Wählen Sie vor Verbindung mit dem Projektor das richtige Drahtlosnetzwerk unter Mac.

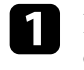

a Klicken Sie auf das Wi-Fi-Symbol in der Menüleiste im oberen Bereich des Bildschirms.

b Stellen Sie bei Verbindung im Infrastruktur-Verbindungsmodus sicher, dass Wi-Fi eingeschaltet ist, und wählen Sie den Netzwerknamen (SSID) des Netzwerks, mit dem sich der Projektor verbindet.

## <span id="page-124-1"></span>**Einrichtung der Drahtlosnetzwerksicherheit**

Sie können die Sicherheit für Ihren Projektor zur Nutzung in einem Drahtlosnetzwerk einrichten. Richten Sie eine der folgenden Sicherheitsoptionen entsprechend den in Ihrem Netzwerk verwendeten Einstellungen ein:

- WPA2-PSK-Sicherheit \*
- WPA3-PSK-Sicherheit \*\*
- WPA2/WPA3-PSK-Sicherheit \*\*
- WPA3-EAP-Sicherheit \*\*
- WPA2/WPA3-EAP-Sicherheit \*\*
- \* Nur beim AdHoc-Verbindungsmodus verfügbar.
- \*\* Nur beim Infrastruktur-Verbindungsmodus verfügbar.

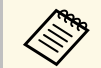

Lassen Sie sich von Ihrem Netzwerkadministrator bei der Eingabe der richtigen Informationen helfen richtigen Informationen helfen.

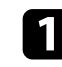

Stellen Sie bei Einrichtung der WPA3-EAP- oder WPA2/WPA3-EAP-Sicherheit sicher, dass Ihre digitale Zertifikatsdatei mit der

Projektorregistrierung kompatibel und direkt auf dem USB-Speichergerät abgelegt ist.

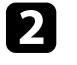

b Drücken Sie die [Menu]-Taste, wählen Sie das **Netzwerk**-Menü und drücken Sie [Enter].

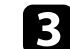

- c Wählen Sie **Zur Netzwerkkonfiguration** und drücken Sie [Enter].
- 
- d Wählen Sie die **Sicherheit**-Einstellung und drücken Sie [Enter].

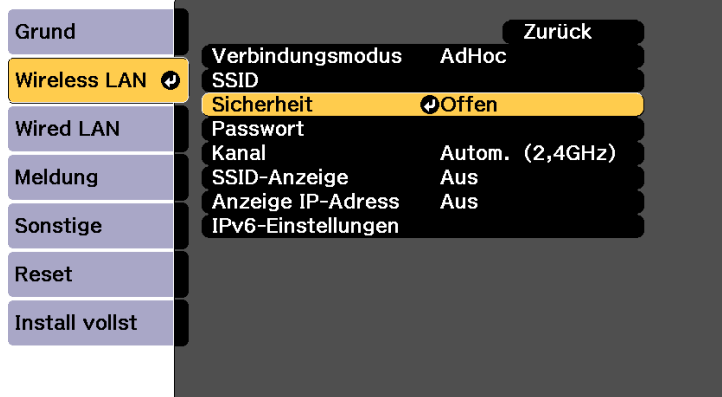

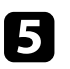

e Wählen Sie die Sicherheitseinstellungen entsprechend Ihren Netzwerkeinstellungen.

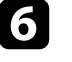

f Wählen Sie je nach gewählter Sicherheit eine der folgenden Vorgehensweisen.

- **WPA2-PSK**, **WPA3-PSK**, auf **WPA2/WPA3-PSK** Wählen Sie **Install vollst** und befolgen Sie die angezeigten Anweisungen zum Speichern Ihrer Einstellungen und zum Verlassen der Menüs.
- **WPA3-EAP**, **WPA2/WPA3-EAP**: Wählen Sie **EAP-Einstellung** und drücken Sie [Enter].

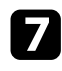

g Wählen Sie das Protokoll zur Authentifizierung als **EAP-Typ**-Einstellung.

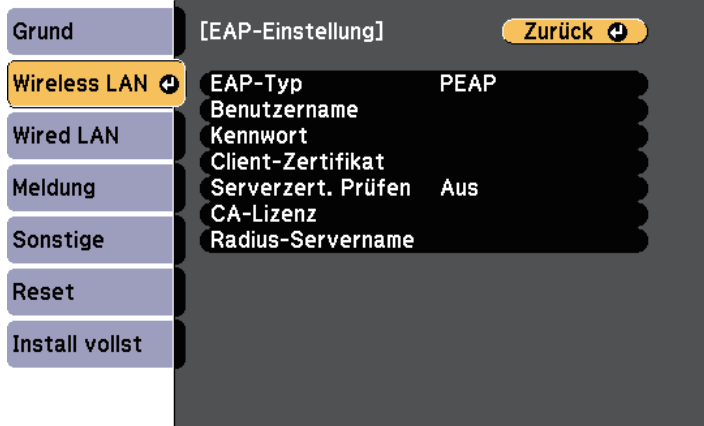

- h Wählen Sie zum Importieren Ihres Zertifikats den Zertifikattyp und drücken Sie [Enter].
	- **Client-Zertifikat** beim Typen **PEAP-TLS** oder **EAP-TLS**
	- **CA-Lizenz** für alle EAP-Typen

a Zudem können Sie digitale Zertifikate von Ihrem Webbrowser<br>registrieren. Denken Sie jedoch daran, die Registrierung nur registrieren. Denken Sie jedoch daran, die Registrierung nur einmal durchzuführen; andernfalls wird das Zertifikat möglicherweise nicht richtig installiert.

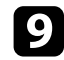

**C** Wählen Sie Registrieren und drücken Sie [Enter].

- j Verbinden Sie entsprechend den angezeigten Anweisungen ein USB-Speichergerät mit dem USB-A-Anschluss des Projektors.
- Brücken Sie zur Anzeige der Zertifikatliste [Enter].

l Wählen Sie über die angezeigte Liste das Zertifikat, das importiert werden soll.

Eine Meldung wird angezeigt, die Sie zur Eingabe des Kennwortes für das Zertifikat auffordert.

- 
- Geben Sie ein Kennwort ein und drücken Sie [Enter].

Das Zertifikat wird importiert und eine Abschlussmeldung erscheint.

- 14 Wählen Sie wie erforderlich Ihre EAP-Einstellungen.
	- **Benutzername** ermöglicht Ihnen die Eingabe eines Benutzernamens mit bis zu 64 alphanumerischen Zeichen. Verwenden Sie zur Eingabe von mehr als 32 Zeichen Ihren Webbrowser. Beim Importieren eines Client-Zertifikats wird der Name, auf den das Zertifikat ausgestellt wurde, automatisch eingestellt.
	- **Kennwort** ermöglicht Ihnen die Eingabe eines Kennworts aus bis zu 63 alphanumerischen Zeichen zur Authentifizierung bei Verwendung des Typs **PEAP** oder **EAP-FAST**. Verwenden Sie zur Eingabe von mehr als 32 Zeichen Ihren Webbrowser.
	- **Serverzert. Prüfen** ermöglicht Ihnen die Auswahl, ob das Serverzertifikat geprüft werden soll, wenn ein CA-Zertifikat eingerichtet wurde.

• **Radius-Servername** ermöglicht Ihnen die Eingabe des Servernamens zur Überprüfung.

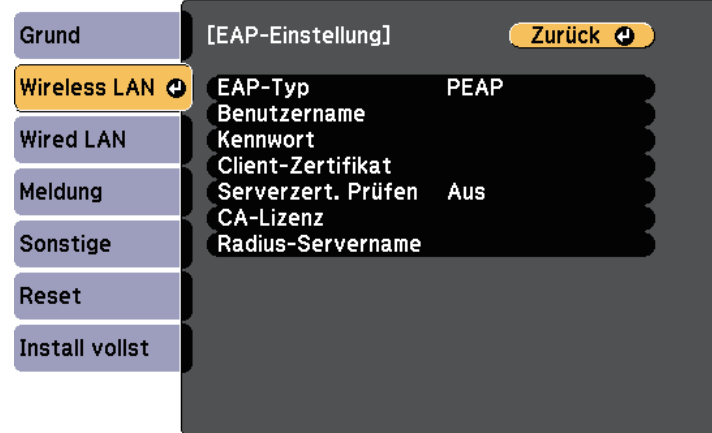

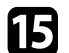

Wenn Sie mit der Auswahl der Einstellungen fertig sind, wählen Sie **Install vollst** und befolgen Sie die angezeigten Anweisungen zum Speichern Ihrer Einstellungen und zum Verlassen der Menüs.

#### g **Relevante Links**

- • ["Unterstützte Client- und CA-Zertifikate"](#page-126-1) S.127
- • ["Netzwerk-Menü Wireless LAN-Menü"](#page-174-0) S.175

#### <span id="page-126-1"></span><span id="page-126-0"></span>**Unterstützte Client- und CA-Zertifikate**

Sie können diese Arten digitaler Zertifikate registrieren.

#### **Client-Zertifikat (PEAP-TLS/EAP-TLS)**

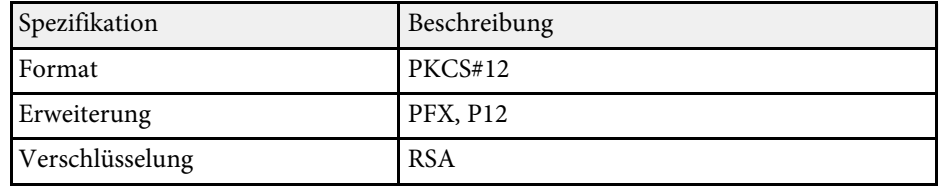

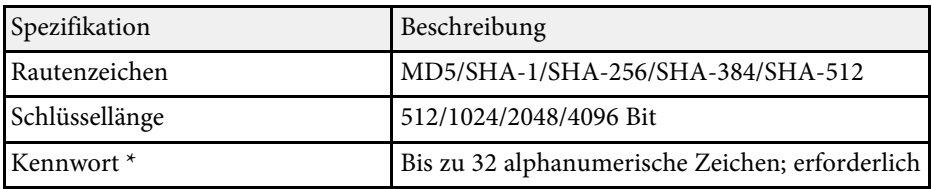

#### **CA-Lizenz (PEAP/PEAP-TLS/EAP-TLS/EAP-FAST)**

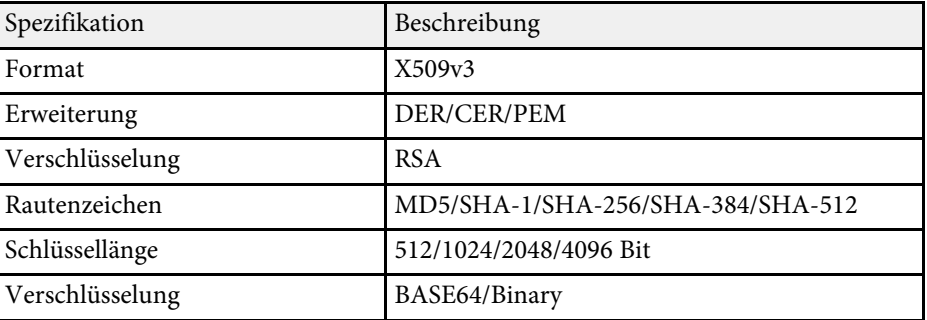

\* Sie können ein Kennwort mit bis zu 64 alphanumerischen Zeichen eingeben. Zur Eingabe von mehr als 32 Zeichen müssen Sie jedoch Ihren Webbrowser verwenden.

### **Verwendung eines QR-Codes für die Verbindung mit einem Mobilgerät**

Nach der Auswahl der WLAN-Einstellungen für Ihren Projektor können Sie auf dem Bildschirm einen QR-Code anzeigen und diesen verwenden, um mit der Epson iProjection-App (iOS/Android) eine Verbindung mit einem Mobilgerät herzustellen.

<span id="page-127-0"></span>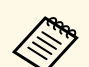

• Vergewissern Sie sich, dass Sie die neueste Version von Epson<br>iProjection auf Ihrem Gerät installiert haben. iProjection auf Ihrem Gerät installiert haben.

- Sie können Epson iProjection kostenlos aus dem App Store oder von Google Play herunterladen. Sämtliche Gebühren, die bei der Kommunikation mit dem App Store oder Google Play anfallen, sind vom Kunden zu tragen.
- Bei Verwendung von Epson iProjection im AdHoc-Verbindungsmodus empfehlen wir, Sicherheitseinstellungen vorzunehmen.

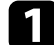

Drücken Sie die [LAN]-Taste auf der Fernbedienung.

Der QR-Code wird auf der Projektionsfläche angezeigt.

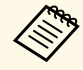

a • Falls Sie den QR-Code nicht sehen, setzen Sie die **LAN-Info anzeigen**-Einstellung im Projektormenü **Netzwerk** auf **Text & QR-Code**.

> s **Netzwerk** > **Zur Netzwerkkonfiguration** > **Grund** > **LAN-Info anzeigen**

- Drücken Sie zum Ausblenden des QR-Codes [Esc].
- Wenn der QR-Code ausgeblendet ist, drücken Sie zur Anzeige des Codes [Enter].

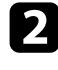

Starten Sie Epson iProjection auf Ihrem Mobilgerät.

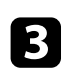

c Lesen Sie den projizierten QR-Code mit Epson iProjection, um eine Verbindung zum Projektor herzustellen.

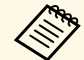

Um den QR-Code richtig zu lesen, ist darauf zu achten, dass Sie gerade und nah genug vor dem Bildschirm stehen, damit der projizierte Code in den Leserahmen der QR-Code-App ihres Mobilgeräts passt. Falls Sie zu weit von der Projektionsfläche entfernt sind, kann der Code möglicherweise nicht gelesen werden.

Wenn eine Verbindung hergestellt ist, wählen Sie das **Contents**-Menü von  $\equiv$  und wählen Sie dann die Datei, die Sie projizieren möchten.

### **Verwendung eines USB-Sticks zur Verbindung eines Windows-Computers**

Sie können Ihr USB-Flash-Laufwerk zum schnellen Verbinden des Projektors mit einem WLAN-fähigen Windows-Computer als USB-Stick einrichten. Nach Erstellung des USB-Sticks können Sie schnell Bilder vom Netzwerkprojektor projizieren.

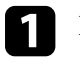

a Richten Sie den USB-Stick mit der Software Epson iProjection (Windows/Mac) ein.

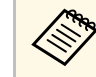

a Anweisungen finden Sie in der *Bedienungsanleitung zu Epson iProjection (Windows/Mac)*.

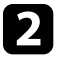

b Richten Sie den USB-Stick mit **USB-Schlüssel-Einrichtungswerkzeug** der Software Epson iProjection (Windows) ein.

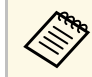

a Anweisungen finden Sie in der *Bedienungsanleitung zu Epson iProjection (Windows/Mac)*.

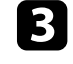

Vergewissern Sie sich, dass das WLAN-Modul in Ihrem Projektor installiert oder eingebaut ist.

- Schalten Sie den Projektor ein.
- 
- e Drücken Sie die [LAN]-Taste auf der Fernbedienung.

Der LAN-Standby-Bildschirm wird angezeigt. Überprüfen Sie, ob SSID und IP-Adresse angezeigt werden.

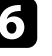

f Entfernen Sie das WLAN-Modul vom USB-A-Anschluss des Projektors (falls installiert) und stecken Sie den USB-Stick in den Anschluss.

Es wird eine Meldung projiziert, die Ihnen mitteilt, dass die Aktualisierung der Netzwerkinformationen abgeschlossen ist.

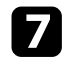

**GENER Entfernen Sie den USB-Stick.** 

Falls Ihr Projektor das WLAN-Modul benötigt, setzen Sie das WLAN-Modul wieder in den Projektor ein.

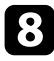

h Verbinden Sie den USB-Stick mit einem USB-Anschluss an Ihrem Computer.

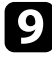

i Befolgen Sie zur Installation der erforderlichen Anwendung die Bildschirmanweisungen.

- Falls die Windows Firewall-Meldung erscheint, klicken Sie zum Deaktivieren der Firewall auf **Ja** .
	- Zur Installation der Software benötigen Sie Administratorrechte.
	- Falls es nicht automatisch installiert wird, doppelklicken Sie auf **MPPLaunch.exe** auf dem USB-Schlüssel.

Nach einigen Minuten wird Ihr Computerbild vom Projektor angezeigt.

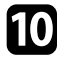

j Wenn Sie mit der drahtlosen Projektion fertig sind, wählen Sie die **Hardware sicher entfernen**-Option in der Windows-Taskleiste und ziehen Sie den USB-Stick aus dem Computer.

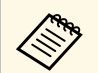

Möglicherweise müssen Sie Ihren Computer zum Reaktivieren Ihrer WLAN-Verbindung neu starten. Ihrer WLAN-Verbindung neu starten.

<span id="page-129-0"></span>Mit dem HTTPS-Protokoll können Sie die Sicherheit zwischen dem Projektor und einem mit ihm kommunizierenden Webbrowser erhöhen. Erstellen Sie dazu ein Serverzertifikat, installieren Sie es auf dem Projektor und schalten Sie zur Verifizierung der Vertrauenswürdigkeit des Webbrowsers die **Sicheres HTTP**-Einstellung in den Projektormenüs ein.

#### s **Netzwerk** > **Zur Netzwerkkonfiguration** > **Sonstige** > **Sicheres HTTP**

Selbst wenn Sie kein Serverzertifikat installieren, erstellt der Projektor automatisch ein selbst signiertes Zertifikat und erlaubt die Kommunikation. Da das selbst signierte Zertifikat jedoch die Vertrauenswürdigkeit des Webbrowsers nicht bestätigen kann, wird beim Zugriff auf den Projektor über einen Webbrowser eine Warnmeldung bezüglich der Vertrauenswürdigkeit des Servers ausgegeben. Diese Warnung verhindert nicht die Kommunikation.

#### **P** Relevante Links

• ["Importieren eines Web-Server-Zertifikats über die Menüs"](#page-129-1) S.130

### **Importieren eines Web-Server-Zertifikats über die Menüs**

<span id="page-129-1"></span>Sie können Ihr Web-Server-Zertifikat erstellen und über die Projektormenüs und ein externes Speichermedium importieren.

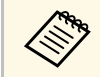

- Sie können ein USB-Flash-Laufwerks als externes Speichergerät für dieses Modell verwenden.
- Zudem können Sie digitale Zertifikate von Ihrem Webbrowser registrieren. Denken Sie jedoch daran, die Registrierung nur einmal durchzuführen; andernfalls wird das Zertifikat möglicherweise nicht richtig installiert.

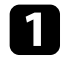

a Drücken Sie die [Menu]-Taste, wählen Sie das **Netzwerk**-Menü und drücken Sie [Enter].

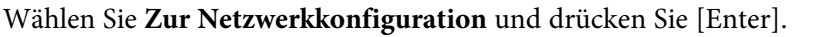

c Wählen Sie das **Sonstige**-Menü und drücken Sie [Enter].

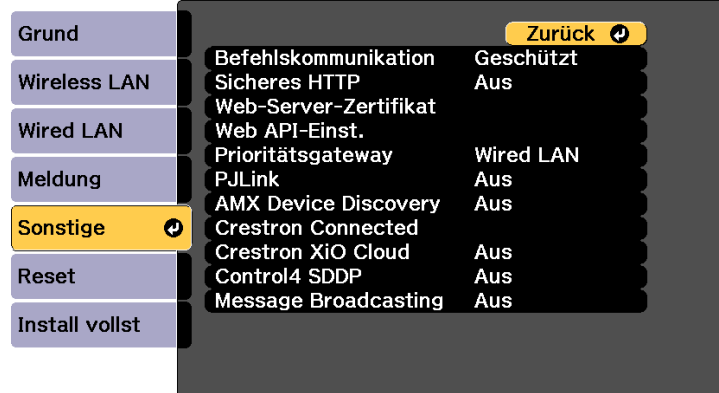

- d Setzen Sie die **Sicheres HTTP**-Einstellung auf **Ein**.
- e Wählen Sie **Web-Server-Zertifikat** und drücken Sie [Enter].
- 

f Wählen Sie **Registrieren** und drücken Sie [Enter].

- g Verbinden Sie entsprechend den angezeigten Anweisungen ein USB-Speichergerät mit dem USB-A-Anschluss des Projektors.
- 
- h Drücken Sie zur Anzeige der Zertifikatliste [Enter].
- - i Wählen Sie über die angezeigte Liste das Zertifikat, das importiert werden soll.

Eine Meldung wird angezeigt, die Sie zur Eingabe des Kennwortes für das Zertifikat auffordert.

Geben Sie ein Kennwort ein und drücken Sie [Enter].

Das Zertifikat wird importiert und eine Abschlussmeldung erscheint.

## **Sicheres HTTP <sup>131</sup>**

#### **P** Relevante Links

• ["Unterstützte Web-Server-Zertifikate"](#page-130-0) S.131

#### <span id="page-130-0"></span>**Unterstützte Web-Server-Zertifikate**

Sie können diese Arten digitaler Zertifikate registrieren.

#### **Web-Server-Zertifikat (sicheres HTTP)**

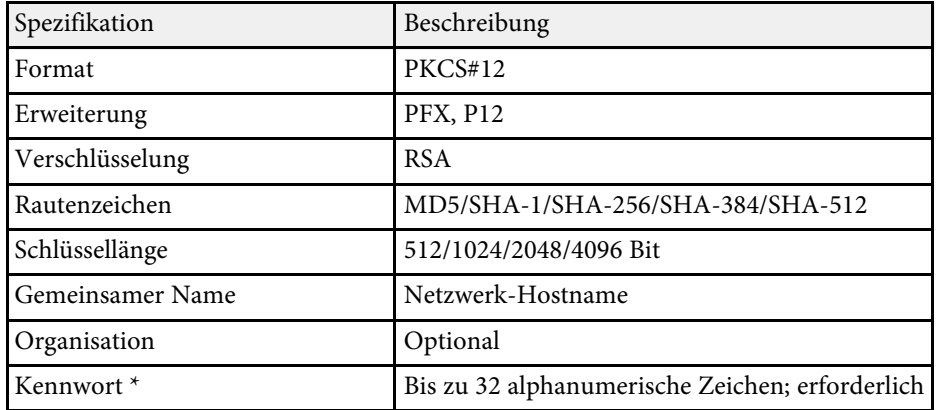

\* Sie können ein Kennwort mit bis zu 64 alphanumerischen Zeichen eingeben. Zur Eingabe von mehr als 32 Zeichen müssen Sie jedoch Ihren Webbrowser verwenden.

# **Überwachung und Steuerung des Projektors**

Prüfen Sie diese Abschnitte zur Überwachung und Steuerung des Projektors über ein Netzwerk.

#### g **Relevante Links**

- • ["Epson Projector Management"](#page-132-0) S.133
- • ["Steuerung eines vernetzten Projektors über einen Webbrowser"](#page-133-0) S.134
- • ["Digitale Zertifikate von einem Webbrowser registrieren"](#page-142-0) S.143
- • ["Einrichtung von Projektornetzwerk-eMail-Alarmen"](#page-144-0) S.145
- • ["Einrichtung der Überwachung per SNMP"](#page-145-0) S.146
- • ["Verwendung von ESC/VP21-Befehlen"](#page-146-0) S.147
- • ["PJLink-Unterstützung"](#page-147-0) S.148
- • ["Crestron Connected-Unterstützung"](#page-148-0) S.149
- • ["Projektor über Web-API bedienen"](#page-150-0) S.151
- • ["Einstellung von Projektorereigniszeitplänen"](#page-151-0) S.152

## **Epson Projector Management <sup>133</sup>**

<span id="page-132-0"></span>Mit der Software Epson Projector Management (nur Windows) können Sie Ihren Projektor über das Netzwerk überwachen und steuern. Anweisungen finden Sie in der *Bedienungsanleitung zu Epson Projector Management* .

Epson Projector Management steht auf folgender Website als Download zur Verfügung.

[epson.sn](http://epson.sn)

<span id="page-133-0"></span>Sobald Sie Ihren Projektor mit Ihrem Netzwerk verbunden haben, können Sie über einen kompatiblen Webbrowser die Projektoreinstellungen wählen und die Projektion steuern. Dies ermöglicht Ihnen den externen Zugriff auf Ihren Projektor.

Im Inhaltswiedergabe-Modus können Sie auch Wiedergabelisten bearbeiten.

#### **Beachten**

In folgenden Fällen sollten Sie im Inhaltswiedergabe-Modus weder USB-Flash-Laufwerk vom Projektor trennen noch den Netzstecker des Projektors ziehen. Auf dem USB-Flash-Laufwerk gespeicherte Daten könnten beschädigt werden.

- Wenn die **Wiedergabelisten**-Anzeige angezeigt wird
- Wenn die **USB-Speichergerät**-Anzeige angezeigt wird

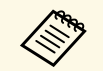

• Stellen Sie sicher, dass der Computer und Projektor an das Netzwerk<br>angeschlossen sind Beim Projizieren von Bildern über ein WLAN angeschlossen sind. Beim Projizieren von Bildern über ein WLAN muss der Verbindungsmodus **Infrastruktur** verwendet werden.

- Sie können folgende Webbrowser nutzen.
- Microsoft Edge (Windows)
- Safari (Mac, iOS)
- Chrome (Android)
- Stellen Sie bei Verwendung des Webbrowsers keine Verbindung über einen Proxyserver her. Über einen Webbrowser können Sie sämtliche Projektormenüeinstellungen wählen und alle Projektorfunktionen steuern.
- Unter folgenden Bedingungen können Sie über einen Webbrowser Einstellungen am Projektor wählen und die Projektion steuern, selbst wenn er sich im Standby-Modus befindet (bzw. ausgeschaltet ist).
- Wenn **Standby-Modus** auf **Kommunikat. ein** eingestellt ist. s **Erweitert** > **Standby-Modus** > **Standby-Modus**
- Bei Verbindung mit einem WLAN, wenn die Einstellung **Verbindungsmodus** auf **Infrastruktur** gesetzt ist oder bei Verbindung mit einem kabelgebundenen LAN

s **Netzwerk** > **Zur Netzwerkkonfiguration** > **Wireless LAN** > **Verbindungsmodus**

• Sie können den Projektor auch über einen Webbrowser mit Hilfe der App Epson iProjection (iOS/Android) steuern.

Stellen Sie sicher, dass der Projektor eingeschaltet ist.

b Stellen Sie sicher, dass Ihr Computer oder Gerät mit demselben Netzwerk verbunden ist wie der Projektor.

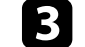

- Starten Sie Ihren Webbrowser an dem Computer oder Gerät.
- d Rufen Sie den Bildschirm **Epson Web Control** auf, indem Sie die IP-Adresse des Projektors in die Adresszeile des Browsers eingeben. Schließen Sie eine IPv6-Adresse bei der Eingabe in [ und ] ein.

Der Bildschirm **Epson Web Control** erscheint.

• Im Normalmodus

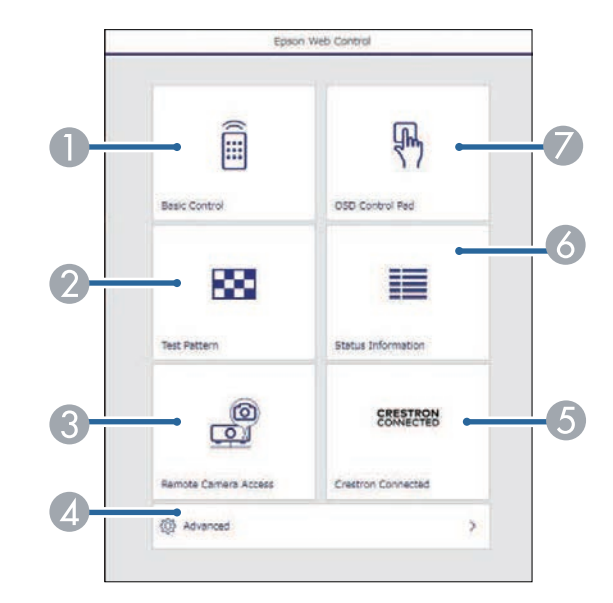

- Steuert den Projektor extern.
- **Anzeige eines Testbilds.**
- C Erfasst das an einem externen Ort angezeigte Bild. Nur verfügbar, wenn das Menü **Fernkamerazugriff** im Projektormenü **Netzwerk** aktiviert ist.
- D Legt detaillierte Projektoreinstellungen fest.
- E Öffnet das Bedienfenster Crestron Connected. Nur verfügbar, wenn Sie das Crestron Connected-System einstellen.
- F Zeigt den Status des Projektors an.
- G Bedient die Menüeinstellungen des Projektors mit Ihrem Finger oder einer Maus.

Sie können die Protokolldateien des Projektors auch prüfen,<br>indem Sie "https://<IP-Adresse des Projektors>/logs/" in die URL-Leiste Ihres Browsers eingeben, wenn Sie **Prot.- Speicherziel** im Projektormenü **Erweitert** auf **USB und int. Speicher** einstellen.

• Im Inhaltswiedergabe-Modus

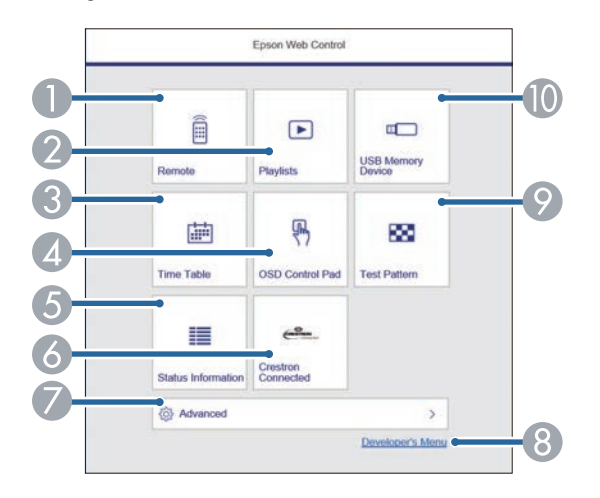

- A Steuert den Projektor extern.
- B Wählt die Wiedergabeliste für die Wiedergabe aus und ermöglicht das Erstellen oder Bearbeiten von Wiedergabelisten.
- C Ruft den **Zeittabelle**-Bildschirm auf.
- D Bedient die Menüeinstellungen des Projektors mit Ihrem Finger oder einer Maus.
- E Zeigt den Status des Projektors an.
- F Öffnet das Bedienfenster Crestron Connected. Nur verfügbar, wenn Sie das Crestron Connected-System einstellen.
- G Legt detaillierte Projektoreinstellungen fest.
- H Zeigt den Bildschirm **Entwicklermenü** an.
- **O** Anzeige eines Testbilds.
- Registriert oder löscht die Daten für eine Wiedergabeliste auf dem USB-Flash-Laufwerk.

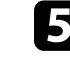

e Wählen Sie die Option entsprechend der Projektorfunktion, die Sie steuern möchten.

- 
- a Möglicherweise müssen Sie sich zum Zugreifen auf einige der Optionen am Bildschirm Enson Web Control anmelden. Fall Optionen am Bildschirm **Epson Web Control** anmelden. Falls ein Anmeldefenster erscheint, geben Sie Benutzernamen und Kennwort ein.
	- Bei Zugriff auf die Option **Basissteuerung** lautet der Benutzername **EPSONREMOTE** und das Standardkennwort ist die Seriennummer des Projektors.
	- Beim Zugriff auf andere Optionen lautet der Benutzername **EPSONWEB** und das Standardkennwort ist die Seriennummer des Projektors.
	- Sie können das Kennwort im Projektormenü **Netzwerk** ändern.

s **Netzwerk** > **Zur Netzwerkkonfiguration** > **Grund** > **Kennwort zu Remote**

s **Netzwerk** > **Zur Netzwerkkonfiguration** > **Grund** > **Kennwrt zu Web-Strg.**

- **P** Relevante Links
- • ["Optionen zur Web-Steuerung"](#page-135-0) S.136
- • ["Projektoreinrichtungseinstellungen Erweitert-Menü"](#page-166-0) S.167
- • ["Netzwerk-Menü Grund-Menü"](#page-173-0) S.174

## <span id="page-135-0"></span>**Optionen zur Web-Steuerung**

#### **Basissteuerung**

Mit den Optionen auf dem Bildschirm **Basissteuerung** können Sie die Eingangsquelle wählen und den Projektor steuern.

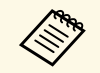

• Falls ein Anmeldefenster erscheint, geben Sie Benutzernamen und<br>Kennwort ein (Der Benutzername lautet EPSONREMOTE und de Kennwort ein. (Der Benutzername lautet **EPSONREMOTE** und das Standardkennwort ist die Seriennummer des Projektors.)

- Sie können das Kennwort im Projektormenü **Netzwerk** ändern.
- s **Netzwerk** > **Zur Netzwerkkonfiguration** > **Grund** > **Kennwort zu Remote**

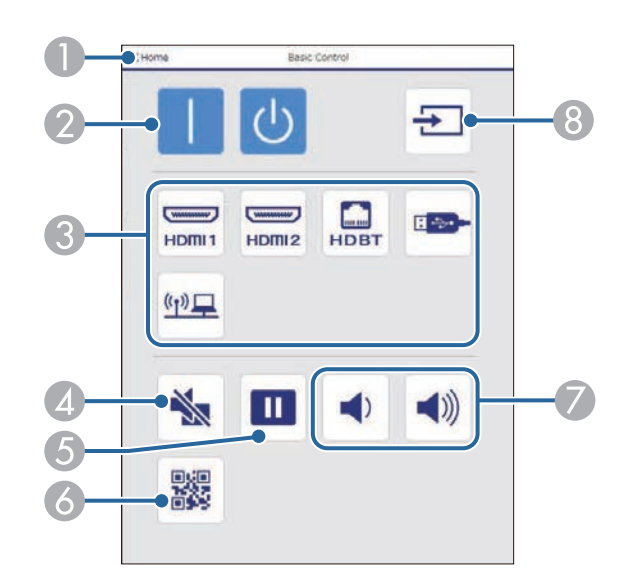

- A Rückkehr zum Bildschirm **Epson Web Control**.
- <sup>2</sup> Schaltet den Projektor ein oder aus.
- C Wählt die Eingangsquelle aus.
- 4 Schaltet Bild und Ton vorübergehend ein oder aus.
- E Unterbricht die Bildanzeige oder setzt sie fort.
- Zeigt den OR-Code an.
- Zur Anpassung der Lautsprecherlautstärke.
- Sucht nach Ouellen.

#### **OSD-Bedienfeld**

Die Optionen auf dem Bildschirm **OSD-Bedienfeld** ermöglichen Ihnen das Aufrufen der Einstellungsmenüs des Projektors und die Auswahl, indem Sie Ihren Finger oder Ihre Maus auf dem Feld bewegen.

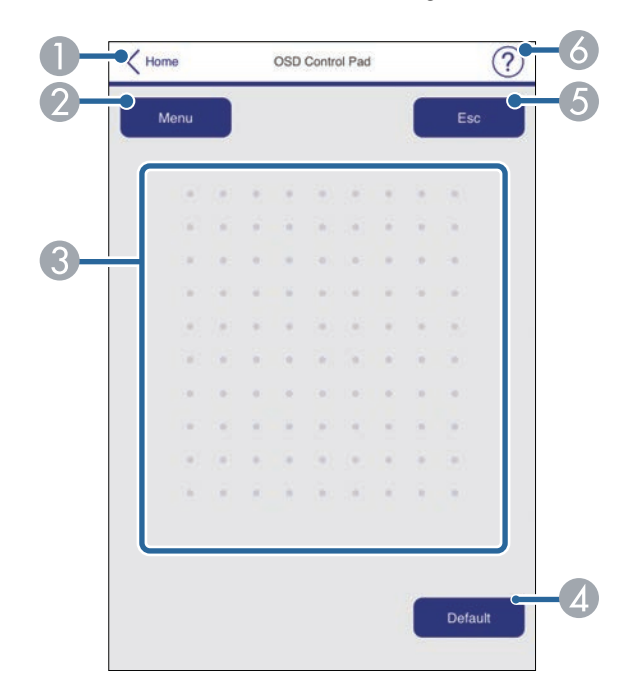

- A Rückkehr zum Bildschirm **Epson Web Control**.
- Zeigt die Einstellungsmenüs des Projektors.
- C Navigieren Sie mit Ihrem Finger oder Ihrer Maus durch die Menüs.
- D Setzt die ausgewählte Einstellung auf ihren Standardwert zurück.

## **Steuerung eines vernetzten Projektors über einen Webbrowser <sup>137</sup>**

- E Rückkehr zum vorherigen Menü.
- **6** Zeigt Hilfethemen.

#### **Testbild**

Der Bildschirm **Testbild** zeigt die verfügbaren Testbilder, die Sie zur Projektion auswählen können.

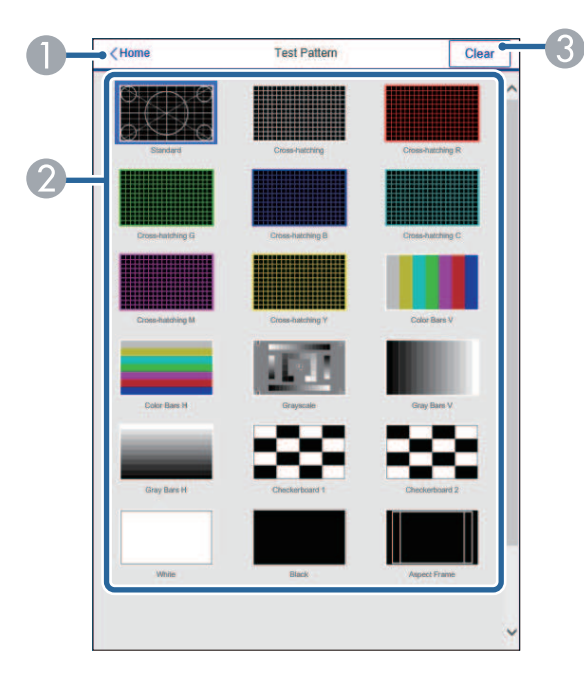

- A Rückkehr zum Bildschirm **Epson Web Control**.
- B Zeigt verfügbare Testbilder; zum Projizieren eines Testbildes wählen.
- C Schaltet die Testbildanzeige aus.

#### **Statusinfo**

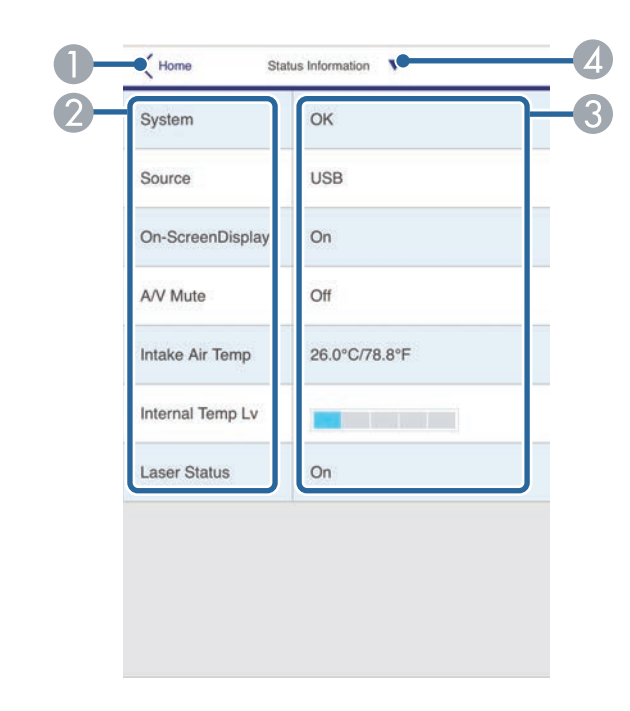

- A Rückkehr zum Bildschirm **Epson Web Control**.
- 2 Zeigt eine Liste überwachter Einstellungen.
- C Zeigt den Einstellungsstatus.
- D Zur Anzeige verschiedener Statusinformationen wählen.

#### **Fernkamerazugriff (nur im Normalmodus)**

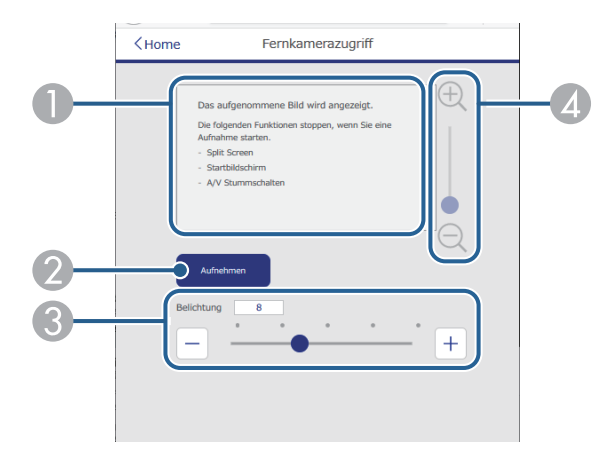

- A Zeigt das Bild an, das Sie mit der **Aufnehmen**-Taste aufgenommen haben.
- B Nimmt ein Bild des mit der an der Vorderseite des Projektors installierten optionalen externen Kamera projizierten Bildes auf.
- C Stellt die Bildbelichtung ein.
- D Vergrößert oder verkleinert das von Ihnen erfasste Bild.

#### **Erweitert**

Auf dem Bildschirm **Erweitert** können Sie die Einstellungen des Projektors auswählen.

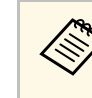

Wenn Sie das Standardkennwort (Seriennummer des Projektors) als<br>Kennwort nutzen, werden Sie durch einen eingeblendeten Bildschirm aufgefordert, das Kennwort zu ändern, bevor Sie den Bildschirm **Erweitert** aufrufen können. Befolgen Sie die Bildschirmanweisungen zur Änderung des Kennwortes.

> Wir raten dringend, das Kennwort regelmäßig zu ändern, damit niemand unautorisiert auf Ihren Projektor zugreift.

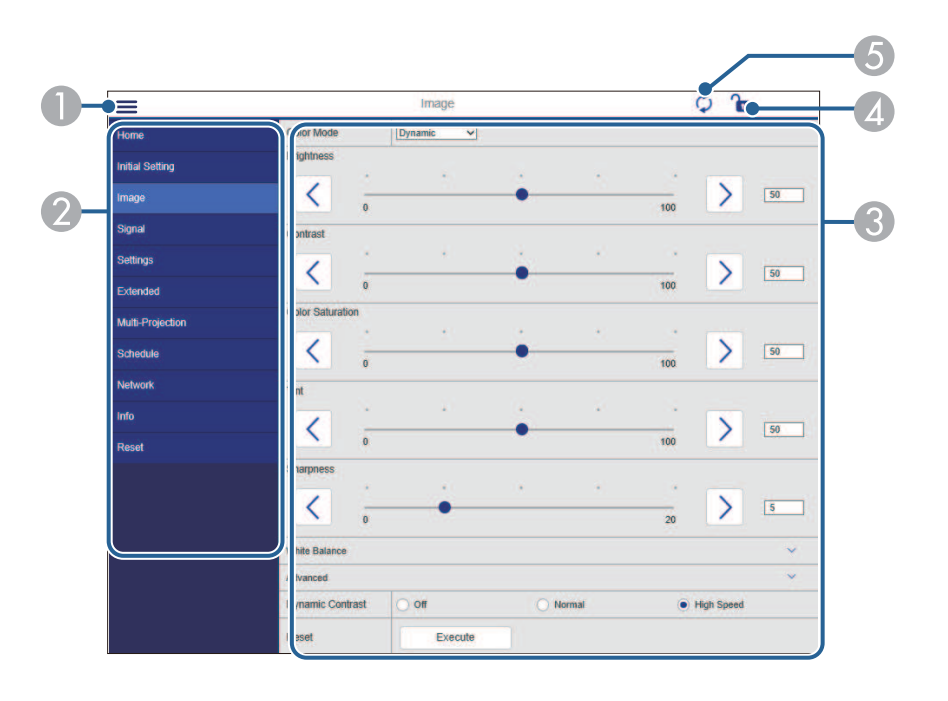

- Blendet die Menüs ein.
- 2 Zeigt den von Ihnen gewählten Menünamen.
- C Legt die Projektoreinstellungen fest. (Die verfügbaren Einstellungen können je nach Projektormodell variieren.)
- D Aktiviert/deaktiviert die Sperrung der Projektoreinstellungen.
- E Aktualisiert die Projektoreinstellungen.

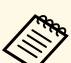

Sie können folgende Einstellungen nicht über Epson Web Control<br>Sindern ändern.

- **Personalisierte** Einstellung für **Gamma**
- **EDID**
- **HDMI-Link**
- **USER-Taste**
- **Testbild**
- **Inhaltswiedergabe**
- **Einf. Überblenden**
- **Meldungsposition**
- **Benutzerlogo**
- **Sprache**
- **Fernkamerazugriff**
- **WLAN-Diagnose**
- **Access-Point suchen**
- **Crestron Connected**
- **Event ID**
- **HDBaseT-Signalstärke**
- **Antennenpegel**

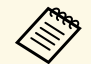

Sie können folgende Einstellungen nur mit Epson Web Control wählen. wählen.

- Monitor-Passwort (bis zu 16 alphanumerische Zeichen)
- IPv6-Einstellungen (manuell)
- HTTP-Port (die zur Web-Steuerung verwendete Portnummer ist 80 (Standard), 843, 3620, 3621, 3625, 3629, 4352, 4649, 5357, 10000, 10001, 41794)
- Protokolle anzeigen

#### **Remote (nur im Inhaltswiedergabe-Modus)**

Mit den Optionen auf dem Bildschirm **Remote** können Sie die Eingangsquelle wählen, den Projektor steuern und das Projizieren von Wiedergabelisten starten.

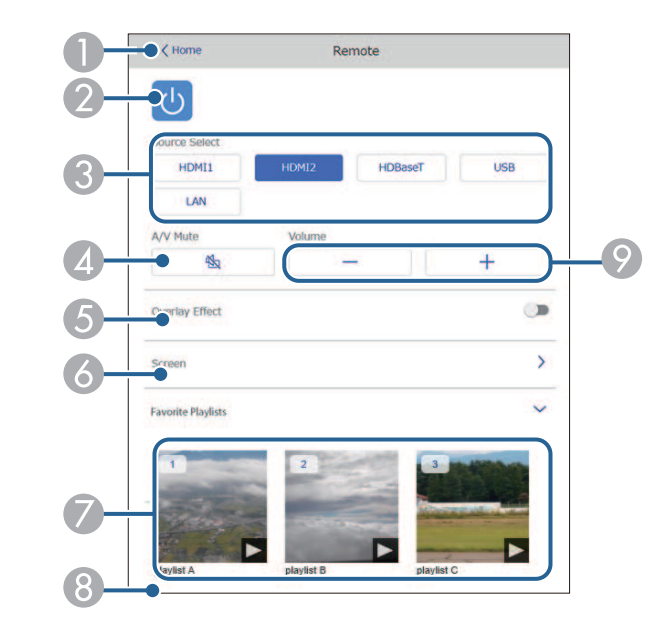

- A Rückkehr zum Bildschirm **Epson Web Control**.
- B Schaltet den Projektor ein oder aus.
- Wählt die Eingangsquelle aus. (Die verfügbaren Quellen können je nach Projektormodell variieren.)
- 4 Schaltet Bild und Ton vorübergehend ein oder aus.
- E Die Option **Überlagerungseffekt** wird angezeigt, wenn die aktuelle Quelle nicht USB ist.

Schaltet **Überlagerungseffekt** ein oder aus, um eine Wiedergabeliste mit Farbund Formeffekten zu versehen.

Bei Aktivierung wird der Bildschirm **Effekte** angezeigt. Sie können einer Wiedergabeliste vordefinierte Farb- und Formeffektfilter hinzufügen. Sie können auch einen benutzerdefinierten Effekt erstellen.

- F Legt die Bildschirmeinstellungen fest.
- G Zeigt Ihre bevorzugten Wiedergabelisten. Wählen Sie eine Wiedergabeliste, um die Projektion zu starten.
- **B** Zeigt Informationen der projizierten Wiedergabeliste. Die Symbole geben die Einstellungen der Wiedergabeliste an.
	- : Überlagerungseffekte wurden angewandt
	- : Wiederholte Wiedergabe wurde angewandt
	- : Dauer der Wiedergabeliste
	- Wählen Sie den Pfeil unten rechts, um den folgenden Bildschirm auszuwählen.
- I Zur Anpassung der Lautsprecherlautstärke.

#### **Während der Projektion der Wiedergabeliste angezeigter Bildschirm (nur im Inhaltswiedergabe-Modus)**

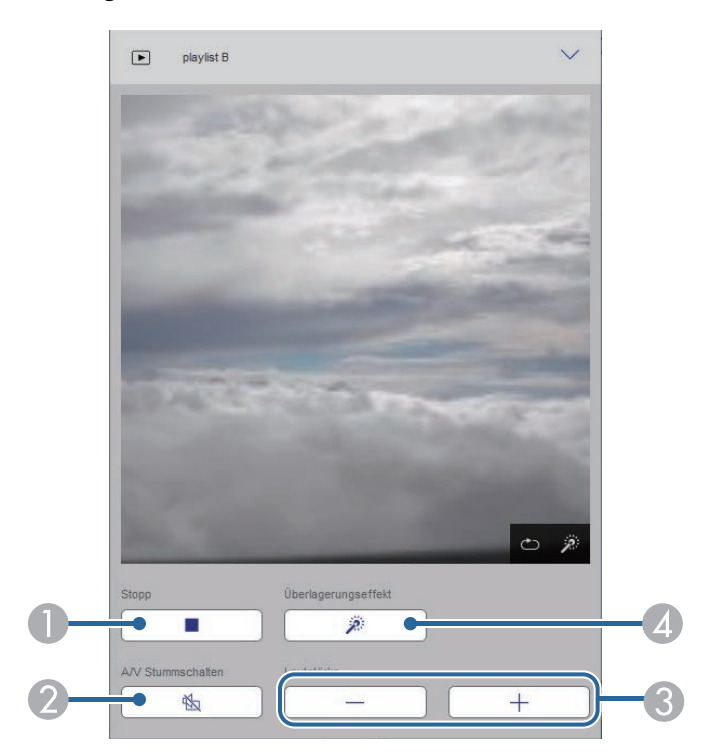

Hält die Projektion an.

- B Schaltet Bild und Ton vorübergehend ein oder aus. Allerdings laufen Audio und Video weiter; Sie können daher die Projektion nicht an der Stelle der Aktivierung dieser Funktion wieder aufnehmen.
- C Zur Anpassung der Lautsprecherlautstärke.
- D Öffnet den Bildschirm **Effekte**. Sie können voreingestellte Effekte auswählen oder Helligkeits-, Farb- und Formeffektfilter einzeln auswählen.

#### **Wiedergabeliste (nur im Inhaltswiedergabe-Modus)**

Mit den Optionen auf dem Bildschirm **Wiedergabeliste** können Sie die Wiedergabeliste aus der Liste auswählen, die Sie wiedergeben möchten, und Wiedergabelisten erstellen oder bearbeiten.

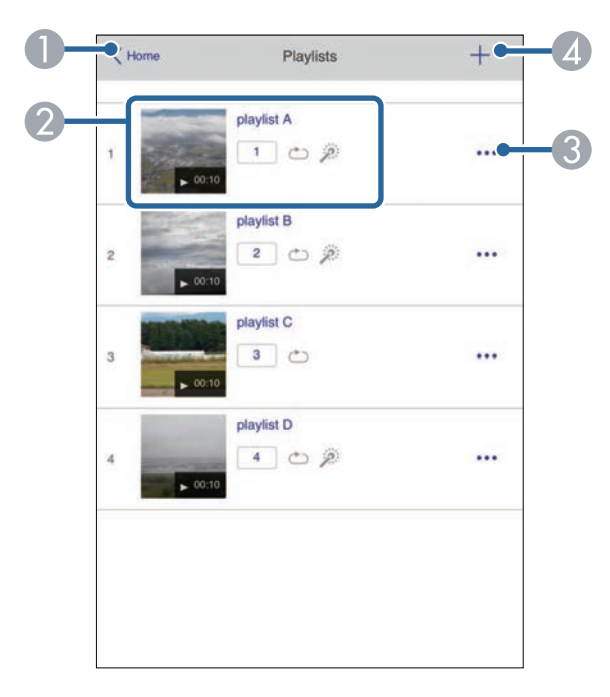

A Rückkehr zum Bildschirm **Epson Web Control**.

- B Startet die Projektion der Wiedergabeliste.
	- Die Symbole geben die Einstellungen der Wiedergabeliste an.
	- : Die Ihren bevorzugten Wiedergabelisten zugewiesene Nummer
	- : Wiederholte Wiedergabe wurde angewandt
	- : Überlagerungseffekte wurden angewandt
- C Öffnet das Menü, in dem Sie Wiedergabelisten bearbeiten, kopieren, in den Favoriten registrieren oder löschen können. Bei Auswahl von **Bearbeiten** oder **Duplizieren** wird der Bildschirm zum **Wiedergabeliste bearbeiten** angezeigt.
- D Öffnet den Bildschirm **Neue Wiedergabeliste**, in dem Sie eine neue Wiedergabeliste erstellen können.

#### **Bildschirm Neue Wiedergabeliste/Wiedergabeliste bearbeiten (nur im Modus Inhaltswiedergabe)**

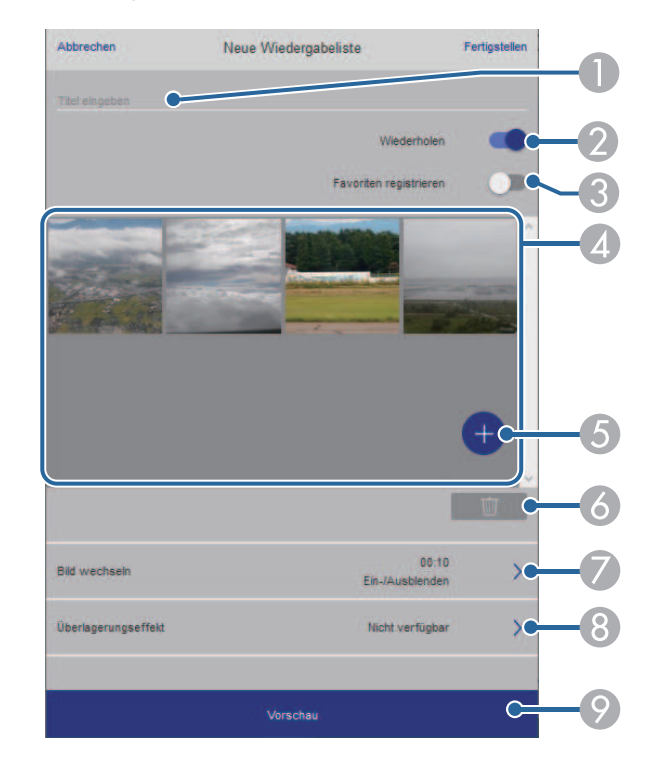

- Der Name der Wiedergabeliste wird bearbeitet.
- Legt fest, ob die wiederholte Wiedergabe aktiviert werden soll.
- C Registriert die Wiedergabeliste als Favorit.

Durch Registrieren von Favoriten können Sie die Wiedergabe der bevorzugten Wiedergabelisten rasch über den Bildschirm **Remote** oder die Fernbedienung starten.

- D Zeigt die Bilder oder Filme an, die der Wiedergabeliste hinzugefügt wurden. Die Wiedergabeliste gibt die Bilder oder Filme in dieser Reihenfolge wieder.
- E Fügt der Wiedergabeliste Bilder oder Filme hinzu.
- Löscht Bilder oder Filme aus der Liste.
- G Öffnet den Bildschirm **Bild wechseln**.

Sie können das Zeitintervall bis zum Wechseln zur nächsten Bilddatei festlegen. Sie können auch einen Übergangseffekt wählen.

H Öffnet den Bildschirm **Effekte**.

Sie können einer Wiedergabeliste vordefinierte Farb- und Formeffektfilter hinzufügen. Sie können auch einen benutzerdefinierten Effekt erstellen.

I Zeigt eine Vorschau der Wiedergabeliste.

#### **USB-Speichergerät (nur im Inhaltswiedergabe-Modus)**

Mit den Optionen auf dem Bildschirm **USB-Speichergerät** können Sie Daten für eine Wiedergabeliste auf das USB-Flash-Laufwerk hochladen oder Daten vom USB-Flash-Laufwerk löschen.

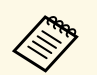

Sie können Dateien im Format .avi, .jpeg (.jpg), .png, .bmp oder .gif<br>hochalden hochalden.

> Wenn Sie der Wiedergabeliste .mp4- und .mov-Dateien hinzufügen möchten, verwenden Sie die Software Epson Projector Content Manager oder die App Epson Creative Projection.

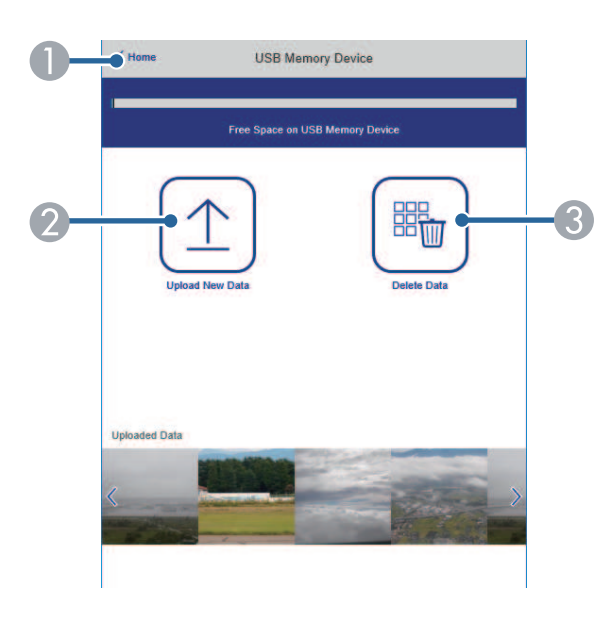

- A Rückkehr zum Bildschirm **Epson Web Control**.
- B Kopiert Bilder oder Filme, die Sie zu Wiedergabelisten hinzufügen möchten, auf ein USB-Flash-Laufwerk.
- C Löscht Bilder oder Filme auf dem USB-Flash-Laufwerk.

#### **Zeittabelle (nur im Inhaltswiedergabe-Modus)**

Mit den Optionen auf dem Bildschirm **Zeittabelle** können Sie die festgelegten Zeittabellenfunktionen aktivieren oder deaktivieren.

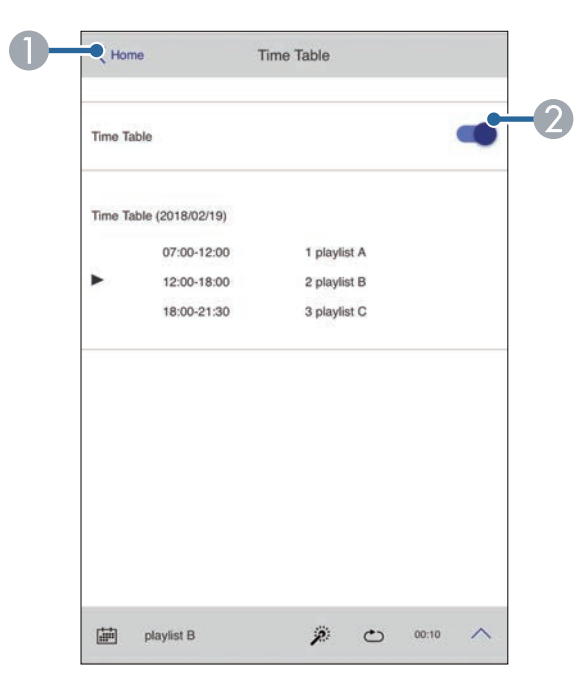

- A Rückkehr zum Bildschirm **Epson Web Control**.
- B Schaltet die Zeittabelle ein oder aus.

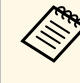

Sie können über die Zeittabelle-Funktion in der Software Epson<br>Projector Content Manager angeben, wann eine jeweilige Projector Content Manager angeben, wann eine jeweilige Wiedergabeliste startet und endet.

> Einzelheiten finden Sie in der *Bedienungsanleitung für Epson Projector Content Manager*.

<span id="page-142-0"></span>Sie können digitale Zertifikate am Projektor registrieren und so Ihre Präsentationsdateien schützen.

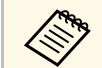

a Zudem können Sie digitale Zertifikate im **Netzwerk**-Menü des Projektors registrieren. Denken Sie jedoch daran, die Registrierung nur einmal durchzuführen; andernfalls wird das Zertifikat möglicherweise nicht richtig installiert.

s **Netzwerk** > **Zur Netzwerkkonfiguration** > **Wireless LAN** > **EAP-Einstellung** > **Client-Zertifikat**

s **Netzwerk** > **Zur Netzwerkkonfiguration** > **Wireless LAN** > **EAP-Einstellung** > **CA-Lizenz**

s **Netzwerk** > **Zur Netzwerkkonfiguration** > **Sonstige** > **Web-Server-Zertifikat**

a Stellen Sie sicher, dass Ihre digitale Zertifikatsdatei mit der Projektorregistrierung kompatibel ist.

- Stellen Sie sicher, dass der Projektor eingeschaltet ist.
- 

Starten Sie Ihren Webbrowser an einem mit dem Netzwerk verbundenen Computer oder Gerät.

d Rufen Sie den Bildschirm Epson Web Control auf, indem Sie die IP-Adresse des Projektors in die Adresszeile des Browsers eingeben.

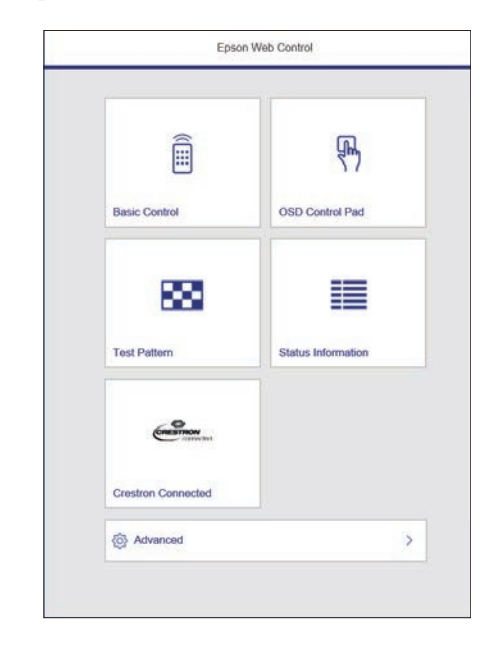

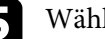

#### **Example 3** Wählen Sie **Erweitert**.

- a Möglicherweise müssen Sie sich anmelden, bevor Sie den Bildschirm Erweitert sehen. Falls ein Anmeldefenster erscheint, geben Sie Benutzernamen und Kennwort ein. (Der Benutzername lautet **EPSONWEB** und das Standardkennwort ist die Seriennummer des Projektors.)
	- Sie können das Kennwort im Projektormenü **Netzwerk** ändern.

s **Netzwerk** > **Zur Netzwerkkonfiguration** > **Grund** > **Kennwrt zu Web-Strg.**

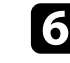

f Wählen Sie die Zertifikatsdatei, die Sie registrieren möchten.

g Geben Sie das Kennwort in das Feld **Kennwort** ein, klicken Sie dann auf **Senden**.

#### Der Bildschirm Epson Web Control erscheint.

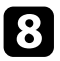

h Klicken Sie zum Abschließen Ihrer Änderungen und zum Fertigstellen der Registrieren auf **Anwenden**, sobald Sie mit der Registrierung des Zertifikats fertig sind.
## **Einrichtung von Projektornetzwerk-eMail-Alarmen <sup>145</sup>**

Sie können den Projektor so einrichten, dass Sie einen E-Mail-Alarm über das Netzwerk erhalten, falls ein Problem mit dem Projektor vorliegt.

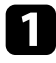

a Drücken Sie die [Menu]-Taste, wählen Sie das **Netzwerk**-Menü und drücken Sie [Enter].

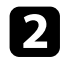

b Wählen Sie **Zur Netzwerkkonfiguration** und drücken Sie [Enter].

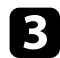

c Wählen Sie das **Meldung**-Menü und drücken Sie [Enter].

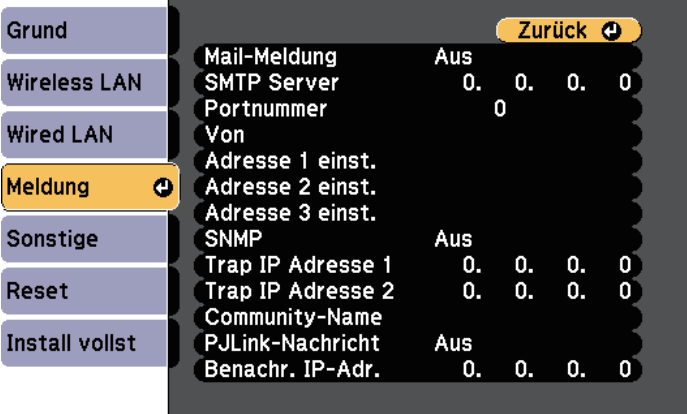

<span id="page-144-0"></span>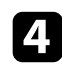

d Setzen Sie die **Mail-Meldung**-Einstellung auf **Ein**.

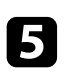

e Geben Sie die IP-Adresse bei der **SMTP Server**-Option ein.

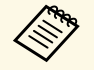

Verwenden Sie nicht "127.x.x.x" (wobei x eine Zahl von 0 bis 255 ist) als SMTP Server ist) als **SMTP Server**.

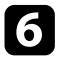

f Wählen Sie bei der **Portnummer** des SMTP-Servers einen Wert von 0 bis 65535 (Standard ist 25).

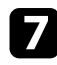

g Geben Sie bei **Von** die E-Mail-Adresse ein, die als Absender angezeigt werden soll.

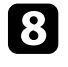

h Wählen Sie ein Adressfeld, geben Sie die gewünschte E-Mail-Adresse ein und wählen Sie die Alarme, die Sie empfangen möchten. Wiederholen Sie diese Schritte zur Angabe von bis zu drei Adressen.

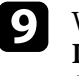

i Wenn Sie mit der Auswahl der Einstellungen fertig sind, wählen Sie **Install vollst** und befolgen Sie die angezeigten Anweisungen zum Speichern Ihrer Einstellungen und zum Verlassen der Menüs.

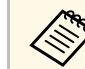

a Falls ein kritisches Problem die Abschaltung eines Projektors hervorruft, erhalten Sie möglicherweise keinen eMail-Alarm.

#### g **Relevante Links**

- • ["Netzwerkprojektor eMail-Warnmeldungen"](#page-144-0) S.145
- • ["Projektoreinrichtungseinstellungen Erweitert-Menü"](#page-166-0) S.167

## **Netzwerkprojektor - eMail-Warnmeldungen**

Wenn ein Problem mit einem Projektor im Netzwerk vorliegt und Sie den Empfang von eMail-Warnmeldungen aktiviert haben, erhalten Sie eine eMail mit folgenden Informationen:

- Die unter **Von** eingerichtete eMail-Adresse ist der Mail-Absender
- **Epson Projector** in der Betreffzeile
- Name des Projektors, bei dem ein Problem vorliegt
- IP-Adresse des betroffenen Projektors
- Detaillierte Informationen zum Problem

# **Einrichtung der Überwachung per SNMP <sup>146</sup>**

Netzwerkadministratoren können zur Überwachung der Projektoren SNMP- (Simple Network Management Protocol) Software auf Netzwerkcomputern installieren. Falls Ihr Netzwerk diese Software nutzt, können Sie den Projektor zur SNMP-Überwachung einrichten.

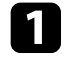

a Drücken Sie die [Menu]-Taste, wählen Sie das **Netzwerk**-Menü und drücken Sie [Enter].

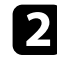

b Wählen Sie **Zur Netzwerkkonfiguration** und drücken Sie [Enter].

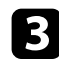

c Wählen Sie das **Meldung**-Menü und drücken Sie [Enter].

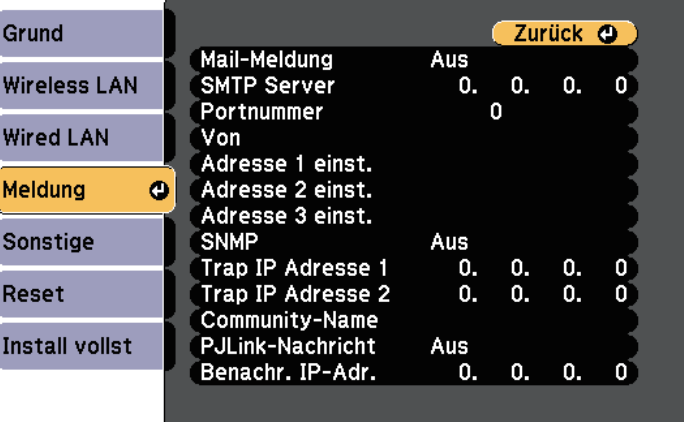

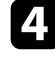

d Setzen Sie die **SNMP**-Einstellung auf **Ein**.

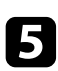

Geben Sie bis zu zwei IP-Adressen (0 bis 255 je Adressfeld) zum<br>Empfang von SNMP-Benachrichtigungen als Einstellung für Trap IP **Adresse 1** und **Trap IP Adresse 2** an.

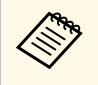

Verwenden Sie diese Adresse nicht: 224.0.0.0 bis<br>255.255.255.255.255. Dieser Projektor unterstützt SN 255.255.255.255. Dieser Projektor unterstützt SNMP-Agent Version 1 (SNMPv1).

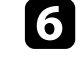

f Geben Sie SNMP-**Community-Name** ein (bis zu 32 alphanumerische Zeichen).

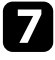

g Wenn Sie mit der Auswahl der Einstellungen fertig sind, wählen Sie **Install vollst** und befolgen Sie die angezeigten Anweisungen zum Speichern Ihrer Einstellungen und zum Verlassen der Menüs.

Mithilfe von ESC/VP21 kann der Projektor über ein externes Gerät gesteuert werden.

#### **P** Relevante Links

- • ["ESC/VP21-Befehlsliste"](#page-146-0) S.147
- • ["Kabelanordnung"](#page-146-1) S.147

## <span id="page-146-0"></span>**ESC/VP21-Befehlsliste**

Wenn der Einschaltbefehl gesendet wird, schaltet sich der Projektor ein und geht in den Aufwärm-Modus. Hat sich der Projektor eingeschaltet, wird ein Doppelpunkt ":" (3 Ah) angezeigt.

Wird ein Befehl empfangen, führt der Projektor diesen Befehl aus und zeigt ":" an. Anschließend erwartet er den nächsten Befehl.

Wird das Ausführen eines Befehls mit einem Fehler abgebrochen, wird eine Fehlermeldung angezeigt und ":" wird ausgegeben.

Sie können die verfügbaren Befehle in den *Specifications* des Projektors prüfen.

### <span id="page-146-1"></span>**Kabelanordnung**

#### **Serielle Verbindung**

- Steckertyp: Sub-D 9-polig (Stecker)
- Name des Projektor-Eingangsanschlusses: RS-232C
- Kabeltyp: Crossover-Kabel (Nullmodem)

In der nachstehenden Abbildung wird die Projektorseite links und die Computerseite rechts angezeigt:

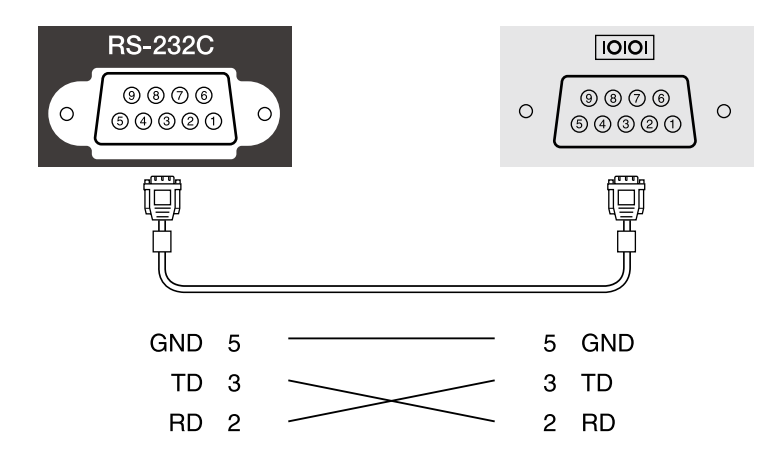

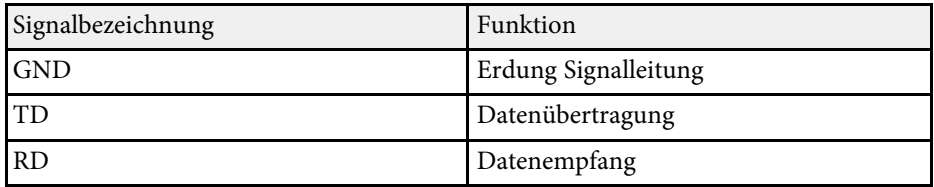

#### **Kommunikationsprotokoll**

- Voreinstellung für die Baud-Rate: 9600 bps
- Datenlänge: 8 Bit
- Parität: Keine
- Stop-Bit: 1 Bit
- Ablaufsteuerung: Keine

PJLink wurde durch die JBMIA (Japan Business Machine and Information System Industries Association) als Standardprotokoll zur Steuerung von netzwerkkompatiblen Projektoren entwickelt und ist Teil ihrer Anstrengungen zur Standardisierung der Steuerungsprotokolle von Projektoren.

Dieser Projektor erfüllt den PJLink Class2-Standard, entwickelt von der JBMIA.

Die für die PJLink-Suchfunktion verwendete Portnummer ist 4352 (UDP).

Bevor Sie PJLink verwenden können, müssen Sie die Netzwerkeinstellungen vornehmen.

Er akzeptiert alle Befehle außer den folgenden nach PJLink Class2 definierten, und die Kompatibilität wurde durch die Anpassbarkeitsprüfung für den PJLink-Standard bestätigt.

<http://pjlink.jbmia.or.jp/english/>

• Nicht-kompatible Befehle

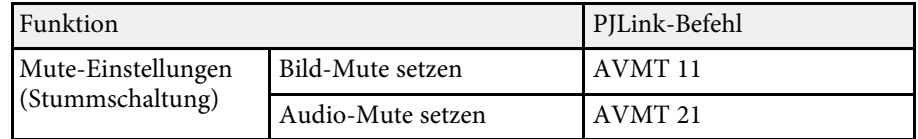

• Eingangsanschlüsse und entsprechende Eingangsquellennummer

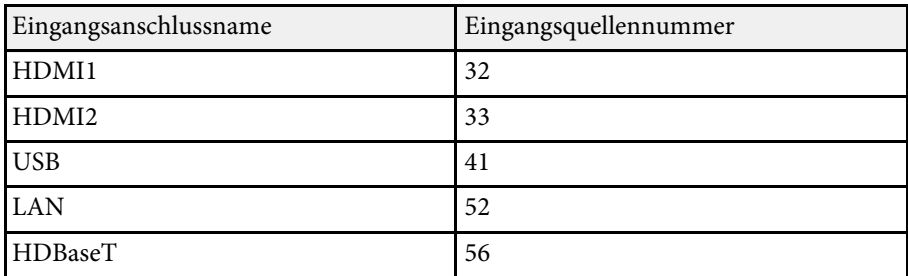

• Angezeigter Herstellername für "Manufacture name information query" (Anfrage Information Herstellername). **EPSON**

- Angezeigte Modellbezeichnung für "Product name information query" (Anfrage Information Produktbezeichnung).
- EPSON L775U/L770U
- EPSON L570U
- **P** Relevante Links
- • ["Verwendung des Projektors in einem Netzwerk"](#page-116-0) S.117

<span id="page-148-0"></span>Wenn Sie das Netzwerküberwachungs- und Steuerungssystem Crestron Connected verwenden, können Sie Ihren Projektor für die Nutzung im System einrichten. Crestron Connected ermöglicht Ihnen die Steuerung und Überwachung Ihres Projektors über einen Webbrowser.

• Sie können die Message-Broadcasting-Funktion in Epson Projector<br>Management nicht nutzen, wenn Sie Crestron Connected Management nicht nutzen, wenn Sie Crestron Connected verwenden.

- Unter folgenden Bedingungen können Sie den Projektor steuern, selbst wenn er sich im Standby-Modus befindet (bzw. ausgeschaltet ist).
- Wenn **Standby-Modus** auf **Kommunikat. ein** eingestellt ist. s **Erweitert** > **Standby-Modus** > **Standby-Modus**
- Bei Verbindung mit einem WLAN, wenn die Einstellung
- **Verbindungsmodus** auf **Infrastruktur** gesetzt ist oder bei Verbindung mit einem kabelgebundenen LAN
- s **Netzwerk** > **Zur Netzwerkkonfiguration** > **Wireless LAN** > **Verbindungsmodus**

Weitere Informationen zu Crestron Connected finden Sie auf der Crestron-Website.

#### <https://www.crestron.com/products/line/crestron-connected>

Zur Überwachung von Geräten im System können Sie die von Crestron bereitgestellten Programme Crestron RoomView Express oder Crestron Fusion verwenden. Sie können mit dem Support kommunizieren und Notfallmeldungen versenden. Weitere Informationen dazu finden Sie auf der folgenden Website:

#### <http://www.crestron.com/getroomview>

Diese Anleitung erläutert das Ausführen von Bedienvorgängen auf Ihrem Computer über einen Webbrowser.

#### g **Relevante Links**

- • ["Einrichtung der Crestron Connected-Unterstützung"](#page-148-0) S.149
- • ["Projektoreinrichtungseinstellungen Erweitert-Menü"](#page-166-0) S.167

## **Einrichtung der Crestron Connected-Unterstützung**

Stellen Sie zur Einrichtung Ihres Projektors auf die Überwachung und Steuerung über ein Crestron Connected-System sicher, dass Computer und Projektor mit dem Netzwerk verbunden sind.

Richten Sie den Projektor bei kabelloser Verbindung über den Infrastruktur-Netzwerkverbindungsmodus ein.

a Drücken Sie die [Menu]-Taste, wählen Sie das **Netzwerk**-Menü und drücken Sie [Enter].

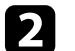

b Wählen Sie **Zur Netzwerkkonfiguration** und drücken Sie [Enter].

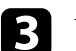

c Wählen Sie das **Sonstige**-Menü und drücken Sie [Enter].

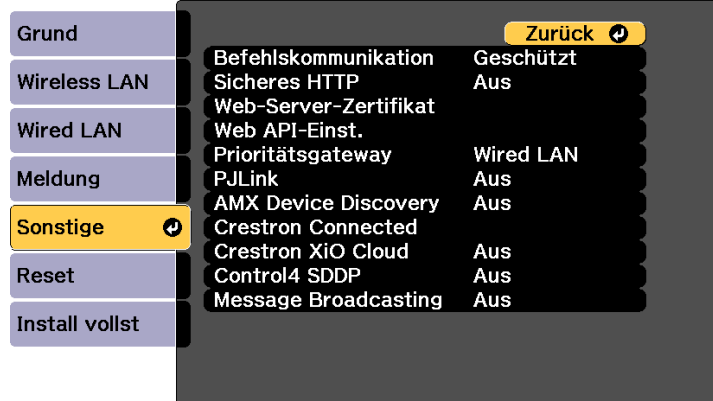

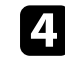

d Setzen Sie die **Crestron Connected**-Einstellung auf **Ein**, damit der Projektor erkannt werden kann.

e Wenn Sie mit der Auswahl der Einstellungen fertig sind, wählen Sie **Install vollst** und befolgen Sie die angezeigten Anweisungen zum Speichern Ihrer Einstellungen und zum Verlassen der Menüs.

## **Crestron Connected-Unterstützung <sup>150</sup>**

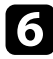

Zur Aktivierung der Einstellung müssen Sie den Projektor aus- und wieder einschalten.

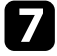

Starten Sie Ihren Webbrowser an einem mit dem Netzwerk verbundenen Computer oder Gerät.

- h Rufen Sie den Bildschirm Epson Web Control auf, indem Sie die IP-Adresse des Projektors in die Adresszeile des Browsers eingeben.
- i Wählen Sie die Einstellungen **Crestron Connected**. Weitere Informationen dazu finden Sie auf der Website von Crestron.

Sie können den Projektor im Inhaltswiedergabe-Modus über Web-API bedienen. Einzelheiten finden Sie unter *Web API Specifications for Projectors* .

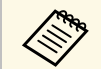

• Sie können Web-API-Kommunikation über API-Authentifizierung<br>authentifizieren (Digest-Authentifizierung). authentifizieren (Digest-Authentifizierung).

> • Der Nutzername für API-Authentifizierung lautet **EPSONWEB** ; verwenden Sie das für **Kennwrt zu Web-Strg.** festgelegte Kennwort. s **Netzwerk** > **Zur Netzwerkkonfiguration** > **Grund** > **Kennwrt zu Web-Strg.**

**P** Relevante Links

• ["Web-API aktivieren"](#page-150-0) S.151

## <span id="page-150-0"></span>**Web-API aktivieren**

Sie können Web-API über einen Webbrowser aktivieren.

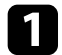

Wählen Sie **Entwicklermenü** am Bildschirm **Epson Web Control**.

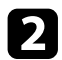

b Stellen Sie **API aktivieren** auf **Ein** ein.

Sie können bis zu 30 Ereignisse planen, die automatisch an Ihrem Projektor ausgeführt werden, wie z. B. Ein- oder Abschaltung des Projektors oder Wechsel der Eingangsquelle. Der Projektor führt die ausgewählten Ereignisse zu den im von Ihnen eingerichteten Zeitplan festgelegten Tagen und Zeiten aus.

## **Warnung**

Stellen Sie keine brennbaren Objekte vor die Linse. Bei einer automatischen Einschaltung des Projektors können brennbare Gegenstände vor dem Objektiv Feuer fangen.

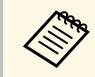

**a • Falls Sie ein Zeitplanschutz-Kennwort eingerichtet haben,**<br>deaktivieren Sie zunächst der Zeitplanschaften zur Stadt deaktivieren Sie zunächst das **Zeitplanschutz**-Kennwort.

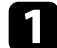

- **a Stellen Sie Datum und Zeit im Menü Datum & Zeit ein.**
- b Drücken Sie die [Menu]-Taste, wählen Sie das **Erweitert**-Menü und drücken Sie [Enter].

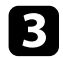

c Wählen Sie **Planeinstellungen** und drücken Sie [Enter].

Wählen Sie Zeitplan und drücken Sie [Enter].

Wählen Sie Neu hinzufügen und drücken Sie [Enter].

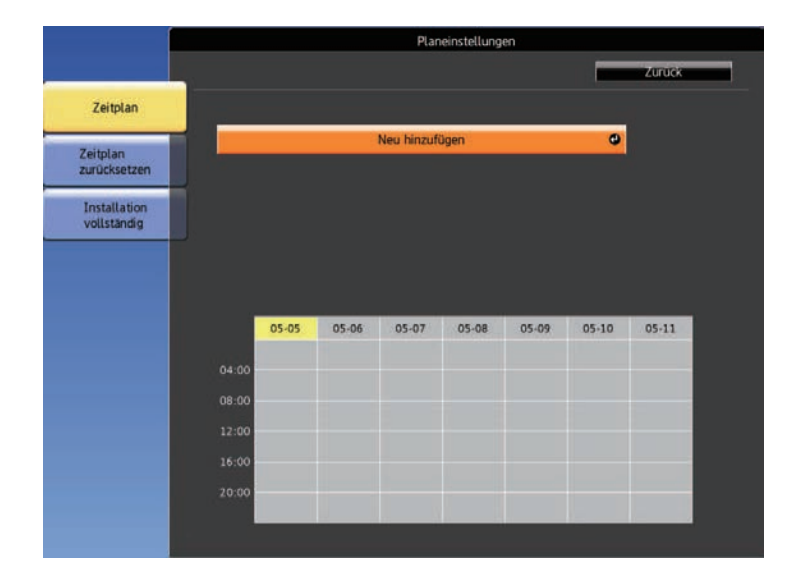

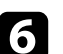

f Wählen Sie die Ereignisdetails, die Sie durchführen möchten.

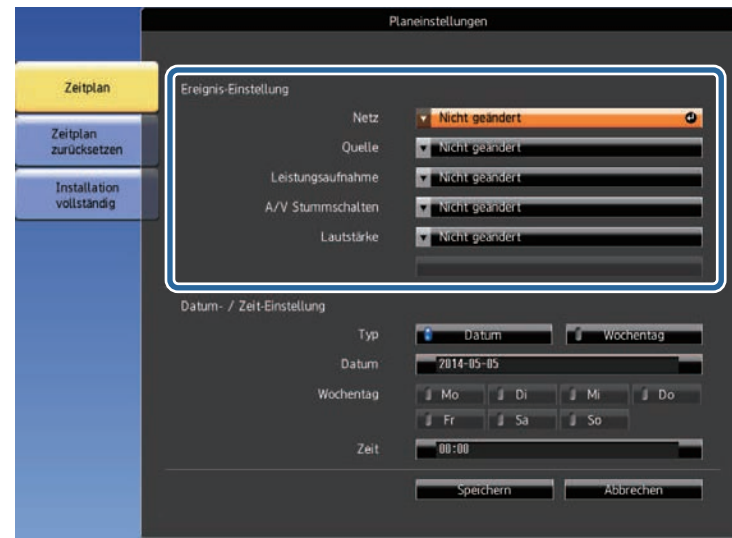

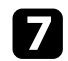

Wählen Sie Datum und Zeit zur Ausführung des Ereignisses.

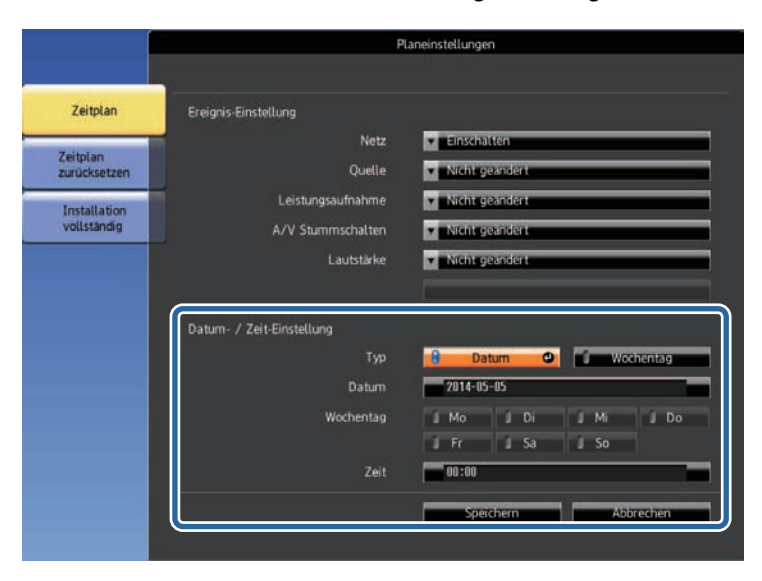

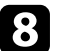

h Wählen Sie **Speichern** und drücken Sie [Enter].

Die geplanten Ereignisse werden mit Symbolen angezeigt, die den Ereignisstatus angeben.

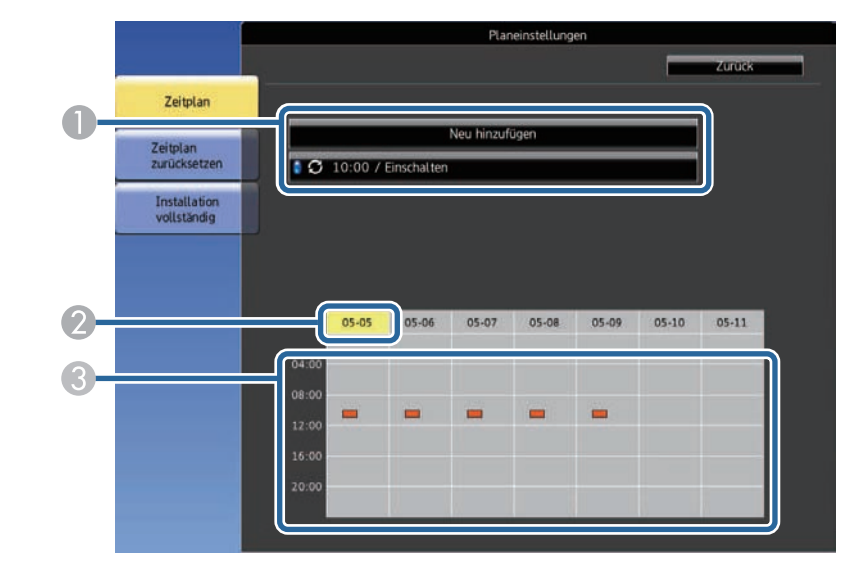

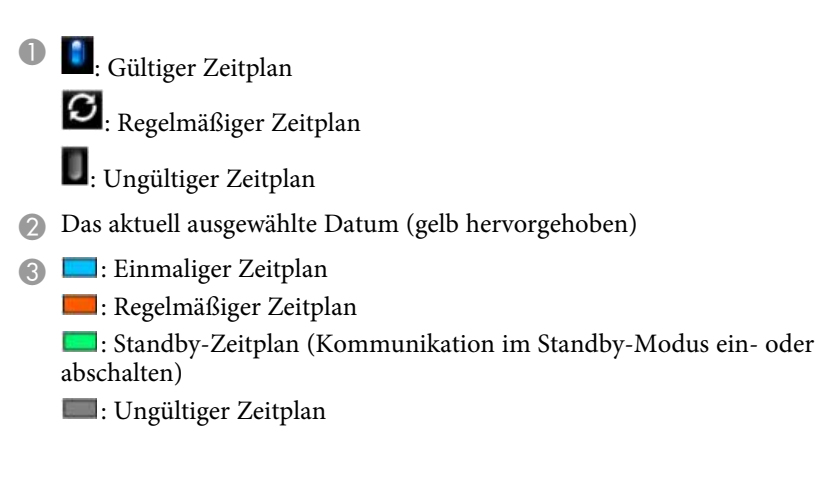

i Wählen Sie zum Bearbeiten eines geplanten Ereignisses den Zeitplan und drücken Sie [Esc].

## **Einstellung von Projektorereigniszeitplänen <sup>154</sup>**

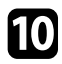

- j Wählen Sie eine Option aus dem angezeigten Menü. **Bearbeiten** ermöglicht Ihnen die Änderung von Ereignisdetails oder Datum und Uhrzeit.
	- **Neu hinzufügen** ermöglicht Ihnen das Hinzufügen eines neuen Ereignisses an einem Tag, an dem bereits ein Ereignis geplant ist.

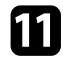

Wählen Sie zum Schließen der Planeinstellungen Install vollst.

Wählen Sie zum Löschen aller geplanten Ereignisse **Reset** .

#### **P** Relevante Links

- • ["Einstellung von Datum und Uhrzeit"](#page-41-0) S.42
- • ["Auswahl von Kennwortschutztypen"](#page-112-0) S.113

# **Anpassen von Menüeinstellungen**

Befolgen Sie die Anweisungen in diesen Abschnitten zum Aufrufen des Projektormenüsystems und zum Ändern von Projektoreinstellungen.

#### **P** Relevante Links

- • ["Verwendung der Projektormenüs"](#page-155-0) S.156
- • ["Virtuelle Tastatur verwenden"](#page-156-0) S.157
- • ["Bildqualitätseinstellungen Bild-Menü"](#page-157-0) S.158
- • ["Eingangssignaleinstellungen Signal-Menü"](#page-160-0) S.161
- • ["Projektorfunktionseinstellungen Einstellung-Menü"](#page-162-0) S.163
- • ["Projektoreinrichtungseinstellungen Erweitert-Menü"](#page-166-0) S.167
- • ["Projektornetzwerkeinstellungen Netzwerk-Menü"](#page-172-0) S.173
- • ["Projektorinformationsanzeige Information-Menü"](#page-182-0) S.183
- • ["Projektorrücksetzungsoptionen Reset-Menü"](#page-185-0) S.186
- • ["Kopieren von Menüeinstellungen zwischen Projektoren \(Sammeleinrichtung\)"](#page-187-0) S.188

<span id="page-155-0"></span>Sie können über die Projektormenüs die Einstellungen zur Steuerung der Arbeitsweise Ihres Projektors anpassen. Der Projektor zeigt die Menüs auf der Projektionsfläche.

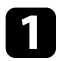

a Drücken Sie die Aufwärts-/Abwärtstaste zum Durchlaufen der links aufgelisteten Menüs. Die Einstellungen für die jeweiligen Menüs werden rechts angezeigt.

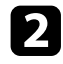

Drücken Sie zum Ändern der Einstellungen im angezeigten Menü [Enter].

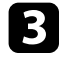

- c Drücken Sie zum Bewegen durch die Einstellungen die Aufwärts- /Abwärtstaste.
- d Wenn Sie mit dem Ändern der Einstellungen in einem Menü fertig sind, drücken Sie [Esc].
- e Drücken Sie zum Verlassen der Menüs [Menu] oder [Esc].

<span id="page-156-0"></span>Sie können die virtuelle Tastatur zur Eingabe von Buchstaben und Ziffern einblenden.

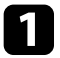

a Markieren Sie mit den Pfeiltasten der Fernbedienung die gewünschte Ziffer bzw. den gewünschten Buchstaben und drücken Sie [Enter].

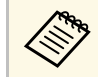

Jedes Mal, wenn Sie die CAPS-Taste wählen, wechseln die Buchstaben zwischen Groß- und Kleinschreibung. Jedes Mal, wenn Sie die **SYM1/2**-Taste wählen, ändern sich die umrahmten Symbole.

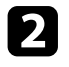

b Wählen Sie nach der Texteingabe zum Bestätigen **Finish** auf der virtuellen Tastatur. Wählen Sie zum Abbrechen der Texteingabe **Cancel** .

- **P** Relevante Links
- • ["Verfügbarer Text bei Verwendung der virtuellen Tastatur"](#page-156-1) S.157
- • ["Steuerung eines vernetzten Projektors über einen Webbrowser"](#page-133-0) S.134

### **Verfügbarer Text bei Verwendung der virtuellen Tastatur**

<span id="page-156-1"></span>Sie können den folgenden Text mithilfe der virtuellen Tastatur eingeben.

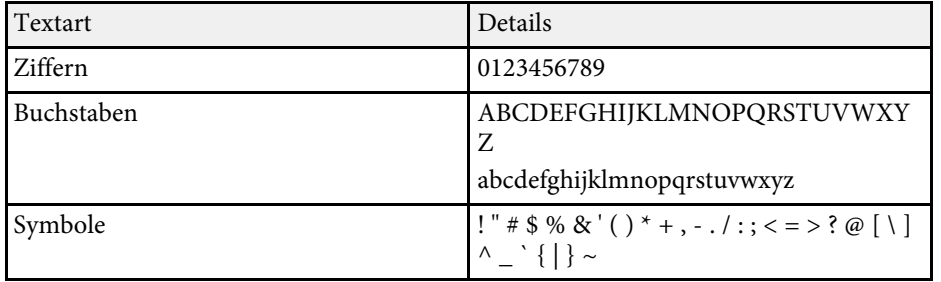

<span id="page-157-0"></span>Über die Einstellungen im **Bild**-Menü können Sie die Bildqualität der aktuell verwendeten Eingangsquelle anpassen. Die verfügbaren Einstellungen hängen von der aktuell ausgewählten Eingangsquelle ab.

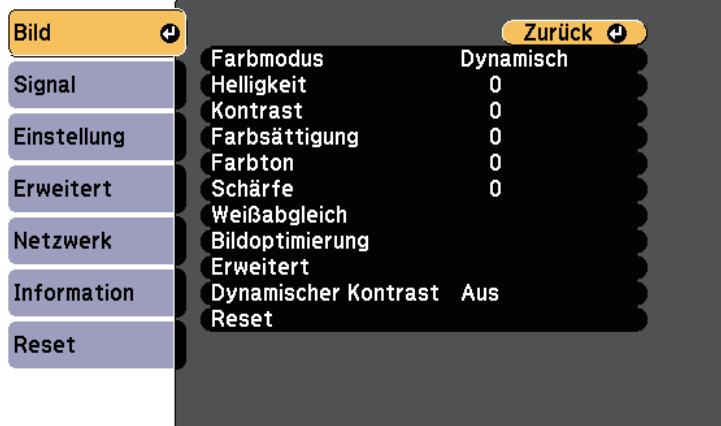

Stellen Sie zum Ändern der Einstellungen für eine Eingangsquelle sicher, dass die Quelle angeschlossen ist; wählen Sie dann diese Quelle.

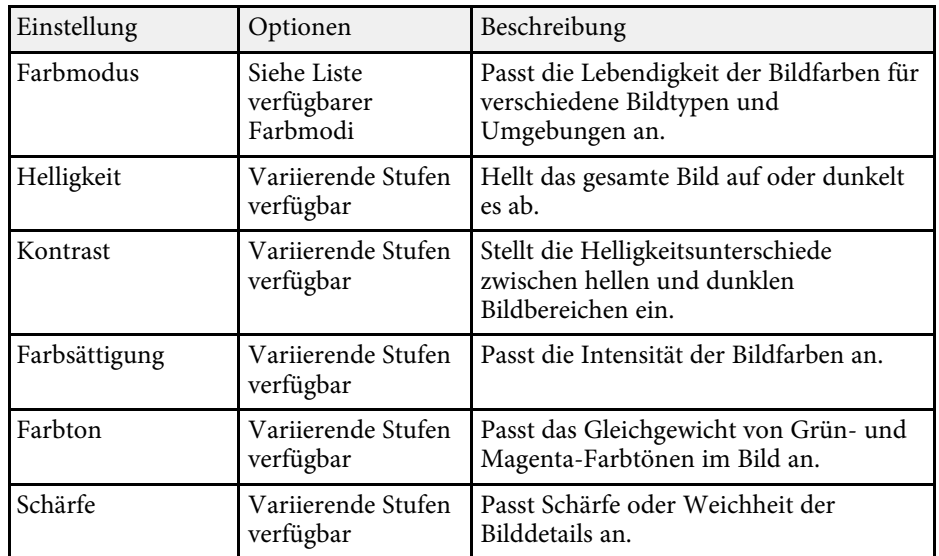

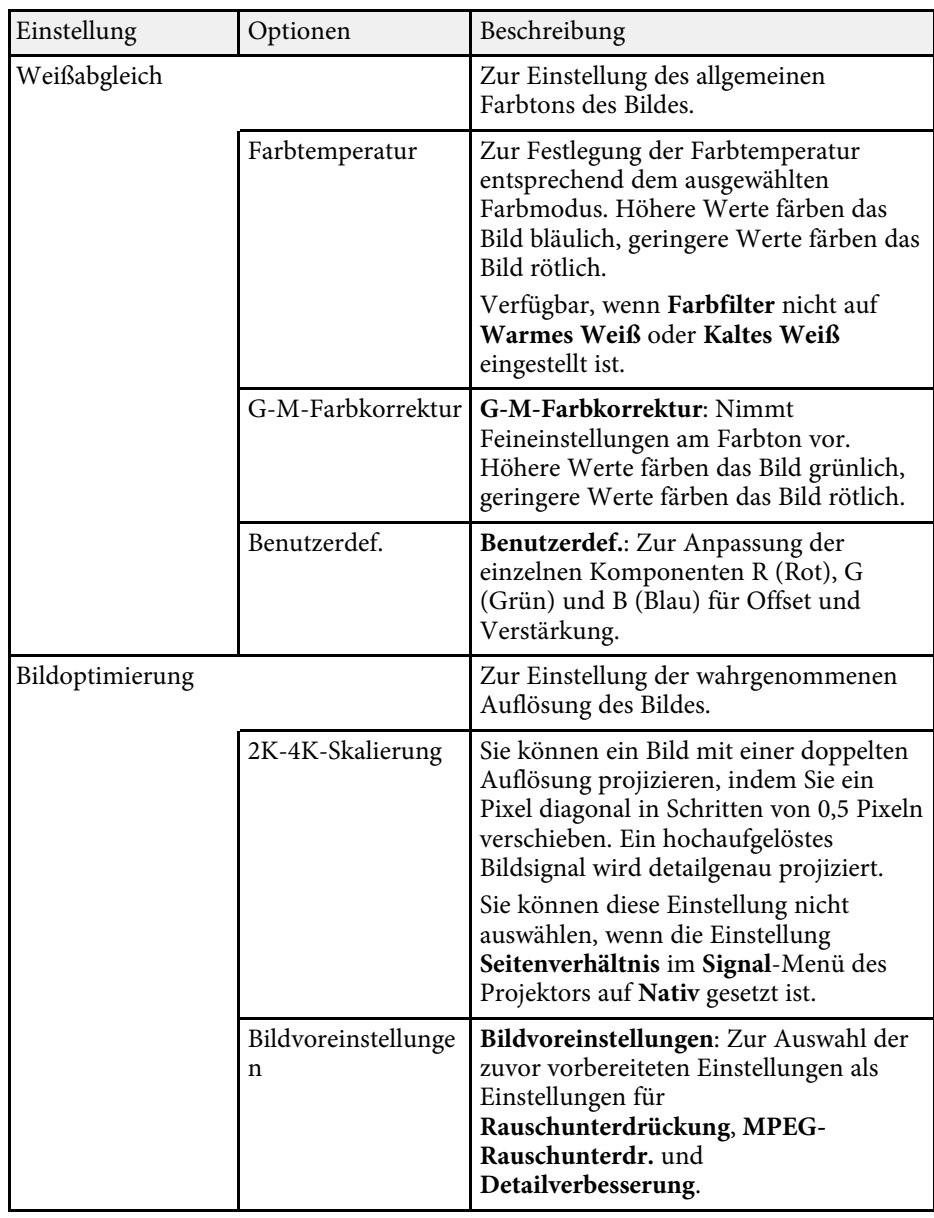

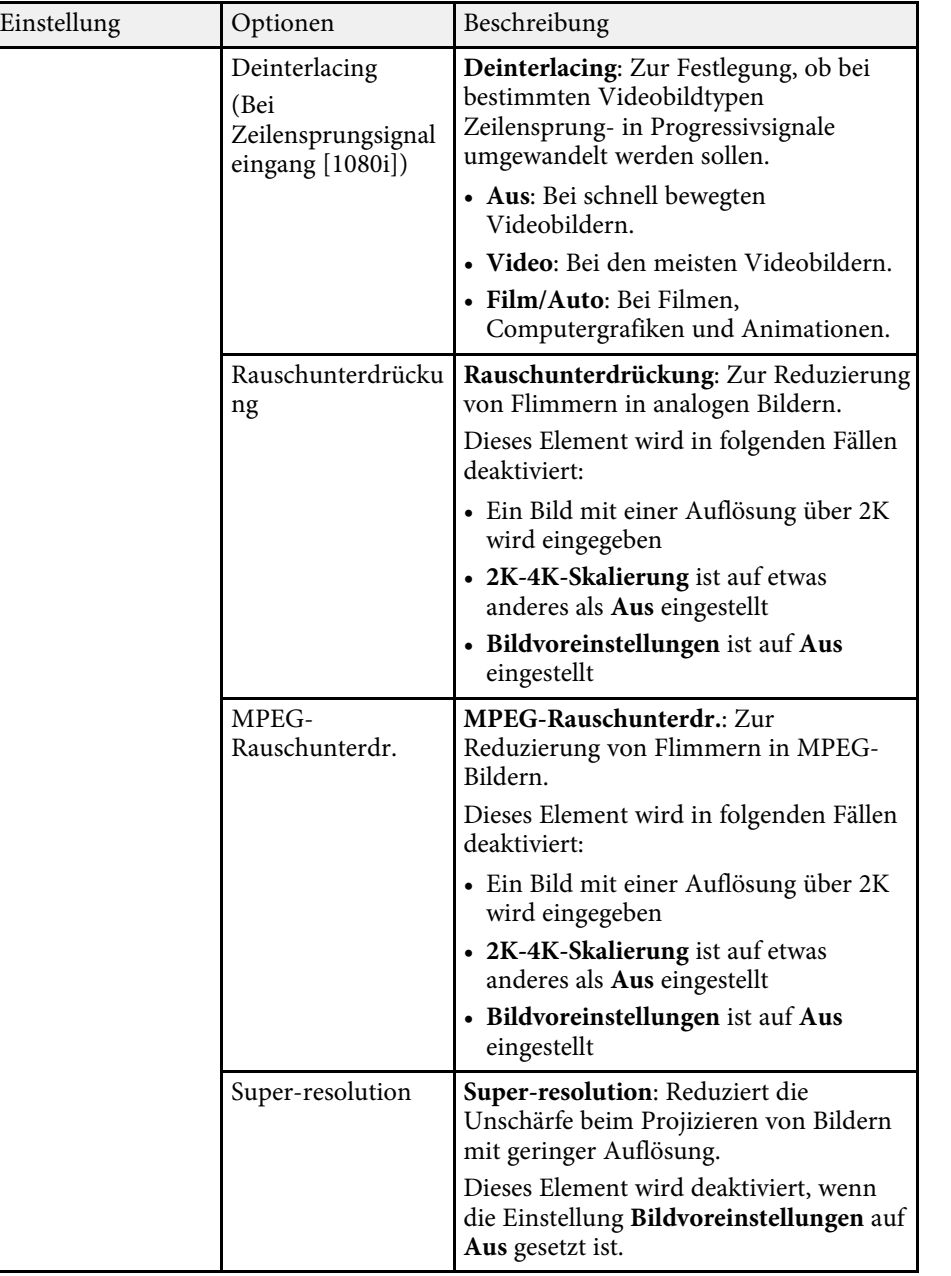

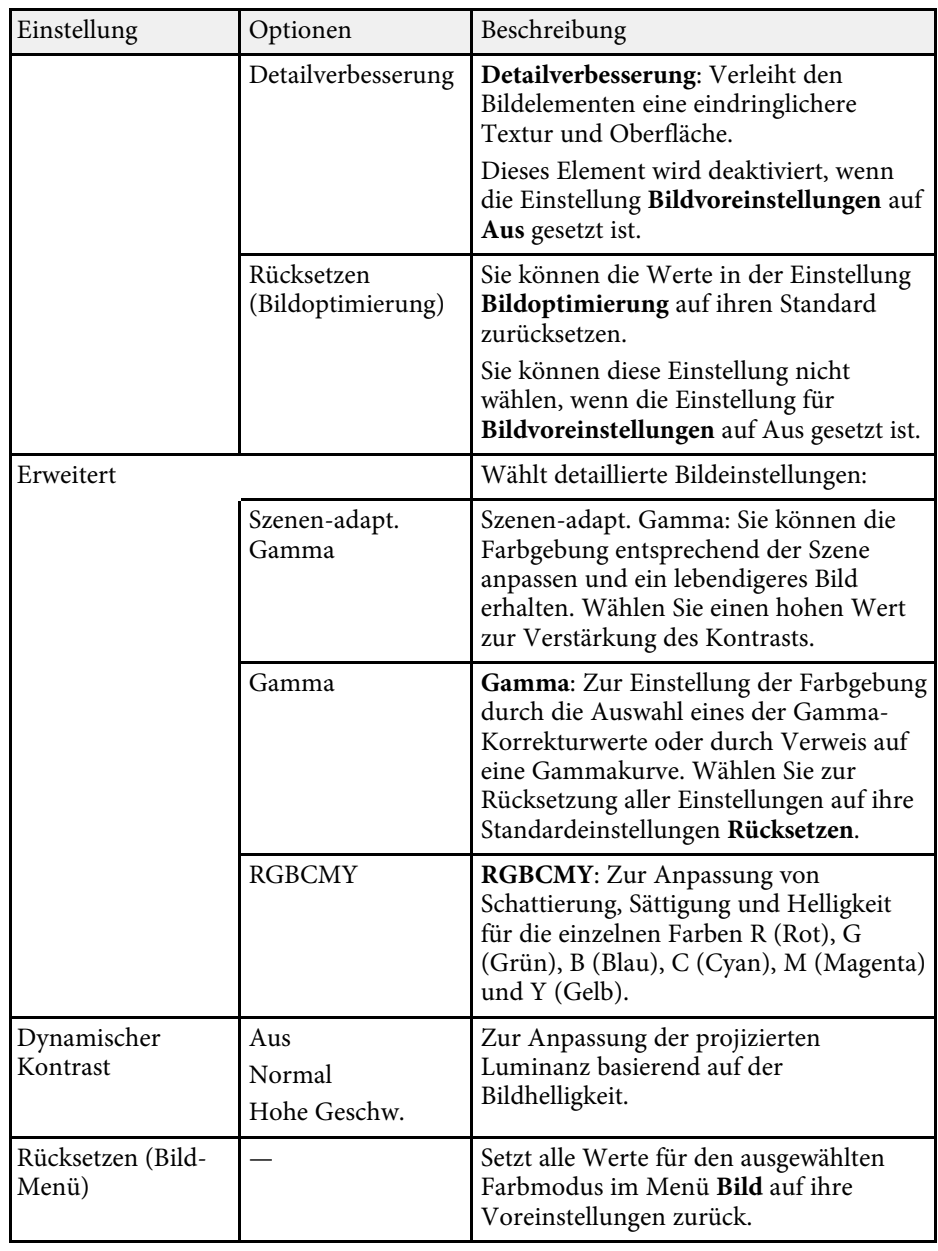

# **Bildqualitätseinstellungen - Bild-Menü <sup>160</sup>**

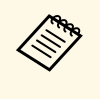

<sup>OR</sup> • Die Helligkeit-Einstellung wirkt sich nicht auf die Lichtquellenhelligkeit aus. Wählen Sie zum Ändern der Lichtquellenhelligkeit **Helligkeit-Einst** . s **Einstellung** > **Helligkeit-Einst.**

#### **\*\*** Relevante Links

• ["Verfügbare Farbmodi"](#page-65-0) S.66

<span id="page-160-0"></span>Normalerweise erkennt der Projektor die Eingangssignaleinstellungen automatisch und optimiert sie. Falls Sie die Einstellungen anpassen müssen, können Sie dazu das **Signal**-Menü verwenden. Die verfügbaren Einstellungen hängen von der aktuell ausgewählten Eingangsquelle ab.

**Einstellungen im Signal-Menü nicht wählen, wenn die aktuelle**<br>Eingangsquelle eine der folgenden ist: Eingangsquelle eine der folgenden ist:

- USB
- LAN

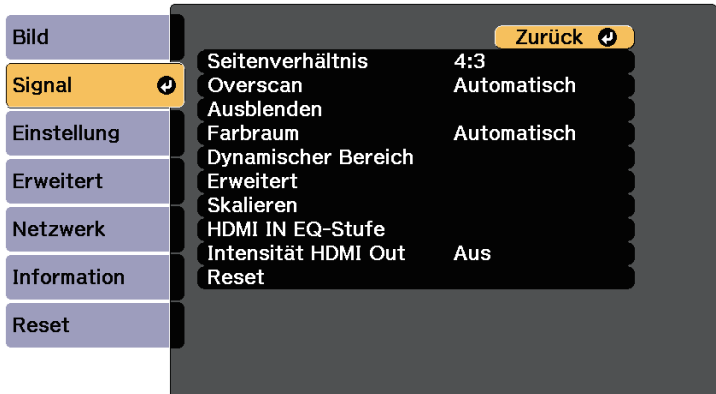

Stellen Sie zum Ändern der Einstellungen für eine Eingangsquelle sicher, dass die Quelle angeschlossen ist; wählen Sie dann diese Quelle.

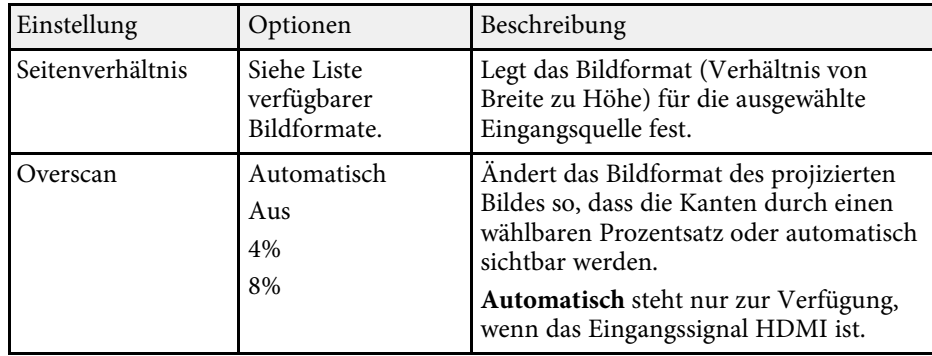

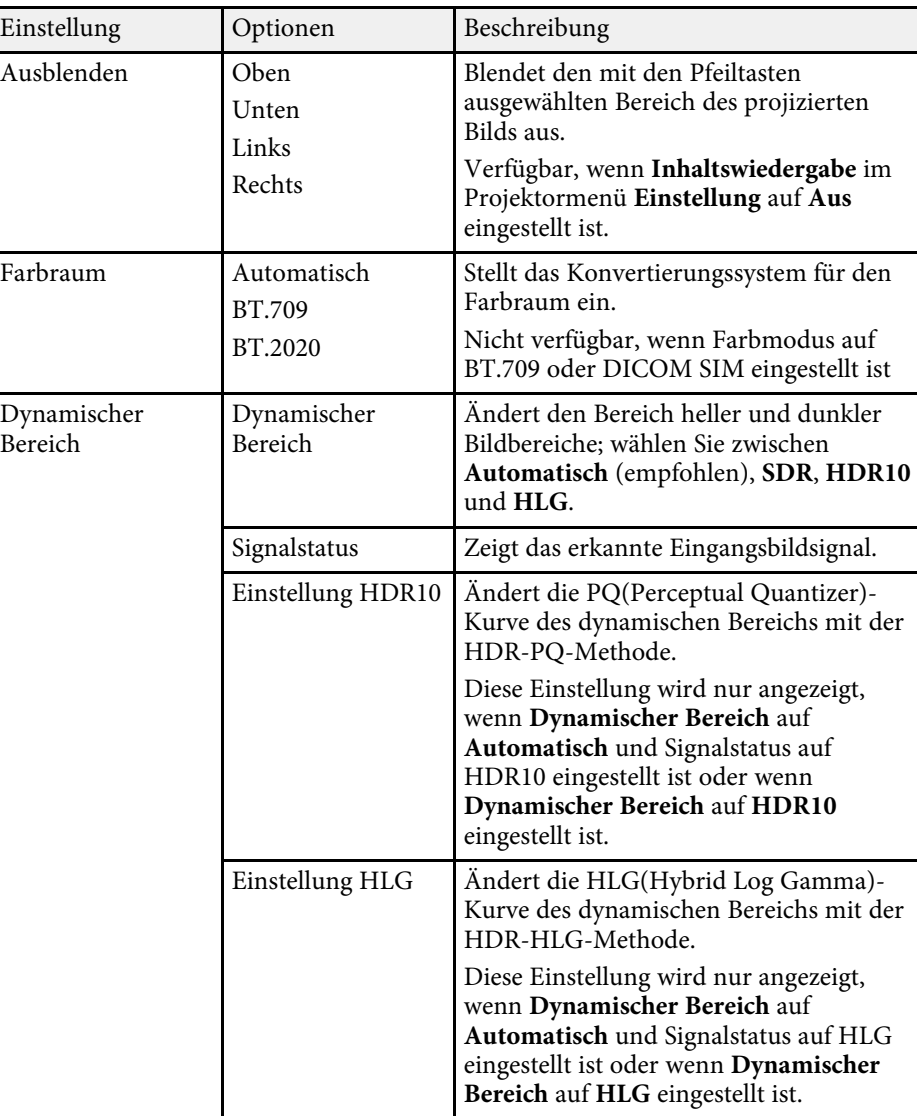

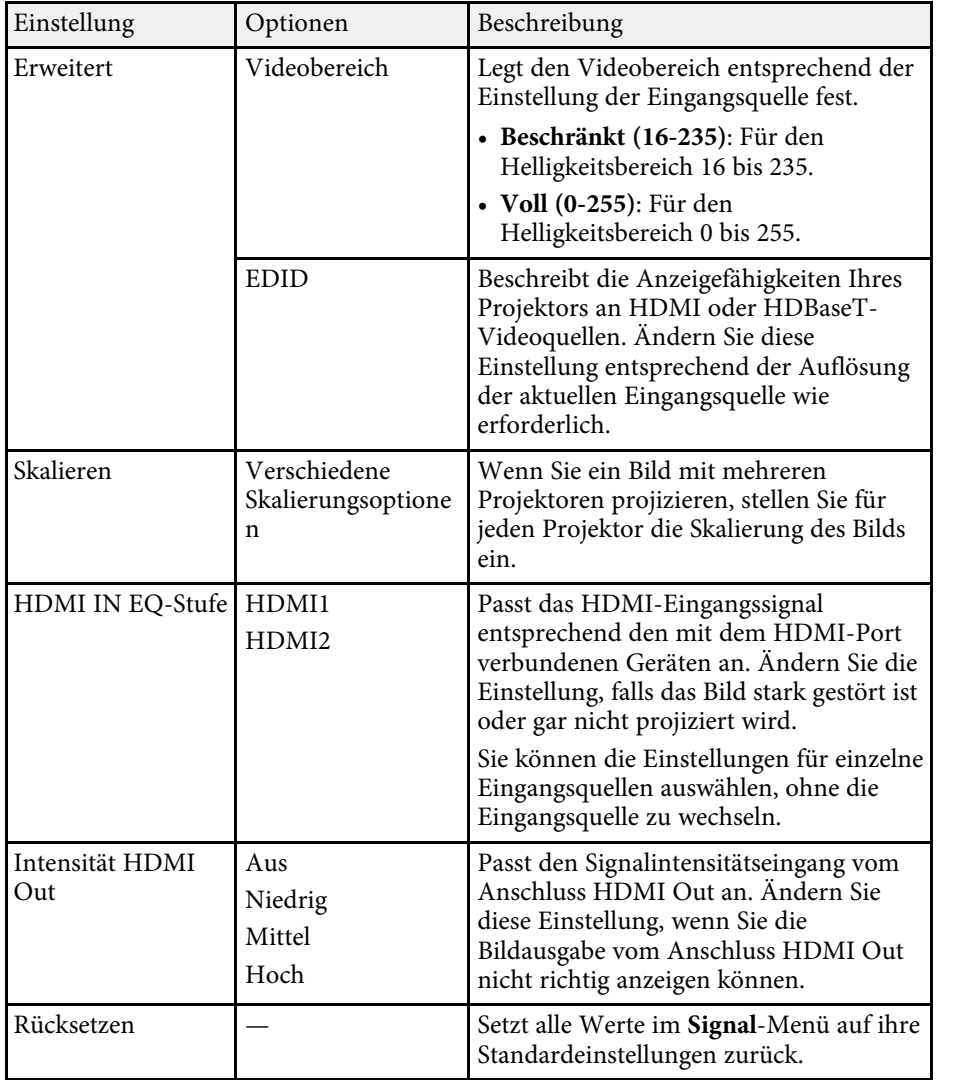

<span id="page-162-0"></span>Optionen im **Einstellung**-Menü ermöglichen Ihnen die Anpassung verschiedener Projektorfunktionen.

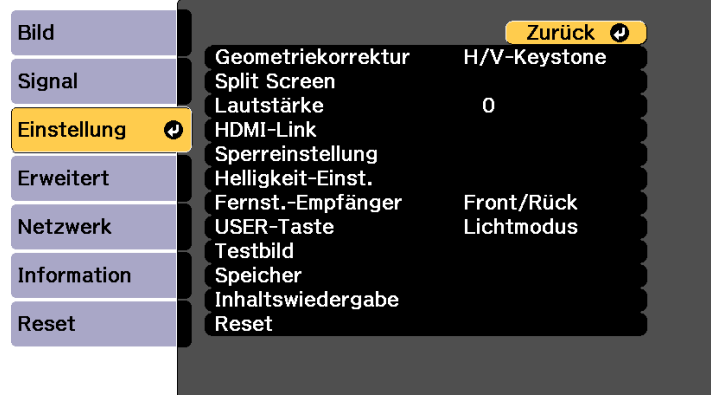

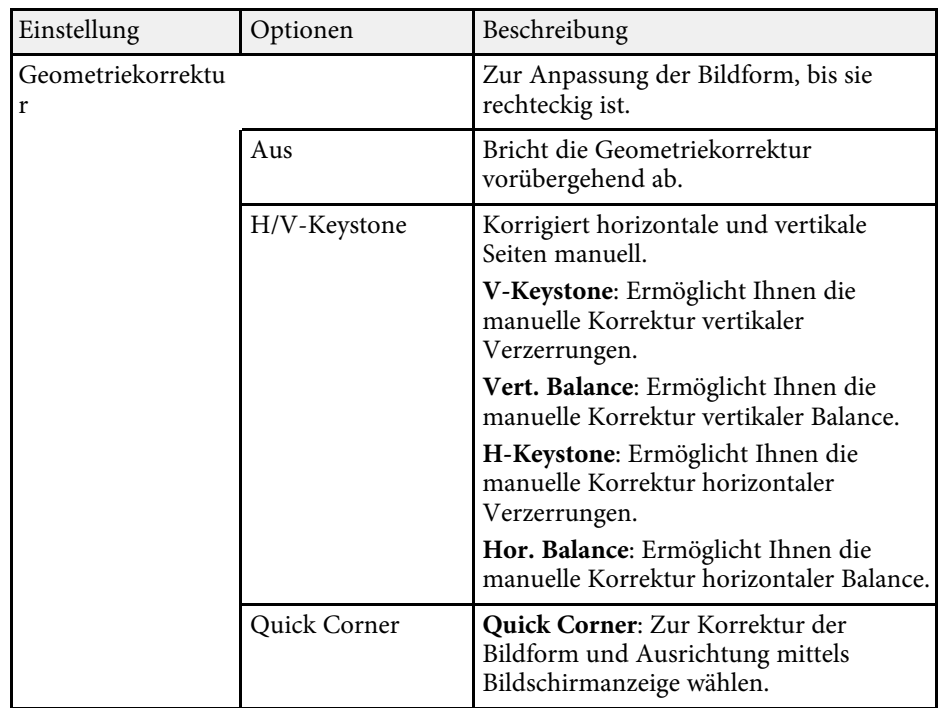

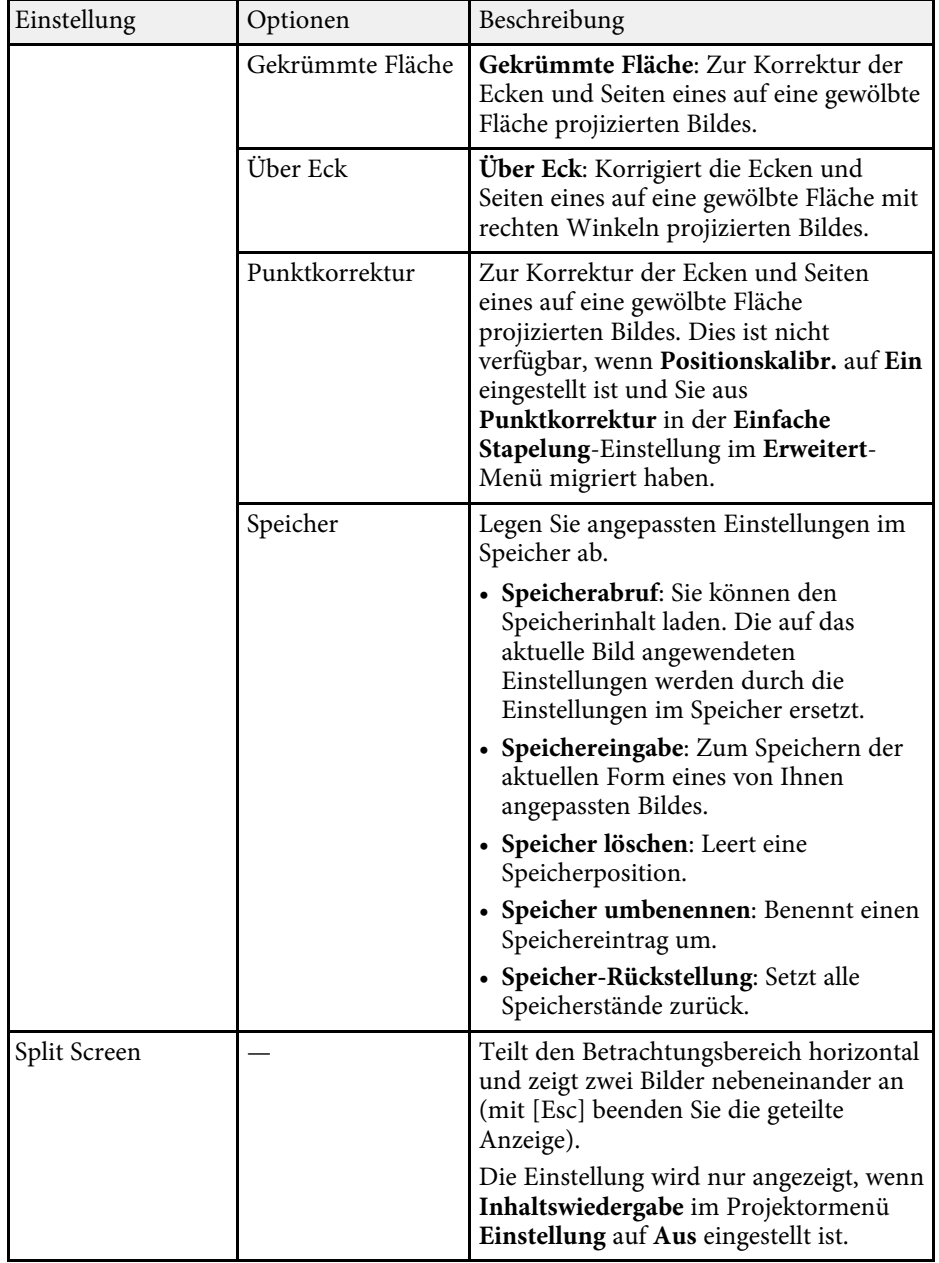

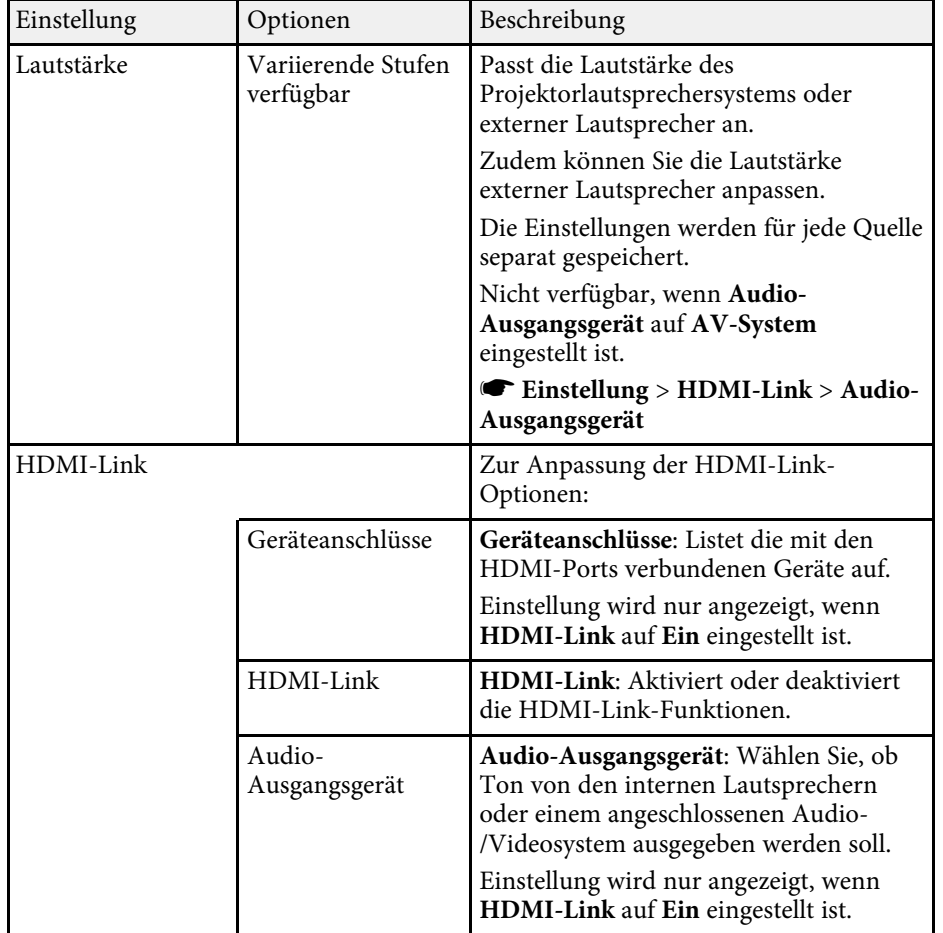

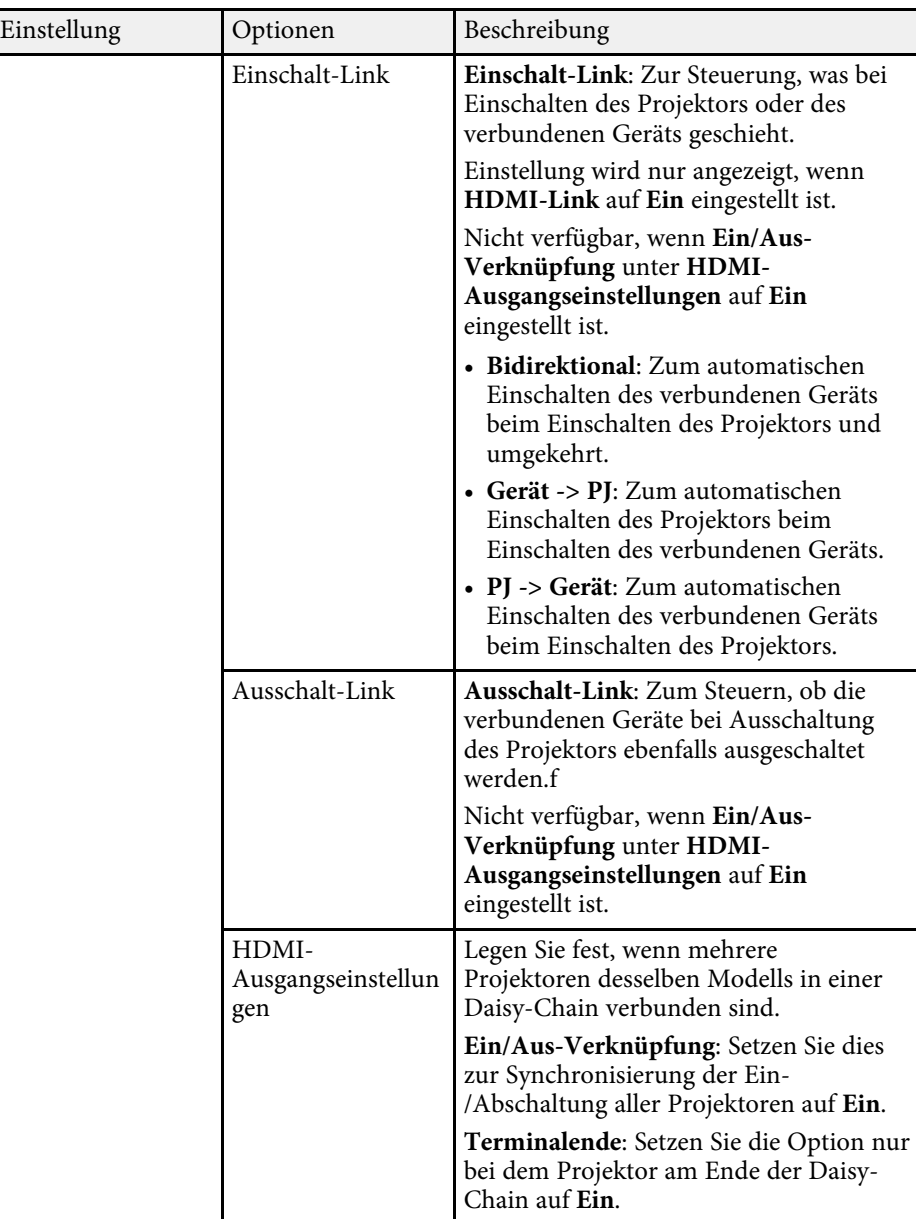

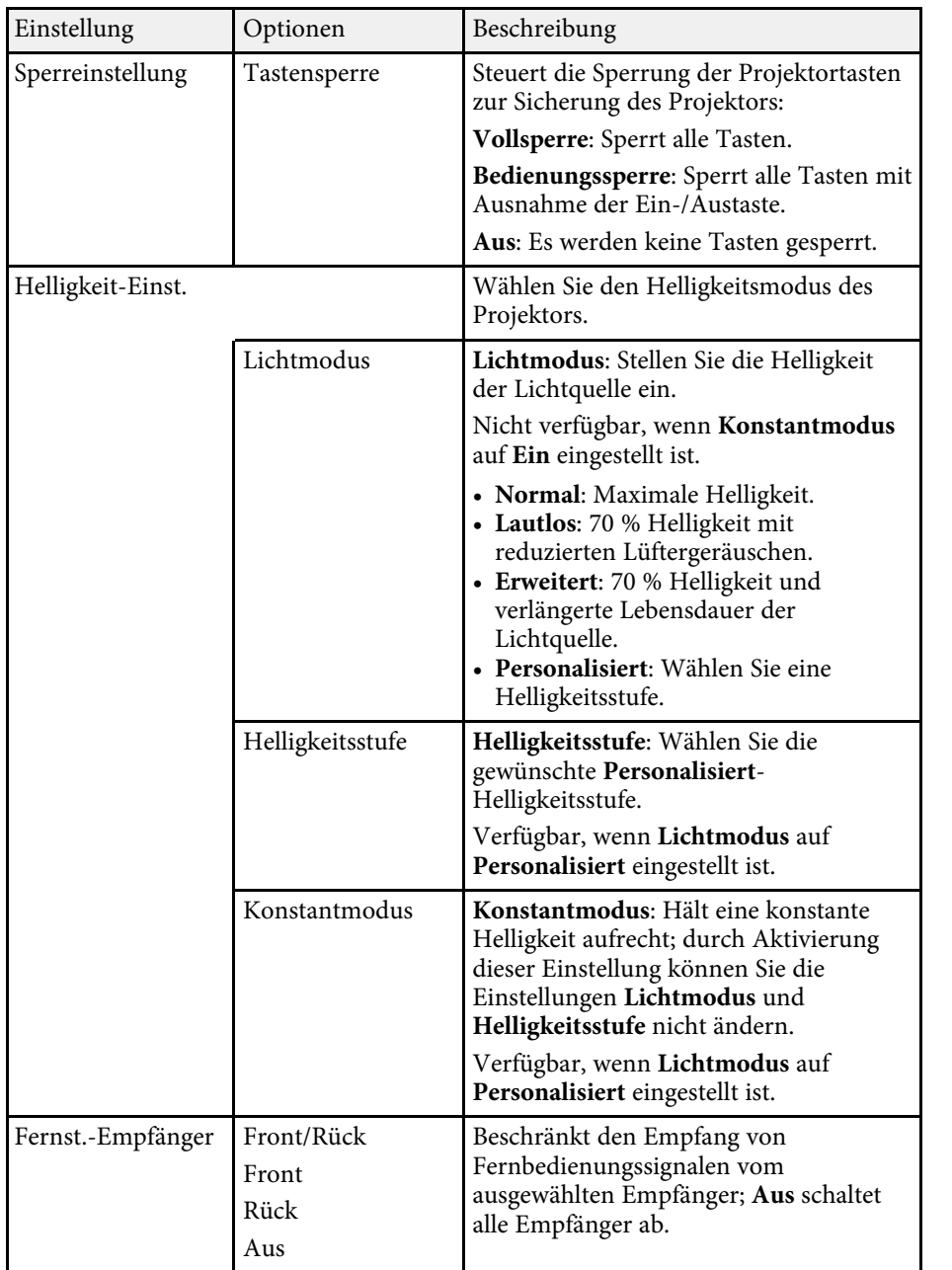

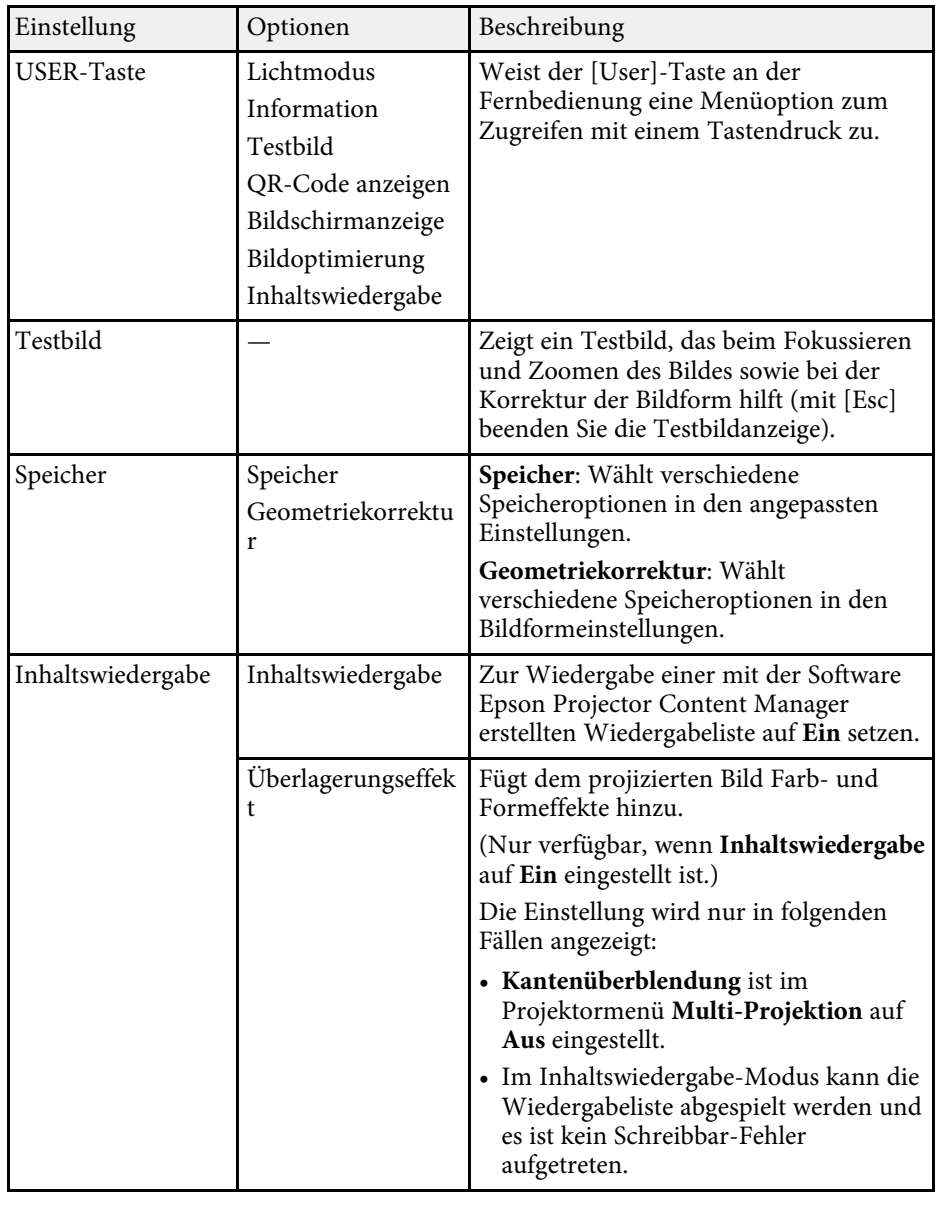

# **Projektorfunktionseinstellungen – Einstellung-Menü <sup>166</sup>**

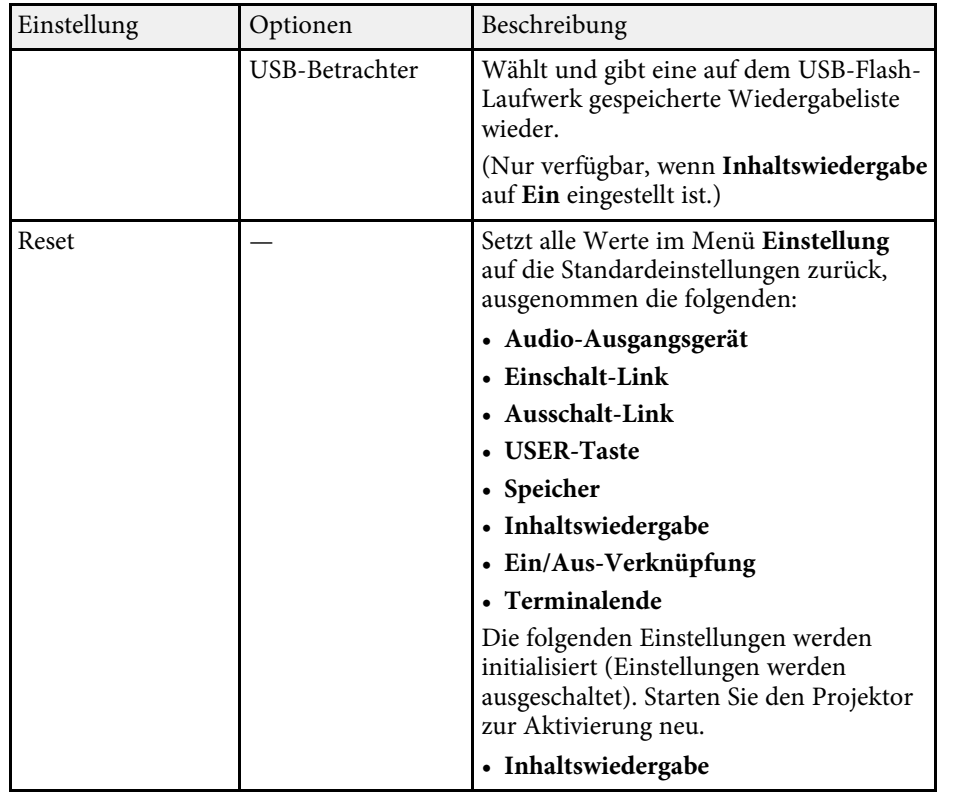

<span id="page-166-0"></span>Einstellungen im **Erweitert**-Menü ermöglichen Ihnen die Anpassung verschiedener Projektoreinrichtungsfunktionen.

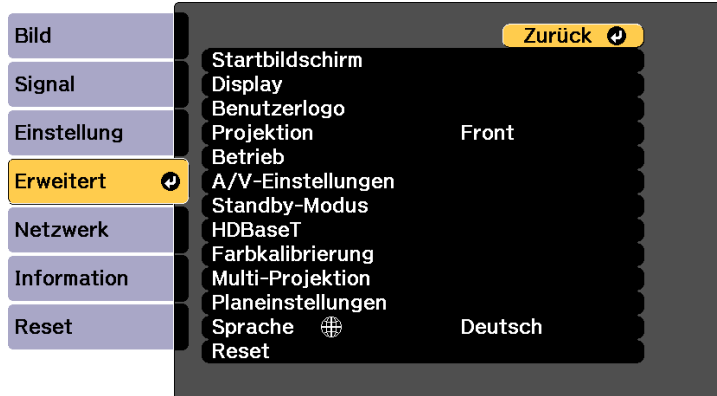

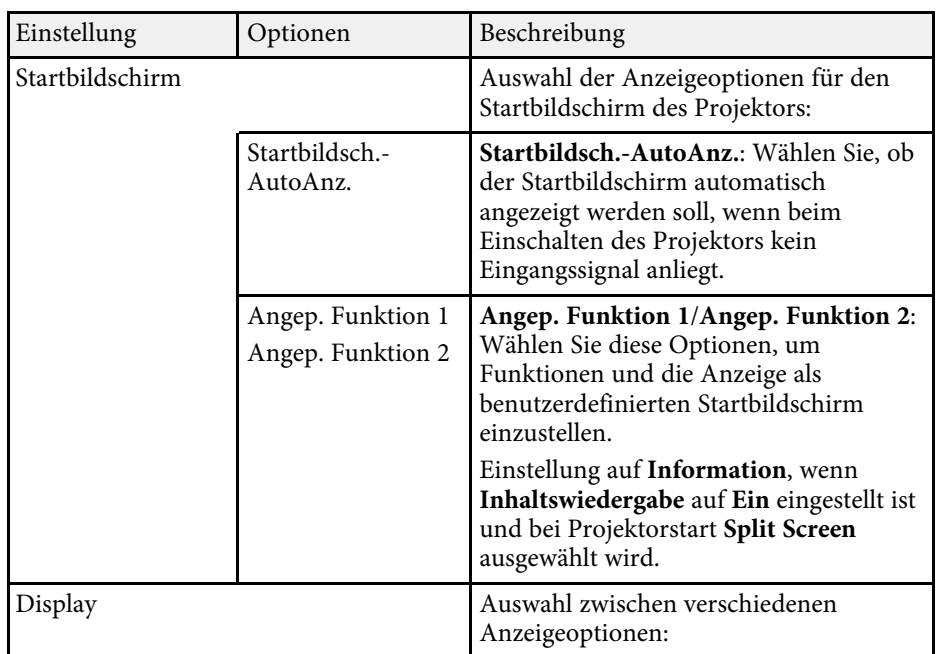

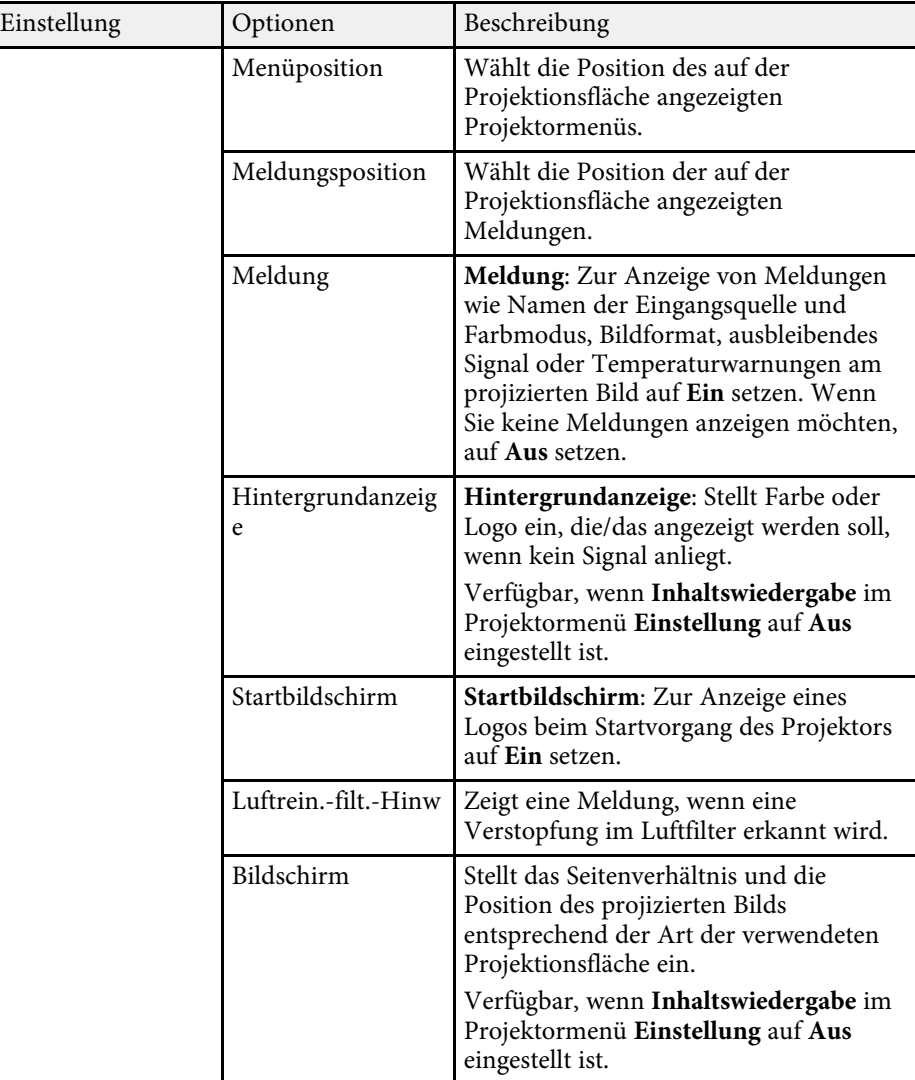

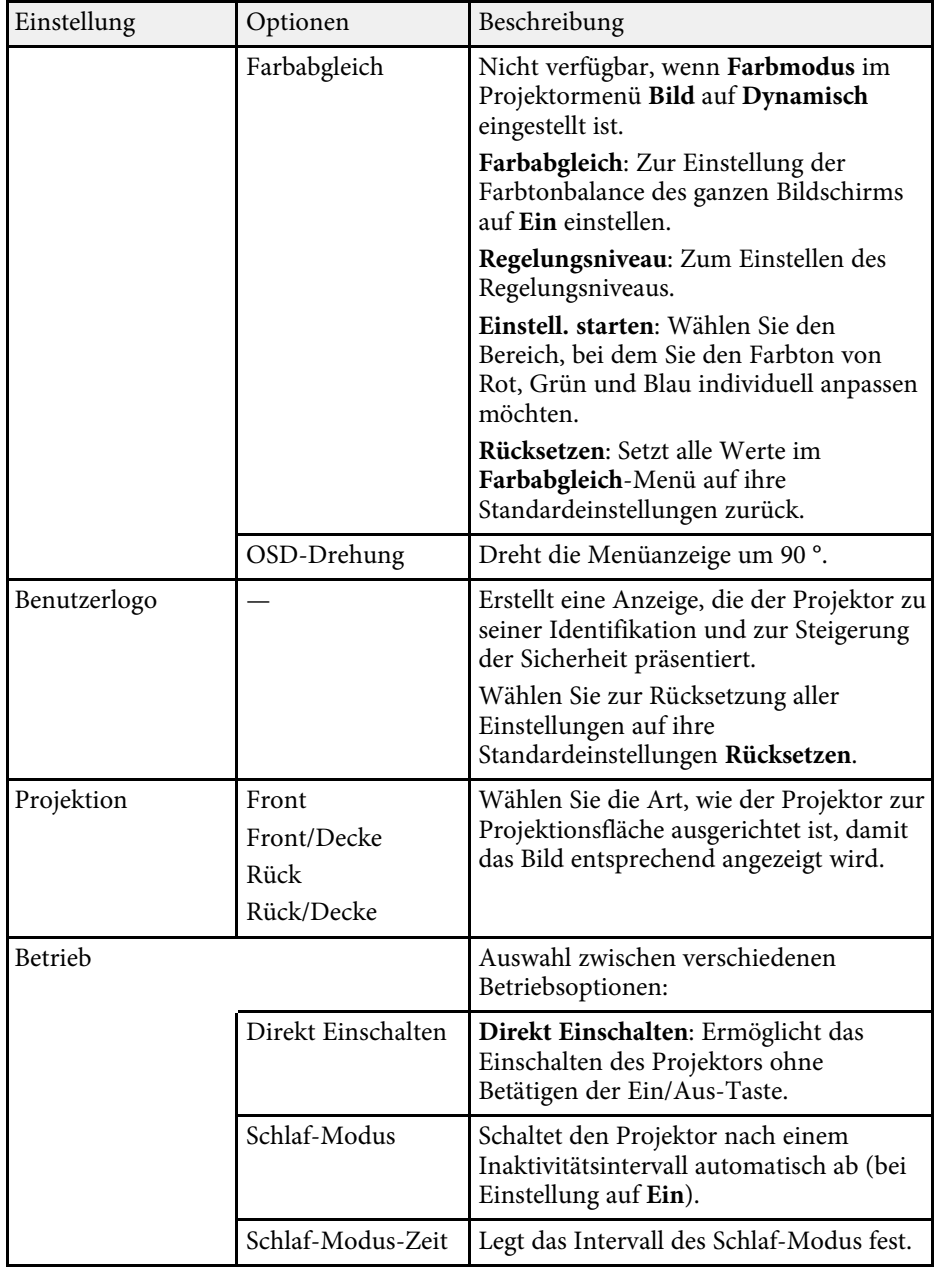

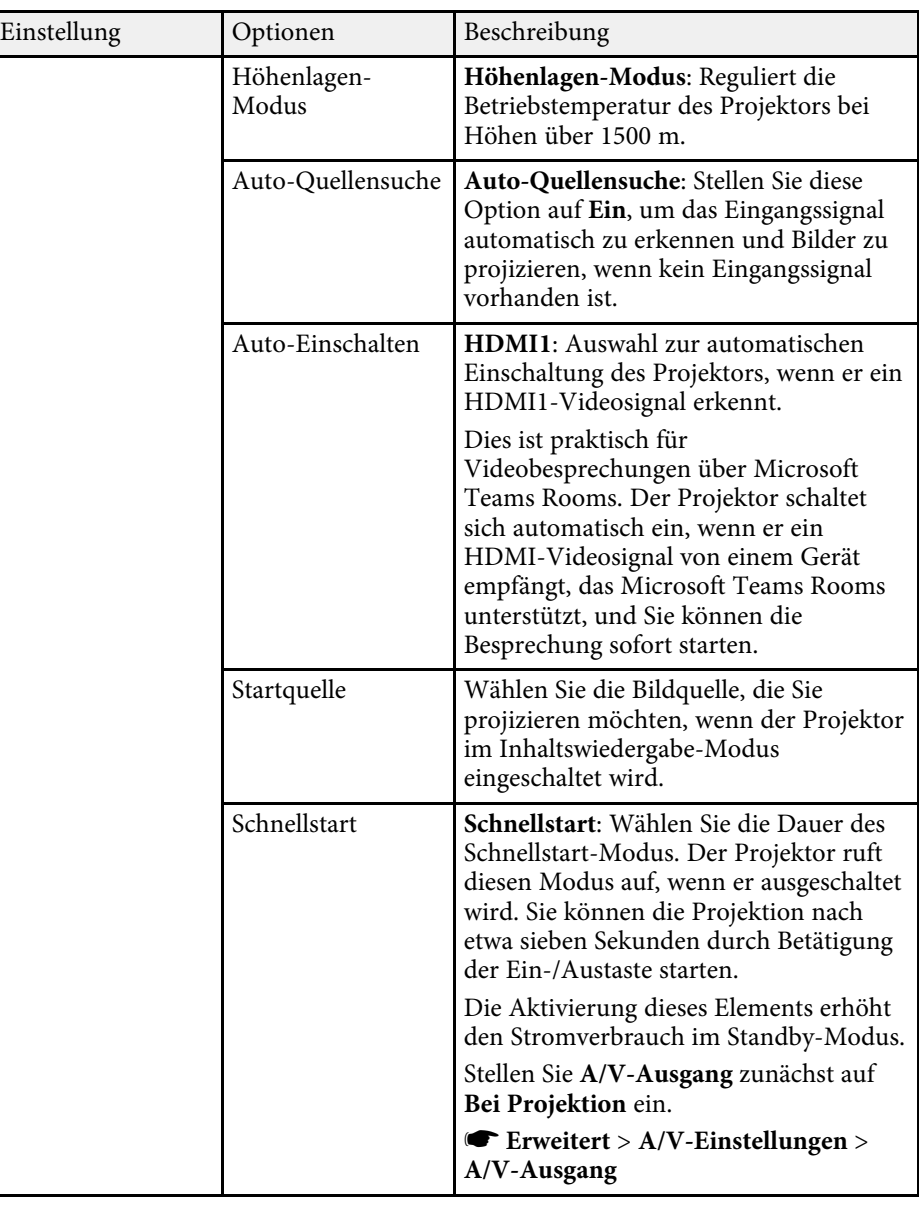

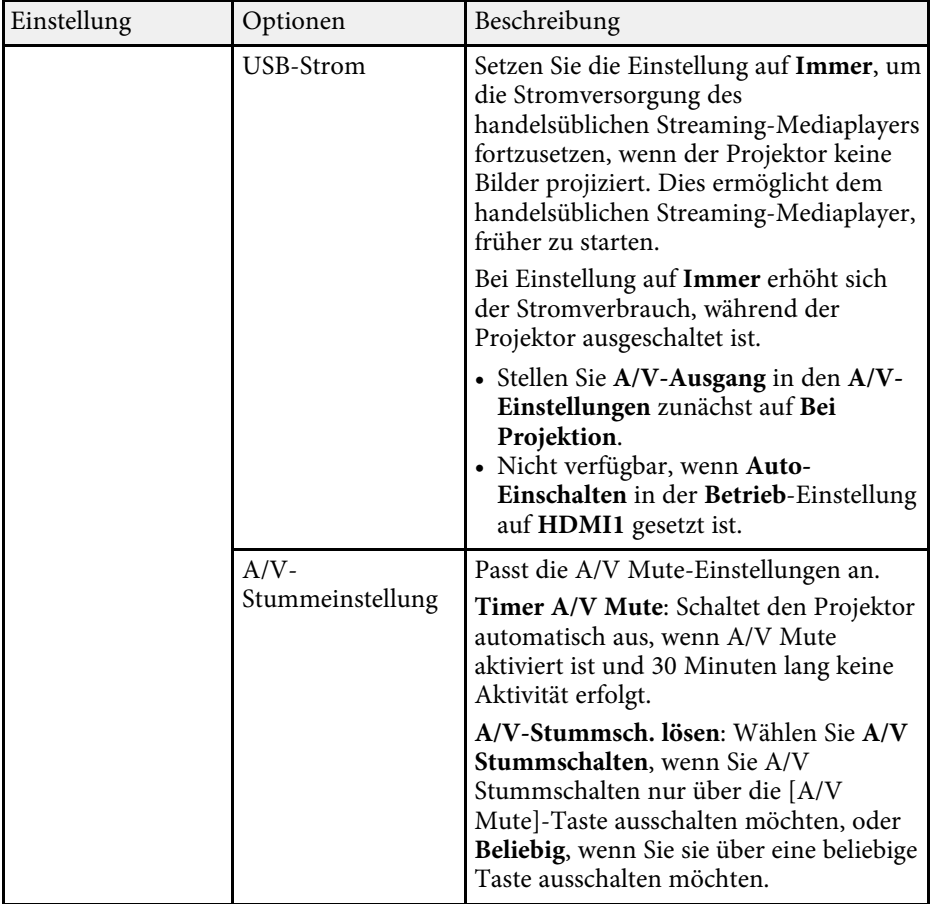

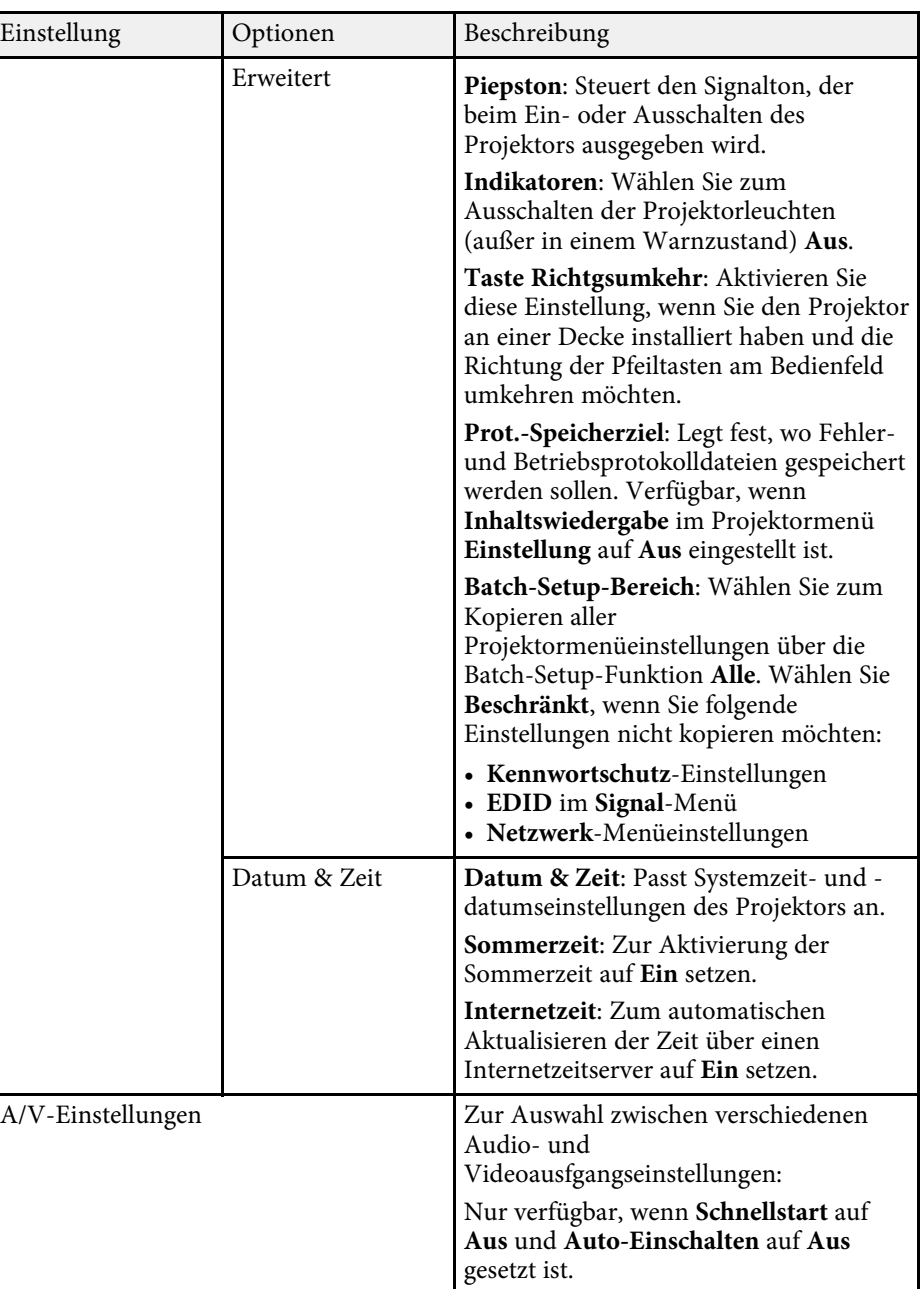

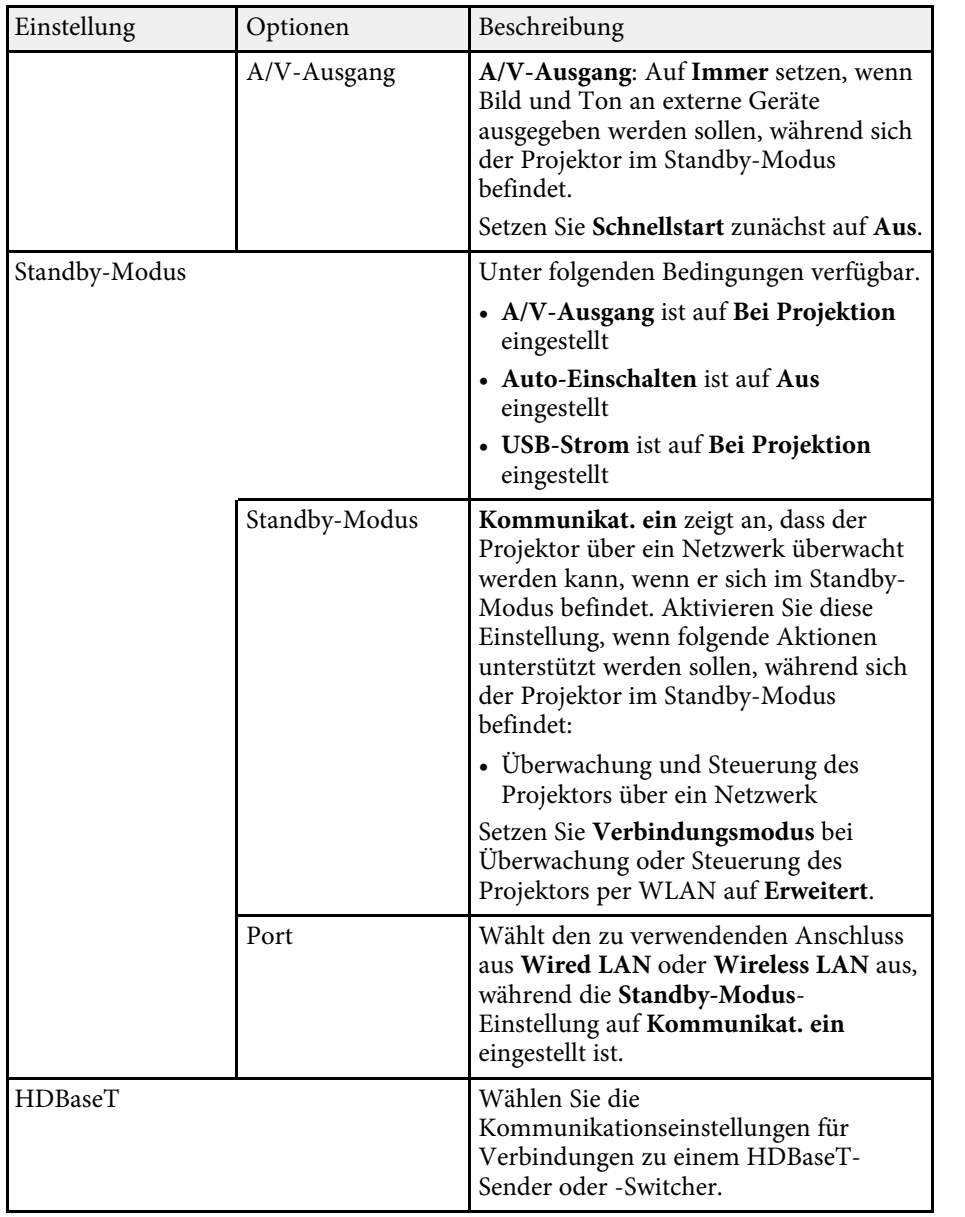

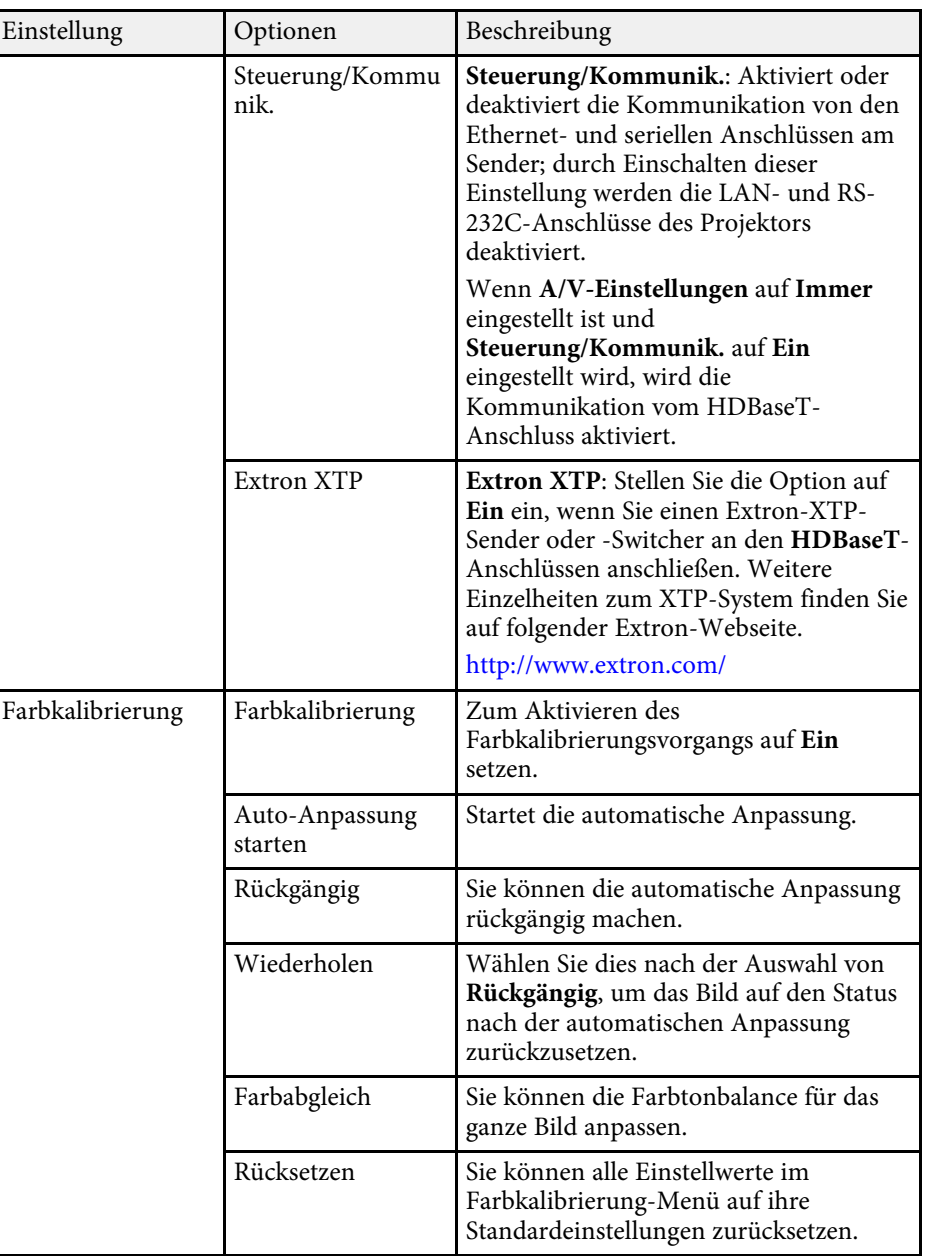

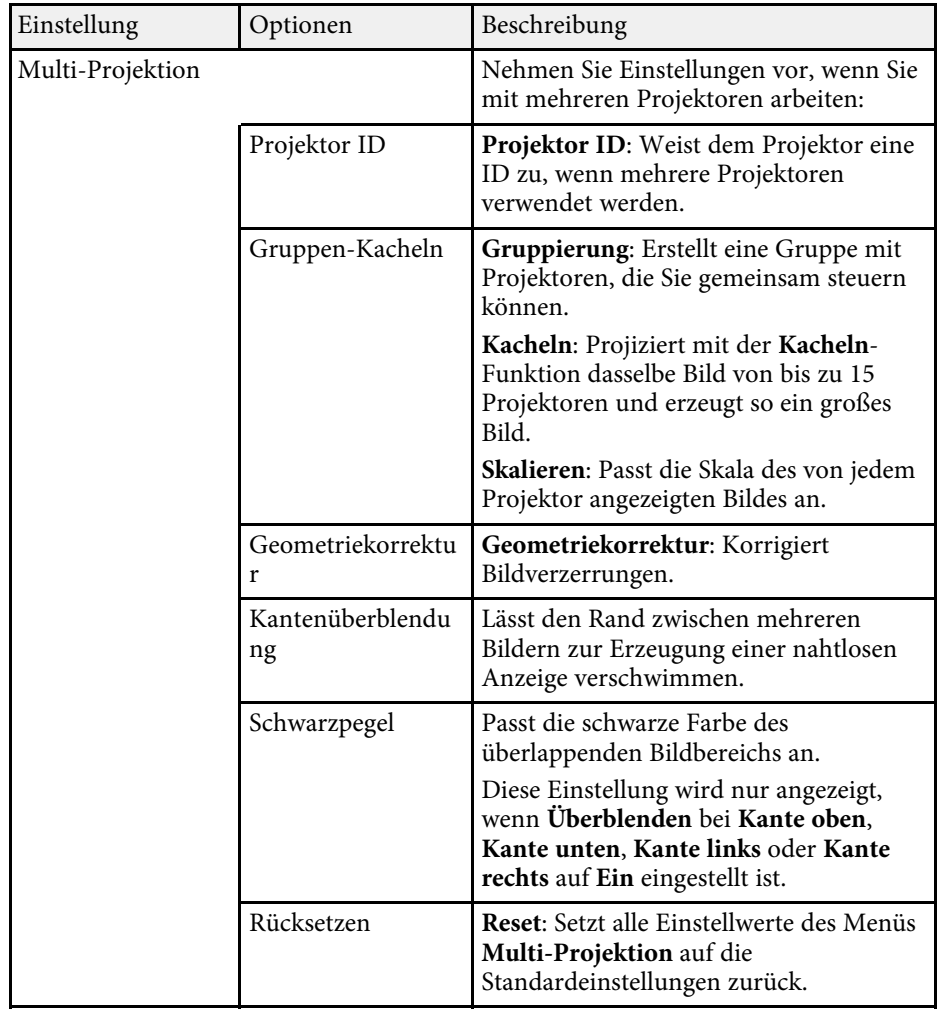

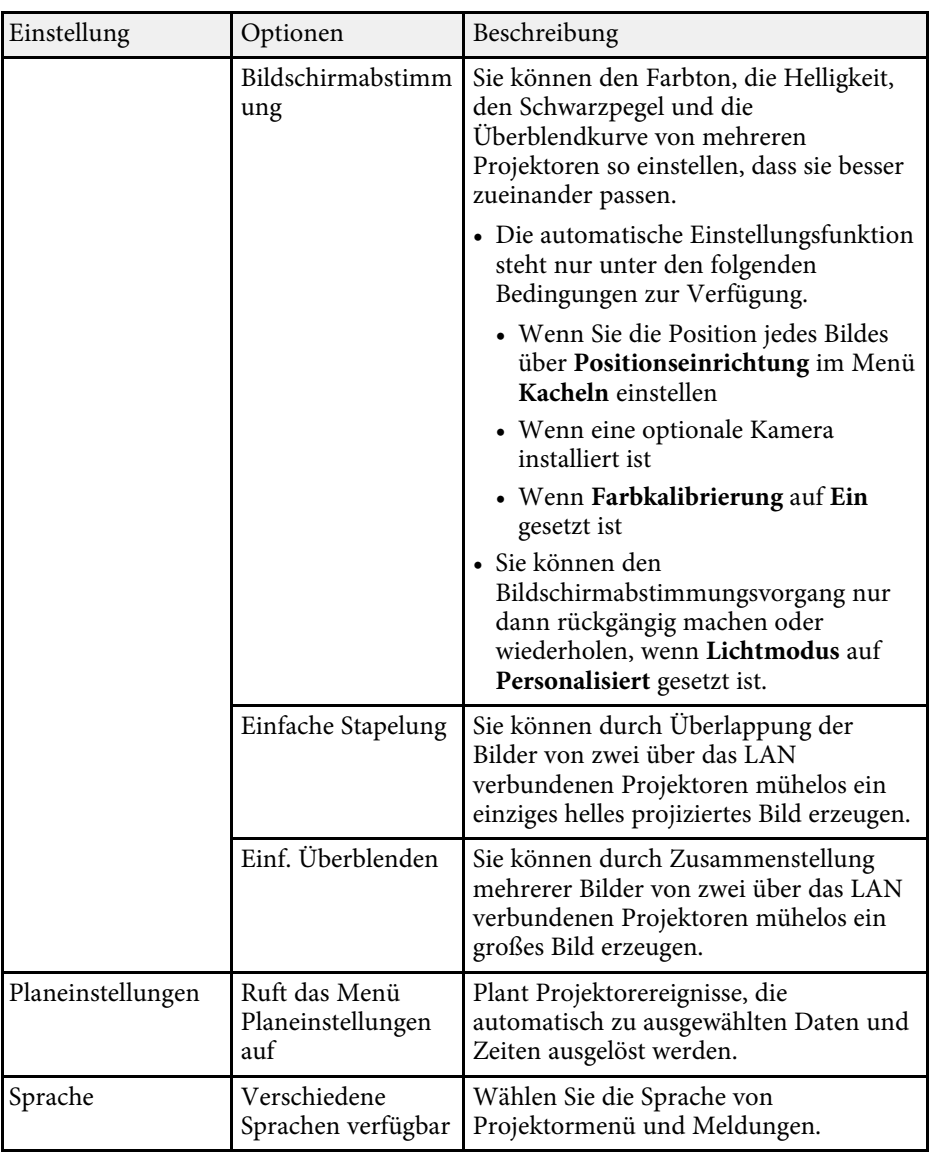

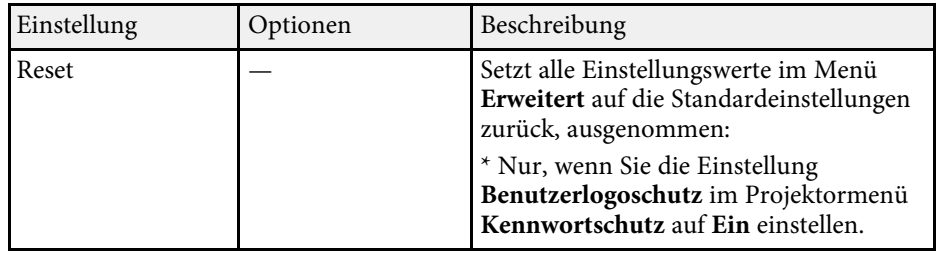

- a Wenn Sie **Benutzerlogoschutz** unter **Kennwortschutz** auf **Ein** setzen, können Sie die mit der Benutzerlogoanzeige in Verbindung stehenden Einstellungen (**Hintergrundanzeige** , **Startbildschirm** in der **Display**-Einstellung und **A/V-Stummsch. lösen** in der **A/V-Stummeinstellung**-Einstellung) nicht ändern. Setzen Sie **Benutzerlogoschutz** zuerst auf **Aus** .
	- Wenn die **Schlaf-Modus-Zeit**-Einstellung aktiviert ist und über einen bestimmten Zeitraum kein Signal eingeht, verdunkelt sich die Lichtquelle, bevor sich der Projektor abschaltet.

#### g **Relevante Links**

• ["Auswahl von Kennwortschutztypen"](#page-112-0) S.113

<span id="page-172-0"></span>Einstellungen im **Netzwerk**-Menü ermöglichen Ihnen die Anzeige von Netzwerkinformationen und die Einrichtung des Projektors zur Steuerung über ein Netzwerk.

Wenn Sie **Netzwerkschutz** unter **Kennwortschutz** auf **Ein** setzen, können Sie die Netzwerkeinstellungen nicht ändern. Setzen Sie **Netzwerkschutz** zunächst auf **Aus**.

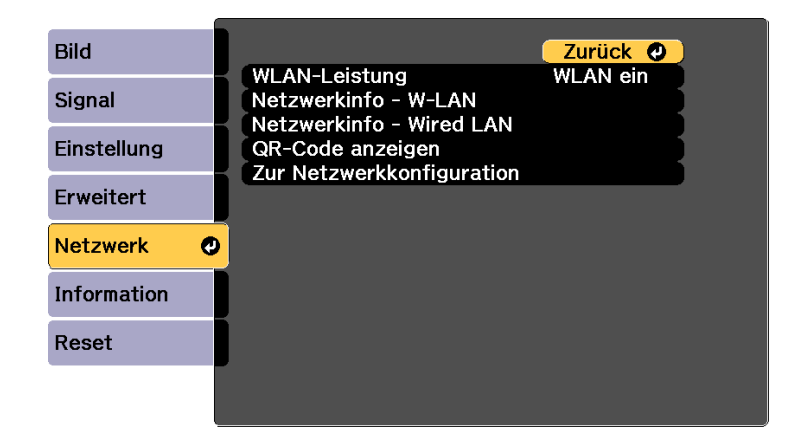

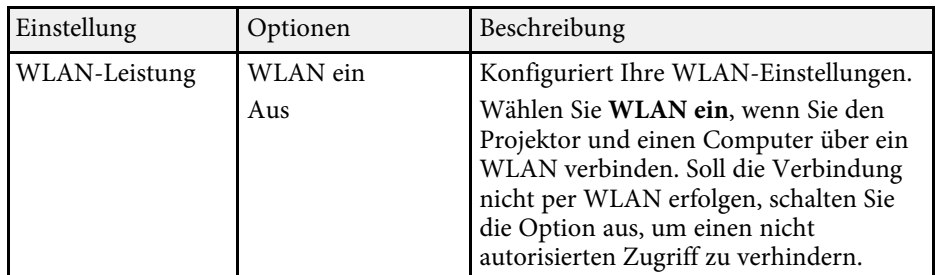

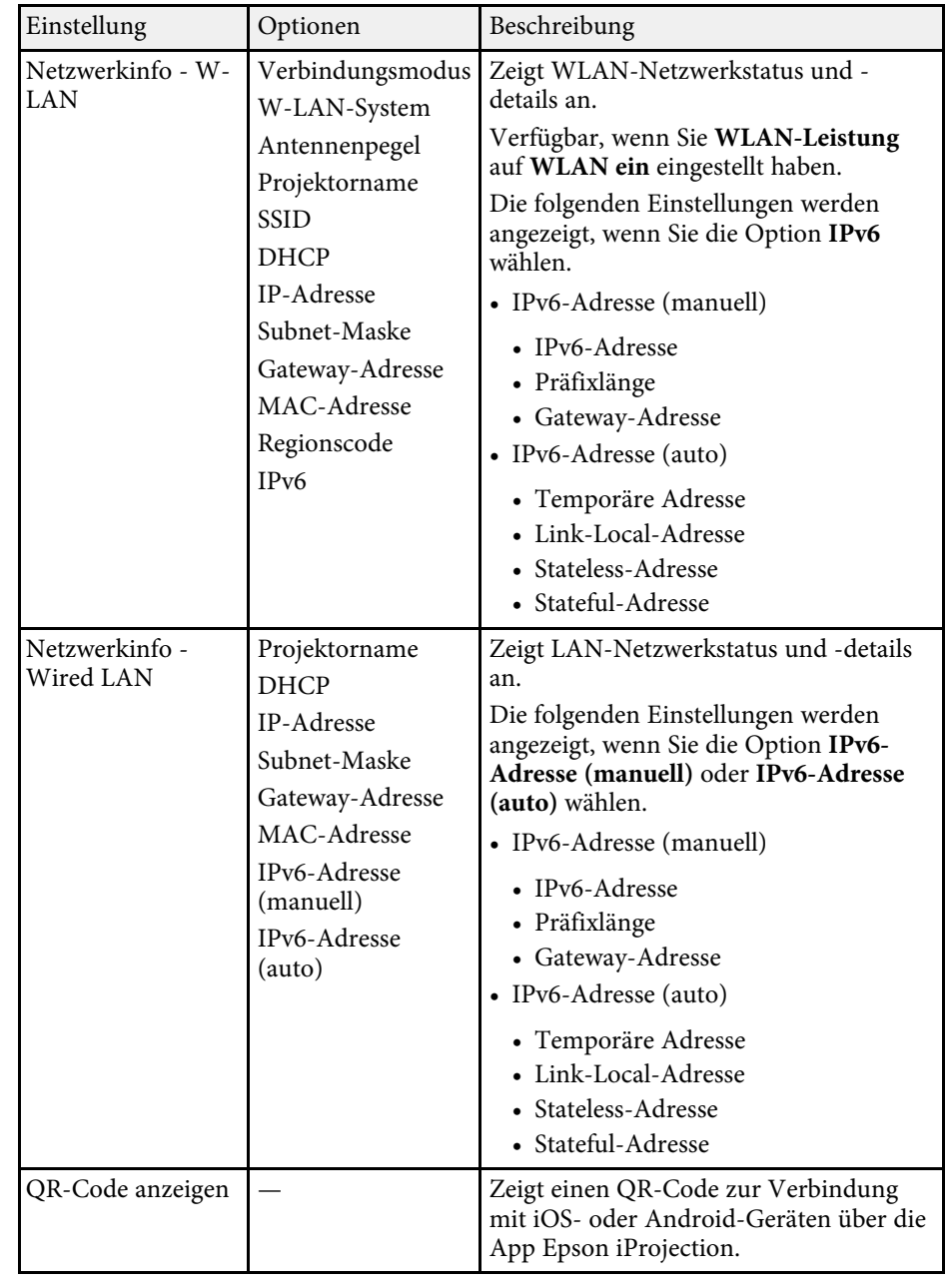

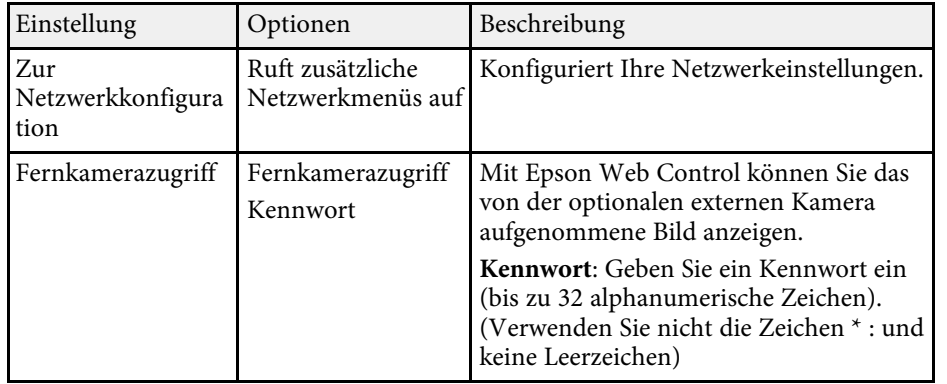

#### **P** Relevante Links

- • ["Netzwerk-Menü Grund-Menü"](#page-173-0) S.174
- • ["Netzwerk-Menü Wireless LAN-Menü"](#page-174-0) S.175
- • ["Netzwerk-Menü Wired LAN-Menü"](#page-177-0) S.178
- • ["Netzwerk-Menü Meldung-Menü"](#page-179-0) S.180
- • ["Netzwerk-Menü Sonstige-Menü"](#page-180-0) S.181
- • ["Netzwerk-Menü Reset-Menü"](#page-181-0) S.182
- • ["Auswahl von Kennwortschutztypen"](#page-112-0) S.113

### <span id="page-173-0"></span>**Netzwerk-Menü - Grund-Menü**

Optionen im **Grund**-Menü ermöglichen Ihnen die Auswahl grundlegender Netzwerkeinstellungen.

s **Netzwerk** > **Zur Netzwerkkonfiguration** > **Grund**

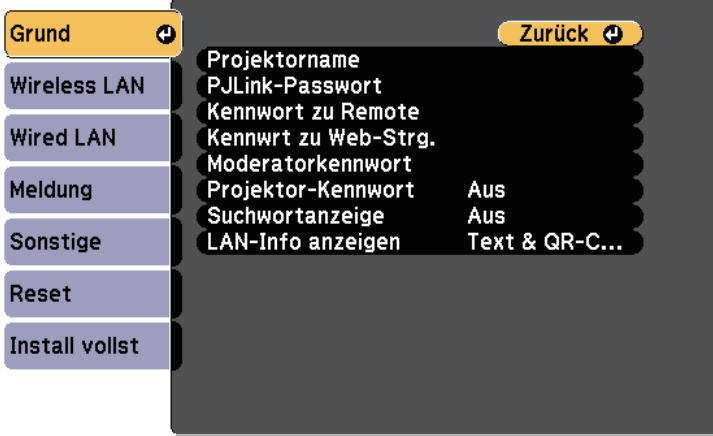

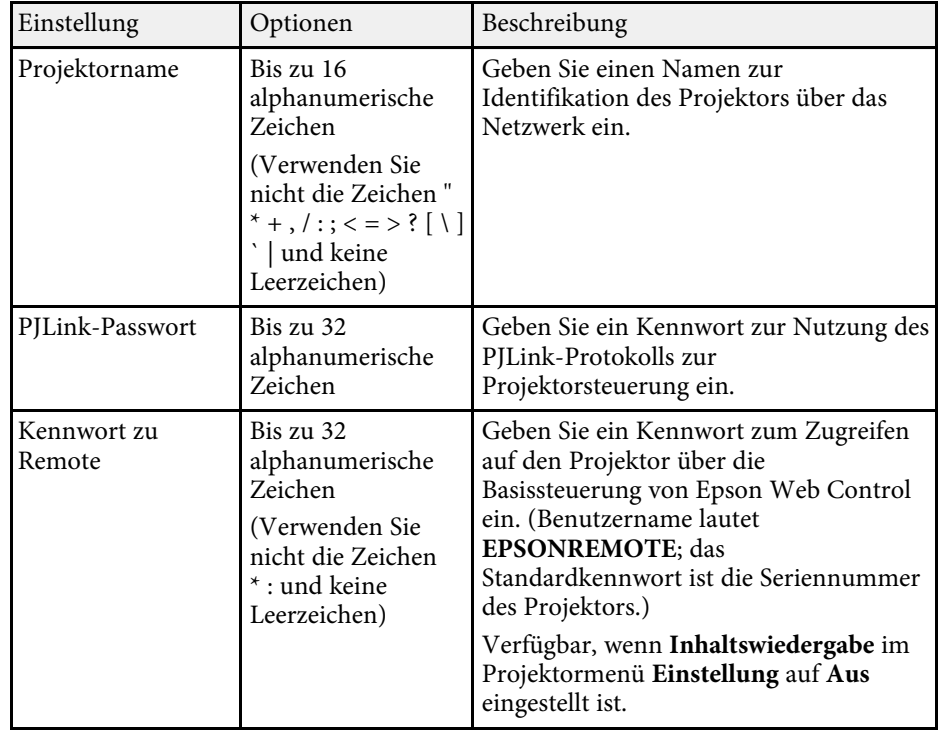

<span id="page-174-0"></span>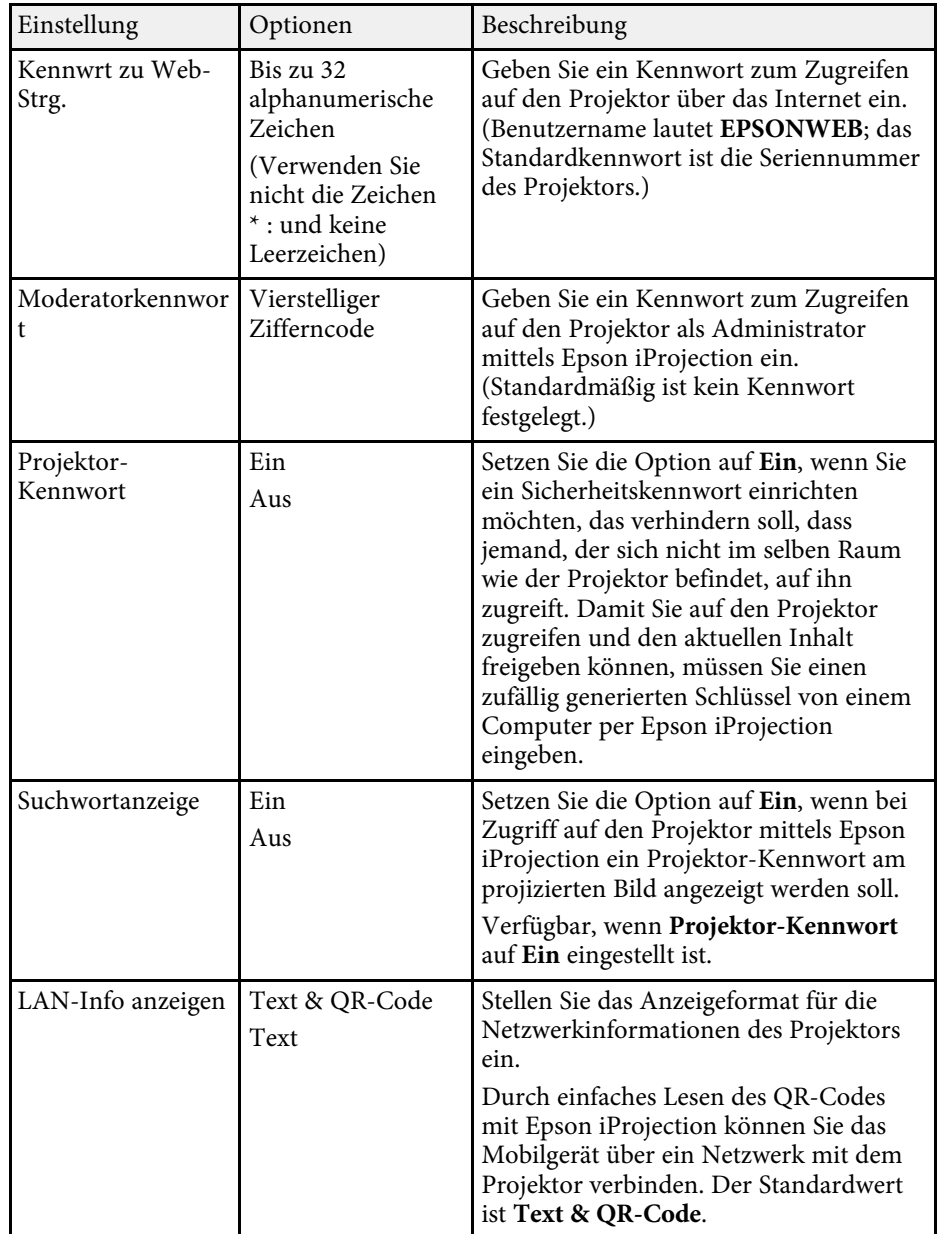

### **Netzwerk-Menü - Wireless LAN-Menü**

Optionen im **Wireless LAN**-Menü ermöglichen Ihnen die Auswahl der WLAN-Einstellungen.

s **Netzwerk** > **Zur Netzwerkkonfiguration** > **Wireless LAN**

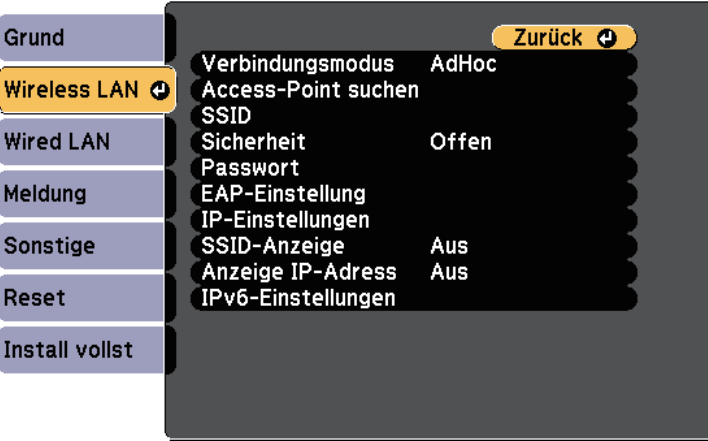

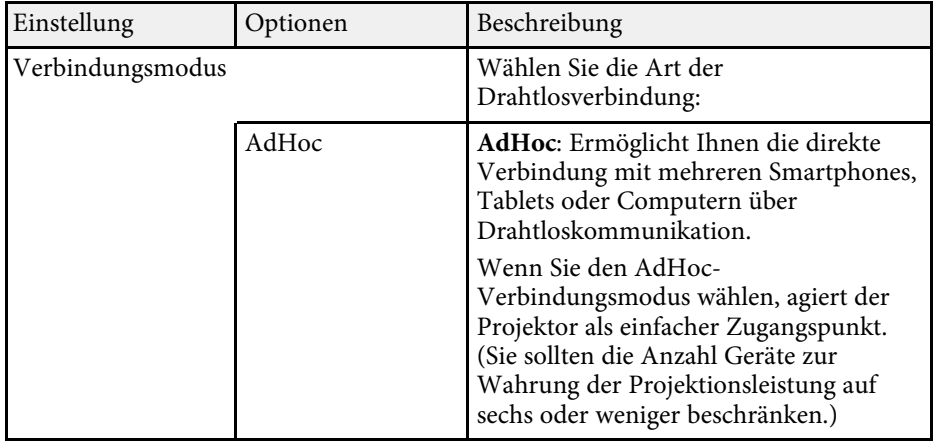

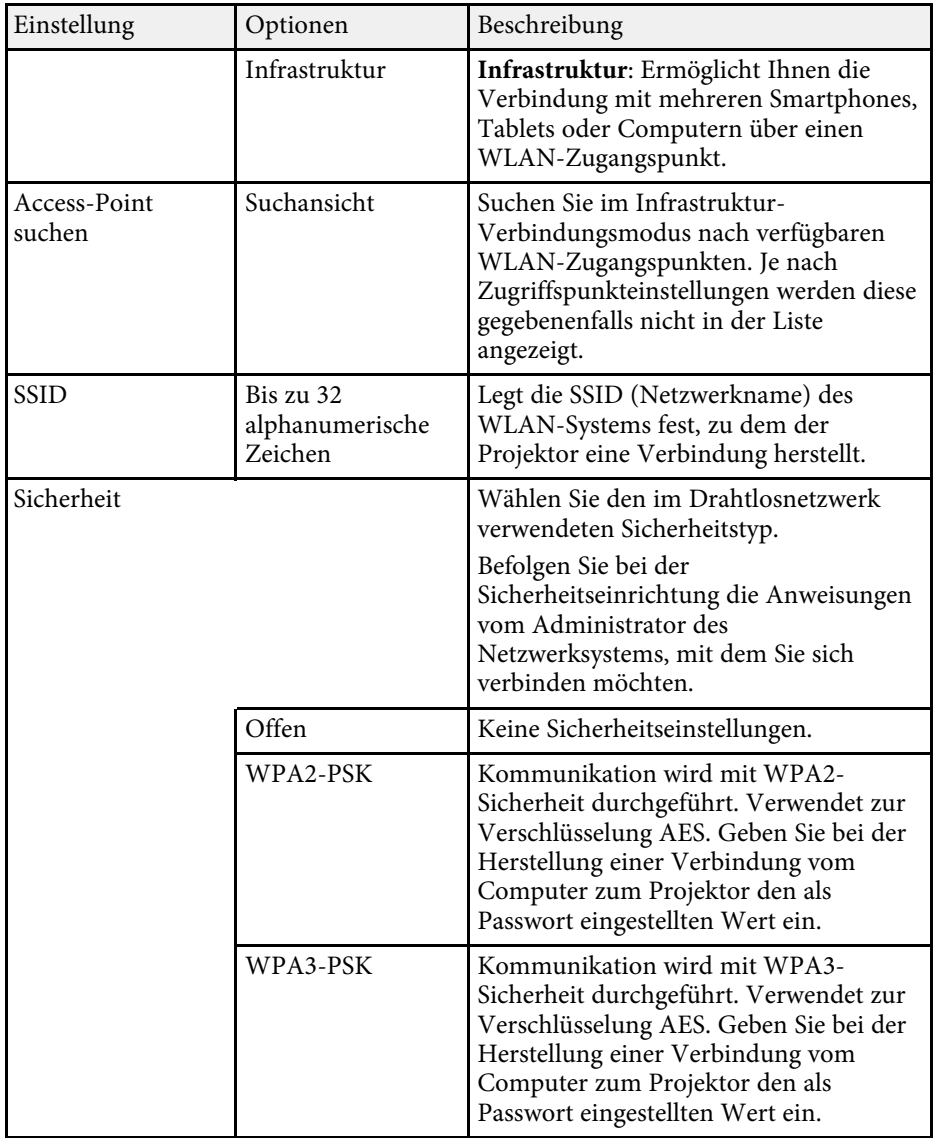

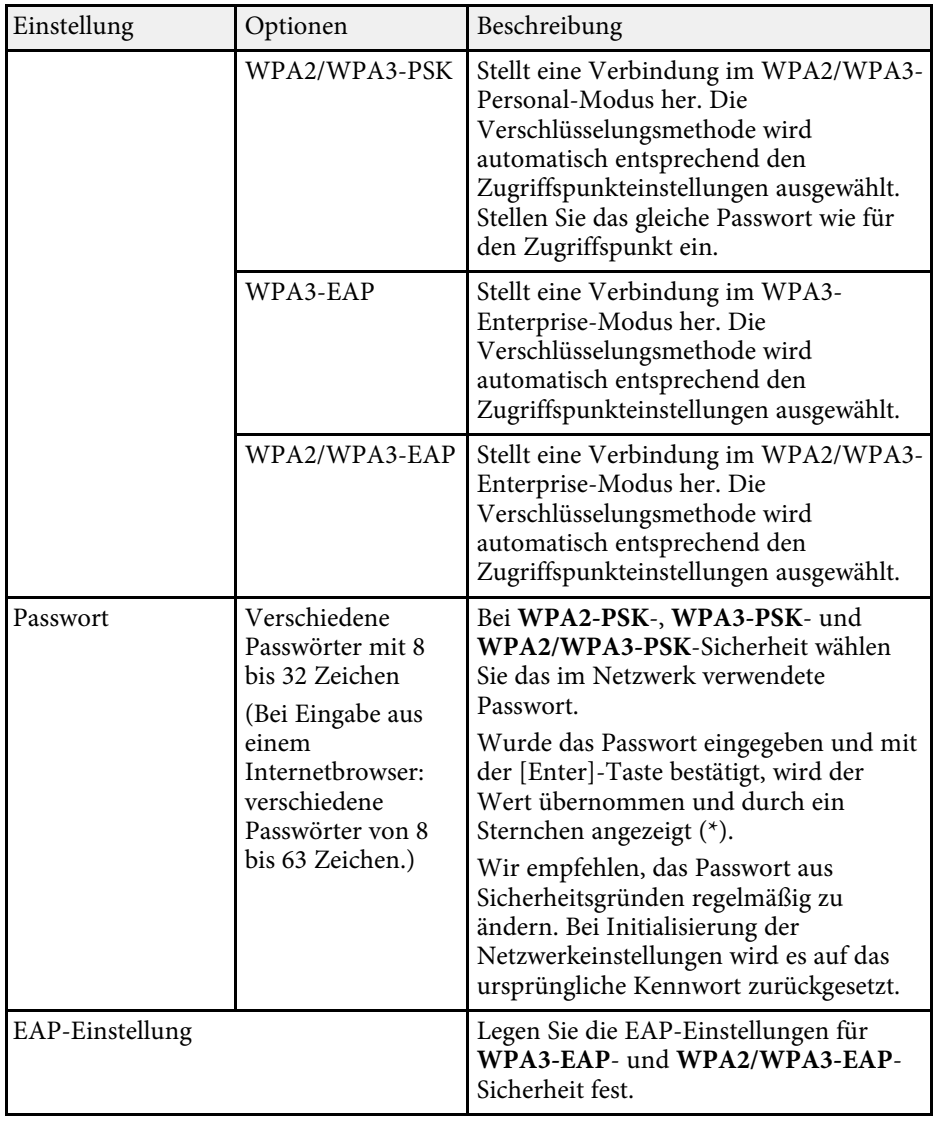

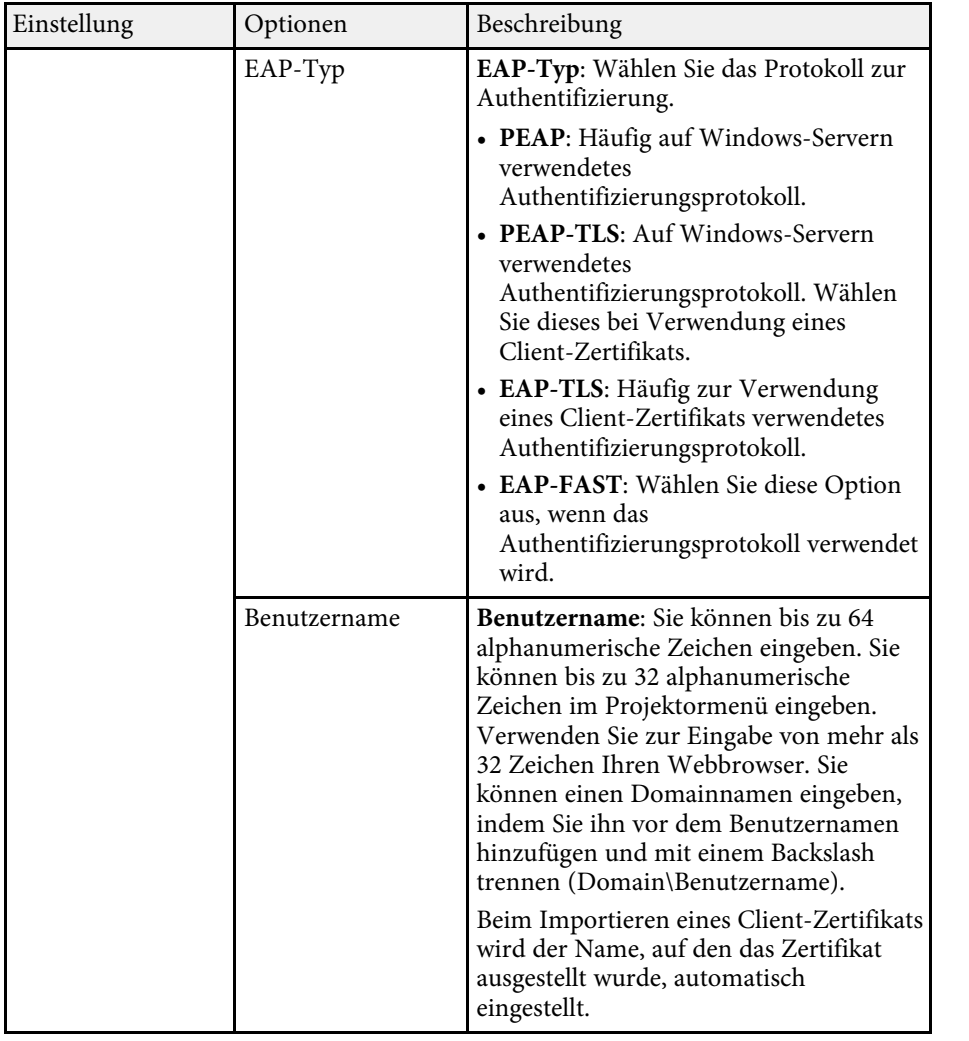

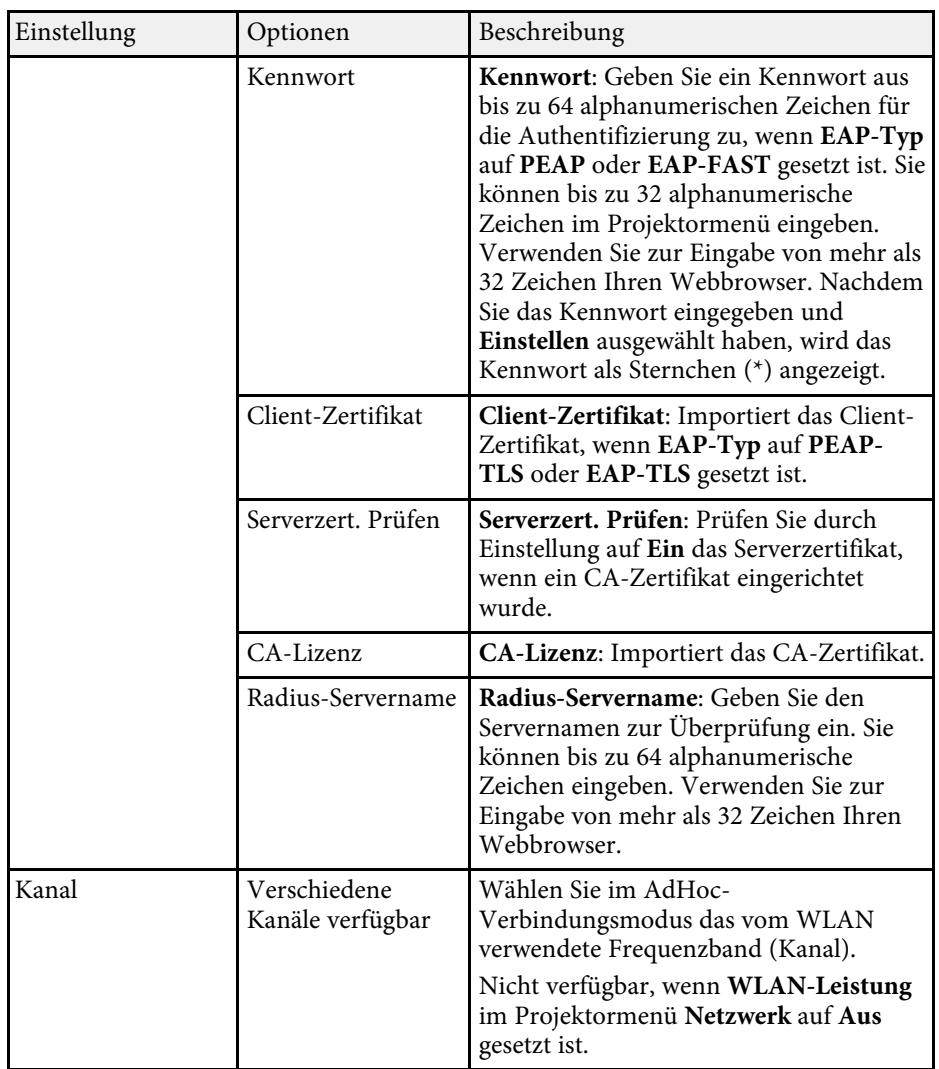

<span id="page-177-0"></span>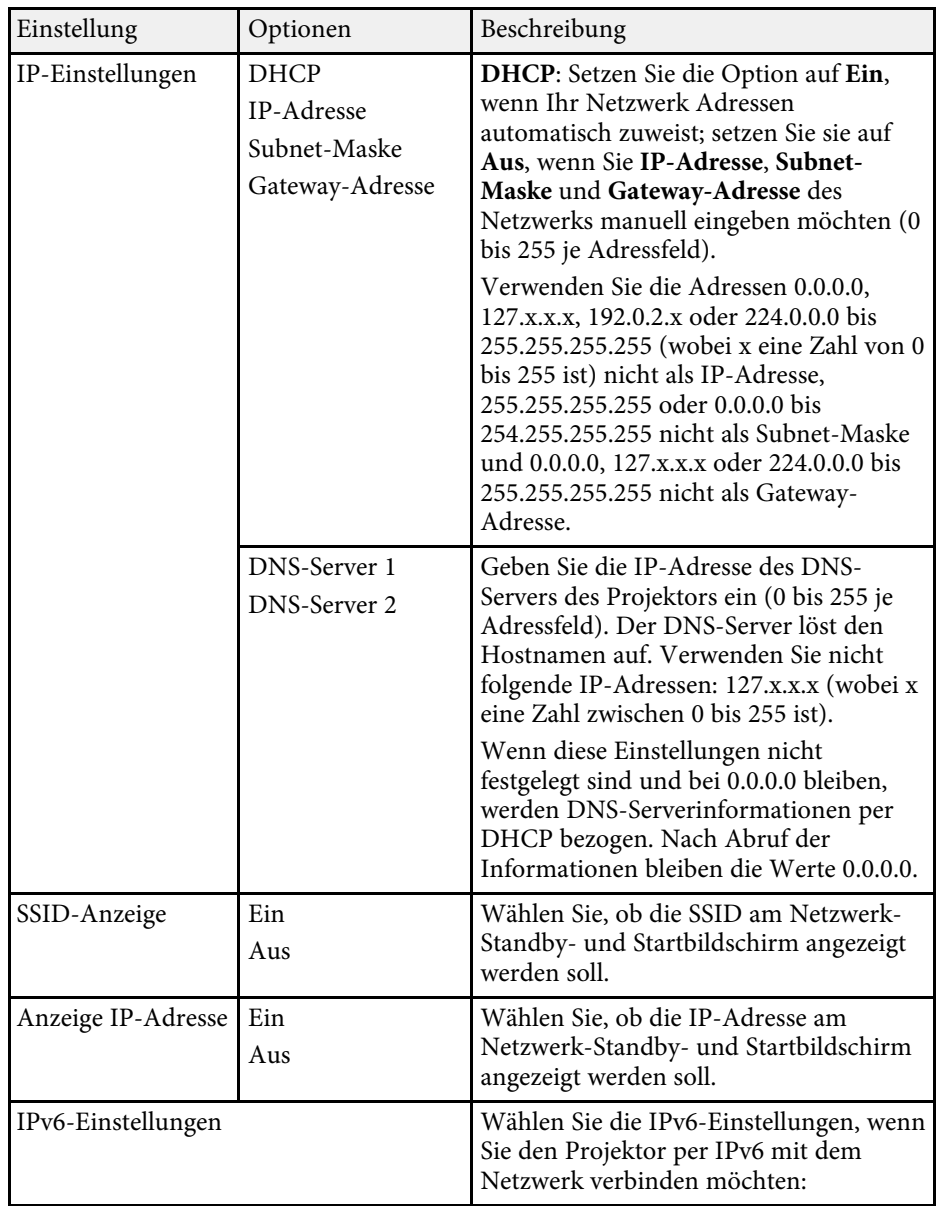

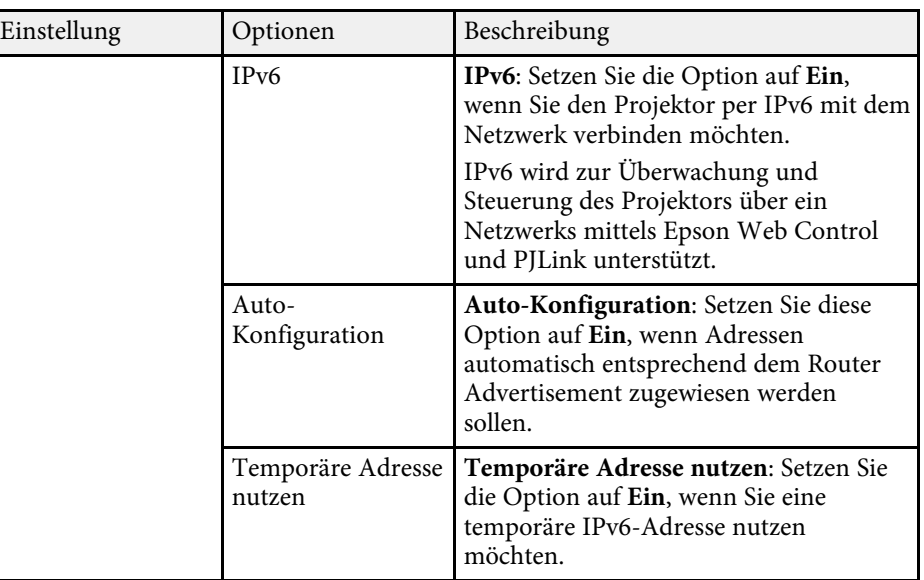

## **Netzwerk-Menü - Wired LAN-Menü**

Optionen im **Wired LAN**-Menü ermöglichen Ihnen die Auswahl der LAN-Einstellungen.

s **Netzwerk** > **Zur Netzwerkkonfiguration** > **Wired LAN**

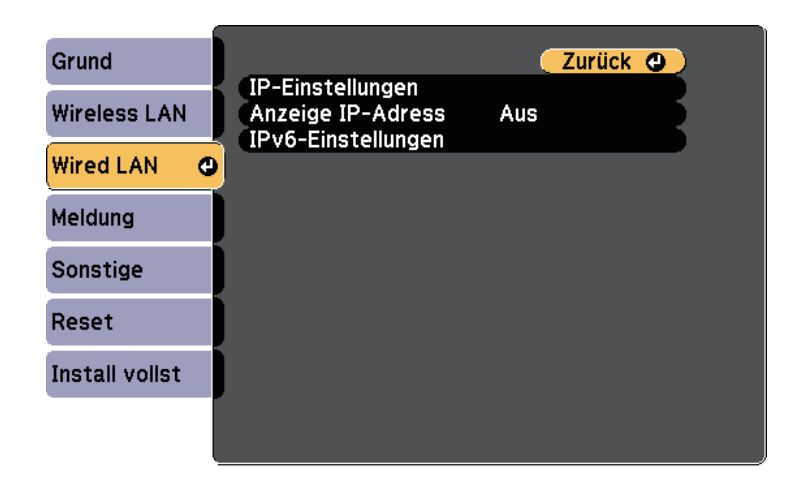

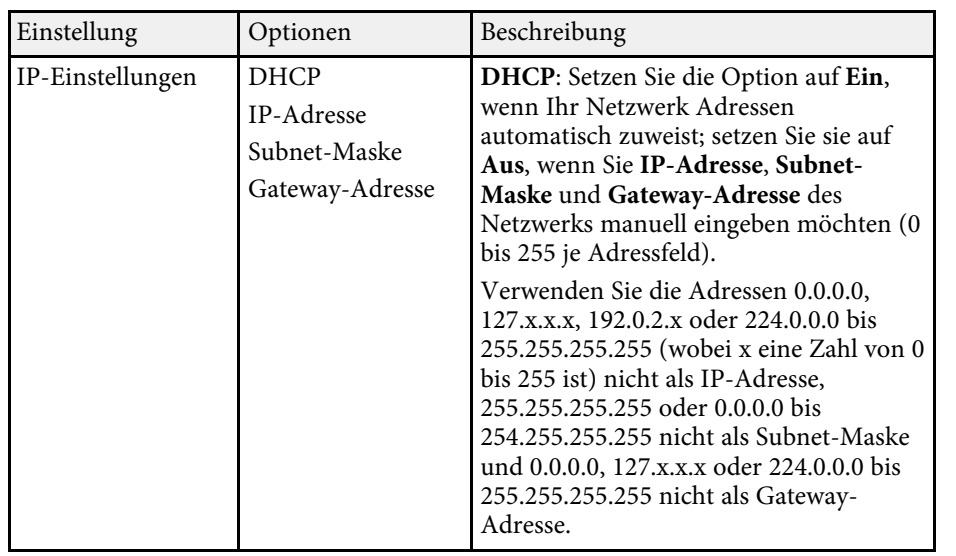

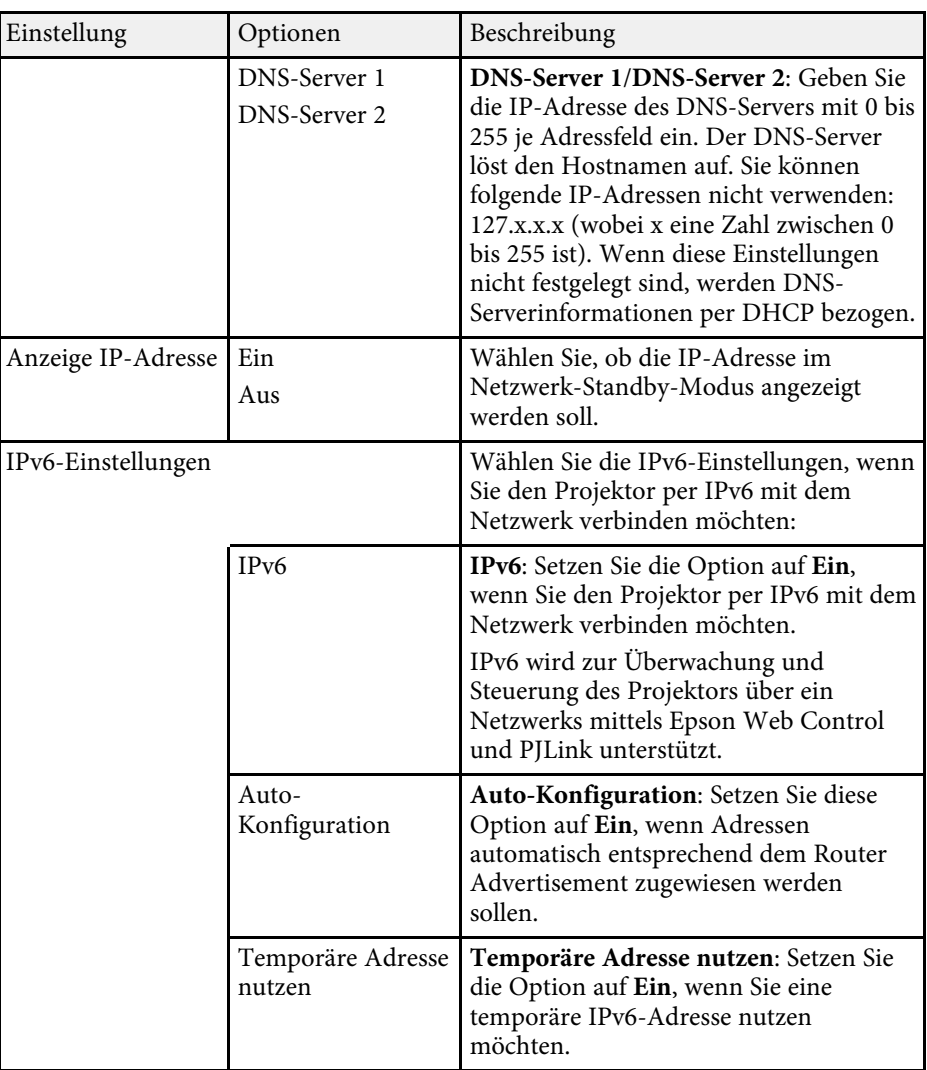

## **Projektornetzwerkeinstellungen - Netzwerk-Menü <sup>180</sup>**

## <span id="page-179-0"></span>**Netzwerk-Menü - Meldung-Menü**

Einstellungen im **Meldung**-Menü ermöglichen Ihnen das Empfangen einer eMail-Benachrichtigung, wenn ein Problem oder eine Warnmeldung im Projektor auftritt.

s **Netzwerk** > **Zur Netzwerkkonfiguration** > **Meldung**

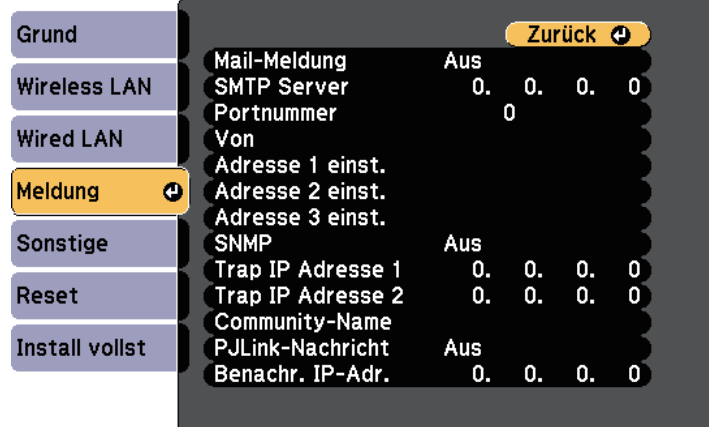

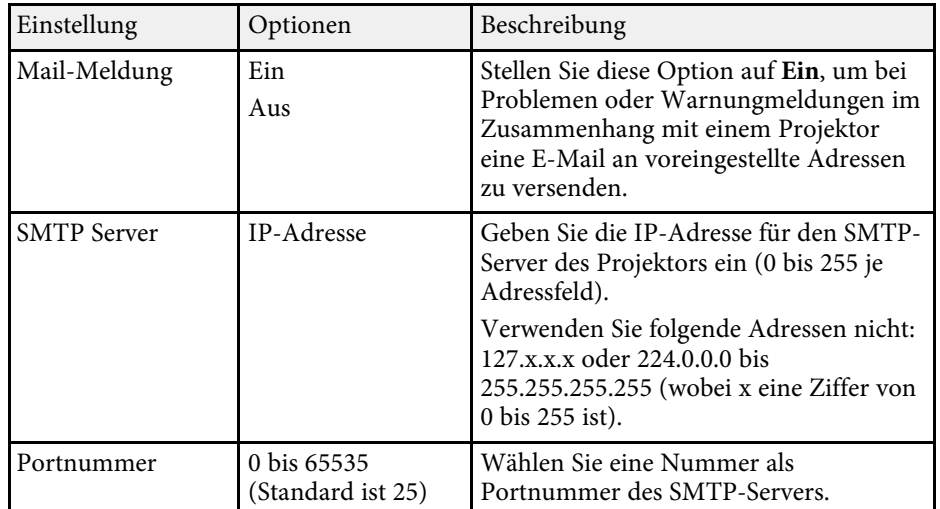

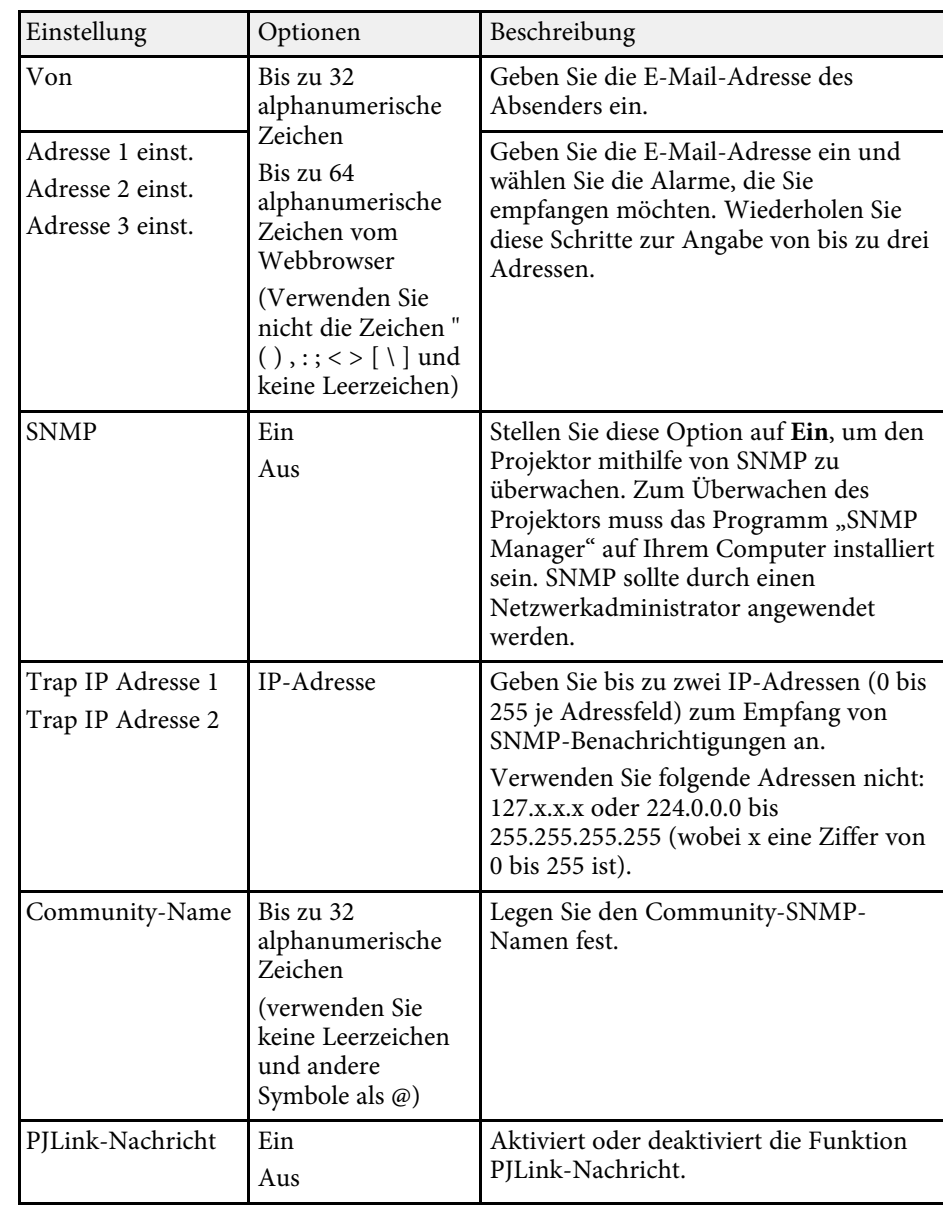
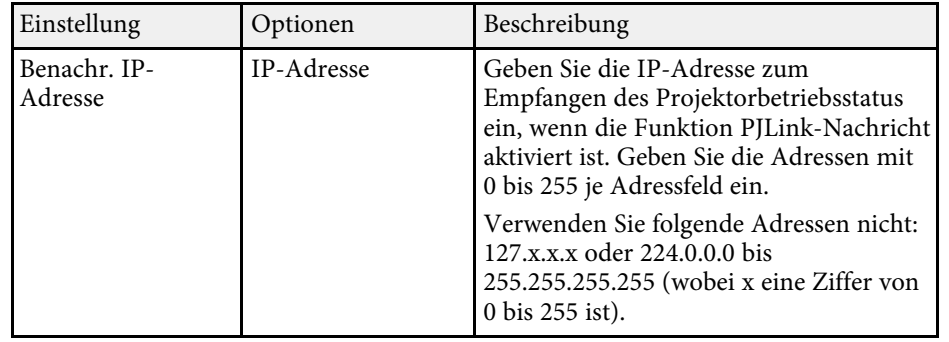

# **Netzwerk-Menü - Sonstige-Menü**

Optionen im **Sonstige**-Menü ermöglichen Ihnen die Auswahl sonstiger Netzwerkeinstellungen.

s **Netzwerk** > **Zur Netzwerkkonfiguration** > **Sonstige**

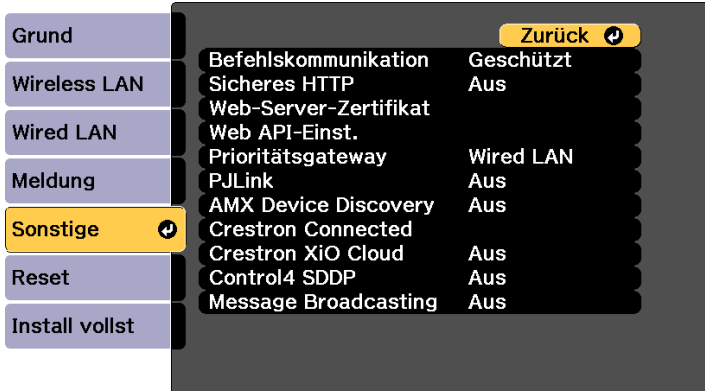

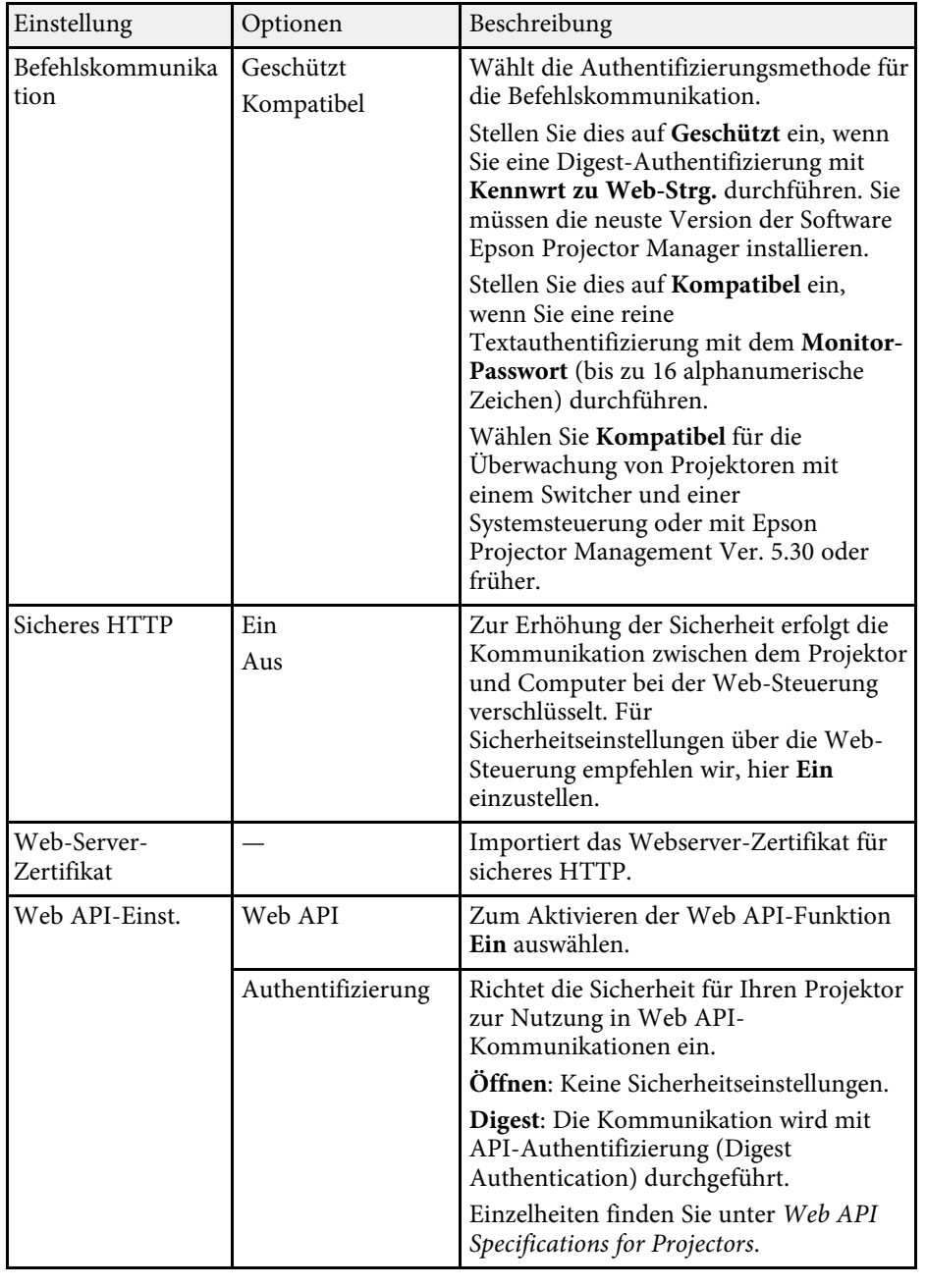

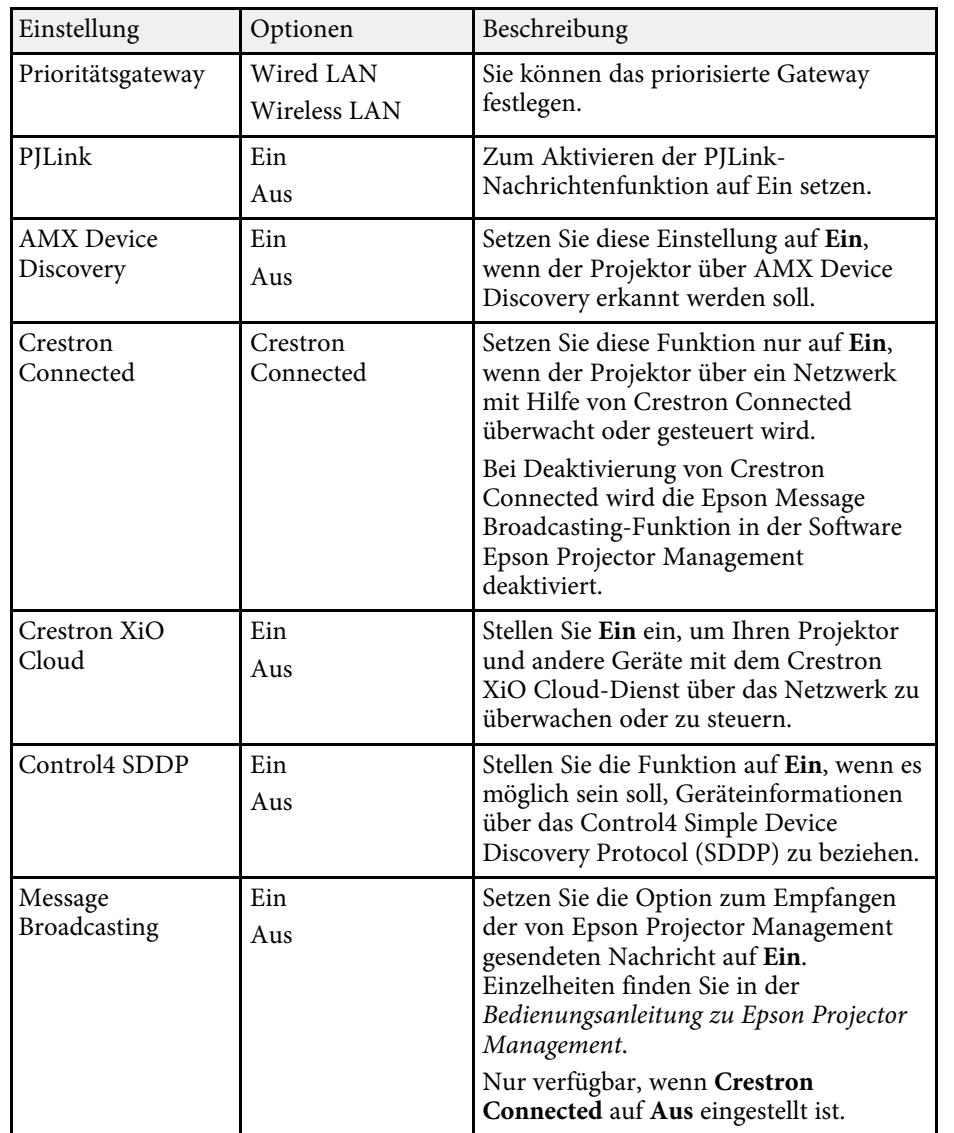

## **Netzwerk-Menü - Reset-Menü**

Optionen im **Reset**-Menü ermöglichen Ihnen die Rücksetzung aller Netzwerkeinstellungen.

s **Netzwerk** > **Zur Netzwerkkonfiguration** > **Reset**

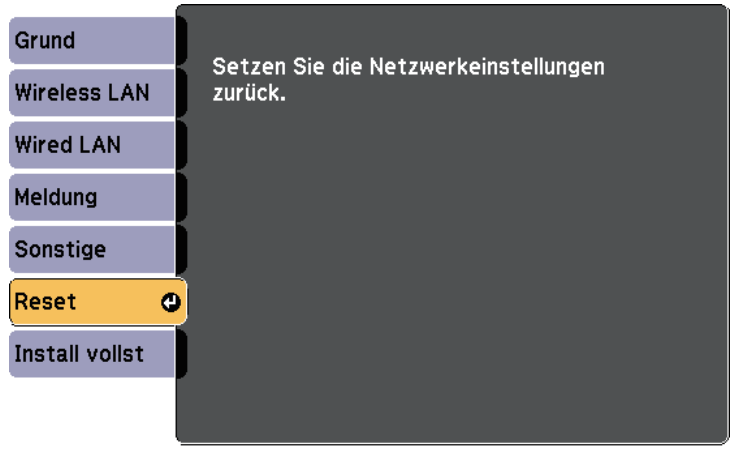

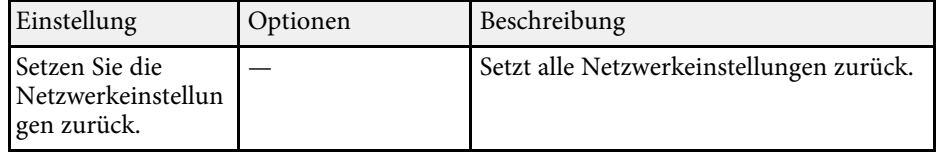

#### **\*\*** Relevante Links

• ["Crestron Connected-Unterstützung"](#page-148-0) S.149

<span id="page-182-0"></span>Sie können Informationen über den Projektor sowie die Version anzeigen, indem Sie das **Information**-Menü aufrufen. Sie können jedoch keine Einstellungen im Menü ändern.

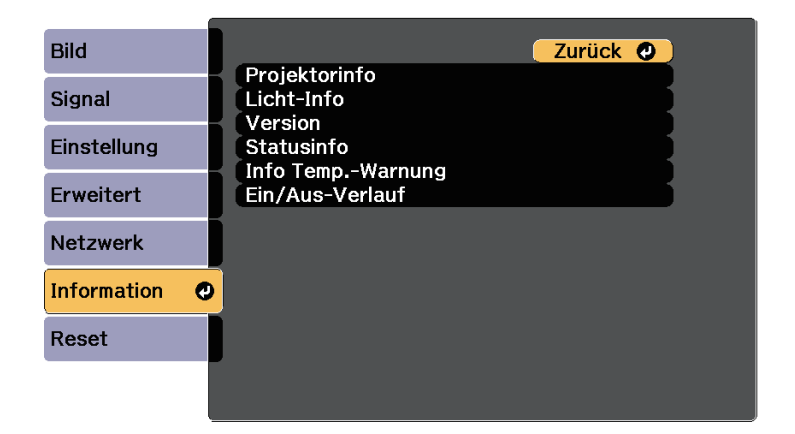

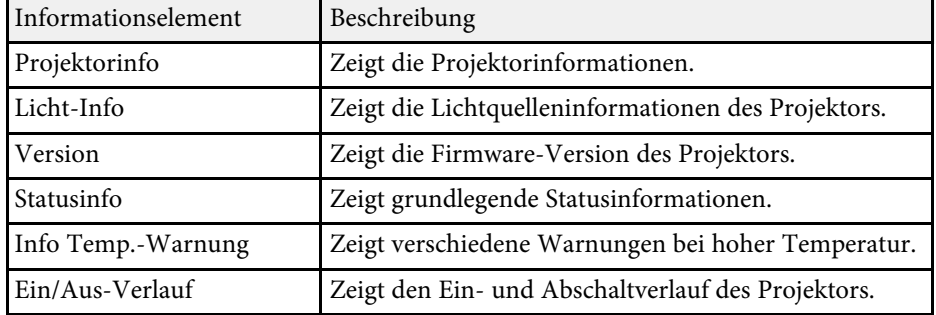

#### **P** Relevante Links

- • ["Information-Menü Projektorinfo-Menü"](#page-182-0) S.183
- • ["Information-Menü Licht-Info-Menü"](#page-184-0) S.185

# **Information-Menü - Projektorinfo-Menü**

Sie können Informationen über den Projektor und Eingangsquellen anzeigen, indem Sie das **Projektorinfo**-Menü im **Information**-Menü des Projektors aufrufen.

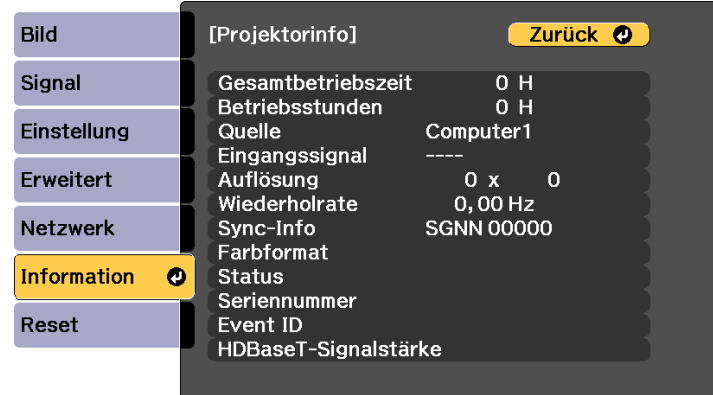

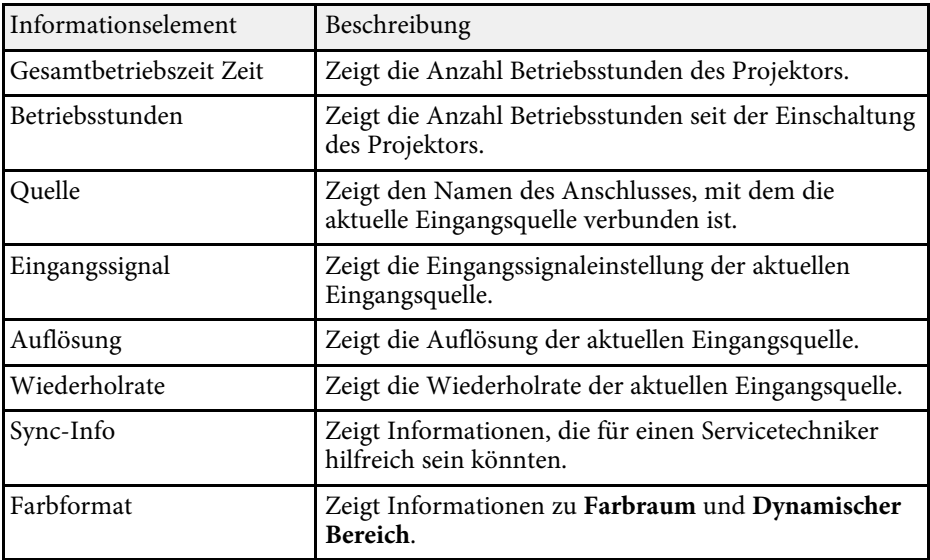

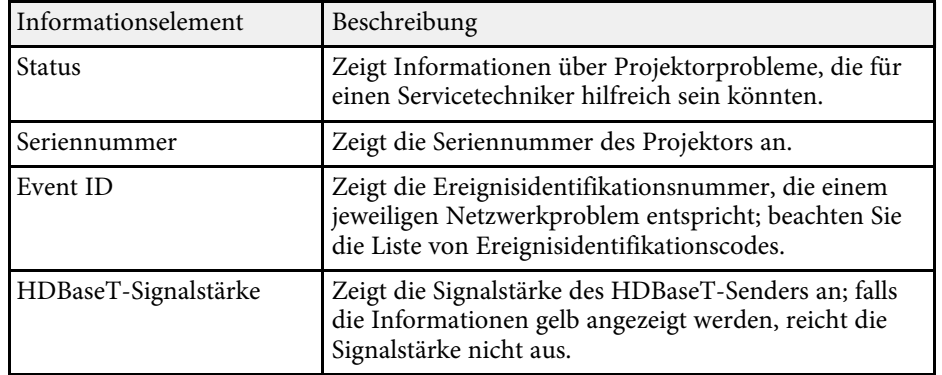

#### **P** Relevante Links

• ["Liste mit Ereignisidentifikationscodes"](#page-183-0) S.184

#### <span id="page-183-0"></span>**Liste mit Ereignisidentifikationscodes**

Falls die **Event ID**-Option im **Projektorinfo**-Menü eine Codenummer anzeigt, können Sie in dieser Liste mit Ereignisidentifikationscodes die Lösung für das dem Code zugehörige Projektorproblem finden.

Falls Sie das Problem nicht beheben können, wenden Sie sich an Ihren Netzwerkadministrator oder Epson.

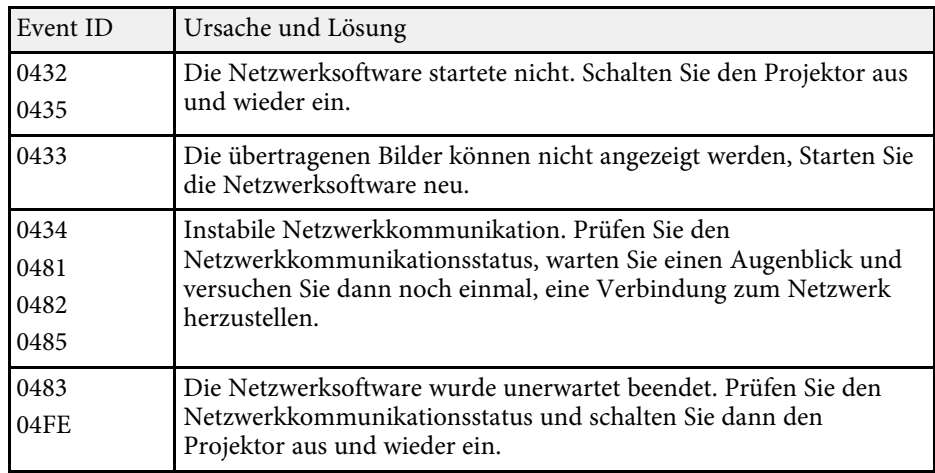

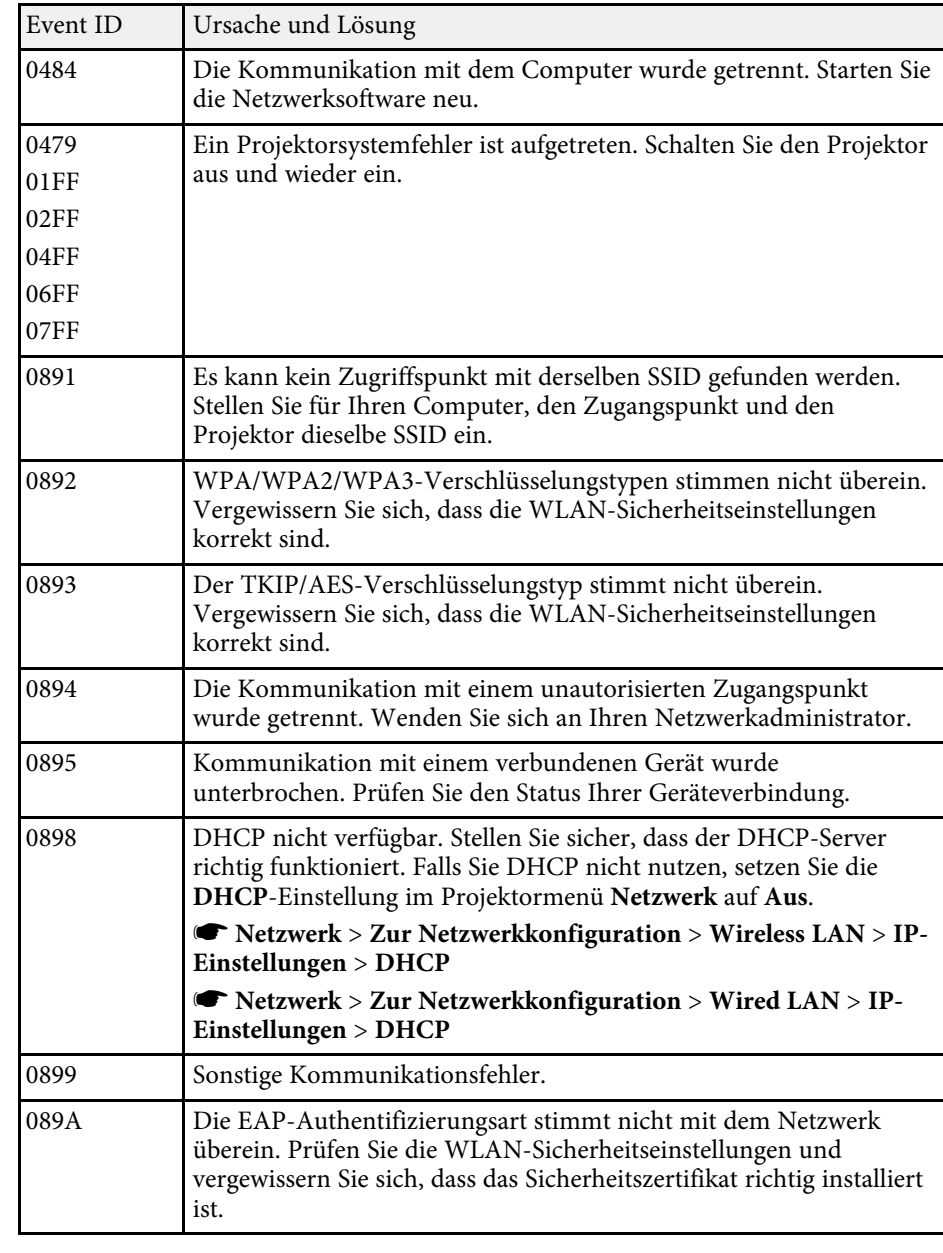

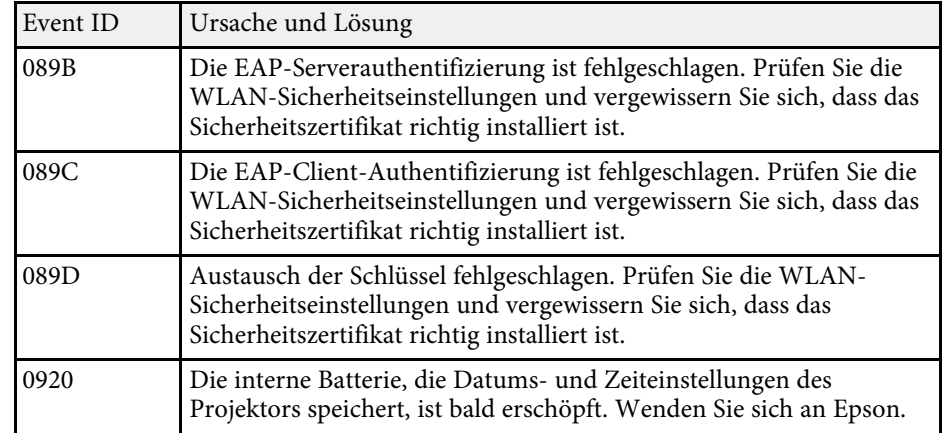

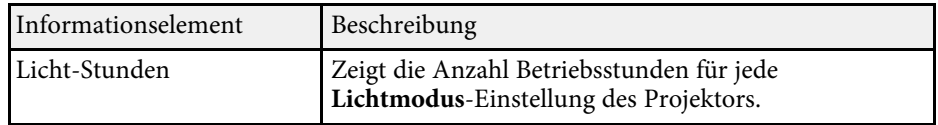

# <span id="page-184-0"></span>**Information-Menü - Licht-Info-Menü**

Sie können Informationen über die Lichtquelle des Projektors anzeigen, indem Sie das **Licht-Info**-Menü im **Information**-Menü des Projektors aufrufen.

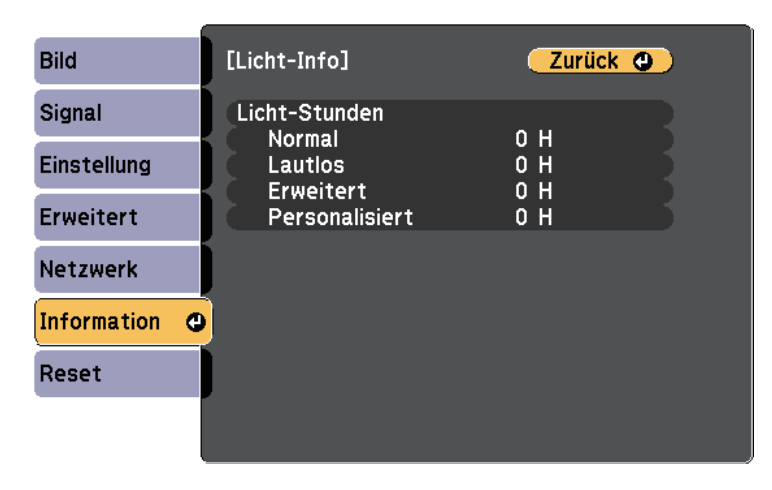

Sie können die meisten Projektoreinstellungen über das **Reset**-Menü auf ihre Standardwerte zurücksetzen.

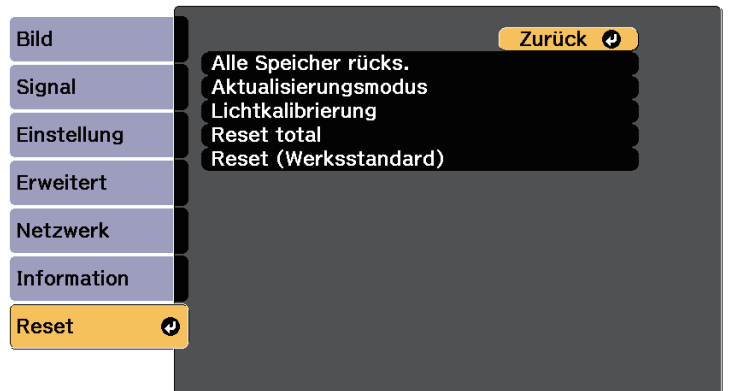

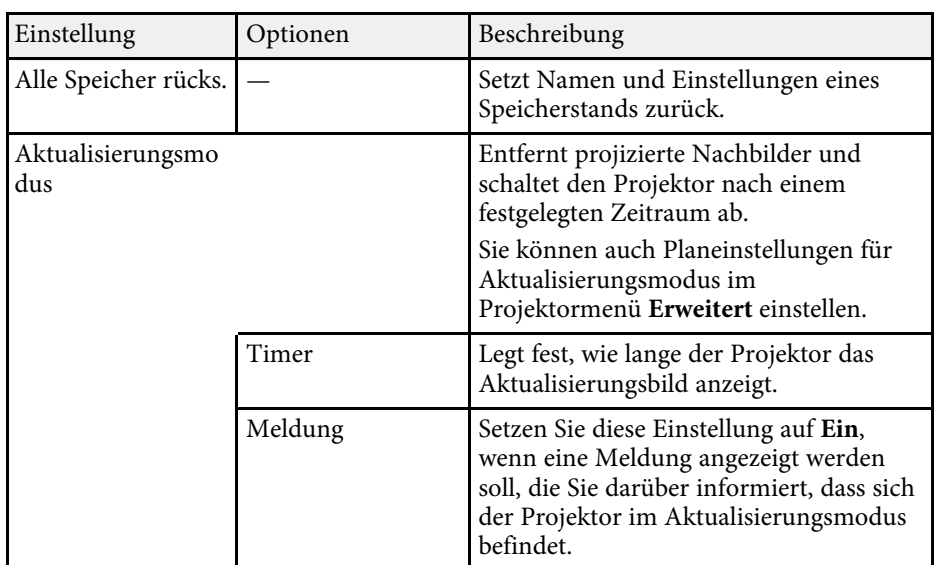

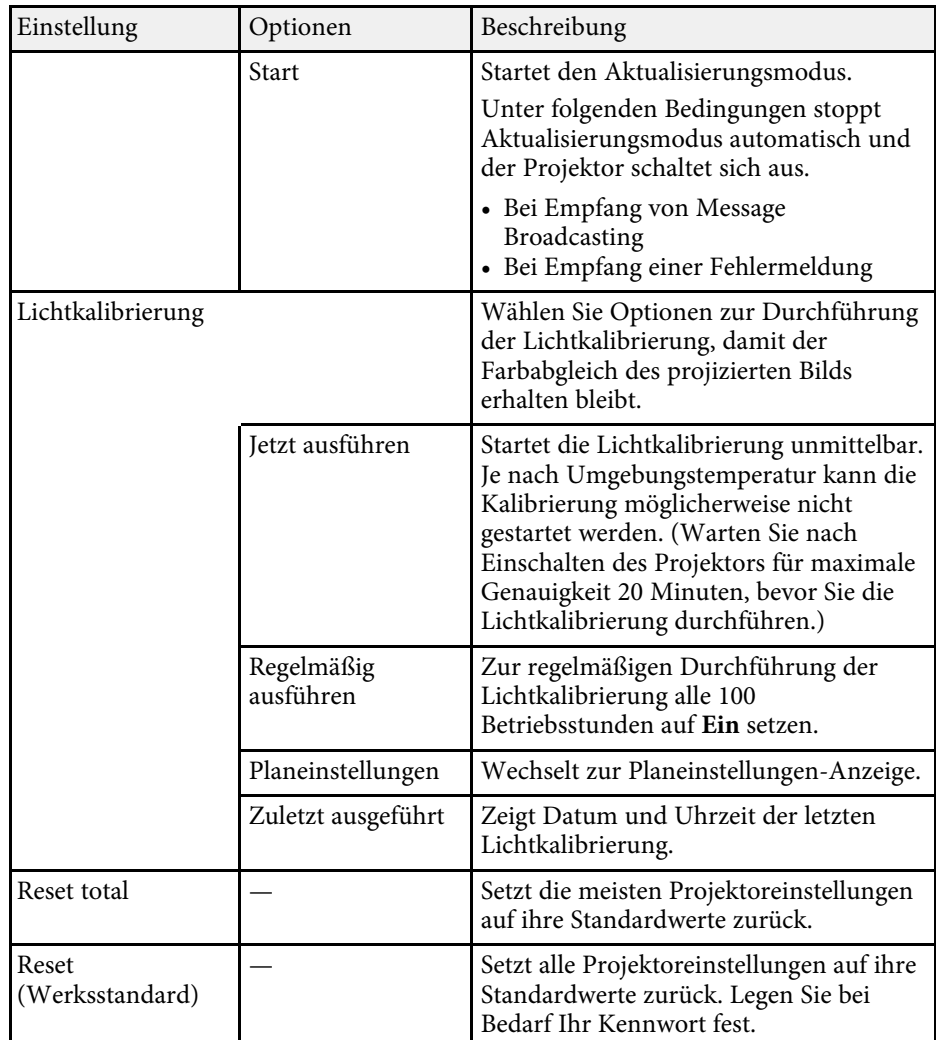

Folgende Einstellungen werden bei der **Reset total**-Option nicht zurückgesetzt:

- Speicher
- Benutzerlogo
- Hintergrundanzeige \*

# **Projektorrücksetzungsoptionen - Reset-Menü <sup>187</sup>**

- Startbildschirm \*
- Farbabgleich
- Farbanpassung
- Planeinstellungen
- Sprache
- Mit Ausnahme der folgenden Netzwerk-Menüoptionen:
- Wireless-LAN-Stärke
- WLAN-Leistung
- Kennwort
- Kennwortschutz-Einstellungen

\* Nur, wenn Sie die Einstellung **Benutzerlogoschutz** im Projektormenü **Kennwortschutz** auf **Ein** einstellen.

Folgende Einstellungen werden bei der **Reset (Werksstandard)**-Option nicht zurückgesetzt:

- Datum & Zeit
- Licht-Stunden
- Kennwort
- Kennwortschutz-Einstellungen

Nach Auswahl der Menüeinstellungen eines Projektors können Sie folgende Methoden zum Kopieren der Einstellungen auf andere Projektoren verwenden, solange es sich um dasselbe Modell handelt.

- Über einen USB-Speicherstick.
- Durch Verbindung eines Computers und Projektors mit einem USB-Kabel.
- Über Epson Projector Management.

Folgende Menüeinstellungen können nicht auf den anderen Projektor kopiert werden.

- <span id="page-187-0"></span>• **Licht-Info** im Menü **Information**
- **Statusinfo** im **Information**-Menü
- Führen Sie die Sammeleinrichtung vor Anpassung von Bildeinstellungen wie Trapezkorrektur durch. Da auch Bildeinstellungswerte auf einen anderen Projektor kopiert werden, werden die von Ihnen vor der Durchführung der Sammeleinrichtung vorgenommenen Anpassungen überschrieben und das von Ihnen angepasste, projizierte Bild ändert sich unter Umständen.
	- Wenn Sie die Menüeinstellungen von einem Projektor auf einen anderen Projektor kopieren, wird auch das Benutzerlogo kopiert. Tragen Sie keine Informationen ein, die Sie nicht zwischen mehreren Projektoren als Benutzerlogo teilen möchten.
	- Stellen Sie sicher, dass **Batch-Setup-Bereich** auf **Beschränkt** eingestellt ist, wenn Sie folgende Einstellungen nicht kopieren möchten:
	- **Kennwortschutz**-Einstellungen
	- **EDID** im **Signal**-Menü
	- **Netzwerk**-Menüeinstellungen (mit Ausnahme der Menüs **Meldung** und **Sonstige**)
	- s **Erweitert** > **Betrieb** > **Erweitert** > **Batch-Setup-Bereich**

# **Vorsicht**

Epson übernimmt keine Verantwortung für Sammeleinrichtungsfehler und damit verbundene Reparaturkosten aufgrund von Stromausfällen, Kommunikationsfehlern oder anderen Problemen, die derartige Fehler verursachen können.

#### g **Relevante Links**

- • ["Übertragen von Einstellungen von einem USB-Speicherstick"](#page-187-0) S.188
- • ["Übertragen von Einstellungen von einem Computer"](#page-188-0) S.189

# **Übertragen von Einstellungen von einem USB-Speicherstick**

Sie können Menüeinstellungen von einem Projektor mit Hilfe eines USB-Speichersticks auf einen anderen Projektor des gleichen Modells kopieren.

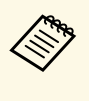

**A Der USB-Speicherstick muss ein FAT-Format nutzen und darf keine**<br>Sicherheitsfunktion beinhalten Länder in der Territorischen Reichen Sicherheitsfunktion beinhalten. Löschen Sie alle Dateien auf dem Stick, bevor Sie ihn zur Sammeleinrichtung verwenden; andernfalls werden die Einstellungen möglicherweise nicht richtig gespeichert.

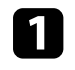

a Trennen Sie das Netzkabel vom Projektor und stellen Sie sicher, dass alle Anzeigen des Projektors erloschen sind.

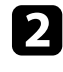

b Verbinden Sie ein leeres USB-Flash-Laufwerk direkt mit dem USB-A-Anschluss des Projektors.

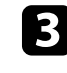

Halten Sie die [Esc]-Taste an der Fernbedienung oder am Bedienfeld gedrückt und schließen Sie das Netzkabel an den Projektor an.

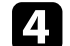

Wenn alle Projektoranzeigen aufleuchten, lassen Sie die [Esc]-Taste los.

Die Anzeigen beginnen zu blinken und die Sammeleinrichtungsdatei wird auf das USB-Flash-Laufwerk geschrieben. Sobald das Schreiben abgeschlossen ist, schaltet sich der Projektor aus.

# **Vorsicht**

Trennen Sie weder das Netzkabel noch den USB-Speicherstick vom Projektor, während die Datei geschrieben wird. Falls das Netzkabel oder der USB-Speicherstick getrennt wird, startet der Projektor möglicherweise nicht richtig.

<span id="page-188-0"></span>Entfernen Sie den USB-Speicherstick.

Der Dateiname der Sammeleinrichtungsdatei lautet PJCONFDATA.bin. Falls Sie den Dateinamen ändern müssen, fügen Sie Text nach PJCONFDATA an und verwenden Sie dabei ausschließlich alphanumerische Zeichen. Falls Sie den PICONFDATA-Abschnitt des Dateinamens ändern, erkennt der Projektor die Datei möglicherweise nicht richtig.

f Trennen Sie das Netzkabel des Projektors, auf den Sie die Einstellungen kopieren möchten, und stellen Sie sicher, dass alle Projektoranzeigen erloschen sind.

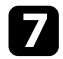

g Verbinden Sie das USB-Flash-Laufwerk mit der gespeicherten Sammeleinrichtungsdatei mit dem USB-A-Anschluss des Projektors.

h Halten Sie die [Menu]-Taste an der Fernbedienung oder am Bedienfeld gedrückt und schließen Sie das Netzkabel an den Projektor an.

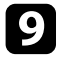

i Wenn alle Projektoranzeigen aufleuchten, lassen Sie die [Menu]-Taste los.

Wenn alle Anzeigen zu blinken beginnen, werden die Einstellungen geschrieben. Sobald das Schreiben abgeschlossen ist, schaltet sich der Projektor aus.

# **Vorsicht**

Trennen Sie weder das Netzkabel noch den USB-Speicherstick vom Projektor, während die Datei geschrieben wird. Falls das Netzkabel oder der USB-Speicherstick getrennt wird, startet der Projektor möglicherweise nicht richtig.

**10** Entfernen Sie den USB-Speicherstick.

## **Übertragen von Einstellungen von einem Computer**

Sie können Menüeinstellungen von einem Projektor auf einen anderen Projektor desselben Modells kopieren, indem Sie Computer und Projektor per USB-Kabel verbinden.

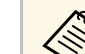

- Die Sammeleinrichtungsmethode kann mit den folgenden
- Betriebssystemversionen verwendet werden:
- Windows 8.1 und aktueller
- macOS 10.13.x und aktueller
- a Trennen Sie das Netzkabel vom Projektor und stellen Sie sicher, dass alle Anzeigen des Projektors erloschen sind.
- b Verbinden Sie ein USB-Kabel mit dem USB-Anschluss des Computers und dem Service-Anschluss des Projektors.
- c Halten Sie die [Esc]-Taste an der Fernbedienung oder am Bedienfeld gedrückt und schließen Sie das Netzkabel an den Projektor an.

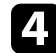

Wenn alle Projektoranzeigen aufleuchten, lassen Sie die [Esc]-Taste los. Der Computer erkennt den Projektor als Wechseldatenträger.

e Öffnen Sie das Wechseldatenträgersymbol bzw. den Ordner und speichern Sie die Sammeleinrichtungsdatei auf dem Computer.

**A Der Dateiname der Sammeleinrichtungsdatei lautet<br>PJCONFDATA.bin. Falls Sie den Dateinamen ändern müssen,** fügen Sie Text nach PJCONFDATA an und verwenden Sie dabei ausschließlich alphanumerische Zeichen. Falls Sie den PJCONFDATA-Abschnitt des Dateinamens ändern, erkennt der Projektor die Datei möglicherweise nicht richtig.

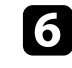

f Werfen Sie das USB-Gerät (Windows) aus oder ziehen Sie das Wechseldatenträgersymbol auf den Papierkorb (Mac).

Trennen Sie das USB-Kabel.

Der Projektor schaltet sich ab.

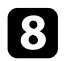

h Trennen Sie das Netzkabel des Projektors, auf den Sie die Einstellungen kopieren möchten, und stellen Sie sicher, dass alle Projektoranzeigen erloschen sind.

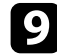

i Verbinden Sie das USB-Kabel mit dem USB-Anschluss des Computers und dem Service-Anschluss des Projektors.

<span id="page-189-0"></span>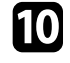

j Halten Sie die [Menu]-Taste an der Fernbedienung oder am Bedienfeld gedrückt und schließen Sie das Netzkabel an den Projektor an.

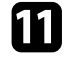

k Wenn alle Projektoranzeigen aufleuchten, lassen Sie die [Menu]-Taste los.

Der Computer erkennt den Projektor als Wechseldatenträger.

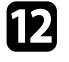

l Kopieren Sie die Sammeleinrichtungsdatei (PJCONFDATA.bin), die Sie auf Ihrem Computer gespeichert haben, in das Stammverzeichnis des Wechseldatenträgers.

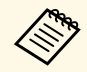

Kopieren Sie keine Dateien oder Ordner außer der Sammeleinrichtungsdatei auf den Wechseldatenträger.

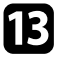

m Werfen Sie das USB-Gerät (Windows) aus oder ziehen Sie das Wechseldatenträgersymbol auf den Papierkorb (Mac).

14 Trennen Sie das USB-Kabel.

Wenn alle Anzeigen zu blinken beginnen, werden die Einstellungen geschrieben. Sobald das Schreiben abgeschlossen ist, schaltet sich der Projektor aus.

# **Vorsicht**

Trennen Sie das Netzkabel nicht vom Projektor, während die Datei geschrieben wird. Falls das Netzkabel getrennt wird, startet der Projektor möglicherweise nicht richtig.

#### g **Relevante Links**

• ["Benachrichtigung bei Sammeleinrichtungsfehler"](#page-189-0) S.190

#### **Benachrichtigung bei Sammeleinrichtungsfehler**

Die Anzeigen des Projektors benachrichtigen Sie, falls ein Fehler bei einem Sammeleinrichtungsvorgang auftritt. Überprüfen Sie den Status der Projektoranzeigen und befolgen Sie die in der Tabelle beschriebenen Anweisungen.

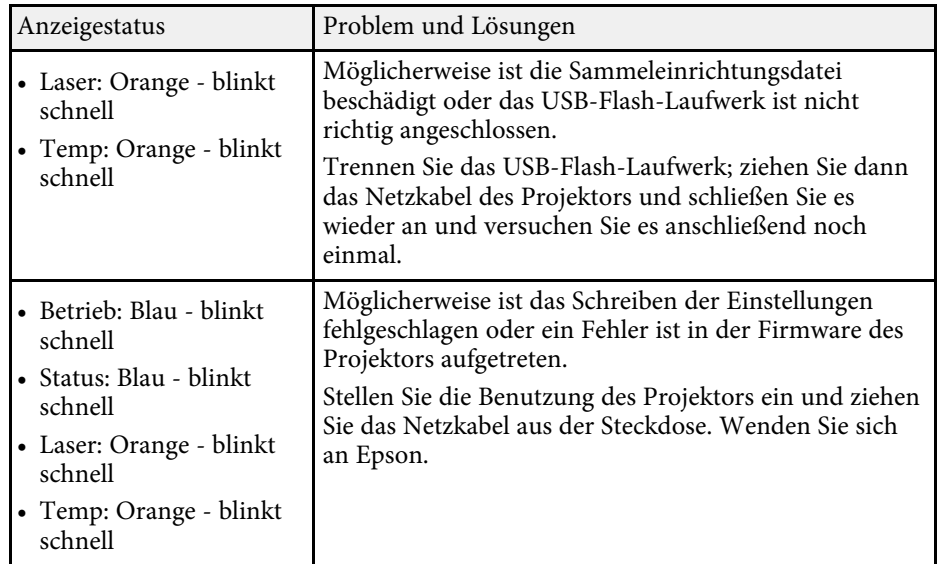

# **Wartung des Projektors**

Befolgen Sie die Anweisungen in diesen Abschnitten zur Wartung Ihres Projektors.

#### **\*\*** Relevante Links

- • ["Wartung des Projektors"](#page-191-0) S.192
- • ["Reinigen des Objektivs"](#page-192-0) S.193
- • ["Reinigung des Projektorgehäuses"](#page-193-0) S.194
- • ["Wartung von Luftfilter und Belüftungsöffnungen"](#page-194-0) S.195

<span id="page-191-0"></span>Möglicherweise müssen Sie das Projektorobjektiv regelmäßig reinigen; reinigen Sie außerdem Luftfilter und Belüftungsöffnungen, damit der Projektor nicht aufgrund blockierter Belüftung überhitzt.

Die einzigen Teile, die Sie ersetzen dürfen, sind Luftfilter und Fernbedienungsbatterien. Falls andere Teile ersetzt werden müssen, wenden Sie sich an Epson oder einen autorisierten Epson-Dienstleister.

# **Warnung**

Bevor Sie einen Teil des Projektors reinigen, schalten Sie ihn ab und ziehen das Netzkabel. Öffnen Sie niemals Abdeckungen am Projektor, sofern nicht spezifisch in dieser Anleitung erklärt. Gefährliche elektrische Spannung im Projektor kann schwere Verletzungen verursachen.

# **Reinigen des Objektivs <sup>193</sup>**

<span id="page-192-0"></span>Reinigen Sie das Projektorobjektiv regelmäßig oder wann immer Sie Staub oder Schlieren auf der Oberfläche bemerken.

- Entfernen Sie Staub und Schlieren, indem Sie das Objektiv vorsichtig mit einem sauberen und trockenen Reinigungstuch abwischen.
- Falls das Objektiv staubig ist, entfernen Sie den Staub mit einem Blasebalg und wischen Sie dann das Objektiv ab.

# **Warnung**

- Schalten Sie den Projektor vor der Reinigung des Objektivs ab und ziehen Sie das Netzkabel.
- Verwenden Sie keine Sprays mit entflammbaren Gasen wie Druckluftsprays zum Entstauben. Die vom Projektor erzeugte Hitze kann einen Brand verursachen.

#### **Beachten**

- Wischen Sie das Objektiv nicht direkt nach der Abschaltung des Projektors ab. Andernfalls kann das Objektiv beschädigt werden.
- Reinigen Sie das Objektiv nicht mit aggressiven Materialien und setzen Sie das Objektiv keinen Stößen aus; andernfalls kann es beschädigt werden.

# **Reinigung des Projektorgehäuses <sup>194</sup>**

<span id="page-193-0"></span>Schalten Sie den Projektor vor der Reinigung des Projektorgehäuses ab und ziehen Sie das Netzkabel.

- Verwenden Sie zum Entfernen von Staub und Schmutz ein weiches, trockenes, flusenfreies Tuch.
- Hartnäckigen Schmutz entfernen Sie mit einem weichen, mit Wasser und milder Seife angefeuchteten Tuch. Sprühen Sie Flüssigkeiten nicht direkt auf den Projektor.

#### **Beachten**

Verwenden Sie zur Reinigung des Projektorgehäuses kein Wachs, Alkohol, Benzin, Farbverdünner oder andere Chemikalien. Diese können das Gehäuse beschädigen. Verwenden Sie keine Druckluftdosen; Gase können brennbare Reste hinterlassen.

<span id="page-194-0"></span>Zur Pflege Ihres Projektors ist regelmäßige Filterwartung wichtig. Reinigen Sie den Luftfilter, wenn Sie per Meldung darüber informiert werden, dass die Temperatur im Inneren des Projektors hoch ist. Es wird empfohlen, diese Teile mindestens alle 20.000 Stunden zu reinigen. Reinigen Sie sie häufiger, wenn der Projektor in einer ungewöhnlich staubigen Umgebung eingesetzt wird. (Davon ausgehend, dass der Projektor in einer Atmosphäre mit luftgetragenen Partikeln von weniger als 0,04 bis 0,2 mg/m3 verwendet wird.)

#### **Beachten**

Falls keine regelmäßige Wartung durchgeführt wird, informiert Sie Ihr Epson-Projektor darüber, dass die Temperatur im Inneren des Projektors einen hohen Wert erreicht hat. Warten Sie mit der Pflege Ihres Projektorfilters nicht, bis diese Warnung erscheint, da sich die Lebensdauer des Projektors verringern kann, wenn er über längere Zeit hohen Temperaturen ausgesetzt sind.

#### **P** Relevante Links

- • ["Reinigung der Luftfilter und Zuluftöffnungen"](#page-194-1) S.195
- • ["Austausch des Luftfilters"](#page-196-0) S.197

# <span id="page-194-1"></span>**Reinigung der Luftfilter und Zuluftöffnungen**

Sie müssen die Luftfilter im Projektor in folgenden Situationen reinigen:

- Filter oder Belüftungsöffnungen werden staubig.
- Sie werden durch eine Meldung zur Reinigung aufgefordert.
- Die Filteranzeige des Projektors blinkt orange.

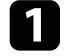

Schalten Sie den Projektor aus und ziehen Sie das Netzkabel.

b Entfernen Sie den Staub sorgfältig mit einem Staubsauger oder einer Bürste.

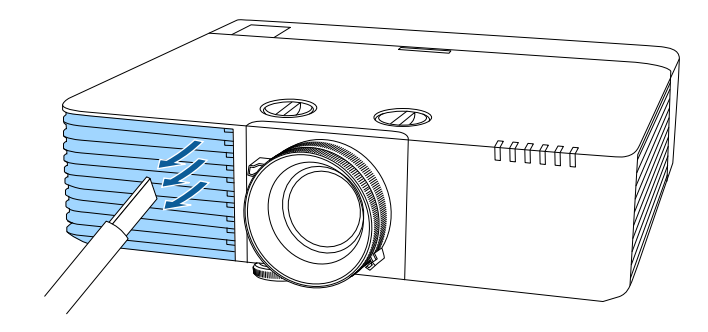

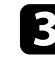

Stellen Sie den Projektor auf den Kopf.

Lösen Sie die Schrauben und öffnen Sie die Luftfilterabdeckung.

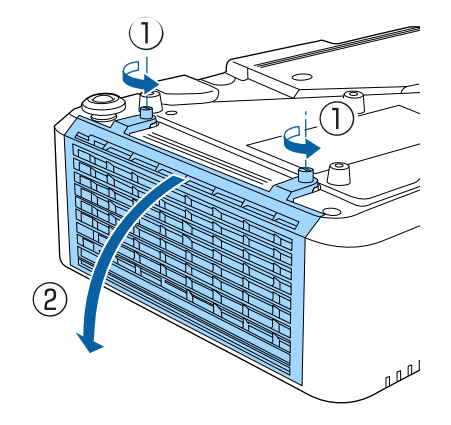

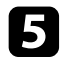

e Ziehen Sie den Luftfilter aus dem Projektor.

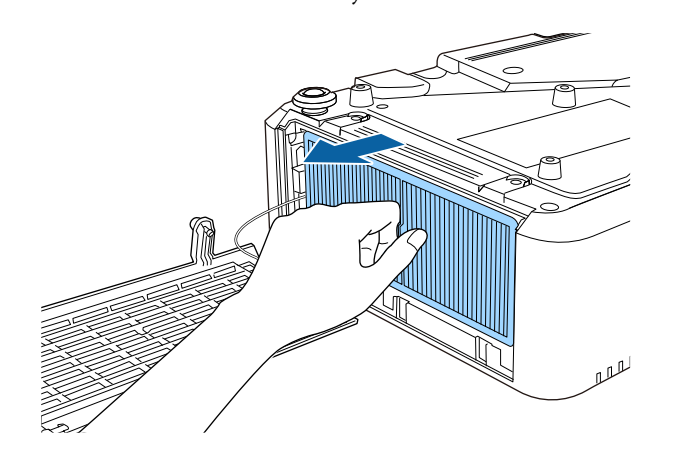

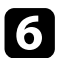

f Klopfen Sie 4- bis 5-mal auf beide Seiten des Luftfilters, damit sich übermäßiger Staub löst.

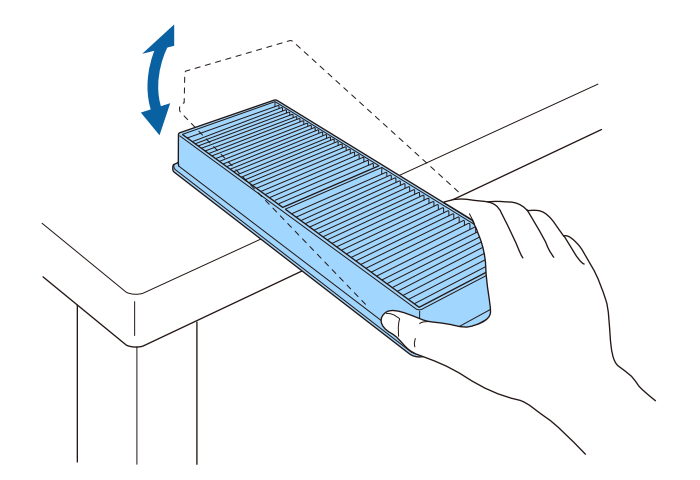

#### **Beachten**

Wenden Sie beim Ausklopfen des Luftfilters keine übermäßige Gewalt an; andernfalls könnte er beschädigt und dadurch unbrauchbar werden.

Beseitigen Sie restlichen Staub an der Vorderseite des Luftfilters (die Seite mit den Riegeln) mit einem Staubsauger.

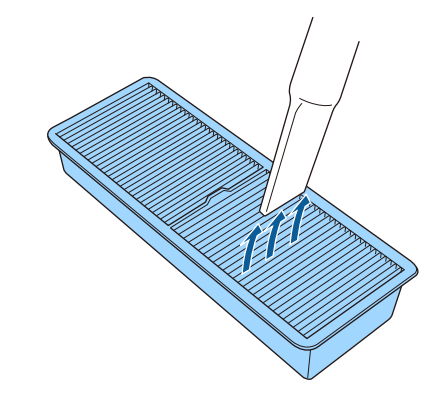

#### **Beachten**

- Spülen Sie den Luftfilter nicht in Wasser ab; verwenden Sie zur Reinigung keine Reinigungs- oder Lösungsmittel.
- Verwenden Sie keine Druckluftdosen. Die Gase können brennbare Reste hinterlassen bzw. Staub und Schmutz in die optischen Komponenten oder andere empfindliche Bereiche des Projektors drücken.

**Platzieren Sie den Luftfilter wie abgebildet im Projektor.** 

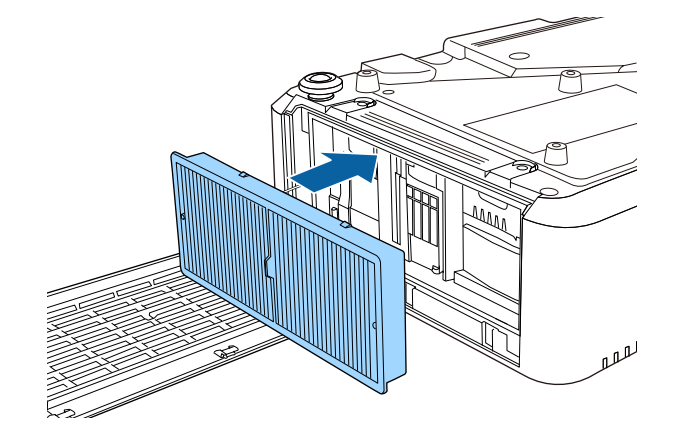

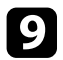

**C** Schließen Sie die Luftfilterabdeckung und ziehen Sie die Schrauben fest.

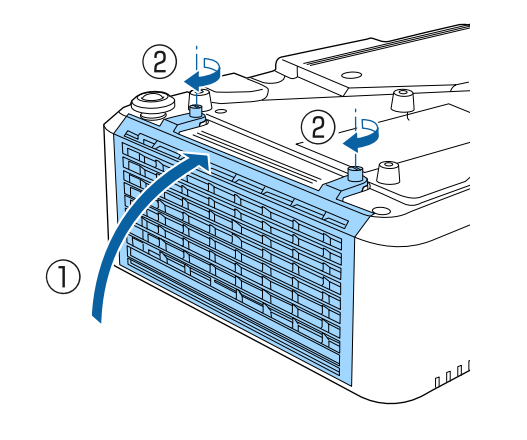

# <span id="page-196-0"></span>**Austausch des Luftfilters**

Sie müssen den Luftfilter in folgenden Situationen ersetzen:

- Nach Reinigung des Luftfilters erscheint eine Meldung, die Sie zum Reinigen oder Ersetzen des Filters auffordert.
- Nach Reinigung des Luftfilters blinkt die Filteranzeige des Projektors orange.
- Der Luftfilter ist beschädigt.

Sie können den Luftfilter ersetzen, während der Projektor an der Decke montiert oder auf einem Tisch aufgestellt ist.

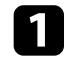

**a Schalten Sie den Projektor aus und ziehen Sie das Netzkabel.** 

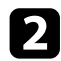

**b** Stellen Sie den Projektor auf den Kopf.

c Lösen Sie die Schrauben und öffnen Sie die Luftfilterabdeckung.

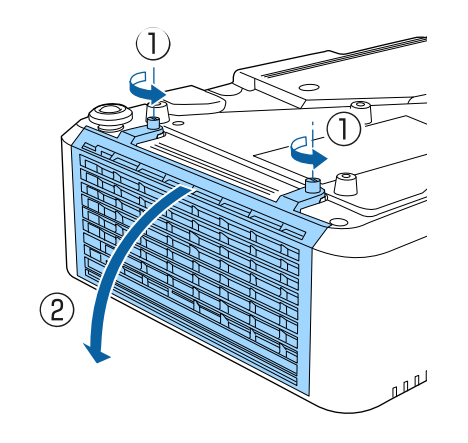

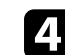

Ziehen Sie den Luftfilter aus dem Projektor.

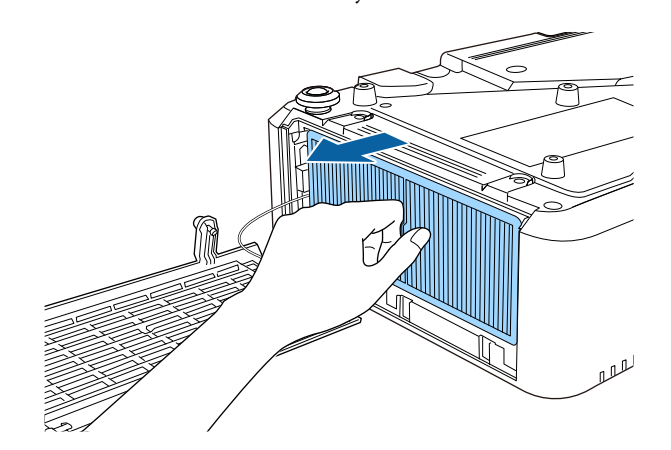

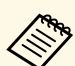

a Entsorgen Sie benutzte Luftfilter entsprechend den örtlichen Richtlinien.

- Filterrahmen: Polypropylen
- Filter: Polypropylen

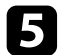

e Platzieren Sie den neuen Luftfilter wie abgebildet im Projektor.

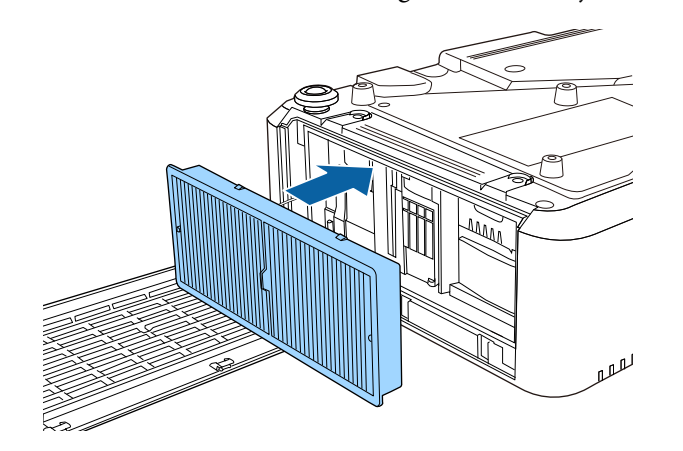

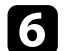

f Schließen Sie die Luftfilterabdeckung und ziehen Sie die Schrauben fest.

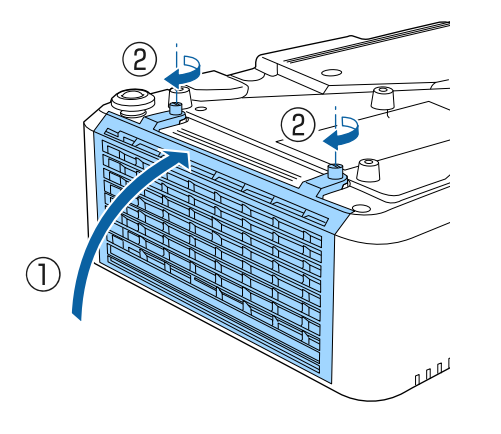

#### **\*\*** Relevante Links

• ["Ersatzteile"](#page-222-0) S.223

# **Problemlösung**

Prüfen Sie die Lösungsvorschläge in diesen Abschnitten, falls Probleme mit der Benutzung des Projektors auftreten.

#### **P** Relevante Links

- • ["Projektionsprobleme"](#page-199-0) S.200
- • ["Status der Projektoranzeige"](#page-200-0) S.201
- • ["Prüfung der Statusanzeige"](#page-203-0) S.204
- • ["Verwendung der Projektorhilfe"](#page-206-0) S.207
- • ["Probleme mit Bild oder Ton lösen"](#page-207-0) S.208
- • ["Probleme mit der Steuerung von Projektor oder Fernbedienung lösen"](#page-214-0) S.215
- • ["Lösung von Netzwerkproblemen"](#page-216-0) S.217
- • ["Lösungen zu Problemen im Inhaltswiedergabe-Modus"](#page-218-0) S.219
- • ["Lösungen, wenn HDMI-Link nicht funktioniert"](#page-219-0) S.220

# **Projektionsprobleme <sup>200</sup>**

<span id="page-199-0"></span>Falls der Projektor nicht richtig funktioniert, schalten Sie ihn aus, ziehen Sie den Netzstecker, schließen Sie ihn wieder an und schalten Sie das Gerät ein.

Falls dies das Problem nicht löst, prüfen Sie Folgendes:

- Möglicherweise weisen die Anzeigen am Projektor auf das Problem hin.
- Das Hilfesystem des Projektors kann Informationen zu gängigen Problemen anzeigen.
- Die Lösungsansätze in dieser Anleitung können Ihnen bei der Behebung vieler Probleme helfen.

Falls keine der vorgeschlagenen Lösungen hilft, wenden Sie sich für technischen Support an Epson.

<span id="page-200-0"></span>Die Anzeigen am Projektor zeigen den Projektorstatus und informieren Sie, wenn ein Problem auftritt. Prüfen Sie Status und Farbe der Anzeigen; beachten Sie dann zur Lösungsfindung die folgende Tabelle.

- Falls die Anzeigen ein nicht in der nachstehenden Tabelle<br>aufgelistetes Muster zeigen, schalten Sie den Projektor aus. aufgelistetes Muster zeigen, schalten Sie den Projektor aus, ziehen Sie das Netzkabel und wenden Sie sich an Epson.
	- Wenn die **Indikatoren**-Einstellung im Projektormenü **Erweitert** auf **Aus** eingestellt ist, sind unter normalen Projektionsbedingungen alle Anzeigen aus.
		- s **Erweitert** > **Betrieb** > **Erweitert** > **Indikatoren**

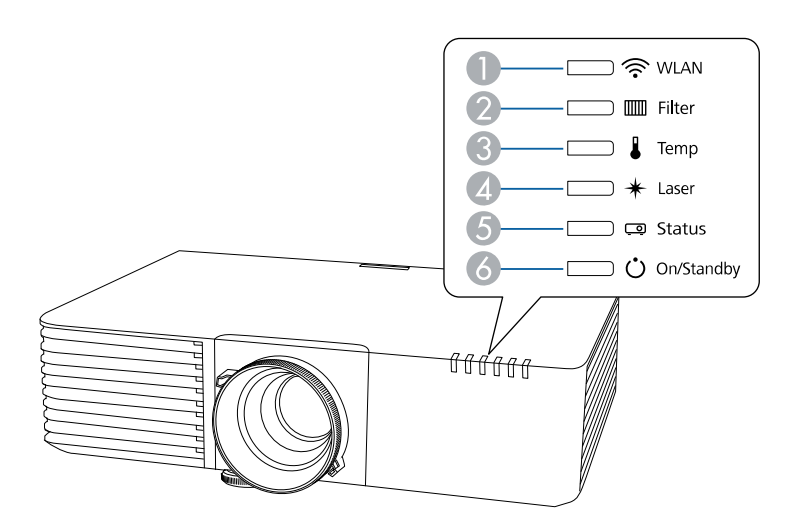

- **MLAN**(Wireless-LAN)-Anzeige
- 2 Filteranzeige
- C Temperaturanzeige
- **4** Laser-Anzeige
- **6** Statusanzeige
- **6** Betriebsanzeige (Betrieb/Bereitschaft)

#### **Projektorstatus**

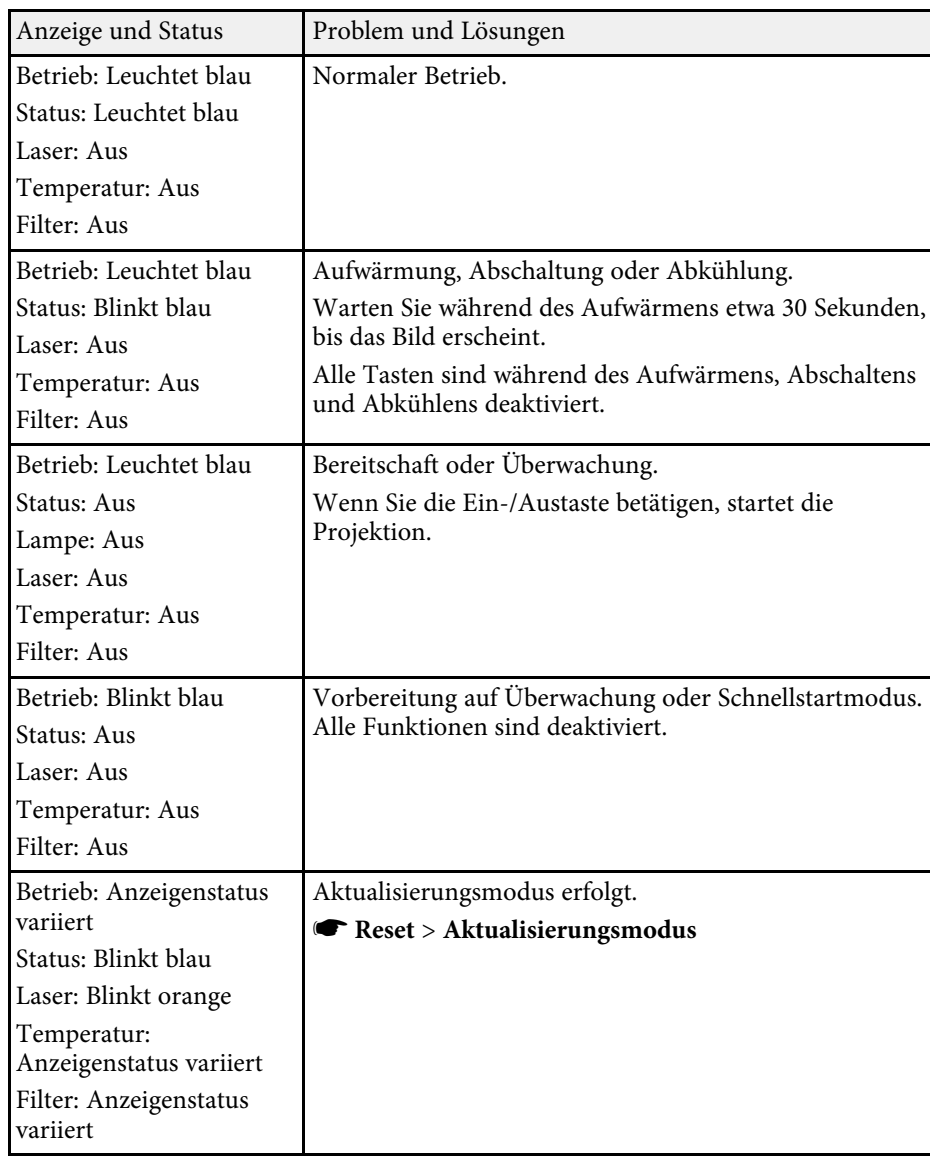

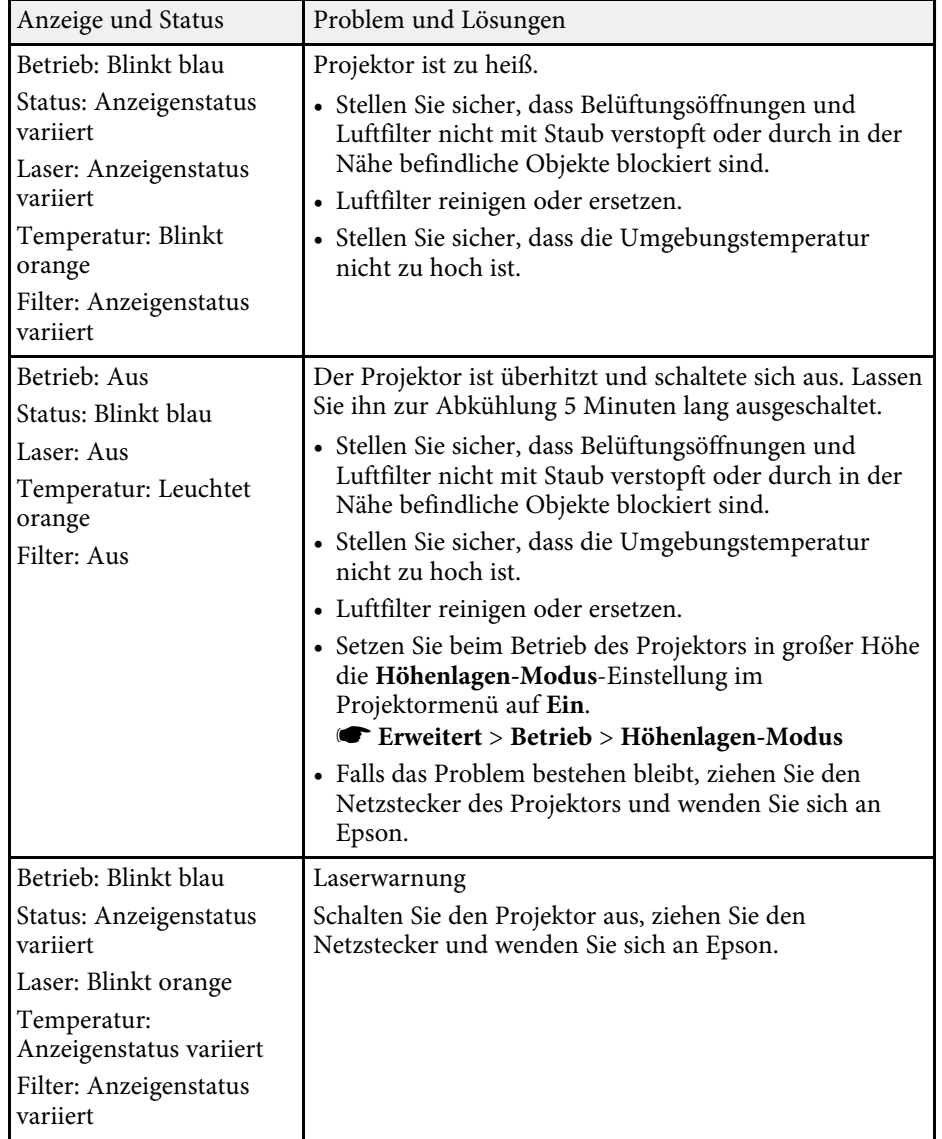

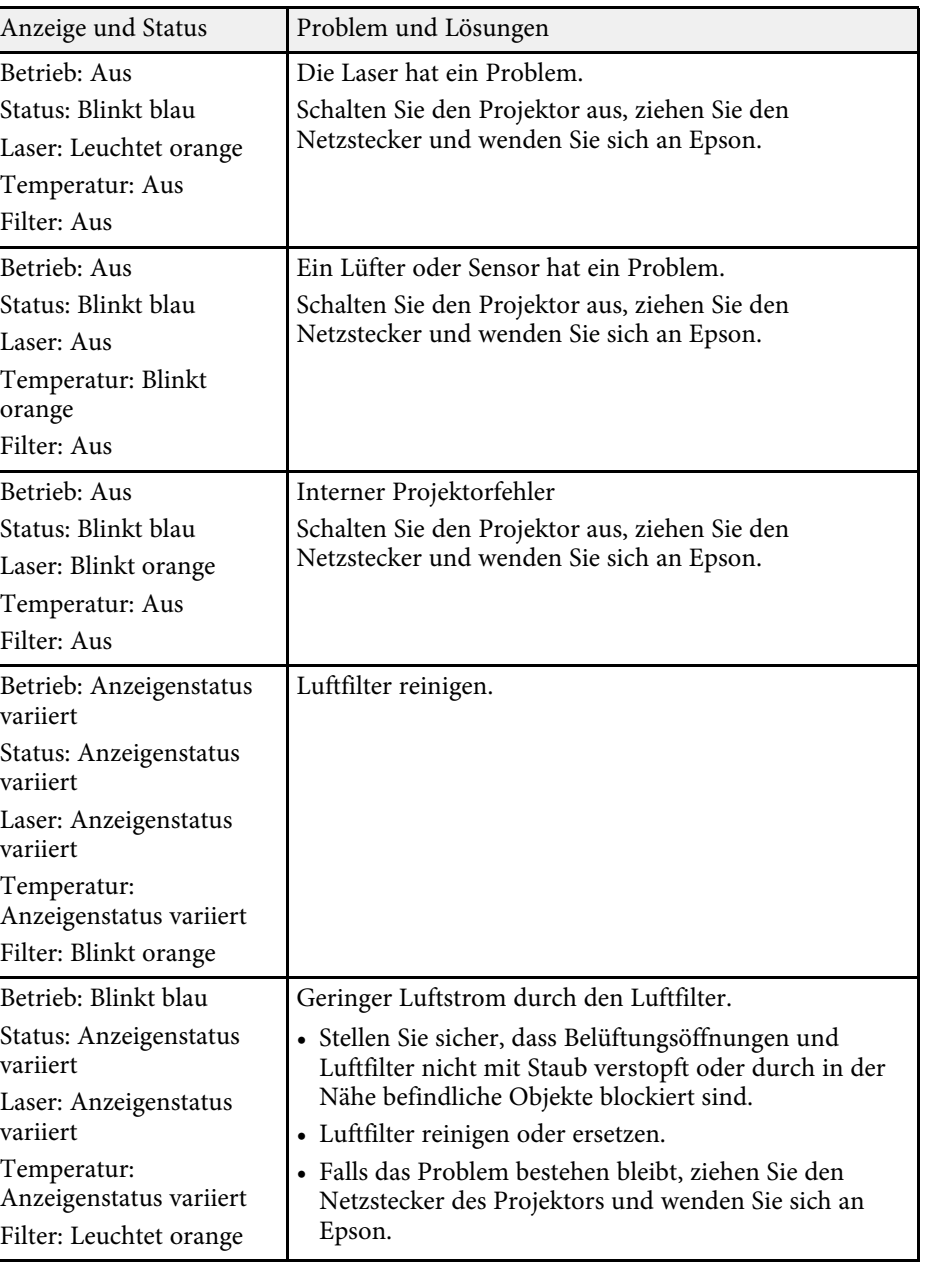

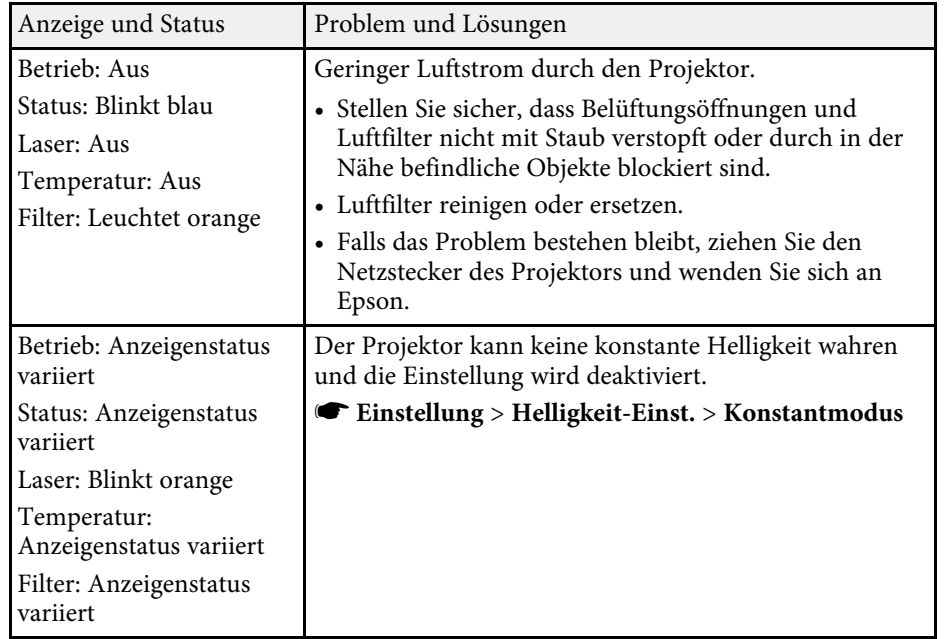

#### **WLAN-Status**

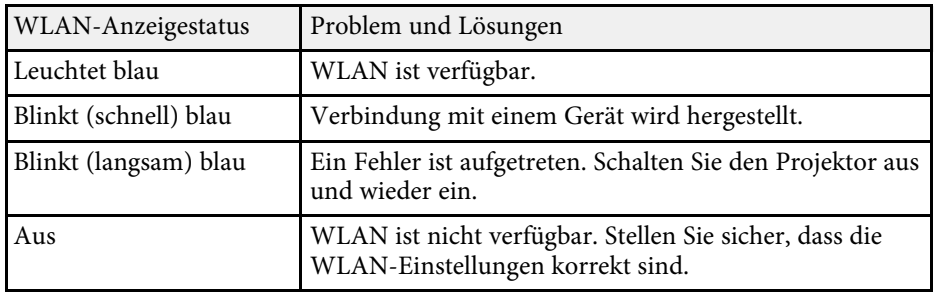

#### g **Relevante Links**

- • ["Reinigung der Luftfilter und Zuluftöffnungen"](#page-194-1) S.195
- • ["Austausch des Luftfilters"](#page-196-0) S.197

<span id="page-203-0"></span>Sie können den Status des Projektors überwachen und Fehlerinformationen über die Statusanzeige einsehen.

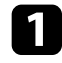

**a** Schalten Sie den Projektor ein.

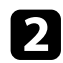

**b Drücken Sie die Rechtstaste am Bedienfeld.** 

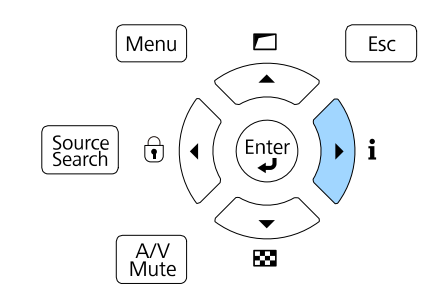

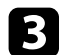

c Drücken Sie zur Anzeige verschieden Kategorien an Informationen die Rechts- oder Linkspfeil-Taste.

- **Status Information**: Der Betriebsstatus des Projektors
- **Source**: Informationen zum Eingangssignal
- **Signal Information**: Informationen zum digitalen Eingangssignal
- **Network Wired**: Kabel-LAN-Einstellungen
- **Network Wireless**: WLAN-Einstellungen
- **Maintenance**: Betriebszeit für Projektor und Lichtquelle
- **Version**: Die Firmware-Version des Projektors

#### g **Relevante Links**

• ["Projektorstatus-Anzeigemeldungen"](#page-203-1) S.204

# <span id="page-203-1"></span>**Projektorstatus-Anzeigemeldungen**

Kategorien zur Statusanzeige ermöglichen Ihnen das Prüfen von Informationen zum Projektor und seinem Betrieb.

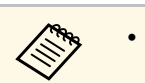

• Statusmeldungen sind nur in Englisch verfügbar.

#### **Status Information-Kategorie**

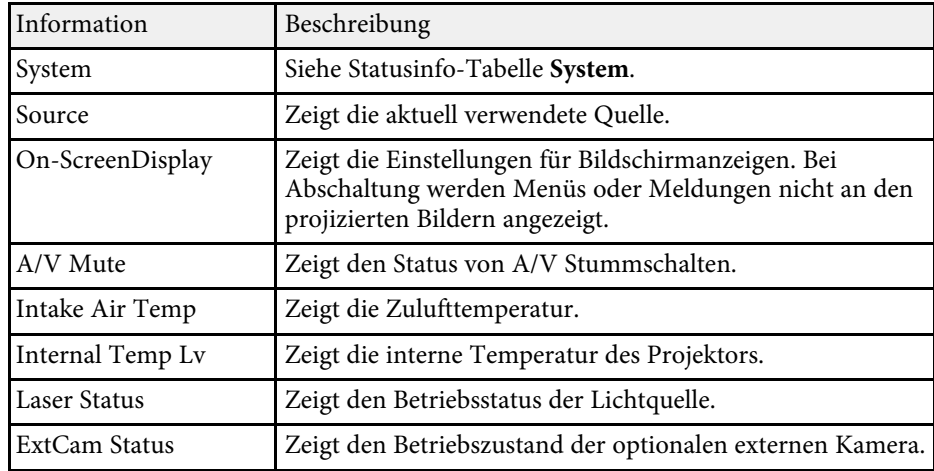

#### **Source-Kategorie**

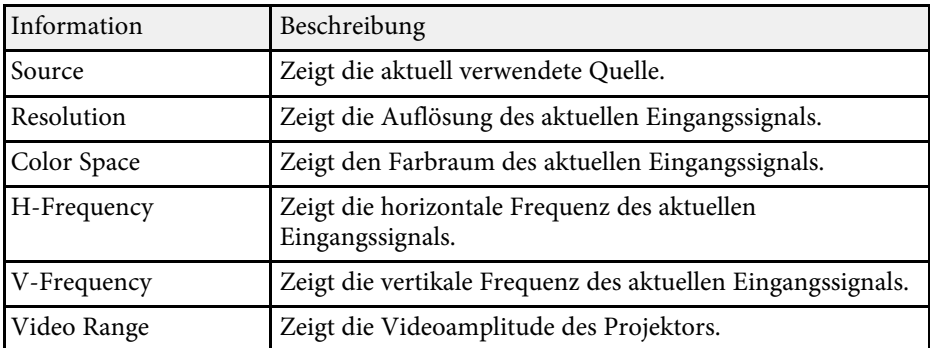

### **Signal Information-Kategorie**

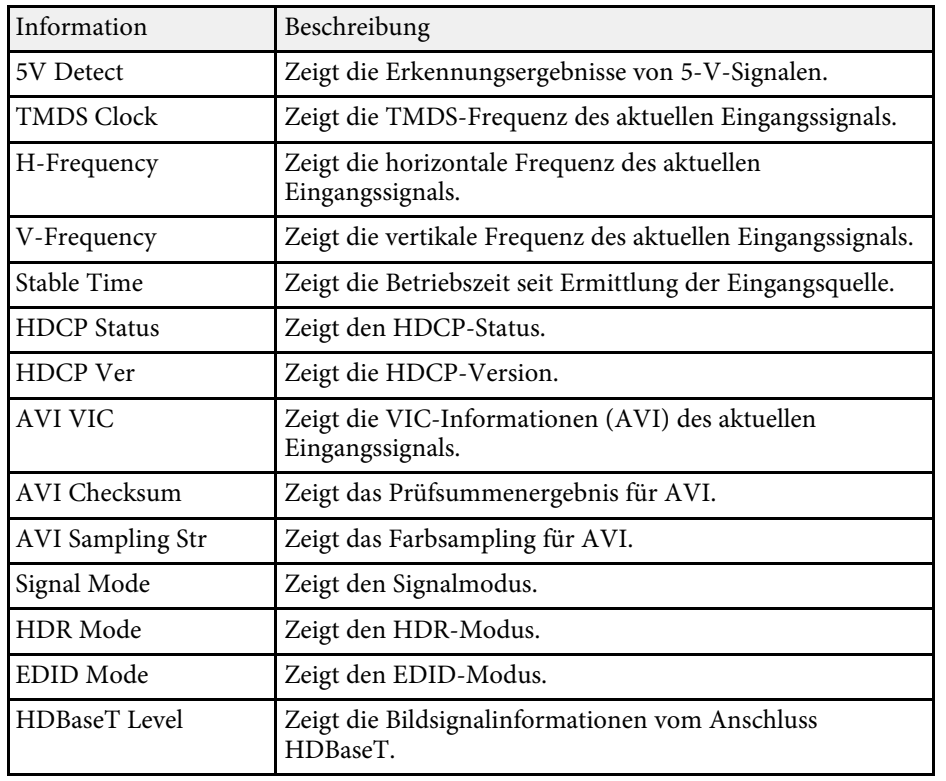

### **Network Wired-Kategorie**

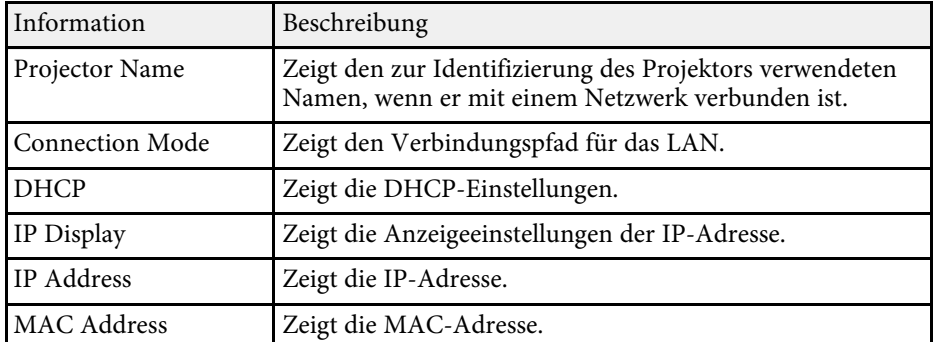

### **Network Wireless-Kategorie**

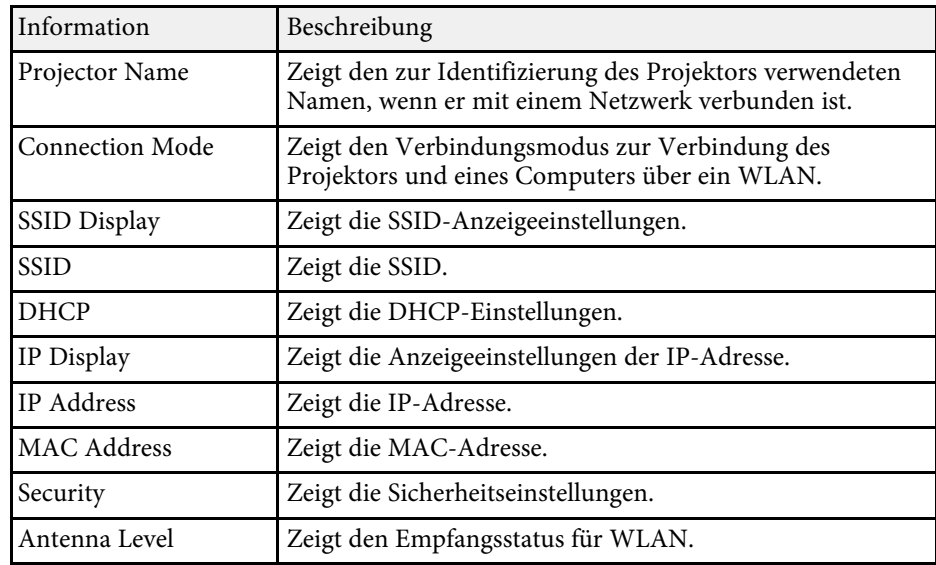

#### **Maintenance-Kategorie**

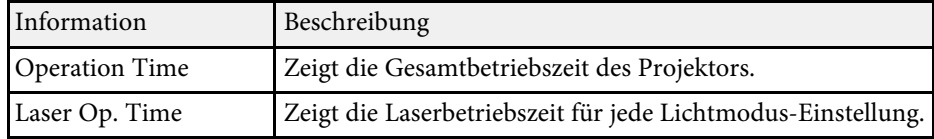

#### **Version-Kategorie**

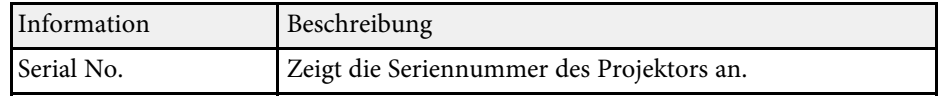

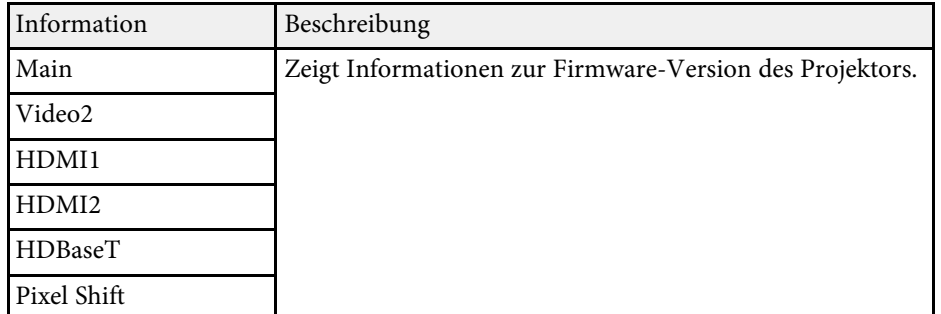

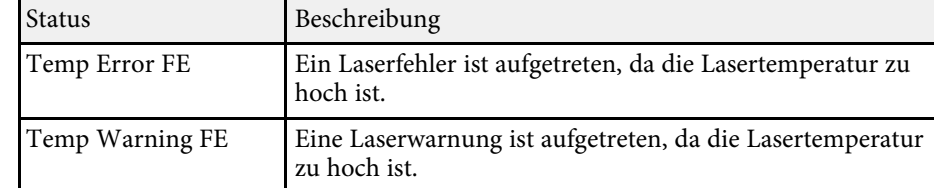

### **System-Statusinfo**

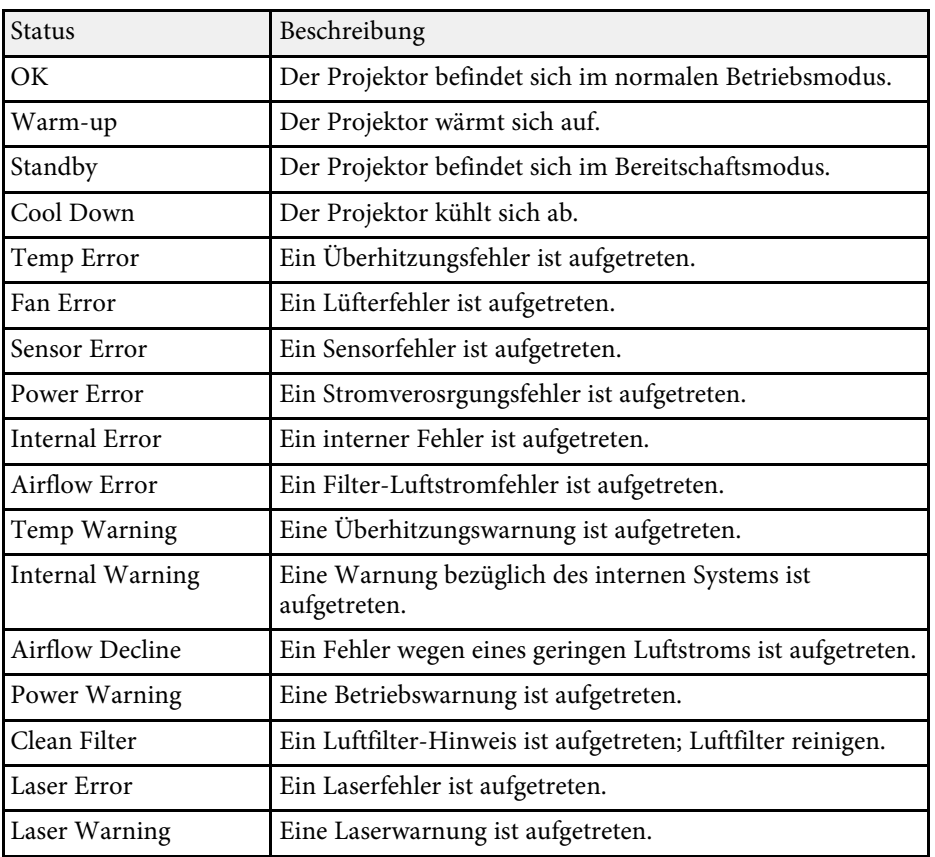

<span id="page-206-0"></span>Sie können mit dem Hilfesystem des Projektors Informationen anzeigen, die Ihnen bei der Lösung häufiger Probleme helfen.

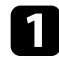

**a** Schalten Sie den Projektor ein.

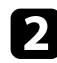

**Drücken Sie die [Home]-Taste an der Fernbedienung.** 

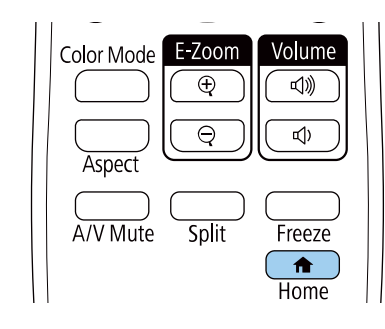

#### c Wählen Sie **Hilfe** im Startbildschirm.

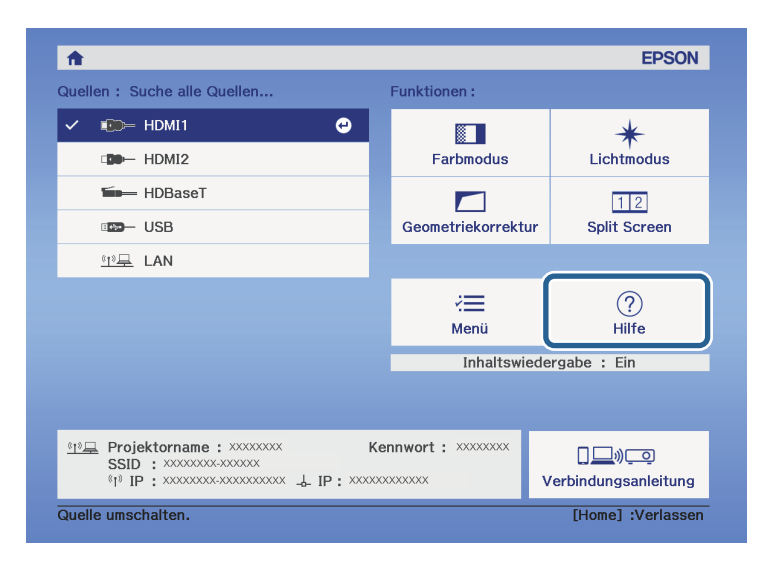

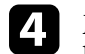

d Markieren Sie mit der Aufwärts-/Abwärtstaste das Problem, das Sie lösen möchten.

#### [Hilfe]

Das Bild ist klein. O Das Bild wird trapezförmig projiziert. Der Farbton ist ungewöhnlich. Kein Ton vorhanden oder er ist zu leise.

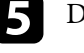

e Drücken Sie zur Anzeige der Lösungen die [Enter]-Taste.

f Führen Sie eine der nachstehenden Aktionen aus, wenn Sie fertig sind.

- Wählen Sie ein weiteres Problem zur Lösung, indem Sie [Esc] drücken.
- Drücken Sie zum Verlassen des Hilfesystems [Menu].

Das Hilfe-Menü wird angezeigt.

<span id="page-207-0"></span>Prüfen Sie die Lösungsansätze in diesen Abschnitten, wenn Sie Probleme mit projizierten Bildern oder Ton haben.

#### **P** Relevante Links

- • ["Lösungen, wenn kein Bild erscheint"](#page-207-1) S.208
- • ["Lösungen, wenn die "Kein Signal"-Meldung erscheint"](#page-207-2) S.208
- • ["Lösungen, wenn die "Nicht verfügbar"-Meldung erscheint"](#page-208-0) S.209
- • ["Lösungen, wenn ein Bild nur teilweise angezeigt wird"](#page-209-0) S.210
- • ["Lösungen, wenn das Bild nicht rechteckig ist"](#page-209-0) S.210
- • ["Lösungen, wenn das Bild rauscht"](#page-209-1) S.210
- • ["Lösungen, wenn das Bild verschwommen ist"](#page-210-0) S.211
- • ["Lösungen, wenn Bildhelligkeit oder Farben nicht stimmen"](#page-210-1) S.211
- • ["Lösungen, wenn automatische Einstellungen nicht korrekt angewendet](#page-211-0) [werden"](#page-211-0) S.212
- • ["Lösungen, wenn einfache Stapelung nicht korrekt angewendet wird"](#page-212-0) S.213
- • ["Lösungen, wenn einfache Überblendung nicht korrekt angewendet wird"](#page-212-1) [S.213](#page-212-1)
- • ["Lösungen, wenn ein Nachbild im projizierten Bild zurückbleibt"](#page-212-2) S.213
- • ["Lösungen bei Tonproblemen"](#page-212-3) S.213
- • ["Lösungen, wenn Sie Bilder nicht über die PC-Free-Funktion projizieren](#page-213-0) [können"](#page-213-0) S.214

# <span id="page-207-1"></span>**Lösungen, wenn kein Bild erscheint**

Versuchen Sie folgende Lösungsansätze, falls kein Bild erscheint:

- Drücken Sie die [A/V Mute]-Taste am Projektor oder an der Fernbedienung und prüfen Sie, ob das Bild vorübergehend ausgeschaltet wurde.
- Stellen Sie sicher, dass alle erforderlichen Kabel sicher angeschlossen sind und die Stromversorgung für Projektor und verbundene Videoquellen eingeschaltet ist.
- <span id="page-207-2"></span>• Drücken Sie zum Aufwecken aus dem Standby-Modus oder Sleep-Modus die Ein-/Austaste des Projektors. Prüfen Sie auch, ob sich der verbundene Computer im Sleep-Modus befindet oder einen leeren Bildschirmschoner anzeigt.

• Wenn der Projektor auf Betätigung der Bedienfeldtasten nicht reagiert, sind die Tasten möglicherweise aus Sicherheitsgründen gesperrt. Geben Sie die Tasten über die **Tastensperre**-Option frei oder nutzen Sie die Fernbedienung zum Einschalten des Projektors.

#### s **Einstellung** > **Sperreinstellung** > **Tastensperre**

- Wenn der Projektor nicht auf das Drücken einer der Tasten am Projektor reagiert, ist unter Umständen ein interner Fehler im Projektor aufgetreten. Wenden Sie sich an Epson.
- Stellen Sie die **Helligkeit** im **Bild**-Menü des Projektors ein.
- Passen Sie die Helligkeit der Projektorlichtquelle an.
- s **Einstellung** > **Helligkeit-Einst.**
- Stellen Sie sicher, dass **Meldung** im Projektormenü **Erweitert** auf **Ein** eingestellt ist.
- s **Erweitert** > **Display** > **Meldung**
- Der Projektor kann möglicherweise keine urheberrechtlich geschützten Videos projizieren, die Sie an einem Computer wiedergeben. Weitere Einzelheiten entnehmen Sie bitte der mit dem Computer mitgelieferten Anleitung.
- Reduzieren Sie bei mit dem Windows Media Center projizierten Bildern die Bildschirmgröße vom Vollbildmodus.
- Schalten Sie bei von Applikationen mit Windows DirectX projizierten Bildern die DirectX-Funktionen ab.
- g **Relevante Links**
- • ["Eingangssignaleinstellungen Signal-Menü"](#page-160-0) S.161
- • ["Bildqualitätseinstellungen Bild-Menü"](#page-157-0) S.158
- • ["Projektoreinrichtungseinstellungen Erweitert-Menü"](#page-166-0) S.167
- • ["Freigabe der Projektortasten"](#page-114-0) S.115

# Lösungen, wenn die "Kein Signal"-Meldung erscheint

Falls die "Kein Signal"-Meldung erscheint, versuchen Sie es mit folgenden Lösungsvorschlägen:

# **Probleme mit Bild oder Ton lösen <sup>209</sup>**

- Drücken Sie die [Source Search]-Taste und warten Sie einige Sekunden, bis das Bild erscheint.
- <span id="page-208-2"></span>• Schalten Sie den verbundenen Computer oder die Videoquelle ein und drücken Sie erforderlichenfalls die Wiedergabetaste zum Starten Ihrer Präsentation.
- Überprüfen Sie, ob alle erforderlichen Kabel richtig angeschlossen sind.
- Falls Sie von einem Notebook-PC projizieren, stellen Sie sicher, dass dieser auf die Anzeige an einem externen Monitor eingestellt ist.
- Schalten Sie den Projektor und den verbundenen Computer bzw. die Videoquelle bei Bedarf aus und wieder ein.
- Falls Sie von einer HDMI-Quelle projizieren, ersetzen Sie das HDMI-Kabel durch ein kürzeres.

#### **P** Relevante Links

- • ["Anzeige von einem Windows-Laptop"](#page-208-1) S.209
- • ["Anzeige von einem Mac-Notebook"](#page-208-2) S.209

#### <span id="page-208-1"></span><span id="page-208-0"></span>**Anzeige von einem Windows-Laptop**

Falls bei Projektion von einem Laptop die Meldung "Kein Signal" angezeigt wird, müssen Sie den Windows-Laptop auf die Anzeige an einem externen Monitor einstellen.

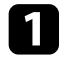

a Halten Sie die Windows-Taste gedrückt und drücken Sie gleichzeitig die Taste **P** auf Ihrer Tastatur; klicken Sie dann auf **Duplizieren**.

**b** Wenn von Notebook und Projektor nicht dasselbe Bild angezeigt wird, prüfen Sie das Windows **Anzeige**-Dienstprogramm und stellen Sie sicher, dass der externe Monitoranschluss aktiviert und der erweiterte Desktop-Modus deaktiviert ist.

c Prüfen Sie bei Bedarf Ihre Grafikkarteneinstellungen und stellen Sie die Mehrfachanzeigeoption auf **Spiegeln** oder **Duplizieren** ein.

#### **Anzeige von einem Mac-Notebook**

Falls bei Projektion von einem Mac-Notebook die Meldung "Kein Signal" angezeigt wird, müssen Sie das Notebook auf gespiegelte Anzeige einstellen. (Einzelheiten finden Sie in der Anleitung zu Ihrem Notebook.)

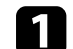

a Öffnen Sie die **Systemeinstellungen** und wählen Sie **Monitore**.

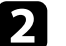

b Wählen Sie die **Display**- oder **Farb-LCD**-Option.

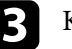

- c Klicken Sie auf **Anordnen** oder das **Anordnen**-Register.
- d Wählen Sie **Monitor spiegeln**.

## Lösungen, wenn die "Nicht verfügbar"-Meldung **erscheint**

Falls die "Nicht verfügbar"-Meldung erscheint, versuchen Sie es mit folgenden Lösungsvorschlägen:

- Stellen Sie sicher, dass das richtige Eingangssignal im **Signal**-Menü des Projektors ausgewählt ist.
- Vergewissern Sie sich, dass die Anzeigeauflösung des Computers die Auflösungs- und Frequenzbeschränkungen des Projektors nicht übersteigt. Bei Bedarf wählen Sie eine andere Anzeigeauflösung für Ihren Computer.
- Wenn Sie von einer HDMI-Quelle projizieren, ändern Sie die **HDMI IN EQ-Stufe** im **Signal**-Menü des Projektors.
- Wenn Sie von einem daumengroßen Medien-Streaming-Gerät projizieren, ändern Sie die **HDMI IN EQ-Stufe** im **Signal**-Menü des Projektors auf **Automatisch**. Ändern Sie die Einstellung, falls ein Problem auftritt.
- **P** Relevante Links
- • ["Eingangssignaleinstellungen Signal-Menü"](#page-160-0) S.161

## <span id="page-209-0"></span>**Lösungen, wenn ein Bild nur teilweise angezeigt wird**

Versuchen Sie folgende Lösungsansätze, falls ein Computerbild nur teilweise angezeigt wird:

- Stellen Sie sicher, dass Sie die richtige **Bildformat**-Einstellung für die von Ihnen verwendete Projektionsfläche gewählt haben.
- s **Erweitert** > **Display** > **Bildschirm** > **Bildformat**
- Stellen Sie sicher, dass **Skalieren** im Projektormenü **Signal** ausgeschaltet ist.
- Versuchen Sie, die Bildposition über die **Anzeigeposition**-Einstellung anzupassen.
- s **Erweitert** > **Display** > **Bildschirm** > **Anzeigeposition**
- Drücken Sie zur Auswahl eines anderen Bildseitenverhältnisses die [Aspect]-Taste an der Fernbedienung.
- Ändern Sie die **Ausblenden**-Einstellung im Projektormenü **Signal** so, dass das Bild wie erwartet angezeigt wird.
- Falls Sie das Bild über die [E-Zoom]-Tasten vergrößert oder verkleinert haben, drücken Sie die [Esc]-Taste, bis der Projektor zu einer vollständigen Anzeige zurückkehrt.
- Prüfen Sie die Anzeigeeinstellungen Ihres Computers zum Deaktivieren der Dualanzeige und stellen Sie die Auflösung auf einen Wert innerhalb der Projektorbeschränkungen ein.
- Prüfen Sie die Ihren Präsentationsdateien zugewiesene Auflösung darauf, ob die Dateien für eine andere Auflösung erstellt wurden.
- <span id="page-209-1"></span>• Stellen Sie bei Projektion im Inhaltswiedergabe-Modus sicher, geeignete **Überlagerungseffekt**-Einstellungen zu verwenden.
- s **Einstellung** > **Inhaltswiedergabe** > **Überlagerungseffekt**
- Stellen Sie sicher, dass Sie die richtige **Projektion**-Einstellung im Projektormenü **Erweitert** gewählt haben.
- g **Relevante Links**
- • ["Eingangssignaleinstellungen Signal-Menü"](#page-160-0) S.161
- • ["Projektoreinrichtungseinstellungen Erweitert-Menü"](#page-166-0) S.167

# **Lösungen, wenn das Bild nicht rechteckig ist**

Falls das projizierte Bild nicht gleichmäßig rechteckig ist, versuchen Sie Folgendes:

- Stellen Sie den Projektor nach Möglichkeit direkt vor der Mitte der Projektionsfläche auf, sodass er frontal auf die Fläche zeigt.
- Passen Sie die Bildform über die **Geometriekorrektur**-Einstellungen an.
	- s **Einstellung** > **Geometriekorrektur** > **H/V-Keystone**
	- s **Einstellung** > **Geometriekorrektur** > **Quick Corner**
- Passen Sie zur Korrektur der Form eines auf eine gewölbte Fläche projizierten Bildes **Gekrümmte Fläche** an.
- s **Einstellung** > **Geometriekorrektur** > **Gekrümmte Fläche**
- Passen Sie **Punktkorrektur** an, um eine leichte Verzerrung, die teilweise auftritt, zu korrigieren.
- s **Einstellung** > **Geometriekorrektur** > **Punktkorrektur**

#### g **Relevante Links**

- • ["Bildform mit horizontaler/vertikaler Trapezkorrektur korrigieren"](#page-52-0) S.53
- • ["Korrektur der Bildform mit Quick Corner"](#page-53-0) S.54
- • ["Korrektur der Bildform mit Punktkorrektur"](#page-56-0) S.57
- • ["Korrektur der Bildform mit der richtigen Form"](#page-55-0) S.56

# **Lösungen, wenn das Bild rauscht**

Falls das projizierte Bild Störungen aufweist (rauscht), versuchen Sie es mit folgenden Lösungsansätzen:

- Prüfen Sie die Kabel, über die Ihr Computer oder Ihre Videoquelle mit dem Projektor verbunden ist. Sie sollten:
- Zur Vermeidung von Störungen vom Netzkabel separiert sein
- An beiden Enden sicher angeschlossen sein
- Nicht an ein Verlängerungskabel angeschlossen sein
- Prüfen Sie, ob die Einstellungen im **Signal**-Menü des Projektors mit der Videoquelle übereinstimmen.
- Passen Sie die Einstellungen **Deinterlacing** und **Rauschunterdrückung** im Projektormenü **Bild** an, falls bei Ihrer Videoquelle verfügbar.
- s **Bild** > **Bildoptimierung** > **Rauschunterdrückung**
- s **Bild** > **Bildoptimierung** > **Deinterlacing**
- Passen Sie **Rauschunterdrückung**, **MPEG-Rauschunterdr.** und **Deinterlacing** im Projektormenü **Bild** an.
- s **Bild** > **Bildoptimierung** > **Rauschunterdrückung**
- s **Bild** > **Bildoptimierung** > **MPEG-Rauschunterdr.**
- s **Bild** > **Bildoptimierung** > **Deinterlacing**
- Wählen Sie Computerauflösung und Wiederholrate, die mit dem Projektor kompatibel sind.
- Falls Sie die Bildform über die Projektorbedienelemente angepasst haben, versuchen Sie, zur Steigerung der Bildqualität die **Schärfe**-Einstellung im **Bild**-Menü des Projektors zu verringern.
- Falls Sie ein Verlängerungsnetzkabel angeschlossen haben, prüfen Sie, ob dieses die Signalstörungen verursacht, indem Sie versuchsweise ohne diese Kabel projizieren.
- Stellen Sie sicher, dass Sie die richtige **Videobereich** oder **EDID**-Einstellung im **Signal**-Menü des Projektors gewählt haben, sofern für Ihre Bildquelle verfügbar.
- s **Signal** > **Erweitert** > **Videobereich**
- s **Signal** > **Erweitert** > **EDID**

#### **P** Relevante Links

- • ["Eingangssignaleinstellungen Signal-Menü"](#page-160-0) S.161
- <span id="page-210-1"></span>• ["Bildqualitätseinstellungen - Bild-Menü"](#page-157-0) S.158

# <span id="page-210-0"></span>**Lösungen, wenn das Bild verschwommen ist**

Falls das projizierte Bild verschwommen ist, versuchen Sie Folgendes:

- Zeigen Sie ein Testbild an und verwenden Sie es zur Anpassung des Bildfokus mit dem Fokusring.
- Stellen Sie den Projektor nah genug an die Projektionsfläche.
- Stellen Sie den Projektor so auf, dass der Trapezkorrekturanpassungswinkel nicht so breit ist, dass das Bild verzerrt dargestellt wird.
- Reinigen Sie das Projektorobjektiv.

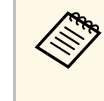

Sie können vermeiden, dass sich Kondensation am Objektiv bildet, nachdem Sie den Projektor von einem kalter zu nachdem Sie den Projektor von einem kalten an einen warmen Ort gebracht haben, indem Sie den Projektor vor der Benutzung auf Zimmertemperatur aufwärmen lassen.

- Passen Sie zur Verbesserung der Bildqualität die **Schärfe**-Einstellung im **Bild**-Menü des Projektors an.
- Falls Sie von einem Computer projizieren, nutzen Sie eine geringere Auflösung oder wählen Sie eine Auflösung, die mit der nativen Auflösung des Projektors übereinstimmt.

#### g **Relevante Links**

- • ["Bildform mit horizontaler/vertikaler Trapezkorrektur korrigieren"](#page-52-0) S.53
- • ["Eingangssignaleinstellungen Signal-Menü"](#page-160-0) S.161
- • ["Bildqualitätseinstellungen Bild-Menü"](#page-157-0) S.158
- • ["Fokussieren des Bildes per Fokusring"](#page-60-0) S.61
- • ["Reinigen des Objektivs"](#page-192-0) S.193

# **Lösungen, wenn Bildhelligkeit oder Farben nicht stimmen**

Falls das projizierte Bild zu dunkel oder hell ist bzw. die Farben nicht stimmen, versuchen Sie es mit folgenden Lösungsansätzen:

- Drücken Sie zum Testen verschiedener Farbmodi für Bild und Umgebung die [Color Mode]-Taste an der Fernbedienung.
- Prüfen Sie die Einstellungen Ihrer Videoquelle.
- Passen Sie die verfügbaren Einstellungen im **Bild**-Menü des Projektors für die aktuelle Eingangsquelle an, darunter **Helligkeit**, **Kontrast**, **Farbton**, **Farbsättigung** und **RGBCMY**.
- Stellen Sie sicher, dass Sie die richtige **Videobereich** oder **EDID**-Einstellung im **Signal**-Menü des Projektors gewählt haben, sofern für Ihre Bildquelle verfügbar.
- s **Signal** > **Erweitert** > **Videobereich**
- s **Signal** > **Erweitert** > **EDID**
- Vergewissern Sie sich, dass alle Kabel richtig mit dem Projektor und Ihrem Videogerät verbunden sind. Falls Sie lange Kabel angeschlossen haben, versuchen Sie es mit kürzeren Kabeln.
- Stellen Sie sicher, dass **Helligkeit-Einst.** richtig eingestellt ist.
- s **Einstellung** > **Helligkeit-Einst.**
- Stellen Sie den Projektor nah genug an die Projektionsfläche.
- Stellen Sie bei Verwendung mehrerer Projektoren sicher, dass **Lichtkalibrierung** im **Rücksetzen**-Menü an allen Projektoren richtig eingestellt ist. Falls die Lichtkalibrierung nur an einigen Projektoren durchgeführt wird, könnten Weißabgleich und Helligkeitsstufe des projizierten Bilds zwischen den Projektoren variieren.

#### g **Relevante Links**

- • ["Anpassen der Bildqualität \(Farbmodus\)"](#page-65-0) S.66
- • ["Bildqualitätseinstellungen Bild-Menü"](#page-157-0) S.158
- • ["Projektoreinrichtungseinstellungen Erweitert-Menü"](#page-166-0) S.167
- • ["Eingangssignaleinstellungen Signal-Menü"](#page-160-0) S.161

# **Lösungen, wenn automatische Einstellungen nicht korrekt angewendet werden**

<span id="page-211-0"></span>Probieren Sie bei Problemen mit der korrekten Anwendung von automatischen Einstellungen folgende Lösungen:

- Warten Sie nach dem Einschalten des Projektors unbedingt mindestens 20 Minuten, ehe Sie automatische Einstellungen vornehmen. So kann sich die Temperatur des Projektors stabilisieren.
- Achten Sie darauf, dass sich weder Schmutz noch Hindernisse rund um die optionale Kamera befinden.
- Vergewissern Sie sich, dass das Kabel der optionalen externen Kamera fest am Projektor angesteckt ist.
- Die optionale externe Kamera könnte defekt sein. Wenden Sie sich an Epson.
- Wenn Sie von einer analogen Eingangsquelle projizieren, können Änderungen der Bildfarbe und -helligkeit dazu führen, dass automatische Einstellungen nicht richtig angewendet werden.
- Stellen Sie sicher, dass die Projektionsumgebung nicht von einem leistungsfähigen Strahler oder einer starken natürlichen Lichtquelle beschienen wird, die die automatischen Einstellungen stören könnte.
- Prüfen Sie, dass Ihre Einstellungen für Bildkorrektur und Bildüberblendung innerhalb angemessener Grenzen liegen. Bei sehr großen Projektionswinkeln versuchen Sie, die **Geometriekorrektur**-Einstellung auszuschalten oder den Projektionswinkel zu reduzieren. Stellen Sie bei Verwendung der **Kantenüberblendung**-Einstellung sicher, dass die Überblendbreite zwischen 15 und 43 % liegt.
- Wenn während der automatischen Einstellungen eine Fehlermeldung erscheint, prüfen Sie die Fehlercodes in der Nachricht. Während des Screen Matching:
- 0101: Messwertfehler
- 0102: Messfehler
- 0103: Fehler beim Umschalten der Kamera
- 0104/0105: Nicht übereinstimmendes Modell
- 0108: Kamerafehler
- Während der Farbanpassung:
- 0201: Messwertfehler
- 0202: Messfehler
- 0203: Fehler beim Umschalten der Kamera
- 0208: Kamerafehler
- Weitere Details erfahren Sie von Epson.

# **Probleme mit Bild oder Ton lösen <sup>213</sup>**

## **Lösungen, wenn einfache Stapelung nicht korrekt angewendet wird**

<span id="page-212-0"></span>Probieren Sie bei Problemen mit der korrekten Anwendung von einfacher Stapelung folgende Lösungen:

- Stellen Sie sicher, dass die Projektoren korrekt aufgestellt und mit einem LAN-Kabel verbunden sind.
- Stellen Sie sicher, dass die optionale externe Kamera korrekt installiert ist und das Kabel fest am Projektor angesteckt ist.
- Die optionale externe Kamera könnte defekt sein. Wenden Sie sich an Epson.
- Stellen Sie sicher, dass die Projektionsumgebung nicht von einem leistungsfähigen Strahler oder einer starken natürlichen Lichtquelle beschienen wird, die die einfache Stapelung Einstellungen stören könnte.
- Ändern Sie die Projektionsgröße.
- Wenn während der einfachen Stapelung eine Fehlermeldung erscheint, prüfen Sie die Fehlercodes in der Nachricht.
- <span id="page-212-2"></span>• 0302: Messfehler
- 0306: Geometriekorrektur-Fehler
- 0307/0308: Die externe Kamera könnte defekt sein oder es ist ein Kommunikationsfehler aufgetreten.

Weitere Details erfahren Sie von Epson.

## <span id="page-212-3"></span>**Lösungen, wenn einfache Überblendung nicht korrekt angewendet wird**

<span id="page-212-1"></span>Probieren Sie bei Problemen mit der korrekten Anwendung von einfacher Überblendung folgende Lösungen:

- Stellen Sie sicher, dass die Projektoren korrekt aufgestellt und mit einem LAN-Kabel verbunden sind.
- Stellen Sie sicher, dass die optionale externe Kamera korrekt installiert ist und das Kabel fest am Projektor angesteckt ist.
- Die optionale externe Kamera könnte defekt sein. Wenden Sie sich an Epson.
- Stellen Sie sicher, dass die Projektionsumgebung nicht von einem leistungsfähigen Strahler oder einer starken natürlichen Lichtquelle beschienen wird, die die einfache Stapelung Einstellungen stören könnte.
- Ändern Sie die Projektionsgröße.
- Wenn während der einfachen Stapelung eine Fehlermeldung erscheint, prüfen Sie die Fehlercodes in der Nachricht.
	- 0402: Messfehler
	- 0406: Geometriekorrektur-Fehler
	- 0407/0408: Die externe Kamera könnte defekt sein oder es ist ein Kommunikationsfehler aufgetreten.

Weitere Details erfahren Sie von Epson.

## **Lösungen, wenn ein Nachbild im projizierten Bild zurückbleibt**

Wenn ein Nachbild im projizierten Bild erscheint, entfernen Sie dieses über die **Aktualisierungsmodus**-Funktion. Wählen Sie **Aktualisierungsmodus** > **Start** im **Reset**-Menü des Projektors.

## **Lösungen bei Tonproblemen**

Falls kein Ton oder Ton bei sehr geringer oder hoher Lautstärke ausgegeben wird, versuchen Sie folgende Lösungsansätze:

- Passen Sie die Lautstärkeeinstellungen des Projektors an.
- Drücken Sie zum Fortsetzen von Bild und Ton die [A/V Mute]-Taste am Projektor oder an der Fernbedienung, falls sie vorübergehend gestoppt wurden.
- Prüfen Sie an Computer oder Videoquelle, ob die Lautstärke hoch und die Audioausgabe auf die richtige Quelle eingestellt ist.

# **Probleme mit Bild oder Ton lösen <sup>214</sup>**

- Wählen Sie den richtigen Audioeingang in der **A/V-Einstellungen** Einstellung im **Erweitert**-Menü des Projektors.
- Falls Sie eine angeschlossene Audioquelle nutzen möchten, wenn der Projektor abgeschaltet ist, stellen Sie die **Standby-Modus**-Option auf **Kommunikat. ein** ein und stellen Sie sicher, dass die **A/V-Einstellungen** - Optionen im **Erweitert**-Menü des Projektors richtig eingestellt sind.
- s **Erweitert** > **Standby-Modus** > **Standby-Modus**
- Falls Sie keinen Ton von einer HDMI-Quelle hören, stellen Sie das angeschlossene Gerät auf PCM-Ausgabe ein.
- Wenn Sie den Projektor über ein HDMI-Kabel mit einem Mac verbinden, stellen Sie bitte sicher, dass Ihr Mac Ton über den HDMI-Anschluss unterstützt.
- Falls die Lautstärke für den Computer auf das Minimum und die Lautstärke des Projektors auf das Maximum eingestellt ist, wird der Ton gemischt. Erhöhen Sie die Lautstärke des Computers und verringern Sie die Lautstärke des Projektors. (Wenn Sie Epson iProjection (Windows/Mac) nutzen.)

#### g **Relevante Links**

- • ["Projektorverbindungen"](#page-26-0) S.27
- • ["Projektoreinrichtungseinstellungen Erweitert-Menü"](#page-166-0) S.167
- • ["Steuerung der Lautstärke mit den Lautstärketasten"](#page-73-0) S.74

## **Lösungen, wenn Sie Bilder nicht über die PC-Free-Funktion projizieren können**

<span id="page-213-0"></span>Versuchen Sie folgende Abhilfemaßnahmen, wenn Sie ein Bild nicht über die PC-Free-Funktion projizieren können:

• Wenn Sie ein USB-Gerät mit geringer Übertragungsgeschwindigkeit nutzen, können Sie Filme möglicherweise nicht richtig projizieren.

<span id="page-214-0"></span>Prüfen Sie die Lösungsansätze in diesen Abschnitten, wenn Probleme mit der Steuerung von Projektor oder Fernbedienung auftreten.

#### **P** Relevante Links

- • ["Lösungen bei Problemen mit Projektorbetrieb und Abschaltung"](#page-214-1) S.215
- • ["Lösungen bei Problemen mit der Fernbedienung"](#page-214-2) S.215
- • ["Lösungen bei Kennwortproblemen"](#page-215-0) S.216
- • ["Lösung, wenn die Meldung "Die Batterie zum Halten der Uhrzeit ist](#page-215-1) schwach " erscheint" S 216

# **Lösungen bei Problemen mit Projektorbetrieb und Abschaltung**

<span id="page-214-1"></span>Falls sich der Projektor bei Betätigung der Ein-/Austaste nicht ein- oder unerwartet abschaltet, versuchen Sie es mit folgenden Lösungsansätzen:

- Stellen Sie sicher, dass das Netzkabel richtig mit dem Projektor und einer funktionierenden Steckdose verbunden ist.
- <span id="page-214-2"></span>• Falls die Ein-/Austaste an der Fernbedienung den Projektor nicht einschaltet, prüfen Sie deren Batterien und stellen Sie sicher, dass mindestens einer der Fernbedienungsempfänger in der **Fernst.-Empfänger**-Option im Projektormenü **Einstellung** verfügbar ist.
- Möglicherweise sind die Projektortasten aus Sicherheitsgründen gesperrt. Geben Sie die Tasten über die **Tastensperre**-Option frei oder nutzen Sie die Fernbedienung zum Einschalten des Projektors.
- s **Einstellung** > **Sperreinstellung** > **Tastensperre**
- Falls sich die Projektorlichtquelle unerwartet abschaltet, ist sie möglicherweise nach einer bestimmten Zeit der Inaktivität in den Sleep-Modus eingetreten. Führen Sie eine beliebige Bedienung durch, um den Projektor zu reaktivieren. Schalten Sie den Schlaf-Modus aus, indem Sie **Schlaf-Modus** auf **Aus** setzen.
- s **Erweitert** > **Betrieb** > **Schlaf-Modus**
- Falls sich der Projektor unerwartet abschaltet, ist möglicherweise die Funktion Timer A/V Mute aktiviert. Wählen Sie zum Abschalten von Timer A/V Mute bei **Timer A/V Mute** die Einstellung **Aus**.
- s **Erweitert** > **Betrieb** > **A/V-Stummeinstellung** > **Timer A/V Mute**
- Falls sich die Projektorlichtquelle abschaltet, die Statusanzeige blinkt und die Temperaturanzeige leuchtet, ist der Projektor überhitzt und hat sich abgeschaltet.
- Die Lüfter laufen je nach Projektoreinstellungen möglicherweise im Bereitschaftsmodus. Und wenn der Projektor aus dem Bereitschaftsmodus aufwacht, verursachen die Lüfter möglicherweise ein unerwartetes Geräusch. Dies ist keine Fehlfunktion.
- Möglicherweise ist das Netzkabel defekt. Trennen Sie das Kabel und wenden Sie sich an Epson.

#### g **Relevante Links**

- • ["Projektoreinrichtungseinstellungen Erweitert-Menü"](#page-166-0) S.167
- • ["Status der Projektoranzeige"](#page-200-0) S.201
- • ["Projektorfunktionseinstellungen Einstellung-Menü"](#page-162-0) S.163
- • ["Freigabe der Projektortasten"](#page-114-0) S.115

# **Lösungen bei Problemen mit der Fernbedienung**

Falls der Projektor nicht auf Befehle der Fernbedienung reagiert, versuchen Sie es mit folgenden Lösungsansätzen:

- Prüfen Sie, ob die Fernbedienungsbatterien richtig installiert sind und Strom liefern. Ersetzen Sie die Batterien bei Bedarf.
- Vergewissern Sie sich, dass Sie die Fernbedienung innerhalb von Empfangswinkel und -reichweite des Projektors verwenden.
- Stellen Sie sicher, dass sich der Projektor nicht im Aufwärm- oder Abschaltzustand befindet.
- Prüfen Sie, ob eine Taste an der Fernbedienung klemmt und damit einen Eintritt in den Sleep-Modus auslöst. Lösen Sie die Taste zum Reaktivieren der Fernbedienung.
- Intensives fluoreszierendes Licht, direktes Sonnenlicht sowie Signale von Infrarotgeräten können die Fernbedienungsempfänger des Projektors stören. Dunkeln Sie die Lampen ab oder bewegen Sie den Projektor von der Sonne bzw. störenden Geräten fort.
- Vergewissern Sie sich, dass in der Einstellung **Fernst.-Empfänger** im **Einstellung**-Menü des Projektors mindestens ein Fernsteuer-Empfänger verfügbar ist.
- Falls **Fernst.-Empfänger** deaktiviert ist, halten Sie zum Zurücksetzen der Einstellung auf ihren Standardwert die [Menu]-Taste mindestens 15 Sekunden lang gedrückt.
- Falls Sie dem Projektor eine ID-Nummer zugewiesen haben, um mehrere Projektoren mit der Fernbedienung zu steuern, müssen Sie unter Umständen die ID-Einstellung überprüfen oder ändern.
- Drücken Sie die Taste 0 (Null) an der Fernbedienung, während Sie die [ID]- Taste gedrückt halten. Wenn Sie mit der Fernbedienung 0 wählen, können Sie alle Projektoren unabhängig von der Projektor-ID-Einstellung bedienen.
- Falls Sie die Fernbedienung verlieren, können Sie bei Epson eine neue bestellen.
- <span id="page-215-1"></span>**P** Relevante Links
- • ["Verwendung der Fernbedienung"](#page-35-0) S.36
- • ["Projektorfunktionseinstellungen Einstellung-Menü"](#page-162-0) S.163
- • ["Projektoreinrichtungseinstellungen Erweitert-Menü"](#page-166-0) S.167

## <span id="page-215-0"></span>**Lösungen bei Kennwortproblemen**

Falls Sie das Kennwort nicht eingeben können oder vergessen haben, versuchen Sie es mit folgenden Lösungsansätzen:

- Möglicherweise haben Sie den Kennwortschutz aktiviert, ohne ein Kennwort einzurichten. Versuchen Sie, mit der Fernbedienung **0000** einzugeben.
- Falls Sie zu oft ein falsches Kennwort eingegeben haben und eine Meldung mit Anfragecode sehen, notieren Sie den Code und kontaktieren Sie Epson. Stellen Sie den Anfragecode und einen Nachweis über die Eigentümerschaft bereit, damit Ihnen bei der Freigabe des Projektors geholfen wird.
- Wenn Sie ein Kennwort für Epson Web Control festgelegt und Nutzerkennung oder Kennwort vergessen haben, versuchen Sie, Folgendes einzugeben:
- Nutzerkennung: **EPSONWEB**
- Standardkennwort: die Seriennummer des Projektors
- Wenn Sie ein Fernbedienungskennwort (in Epson Web Control) festgelegt und Nutzerkennung oder Kennwort vergessen haben, versuchen Sie, Folgendes einzugeben:
	- Nutzerkennung: **EPSONREMOTE**
	- Standardkennwort: die Seriennummer des Projektors
- Wenn Sie die Fernbedienung verlieren, können Sie kein Kennwort eingeben. Bestellen Sie bei Epson eine neue.

# Lösung, wenn die Meldung "Die Batterie zum Halten **der Uhrzeit ist schwach." erscheint**

Wenden Sie sich an Epson, wenn die Meldung "Die Batterie zum Halten der Uhrzeit ist schwach." erscheint.
Prüfen Sie die Lösungsvorschläge in diesen Abschnitten, falls Probleme mit der Benutzung des Projektors in einem Netzwerk auftreten.

### **P** Relevante Links

- • ["Lösungen, wenn die kabellose Authentifizierung fehlschlägt"](#page-216-0) S.217
- • ["Lösungen, wenn Sie nicht über das Internet auf den Projektor zugreifen](#page-216-1) [können"](#page-216-1) S.217
- • ["Lösungen, wenn keine Netzwerkalarm-eMails ankommen"](#page-216-2) S.217
- • ["Lösungen, wenn das Bild während der Netzwerkprojektion Statik enthält"](#page-217-0) S. 218

## **Lösungen, wenn die kabellose Authentifizierung fehlschlägt**

<span id="page-216-0"></span>Falls Sie Probleme bei der Authentifizierung haben, versuchen Sie es mit folgenden Lösungsansätzen:

- Falls die Authentifizierung trotz korrekter WLAN-Einstellungen fehlschlägt, müssen Sie möglicherweise die **Datum & Zeit**-Einstellungen aktualisieren.
- s **Erweitert** > **Betrieb** > **Datum & Zeit**
- Prüfen Sie die **Sicherheit**-Einstellungen im Projektormenü **Netzwerk**.
- s **Netzwerk** > **Zur Netzwerkkonfiguration** > **Wireless LAN**
- Falls die Sicherheit des Zugangspunkts WPA3-EAP ist, ändern Sie die Einstellung des Zugangspunkts in WPA2/WPA3-EAP.
- **P** Relevante Links
- • ["Projektoreinrichtungseinstellungen Erweitert-Menü"](#page-166-0) S.167
- • ["Netzwerk-Menü Wireless LAN-Menü"](#page-174-0) S.175

## <span id="page-216-2"></span>**Lösungen, wenn Sie nicht über das Internet auf den Projektor zugreifen können**

<span id="page-216-1"></span>Wenn Sie nicht über einen Webbrowser auf den Projektor zugreifen können, stellen Sie sicher, dass Kennung und Kennwort stimmen.

- Geben Sie als Benutzerkennung **EPSONWEB** ein. (Die Benutzerkennung kann nicht geändert werden.)
- Geben Sie beim Kennwort das im **Netzwerk**-Menü des Projektors eingerichtete Kennwort ein. Das Standardkennwort ist die Seriennummer des Projektors.
- Stellen Sie sicher, dass Sie auf das Netzwerk zugreifen können, in dem sich der Projektor befindet.
- Falls der verwendete Webbrowser über einen Proxyserver verbunden ist, kann der Bildschirm **Epson Web Control** nicht angezeigt werden. Nehmen Sie Einstellungen für eine Verbindung ohne Einsatz eines Proxyservers vor.
- Wenn Sie im Bereitschaftsmodus die **Standby-Modus**-Einstellung im Projektormenü auf **Kommunikat. ein** einstellen, achten Sie darauf, dass das Netzwerkgerät eingeschaltet ist. Schalten Sie erst das Netzwerkgerät und dann den Projektor ein.

### s **Erweitert** > **Standby-Modus** > **Standby-Modus**

Und stellen Sie eine Verbindung zu einem kabelgebundenen LAN oder einem WLAN her, indem Sie **Verbindungsmodus** auf **Infrastruktur** einstellen.

s **Netzwerk** > **Zur Netzwerkkonfiguration** > **Wireless LAN** > **Verbindungsmodus**

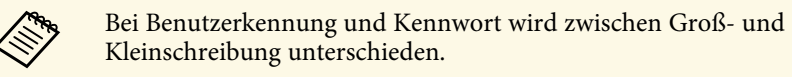

### g **Relevante Links**

• ["Netzwerk-Menü - Grund-Menü"](#page-173-0) S.174

## **Lösungen, wenn keine Netzwerkalarm-eMails ankommen**

Falls Sie über das Netzwerk nicht per eMail über Probleme mit einem Projektor informiert werden, versuchen Sie folgende Lösungsansätze:

- Stellen Sie sicher, dass der Projektor eingeschaltet und richtig mit dem Netzwerk verbunden ist. (Falls ein Fehler den Projektor abschaltet, kann die eMail nicht versendet werden.)
- Vergewissern Sie sich, dass Sie die eMail-Alarmeinstellungen des Projektors unter **Meldung** im Netzwerk-Menü des Projektors oder in der Netzwerksoftware richtig eingerichtet haben.
- Stellen Sie die **Standby-Modus**-Option auf **Kommunikat. ein**, damit die Netzwerksoftware den Projektor im Standby-Modus überwachen kann.
- s **Erweitert** > **Standby-Modus** > **Standby-Modus**
- Stellen Sie eine Verbindung zu einem kabelgebundenen LAN oder einem WLAN her, indem Sie **Verbindungsmodus** auf **Infrastruktur** einstellen.

s **Netzwerk** > **Zur Netzwerkkonfiguration** > **Wireless LAN** > **Verbindungsmodus**

- Ändern Sie die **Port**-Einstellung entsprechend Ihrer Netzwerkumgebung.
- s **Erweitert** > **Standby-Modus** > **Port**

### g **Relevante Links**

- • ["Netzwerk-Menü Meldung-Menü"](#page-179-0) S.180
- • ["Einlegen von Batterien in die Fernbedienung"](#page-34-0) S.35

## **Lösungen, wenn das Bild während der Netzwerkprojektion Statik enthält**

<span id="page-217-0"></span>Falls das projizierte Bild während der Netzwerkprojektion Statik aufweist, versuchen Sie es mit folgenden Lösungsansätzen:

- Prüfen Sie auf Hindernisse zwischen Zugangspunkt, Computer, Mobilgerät und Projektor und ändern Sie ihre Positionen zur Verbesserung der Kommunikation.
- Stellen Sie sicher, dass Zugangspunkt, Computer, Mobilgerät und Projektor nicht zu weit voneinander entfernt sind. Bringen Sie sie näher zueinander und versuchen Sie dann noch einmal, eine Verbindung herzustellen.
- Prüfen Sie auf Störungen von anderen Geräten, wie Bluetooth-Geräten oder Mikrowellenherden. Entfernen Sie die Störquelle oder erweitern Sie Ihre Drahtlosbandbreite.

• Verringern Sie die Anzahl verbundener Geräte, falls die Verbindungsgeschwindigkeit nachlässt.

Falls Sie eine Wiedergabeliste nicht wiedergeben können, versuchen Sie folgende Lösungen:

- Stellen Sie sicher, dass **Inhaltswiedergabe** auf **Ein** eingestellt ist.
- s **Einstellung** > **Inhaltswiedergabe** > **Inhaltswiedergabe**
- Vergewissern Sie sich, dass das USB-Flash-Laufwerk eine Wiedergabeliste enthält.
- Stellen Sie sicher, dass das USB-Flash-Laufwerk richtig mit dem Projektor verbunden ist. Verwenden Sie keinen Mehrfachkartenleser oder USB-Hub zur Erweiterung eines USB-Anschlusses.
- Falls das USB-Flash-Laufwerk partitioniert ist, können Sie Wiedergabelisten möglicherweise nicht wiedergeben. Löschen Sie alle Partitionen, bevor Sie die Wiedergabelisten auf dem USB-Flash-Laufwerk speichern.
- Geben Sie eine Wiedergabeliste nicht zwischen Projektoren mit einer unterschiedlichen Auflösung frei. Über **Überlagerungseffekt** hinzugefügte Farb- und Formeffekte werden möglicherweise nicht richtig wiedergegeben.
- s **Einstellung** > **Inhaltswiedergabe** > **Überlagerungseffekt**

Falls Sie die angeschlossenen Geräte nicht über die HDMI-Link-Funktionen bedienen können, versuchen Sie es mit folgenden Lösungen:

- Stellen Sie sicher, dass das Kabel den HDMI-CEC-Standard erfüllt.
- Stellen Sie sicher, dass das verbundene Gerät den HDMI-CEC-Standard erfüllt. Weitere Informationen finden Sie in der Dokumentation des Geräts.
- Überprüfen Sie, ob alle für HDMI-Link erforderlichen Kabel richtig angeschlossen sind.
- Stellen Sie sicher, dass die angeschlossenen Geräte eingeschaltet und im Bereitschaftsmodus sind. Weitere Informationen finden Sie in der Dokumentation des Geräts.
- Falls Sie einen Lautsprecher angeschlossen haben, stellen Sie ihn auf dem PCM-Ausgang ein.
- Wenn Sie ein neues Gerät verbinden oder die Verbindung ändern, stellen Sie die CEC-Funktion für das angeschlossene Gerät erneut ein und starten Sie das Gerät neu.
- Verbinden Sie nicht 4 oder mehr Multimediaplayer. Sie können bis zu 3 Multimediaplayer gleichzeitig verbinden, die dem HDMI-CEC-Standards entsprechen.
- Falls das Gerät nicht in der Geräteanschlüsse-Liste erscheint, erfüllt es die HDMI-CEC-Standards nicht. Schließen Sie ein anderes Gerät an.

# **Anhang**

Prüfen Sie diese Abschnitte auf technische Daten und wichtige Hinweise über Ihr Produkt.

### **P** Relevante Links

- • ["Optionales Zubehör und Ersatzteile"](#page-221-0) S.222
- • ["Leinwandgröße und Projektionsabstand"](#page-223-0) S.224
- • ["Unterstützte Bildschirmauflösungen"](#page-226-0) S.227
- • ["Technische Daten des Projektors"](#page-227-0) S.228
- • ["Außenabmessungen"](#page-229-0) S.230
- • ["Unterstützte Funktionen und Merkmale für Epson Projector Content Manager"](#page-230-0) S.231
- • ["Liste der Sicherheitssymbole und -anweisungen"](#page-231-0) S.232
- • ["Informationen zur Lasersicherheit"](#page-233-0) S.234
- • ["Hinweise"](#page-235-0) S.236

## **Optionales Zubehör und Ersatzteile <sup>222</sup>**

<span id="page-221-0"></span>Folgende Sonderzubehörartikel und Ersatzteile sind erhältlich. Kaufen Sie diese Produkte bitte nach Bedarf.

Stand der folgenden Liste mit Sonderzubehör und Ersatzteilen: Januar 2023.

Die Verfügbarkeit kann je nach Land, in dem das Gerät gekauft wurde, unterschiedlich sein.

### **P** Relevante Links

- <span id="page-221-3"></span>• ["Leinwände"](#page-221-1) S.222
- • ["Halterungen"](#page-221-2) S.222
- • ["Für Drahtlosverbindung"](#page-221-3) S.222
- • ["Externe Geräte"](#page-221-4) S.222
- • ["Ersatzteile"](#page-222-0) S.223

## <span id="page-221-1"></span>**Leinwände**

**Mobile 80-Zoll-X-Typ-Leinwand ELPSC21** Mobile X-Typ-Leinwände. (Bildformat 16:9)

<span id="page-221-4"></span>**Leinwand für mehrere Bildformate ELPSC26** Mobile Leinwand für mehrere Bildformate.

### <span id="page-221-2"></span>**Halterungen**

**Deckenhalterung ELPMB22 Deckenhalterung (flach) ELPMB30** Zur Befestigung des Projektors an der Decke.

### **Sicherheitskabelset ELPWR01**

Bei Verbindung des Projektors mit der Installationshalterung verwenden, damit der Projektor nicht herunterfällt.

### **Rohrverlängerung f. Deckenhalterung (450 mm) ELPFP13 Rohrverlängerung f. Deckenhalterung (700 mm) ELPFP14**

Zur Befestigung des Projektors an einer hohen Decke.

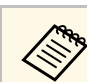

Für die Deckenbefestigung des Projektors sind spezielle Fachkenntnisse erforderlich. Wenden Sie sich an Epson.

## **Für Drahtlosverbindung**

### **WLAN-Modul ELPAP11**

Zum Projizieren von Bildern von einem Computer via Drahtloskommunikation.

### **Drahtlos-Präsentationssystem ELPWP20**

Bei direkter Verbindung mit Windows/Mac-Systemen und kabelloser Projektion von Bildern nutzen. Beinhaltet zwei Wireless-Sender (ELPWT01) und eine Basiseinheit (ELPBU01).

## **Externe Geräte**

**Dokumentenkamera ELPDC21 Dokumentenkamera ELPDC13 Dokumentenkamera ELPDC07** Zur Anzeige von Buch- oder Druckvorlagen.

**Externer Lautsprecher ELPSP02** Externer Lautsprecher mit eigener Stromversorgung.

### **HDBaseT-Sender ELPHD01**

Beim Versenden eines HDMI-Signals über eine weite Strecke. (HDCP 2.2 wird nicht unterstützt)

### **Externe Kamera ELPEC01**

Verwenden Sie diese zur automatischen Anpassung der von mehreren Projektoren projizierten Bilder.

## <span id="page-222-0"></span>**Ersatzteile**

### **Luftfilter ELPAF56**

Zur Verwendung für den Austausch eines verbrauchten Luftfilters.

<span id="page-223-0"></span>Bestimmen Sie anhand der vorliegenden Tabelle, wie groß der Abstand zwischen Projektor und Projektionsfläche basierend auf der Größe des projizierten Bildes sein soll.

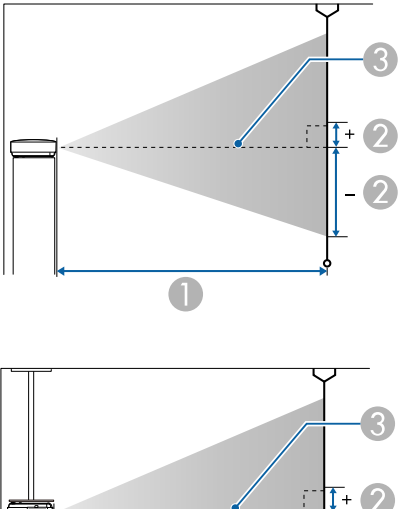

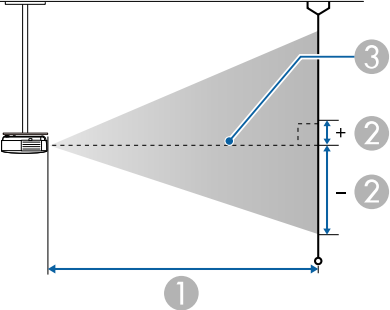

- A Projektionsabstand (cm)
- B Abstand von der Mitte des Objektivs zur Unterkante der Projektionsfläche (diese Änderungen hängen von der Einstellung des vertikalen Objektivversatzes  $ab)$  (cm)

**G** Objektivmitte

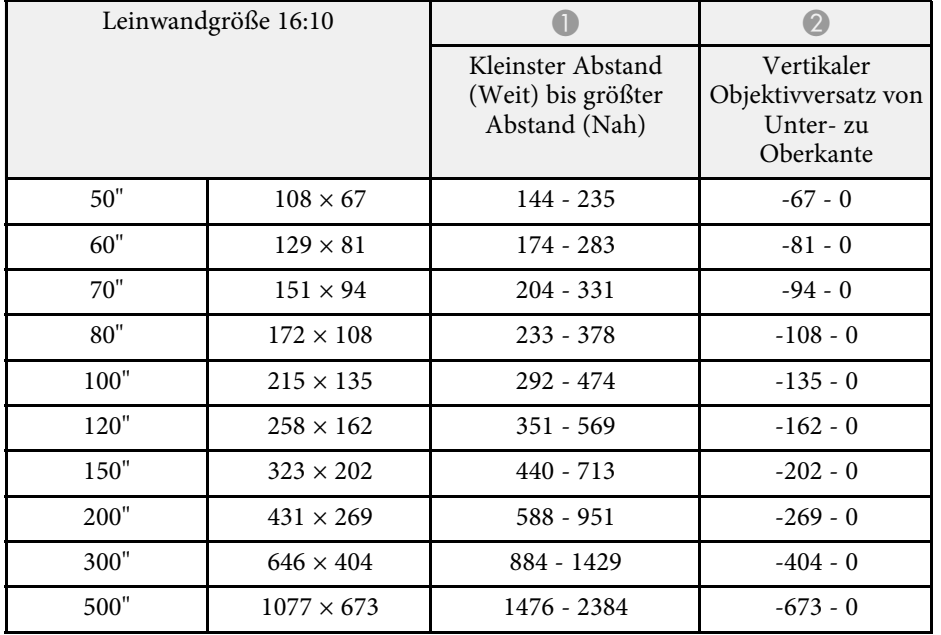

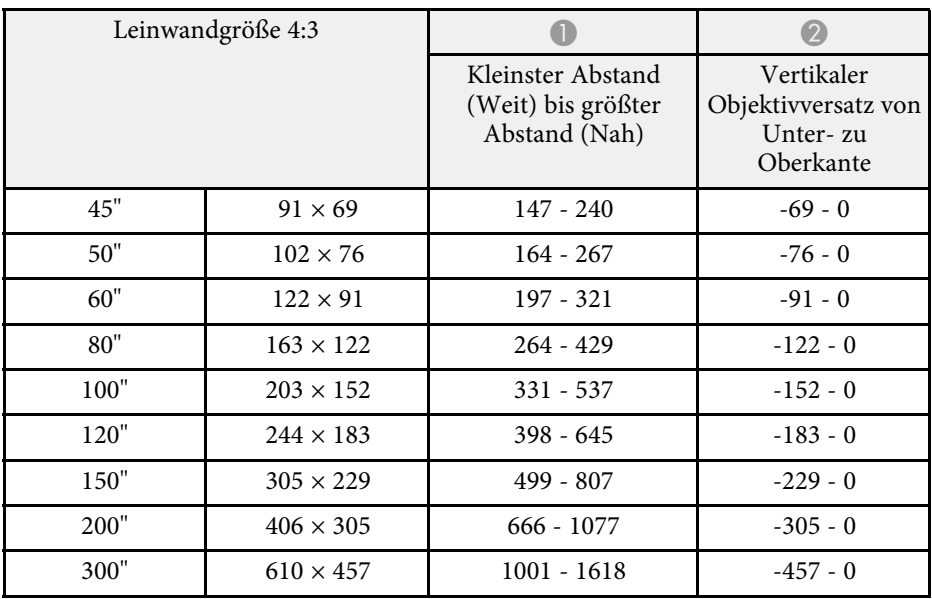

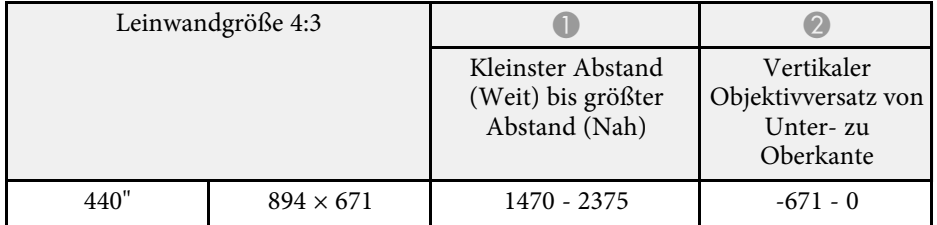

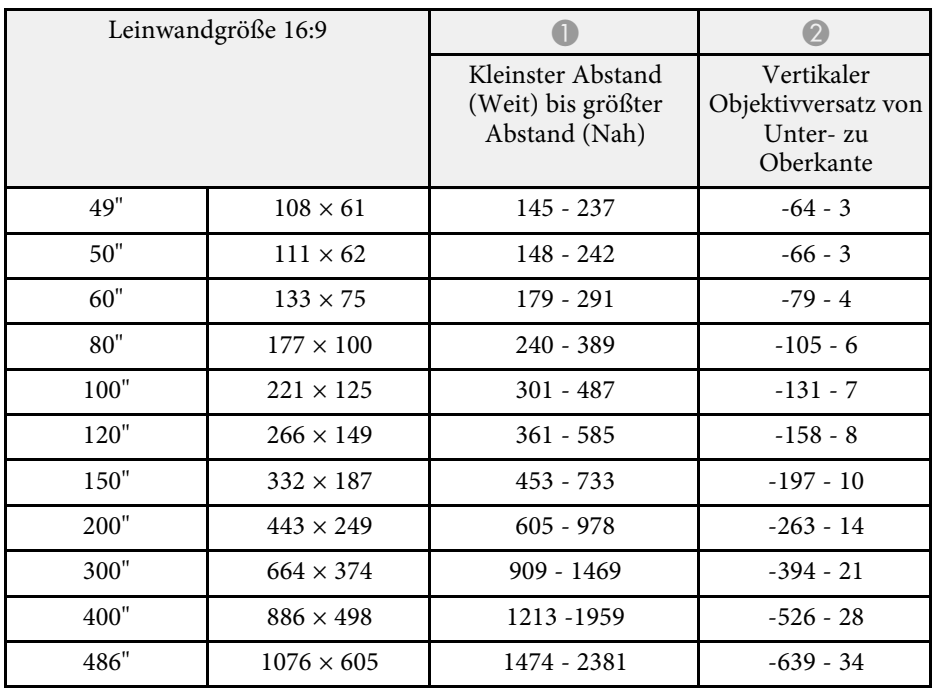

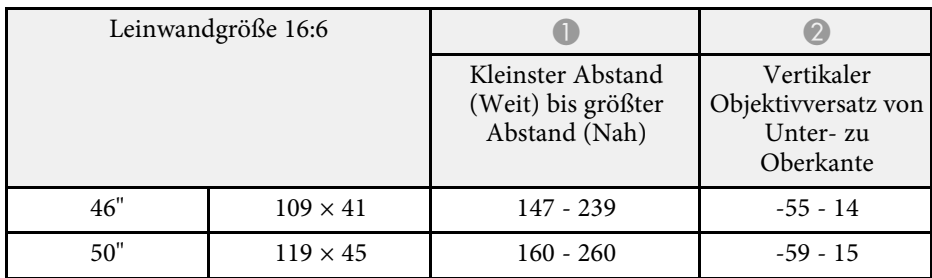

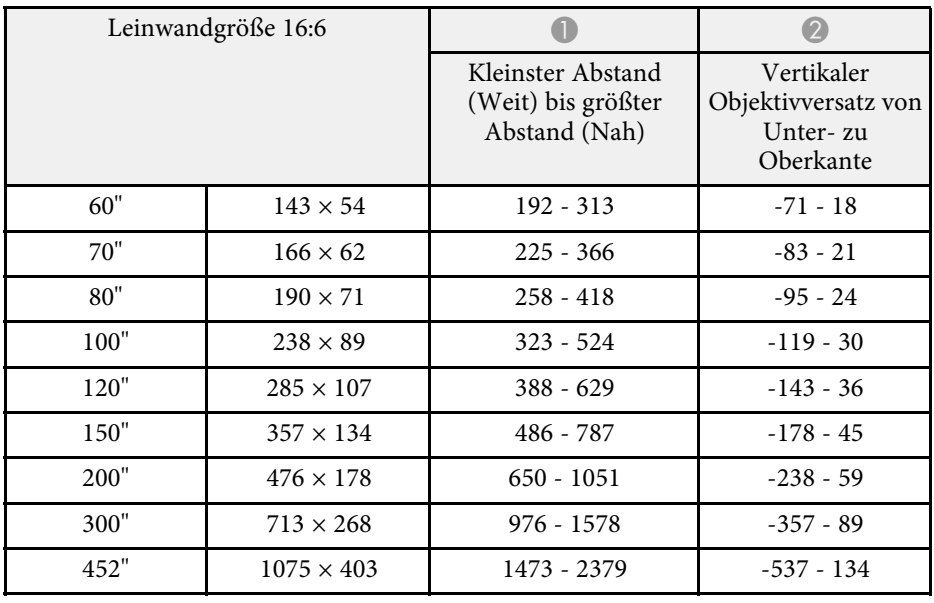

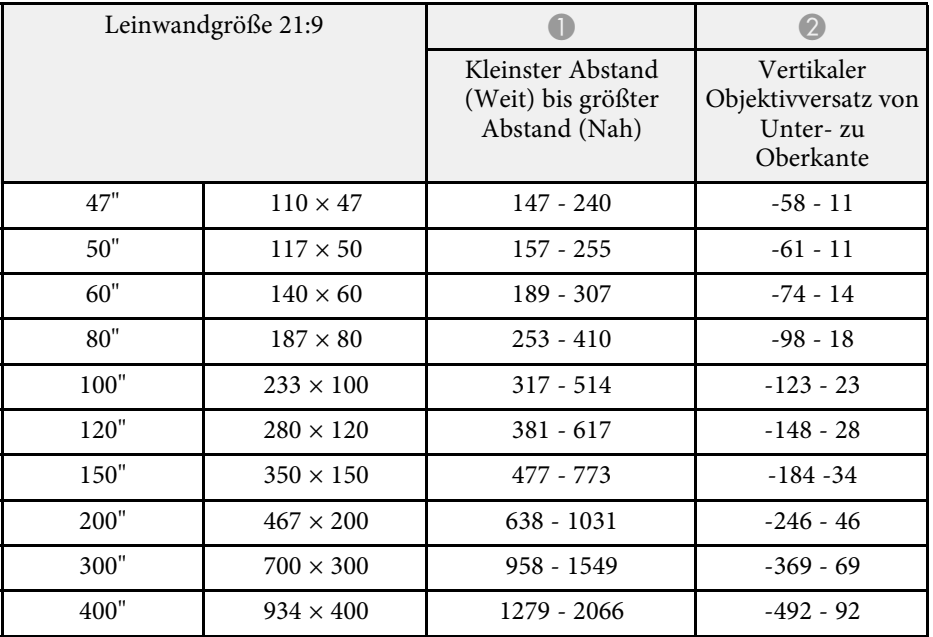

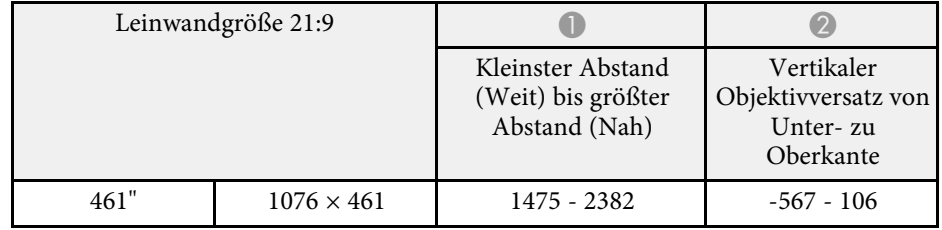

# **Unterstützte Bildschirmauflösungen <sup>227</sup>**

<span id="page-226-0"></span>Beachten Sie *Specifications* für detaillierte Informationen zu kompatiblen Bildfrequenzen und Auflösungen für jedes kompatible Videoanzeigeformat.

<span id="page-227-0"></span>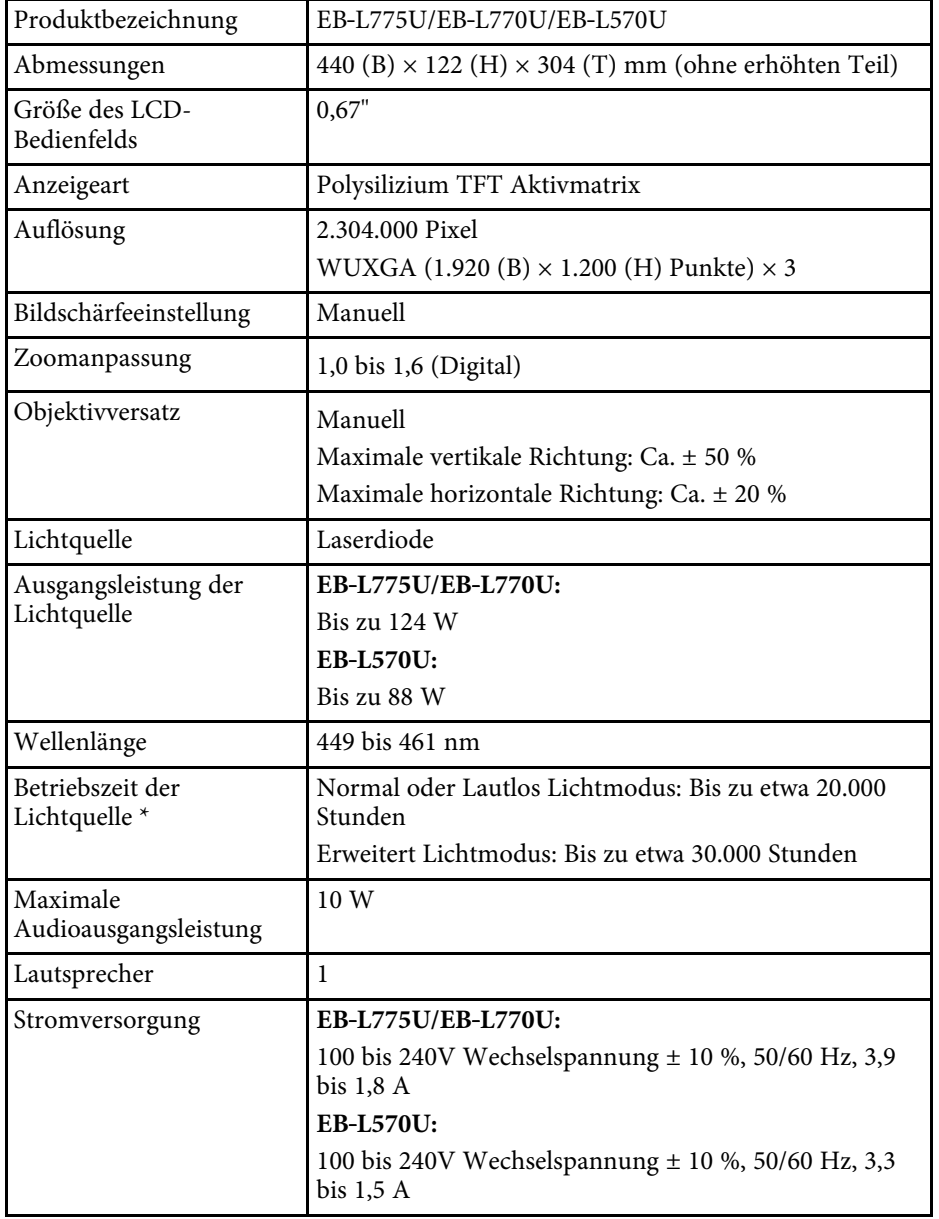

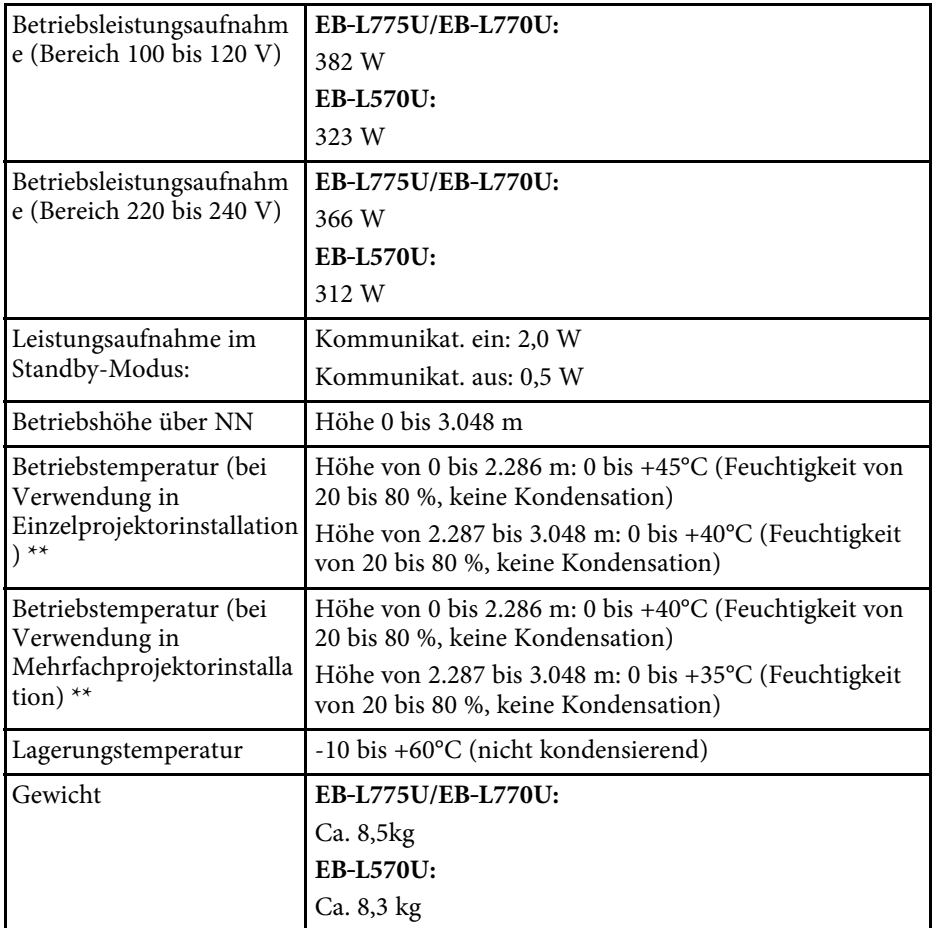

\* Geschätzte Zeit, bis die Helligkeit der Lichtquelle auf die Hälfte ihres Originalwerts absinkt. (Wir gehen davon aus, dass der Projektor in einer Umgebung mit luftgetragenen Partikeln von 0,04 bis 0,2 mg/m<sup>3</sup> verwendet wird. Dies ist nur ein ungefährer Richtwert, der sich je nach Nutzung und Umgebung des Projektors ändern kann.)

\*\* Lichtquellenhelligkeit lässt automatisch nach, wenn die Umgebungstemperatur zu hoch wird. (Ca. 35°C bei einer Höhe von 0 bis 2.286 m und ca. 30°C bei einer Höhe von 2.287 bis 3.048 m; dies kann jedoch je nach Umgebung variieren.)

Das Typenschild befindet sich am Boden des Projektors.

### **P** Relevante Links

• ["Anschlussspezifikationen"](#page-228-0) S.229

# <span id="page-228-0"></span>**Anschlussspezifikationen**

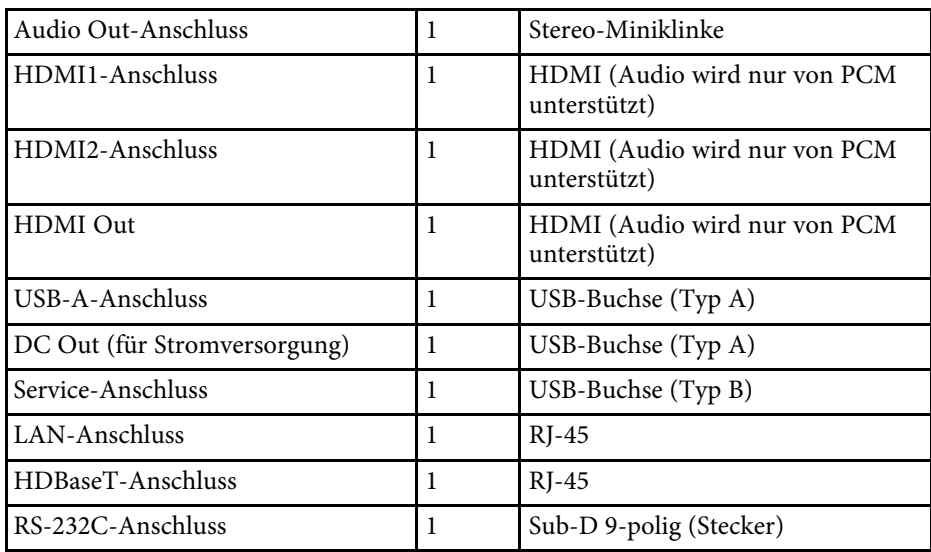

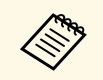

Es kann nicht garantiert werden, dass alle Geräte mit USB-<br>Unterstützung an den USB-Brokeser familien Unterstützung an den USB-Buchsen funktionieren.

• USB-B -Anschluss unterstützt nicht USB 1.1.

<span id="page-229-0"></span>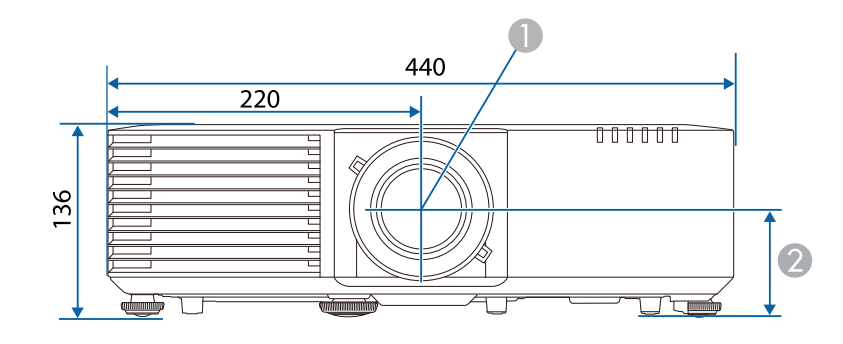

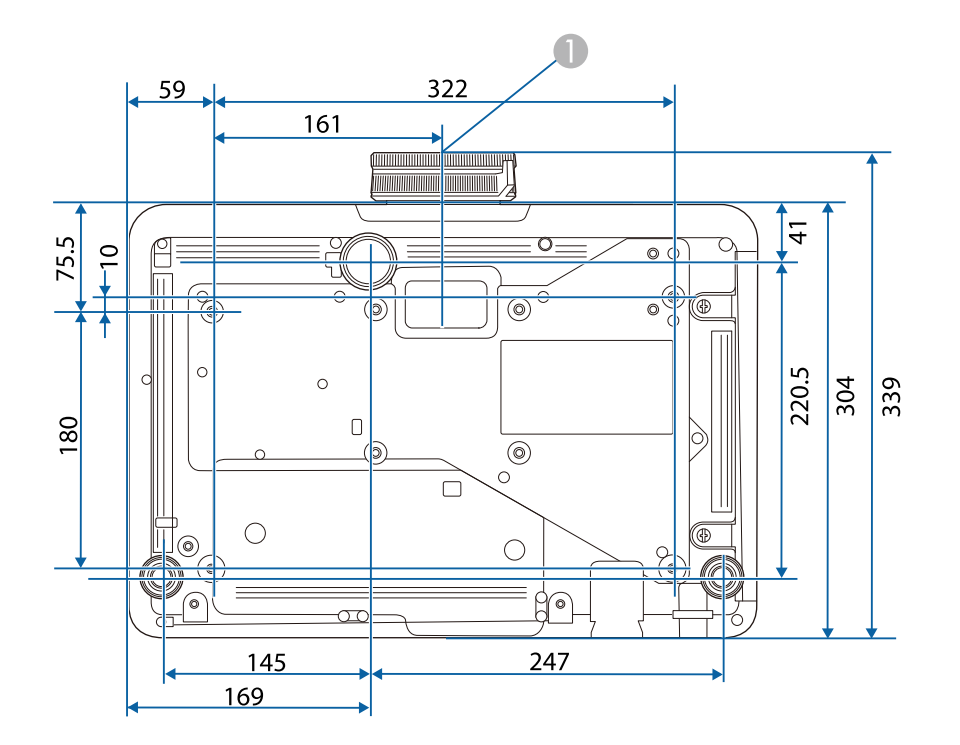

- **A** Objektivmitte
- B Abstand von der Objektivmitte zu den Befestigungspunkten für die Deckenhalterung: 74 mm

Die Einheit in diesen Abbildungen ist mm.

<span id="page-230-0"></span>Ihr Projektor unterstützt die folgenden Funktionen und Optionen der Epson Projector Content Manager-Software.

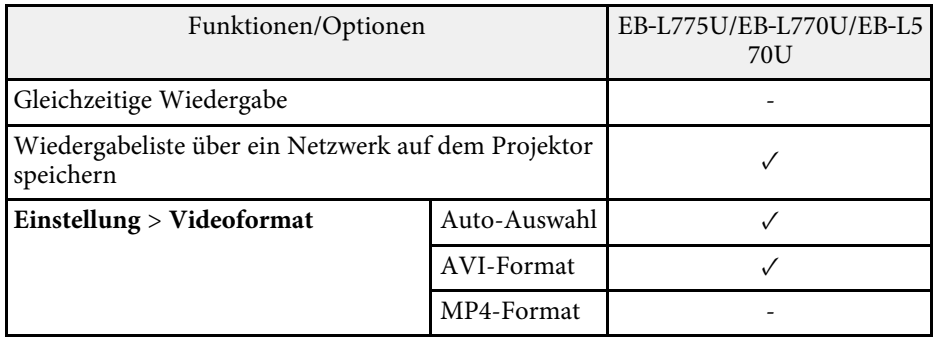

<span id="page-231-0"></span>In der folgenden Tabelle ist die Bedeutung der einzelnen am Gerät angebrachten Sicherheitssymbole aufgeführt.

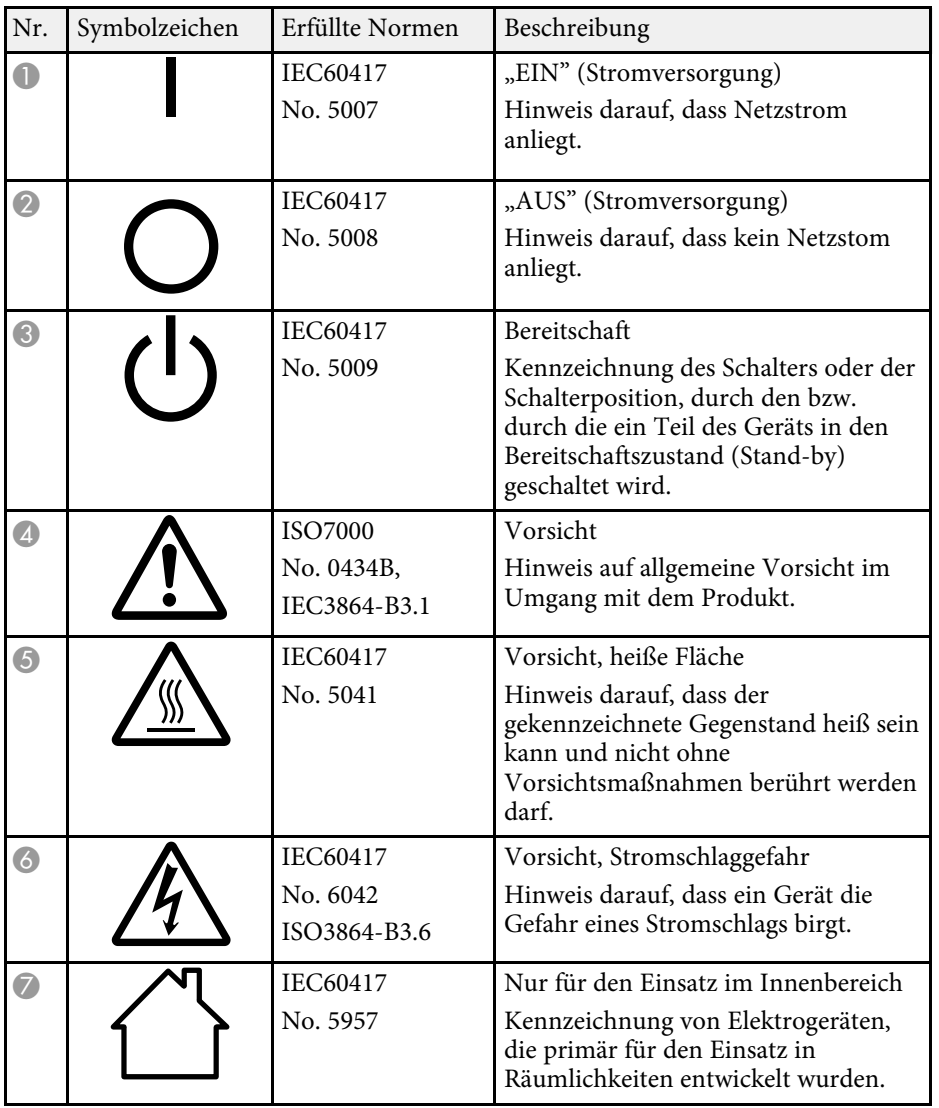

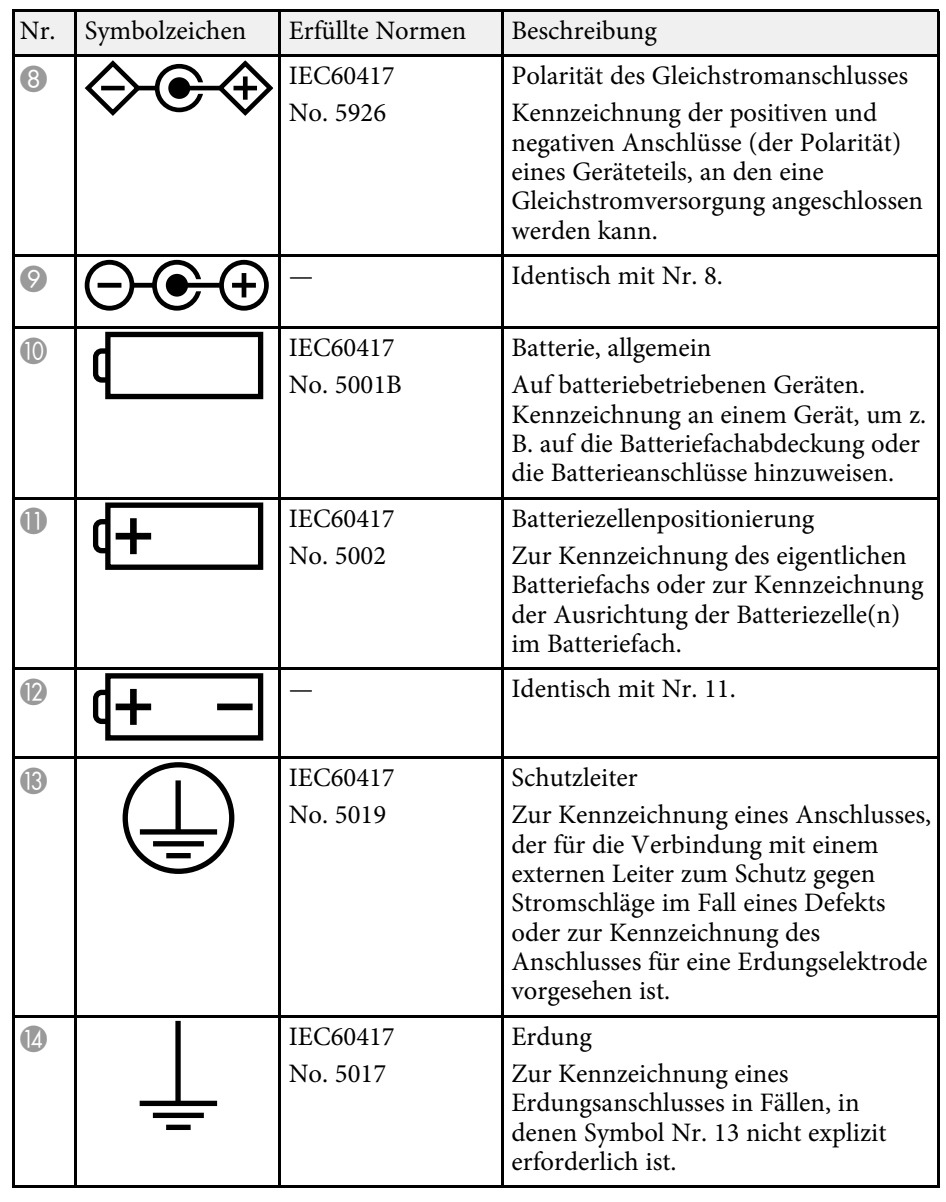

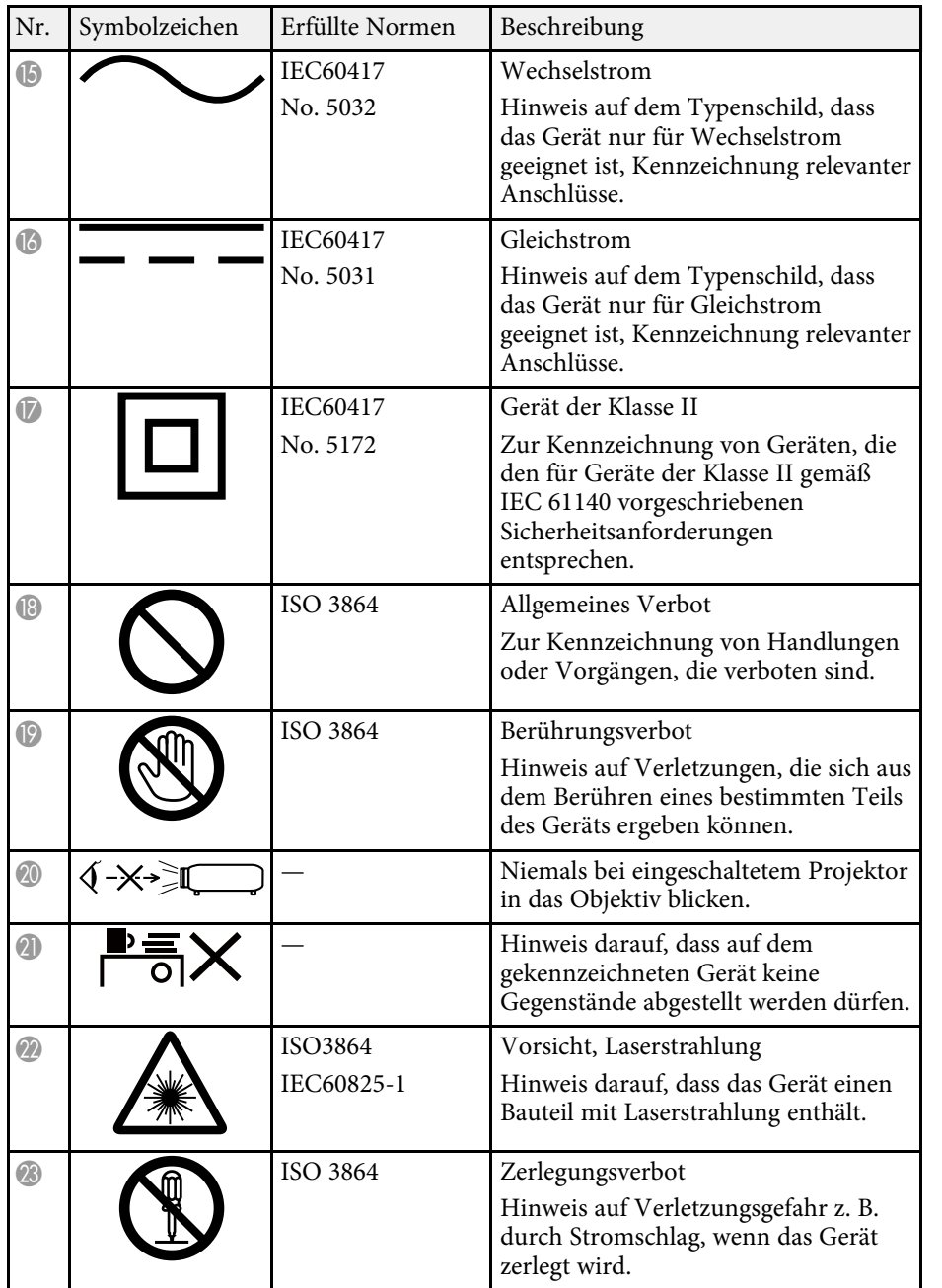

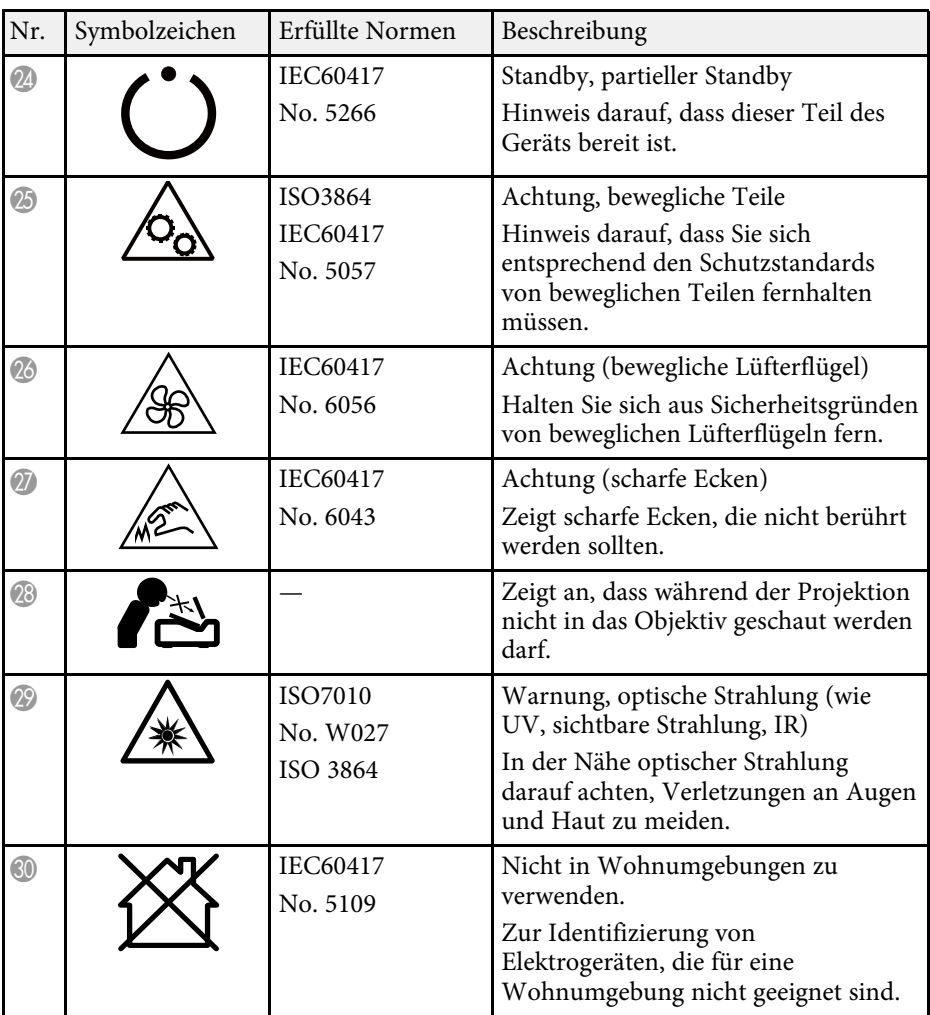

<span id="page-233-0"></span>Dieser Projektor ist ein Laserprodukt der Klasse 1 und stimmt mit dem internationalen IEC/EN60825-1:2014-Standard für Laser überein.

Befolgen Sie diese Sicherheitshinweise bei Verwendung des Projektors.

## **Warnung**

- Öffnen Sie das Projektorgehäuse nicht. Der Projektor enthält einen hochleistungsfähigen Laser.
- Dieses Produkt gibt möglicherweise gefährliche optische Strahlung aus. Blicken Sie nicht in die eingeschaltete Lichtquelle. Andernfalls können Augenschäden auftreten.

## **Vorsicht**

Demontieren Sie den Projektor bei der Entsorgung nicht. Entsorgen Sie es entsprechend Ihrer örtlichen und nationalen Gesetze und Richtlinien.

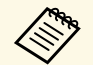

Der Projektor nutzt einen Laser als Lichtquelle. Der Laser hat folgende<br>Eigenschaften Eigenschaften.

- Je nach Umgebungsbedingungen kann die Helligkeit der Lichtquelle nachlassen. Die Helligkeit lässt bei hohen Temperaturen deutlich nach.
- Die Helligkeit der Lichtquelle verringert sich mit der Zeit. Sie können das Verhältnis zwischen Nutzungszeit und nachlassender Helligkeit in den Helligkeitseinstellungen ändern.

### g **Relevante Links**

• ["Laserwarnetiketten"](#page-233-1) S.234

## <span id="page-233-1"></span>**Laserwarnetiketten**

Laserwarnetiketten sind am Projektor angebracht.

#### **Innen**

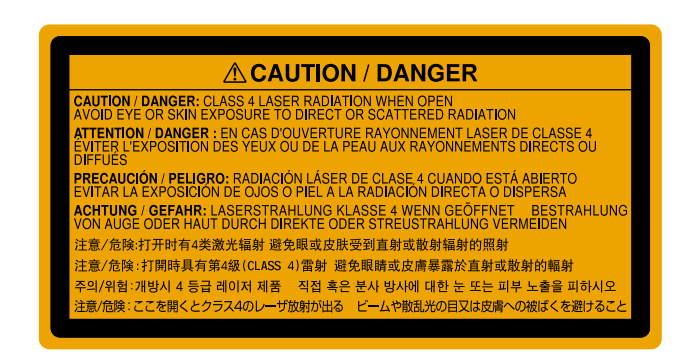

### **Oben**

Blicken Sie wie bei jeder hellen Lichtquelle nicht direkt in den Strahl, RG2 IEC/EN 62471-5:2015.

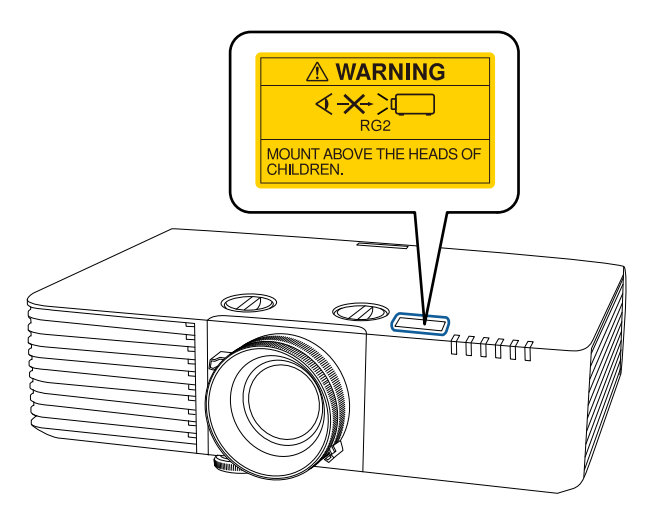

# **Informationen zur Lasersicherheit <sup>235</sup>**

## **Warnung**

- Blicken Sie niemals in das Projektorobjektiv, wenn der Laser eingeschaltet ist. Dies kann Ihre Augen schädigen und ist besonders für Kinder und Haustiere gefährlich.
- Achten Sie beim Einschalten des Projektors mittels Fernbedienung aus der Ferne darauf, dass niemand in das Objektiv blickt.
- Lassen Sie den Projektor nicht von kleinen Kindern bedienen. Kinder müssen von einem Erwachsenen angeleitet werden.
- Schauen Sie während der Projektion nicht in das Objektiv. Blicken Sie zudem nicht mit optischen Vorrichtungen, wie einer Lupe oder einem Teleskop, in das Objektiv. Dies könnte die Sehkraft beeinträchtigen.

**Unten**

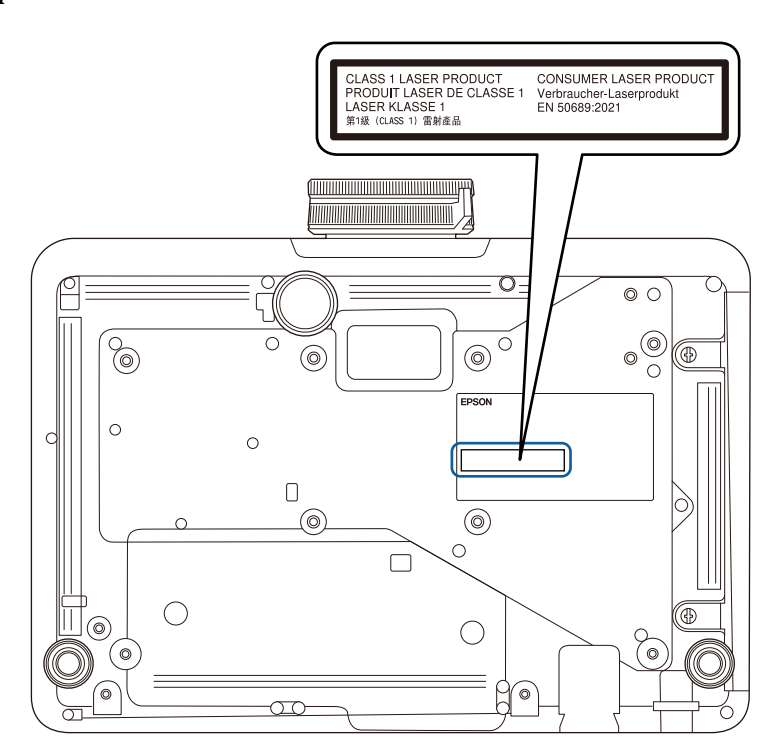

Dieser Projektor ist ein Laserprodukt der Verbraucherklasse 1 und stimmt mit dem Standard EN50689:2021 überein.

Das Etikett am Projektor variiert je nach Land und Region.

## **Hinweise <sup>236</sup>**

<span id="page-235-0"></span>Prüfen Sie diese Abschnitte auf wichtige Hinweise über Ihren Projektor.

### **P** Relevante Links

- • ["Indication of the manufacturer and the importer in accordance with](#page-235-1) [requirements of EU directive](#page-235-1)" [S.236](#page-235-1)
- <span id="page-235-2"></span>• ["Indication of the manufacturer and the importer in accordance with](#page-235-2) [requirements of United Kingdom directive"](#page-235-2) [S.236](#page-235-2)
- • ["Verwendungshinweise"](#page-235-3) S.236
- • ["Bezugnahme auf Betriebssysteme"](#page-236-0) S.237
- • ["Marken"](#page-236-1) S.237
- • ["Urheberrechtliche Hinweise"](#page-236-2) S.237
- • ["Copyright-Zuschreibung"](#page-237-0) S.238

## <span id="page-235-1"></span>**Indication of the manufacturer and the importer in accordance with requirements of EU directive**

<span id="page-235-3"></span>Manufacturer: SEIKO EPSON CORPORATION Address: 3-5, Owa 3-chome, Suwa-shi, Nagano-ken 392-8502 Japan Telephone: 81-266-52-3131 http://www.epson.com/

Importer: EPSON EUROPE B.V. Address: Atlas Arena, Asia Building, Hoogoorddreef 5,1101 BA Amsterdam Zuidoost The Netherlands Telephone: 31-20-314-5000 http://www.epson.eu/

## **Indication of the manufacturer and the importer in accordance with requirements of United Kingdom directive**

Manufacturer: SEIKO EPSON CORPORATION Address: 3-5, Owa 3-chome, Suwa-shi, Nagano-ken 392-8502 Japan Telephone: 81-266-52-3131 http://www.epson.com/

Importer: Epson (UK) Ltd. Address: Westside, London Road, Hemel Hempstead, Hertfordshire, HP3 9TD, United Kingdom http://www.epson.co.uk

## **Verwendungshinweise**

Wenn dieses Produkt für Anwendungen verwendet wird, bei denen es auf hohe Zuverlässigkeit/Sicherheit ankommt, wie z.B. Transportvorrichtungen beim Flug-, Zug-, Schiffs- und Kfz-Verkehr usw., Vorrichtungen zur Katastrophenverhinderung, verschiedene Sicherheitsvorrichtungen oder Funktions-/Präzisionsgeräte usw., sollten Sie dieses Produkt erst verwenden, wenn Sie erwägt haben, Fail-Safe- Vorrichtungen und Redundanzsysteme in Ihr Design miteinzubeziehen, um die Sicherheit und Zuverlässigkeit des gesamten Systems zu gewährleisten. Da dieses Produkt nicht für den Einsatz bei Anwendungen vorgesehen ist, bei denen es auf extrem hohe Zuverlässigkeit/Sicherheit ankommt, wie beispielsweise in der Raumfahrt, bei primären Kommunikationseinrichtungen, Kernenergiekontrollanlagen oder medizinischen Vorrichtungen für die direkte medizinische Pflege usw., überlegen Sie bitte nach umfassender Evaluierung genau, ob das Produkt für Ihre Zwecke geeignet ist.

## <span id="page-236-0"></span>**Bezugnahme auf Betriebssysteme**

- Betriebssystem Microsoft Windows 8.1
- Betriebssystem Microsoft Windows 10
- Betriebssystem Microsoft Windows 11
- $\cdot$  macOS 10.13 x
- macOS  $10.14$ .x
- macOS  $10.15.x$
- macOS 11.0 $x$
- $\cdot$  macOS 12.0.x

## <span id="page-236-2"></span><span id="page-236-1"></span>**Marken**

EPSON ist eine eingetragene Marke, EXCEED YOUR VISION und sein Logo sind eingetragene Marken oder Marken der Seiko Epson Corporation.

Mac, OS X und macOS sind Marken der Apple Inc.

Microsoft, Windows und Windows Server sind Marken oder eingetragene Marken der Microsoft Corporation in den USA und/oder anderen Ländern.

Wi-Fi˚, WPA2™ und WPA3™ sind Marken der Wi-Fi Alliance<sup>®</sup>.

App Store ist eine Dienstleistungsmarke der Apple Inc.

Chrome, Chromebook, und Google Play sind Marken der Google LLC.

HDMI, das HDMI-Logo und High-Definition Multimedia Interface sind Marken oder eingetragene Marken von HDMI Licensing Administrator, Inc.

"QR-Code" ist eine eingetragene Marke von DENSO WAVE INCORPORATED.

Die PJLink-Marke ist eine Marke, deren Eintragung beantragt bzw. die bereits in Japan, den USA sowie anderen Ländern und Regionen eingetragen wurde.

Crestron<sup>\*</sup>, Crestron Connected<sup>\*</sup>, Crestron Fusion<sup>\*</sup>, Crestron Control<sup>\*</sup> und Crestron RoomView sind eingetragene Marken der Crestron Electronics, Inc.

Intel' ist eine eingetragene Marke der Intel Corporation in den USA und/oder anderen Ländern.

Extron<sup>®</sup> und XTP<sup>®</sup> sind eingetragene Marken von RGB Systems. Incorporated.

HDBaseT™ und das HDBaseT Alliance-Logo sind Marken der HDBaseT Alliance.

Andere in dieser Dokumentation verwendeten Produktnamen werden hier ebenfalls nur zu Kennzeichnungszwecken verwendet und sind unter Umständen Marken der entsprechenden Eigentümer. Epson verzichtet auf jedwede Rechte an diesen Marken.

## **Urheberrechtliche Hinweise**

Alle Rechte vorbehalten. Ohne vorherige schriftliche Genehmigung der Seiko Epson Corporation dürfen diese Bedienungsanleitung oder Teile hieraus in keiner Form (z. B. Druck, Fotokopie, Mikrofilm, elektronisch oder anderes Verfahren) vervielfältigt oder verbreitet werden. Im Hinblick auf die Nutzung der hierin enthaltenen Informationen wird keine Patenthaftung übernommen. Ebenso wird keine Haftung für Schäden in Folge der Nutzung der hierin enthaltenen Informationen übernommen.

Weder die Seiko Epson Corporation noch ihre Partner haften gegenüber dem Käufer des Produktes oder Dritten für Schäden, Verluste, Kosten oder Ausgaben, die dem Käufer oder Dritten infolge folgender Vorkommnisse entstehen: Unfall, Missbrauch, missbräuchliche Nutzung des Produktes, nicht autorisierte Modifikationen, Reparaturen, Veränderungen des Produktes sowie (ausgenommen in den USA) Nichteinhaltung der Bedienungs- und Wartungsanweisungen der Seiko Epson Corporation.

Seiko Epson Corporation haftet nicht für Schäden oder Probleme in Folge der Nutzung von Optionen oder Verbrauchsmaterialien, bei denen es sich nicht um als Original-Epson-Produkte gekennzeichnete oder durch die Seiko Epson Corporation zugelassene Produkte handelt.

Die Inhalte dieser Anleitung können ohne weitere Ankündigung geändert oder aktualisiert werden.

# <span id="page-237-0"></span>**Copyright-Zuschreibung**

Dieses Informationen können ohne Ankündigung geändert werden.

© 2023 Seiko Epson Corporation

2023.02 414370700DE